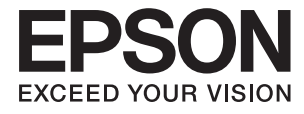

# ET-16500 / L1455 **Käyttöopas**

# <span id="page-1-0"></span>**Tekijänoikeus**

Mitään tämän julkaisun osaa ei saa toisintaa, tallentaa tietojenhakujärjestelmään tai siirtää missään muodossa tai millään tavoin, elektronisesti, mekaanisesti, valokopioimalla, nauhoittamalla tai muuten ilman Seiko Epson Corporationin etukäteen antamaa kirjallista suostumusta. Julkaisija ei vastaa julkaisun sisältämien tietojen käytöstä. Julkaisija ei myöskään vastaa julkaisun sisältämän tietojen käytön seurauksista. Tässä oppaassa annettuja tietoja on tarkoitus käyttää vain tämän Epson-laitteen yhteydessä. Epson ei vastaa vahingoista, jotka aiheutuvat näiden tietojen soveltamisesta muihin tulostimiin.

Seiko Epson Corporation tai sen tytäryhtiöt eivät ole vastuussa tämän tuotteen hankkijalle tai kolmansille osapuolille mahdollisesti aiheutuvista vahingoista, menetyksistä, kustannuksista tai kuluista, jotka aiheutuvat onnettomuudesta, tämän tuotteen väärinkäytöstä tai siihen tehdyistä luvattomista muunnoksista, korjauksista tai muutoksista tai (Yhdysvaltoja lukuun ottamatta) siitä, että Seiko Epson Corporationin antamia käyttö- ja huoltoohjeita ei noudateta tarkoin.

Seiko Espon Corporation ja sen tytäryhtiöt eivät ole vastuussa vahingoista tai vaikeuksista, jotka aiheutuvat muiden lisävarusteiden tai tarvikkeiden kuin Seiko Epson Corporationin ilmoittamien alkuperäisten Epsontuotteiden tai Epson-hyväksynnän saaneiden tuotteiden käytöstä.

Seiko Epson Corporation ei vastaa sähkömagneettisista häiriöistä johtuvista vahingoista, mikäli niihin on syynä muiden kuin Seiko Epson Corporationin Epson-hyväksynnän saaneiden liitäntäkaapeleiden käyttö.

© 2017 Seiko Epson Corporation

Tämän oppaan sisältö ja tämän tuotteen tekniset tiedot saattavat muuttua ilman erillistä ilmoitusta.

# <span id="page-2-0"></span>**Tavaramerkit**

- ❏ EPSON® on rekisteröity tavaramerkki, ja EPSON EXCEED YOUR VISION tai EXCEED YOUR VISION on Seiko Epson Corporationin tavaramerkki.
- ❏ Epson Scan 2 software is based in part on the work of the Independent JPEG Group.
- ❏ libtiff

Copyright © 1988-1997 Sam Leffler

Copyright © 1991-1997 Silicon Graphics, Inc.

Permission to use, copy, modify, distribute, and sell this software and its documentation for any purpose is hereby granted without fee, provided that (i) the above copyright notices and this permission notice appear in all copies of the software and related documentation, and (ii) the names of Sam Leffler and Silicon Graphics may not be used in any advertising or publicity relating to the software without the specific, prior written permission of Sam Leffler and Silicon Graphics.

THE SOFTWARE IS PROVIDED "AS-IS" AND WITHOUT WARRANTY OF ANY KIND, EXPRESS, IMPLIED OR OTHERWISE, INCLUDING WITHOUT LIMITATION, ANY WARRANTY OF MERCHANTABILITY OR FITNESS FOR A PARTICULAR PURPOSE.

IN NO EVENT SHALL SAM LEFFLER OR SILICON GRAPHICS BE LIABLE FOR ANY SPECIAL, INCIDENTAL, INDIRECT OR CONSEQUENTIAL DAMAGES OF ANY KIND, OR ANY DAMAGES WHATSOEVER RESULTING FROM LOSS OF USE, DATA OR PROFITS, WHETHER OR NOT ADVISED OF THE POSSIBILITY OF DAMAGE, AND ON ANY THEORY OF LIABILITY, ARISING OUT OF OR IN CONNECTION WITH THE USE OR PERFORMANCE OF THIS SOFTWARE.

❏ SDXC Logo is a trademark of SD-3C, LLC.

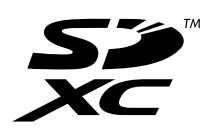

❏ Memory Stick Duo, Memory Stick PRO Duo, Memory Stick PRO-HG Duo, Memory Stick Micro, and MagicGate Memory Stick Duo are trademarks of Sony Corporation.

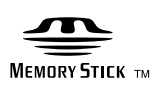

- ❏ Microsoft®, Windows®, and Windows Vista® are registered trademarks of Microsoft Corporation.
- ❏ Apple, Macintosh, macOS, OS X, Bonjour, Safari, iPad, iPhone, iPod touch, and iTunes are trademarks of Apple Inc., registered in the U.S. and other countries.
- ❏ Google Cloud Print, Chrome, Chrome OS, and Android are trademarks of Google Inc.
- ❏ Adobe and Adobe Reader are either registered trademarks or trademarks of Adobe Systems Incorporated in the United States and/or other countries.
- ❏ Intel® is a registered trademark of Intel Corporation.
- ❏ Yleinen ilmoitus: Muut julkaisussa käytetyt tuotenimet on mainittu vain tunnistamistarkoituksessa, ja ne saattavat olla vastaavien omistajiensa tavaramerkkejä.Epson ei vaadi itselleen mitään oikeuksia näihin tuotenimiin.

# *Sisältö*

## *[Tekijänoikeus](#page-1-0)*

### *[Tavaramerkit](#page-2-0)*

### *[Tietoa tästä oppaasta](#page-8-0)*

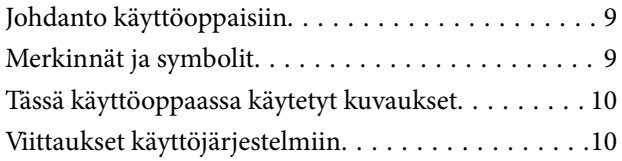

# *[Tärkeitä ohjeita](#page-10-0)*

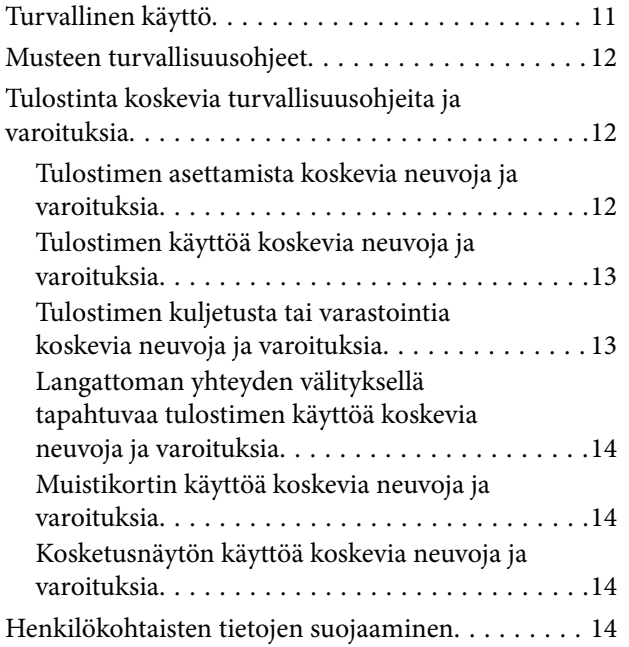

### *[Tulostimen perustiedot](#page-14-0)*

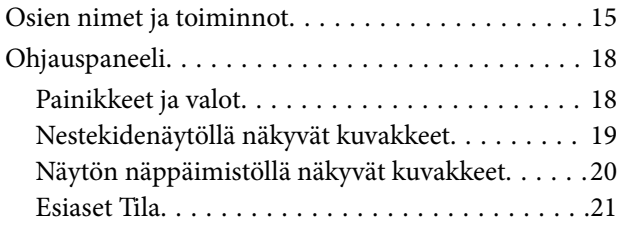

# *[Verkkoasetukset](#page-21-0)*

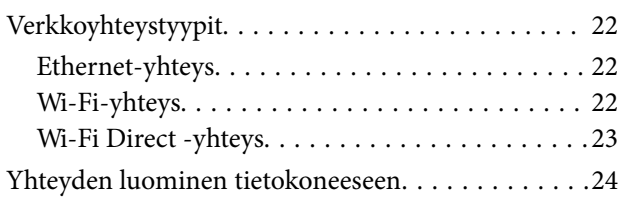

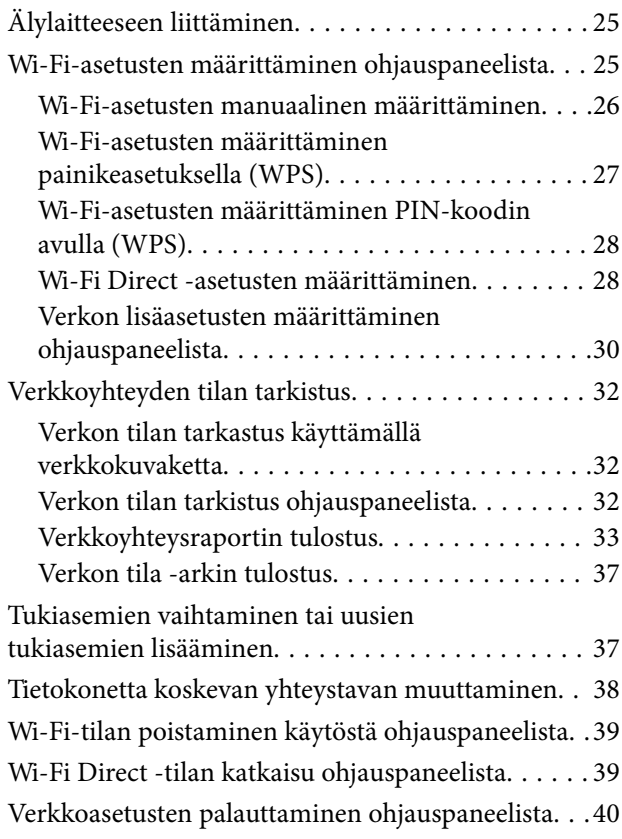

# *[Pääkäyttäjän asetukset](#page-40-0)*

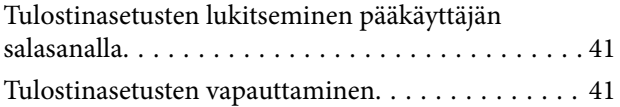

# *[Paperin lisääminen](#page-41-0)*

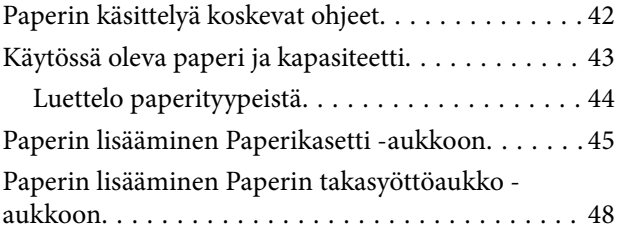

# *[Alkuperäisasiakirjojen lisääminen](#page-51-0)*

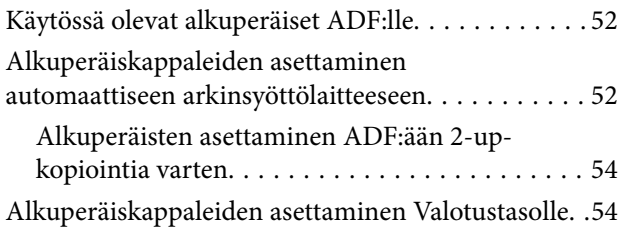

### *[Muistikortin asettaminen](#page-55-0)*

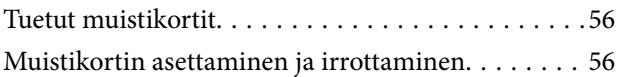

# *[Yhteystietojen hallinta](#page-57-0)*

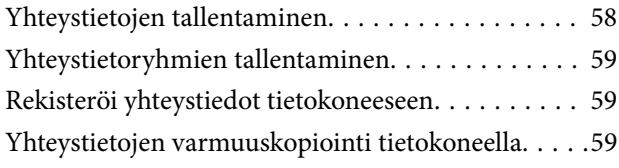

## *[Tulostaminen](#page-60-0)*

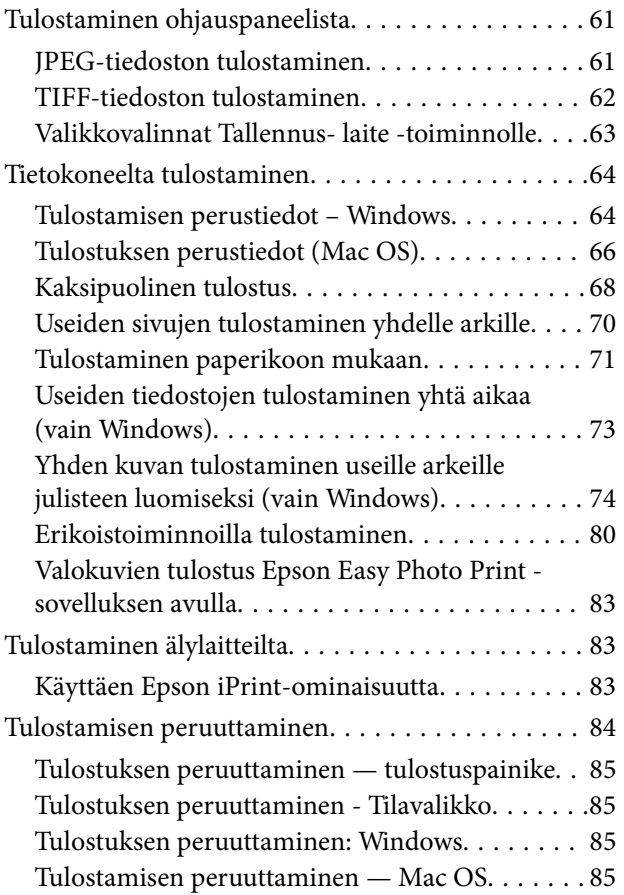

## *[Kopiointi](#page-85-0)*

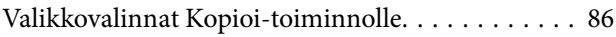

### *[Skannaus](#page-88-0)*

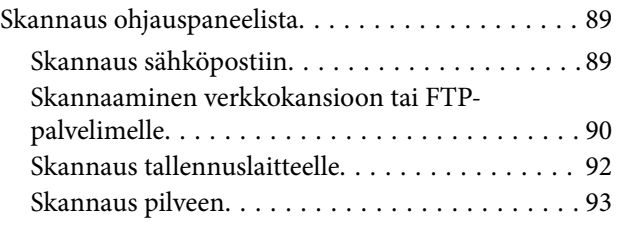

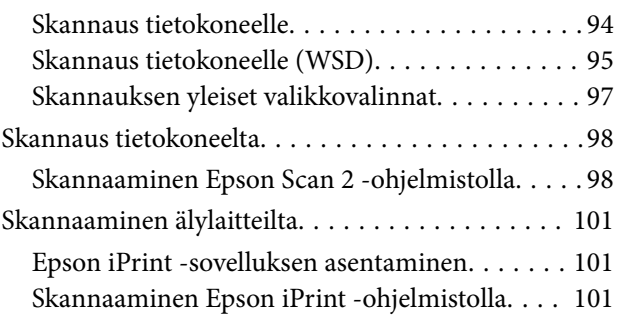

### *[Faksaus](#page-102-0)*

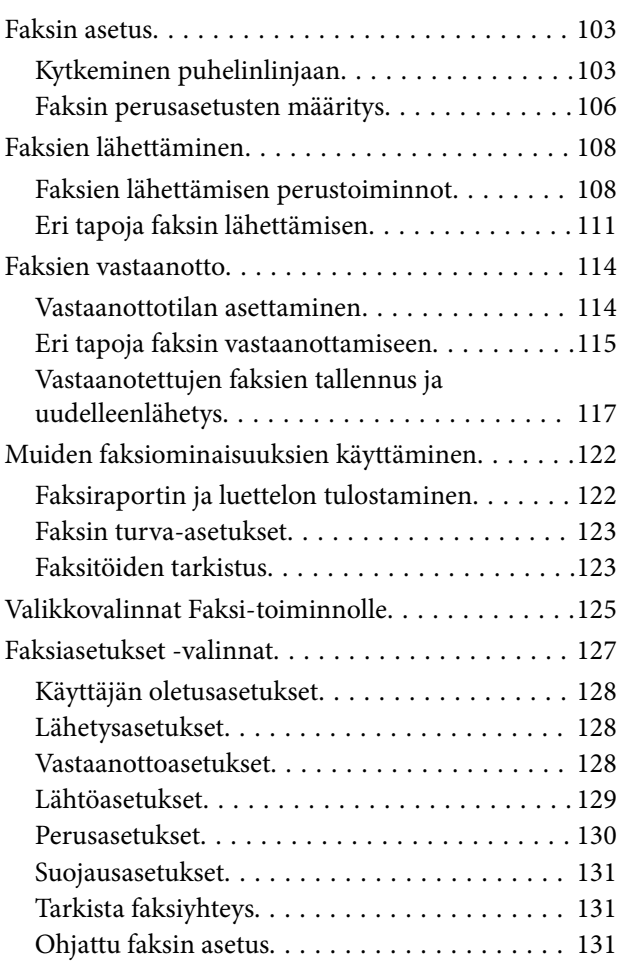

### *[Musteen täyttö ja](#page-131-0)  [hukkavärisäiliöiden vaihtaminen](#page-131-0)*

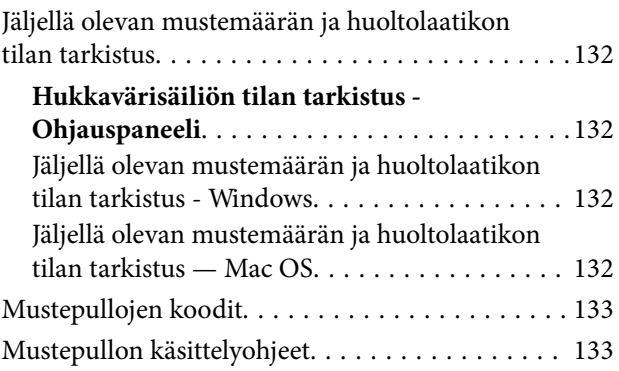

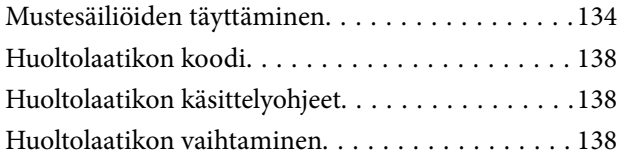

# *[Tulostimen kunnossapito](#page-140-0)*

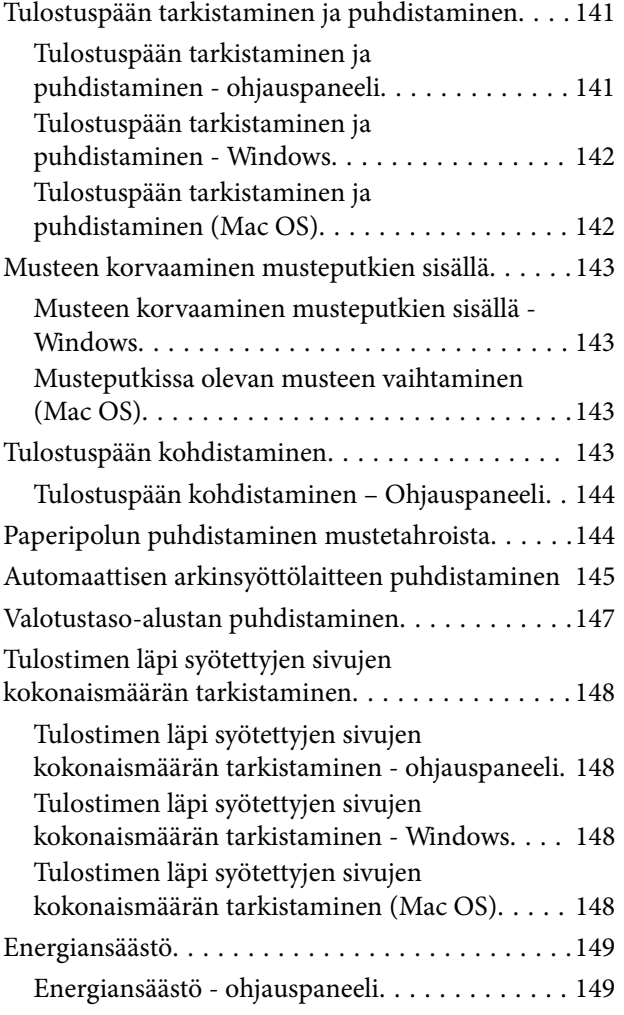

## *[Valikkovalinnat Asetus-toiminnolle](#page-149-0)*

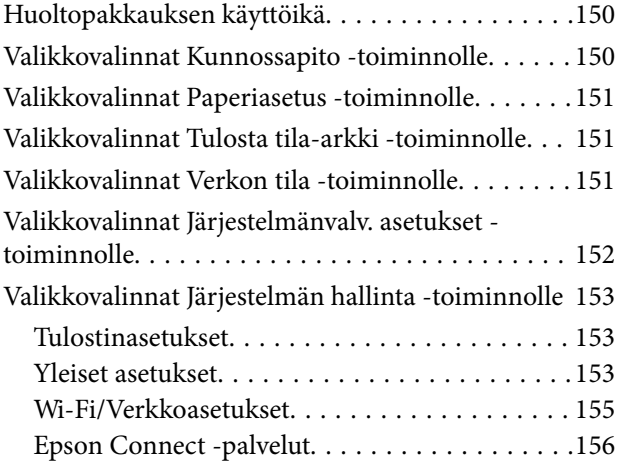

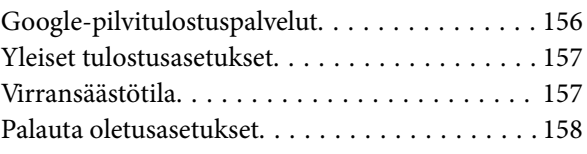

# *[Verkkopalvelu- ja ohjelmistotiedot](#page-158-0)*

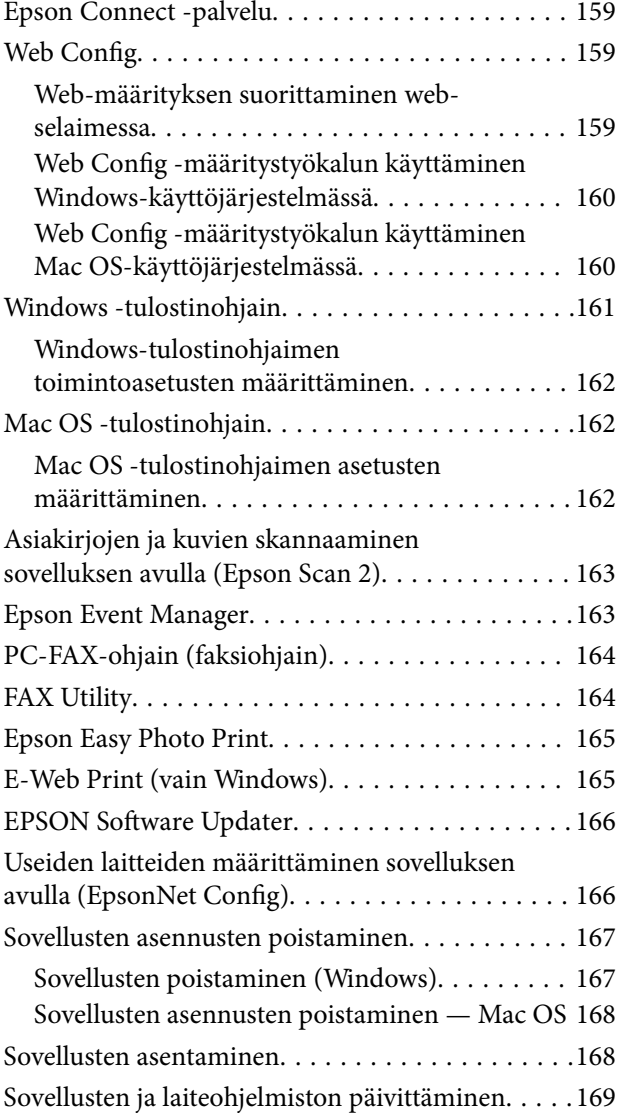

# *[Ongelmien ratkaiseminen](#page-169-0)*

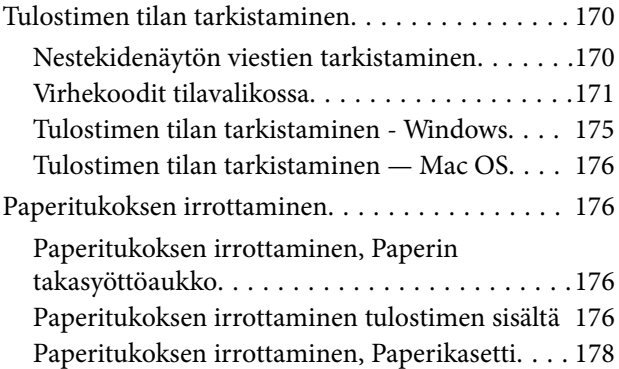

#### **Sisältö**

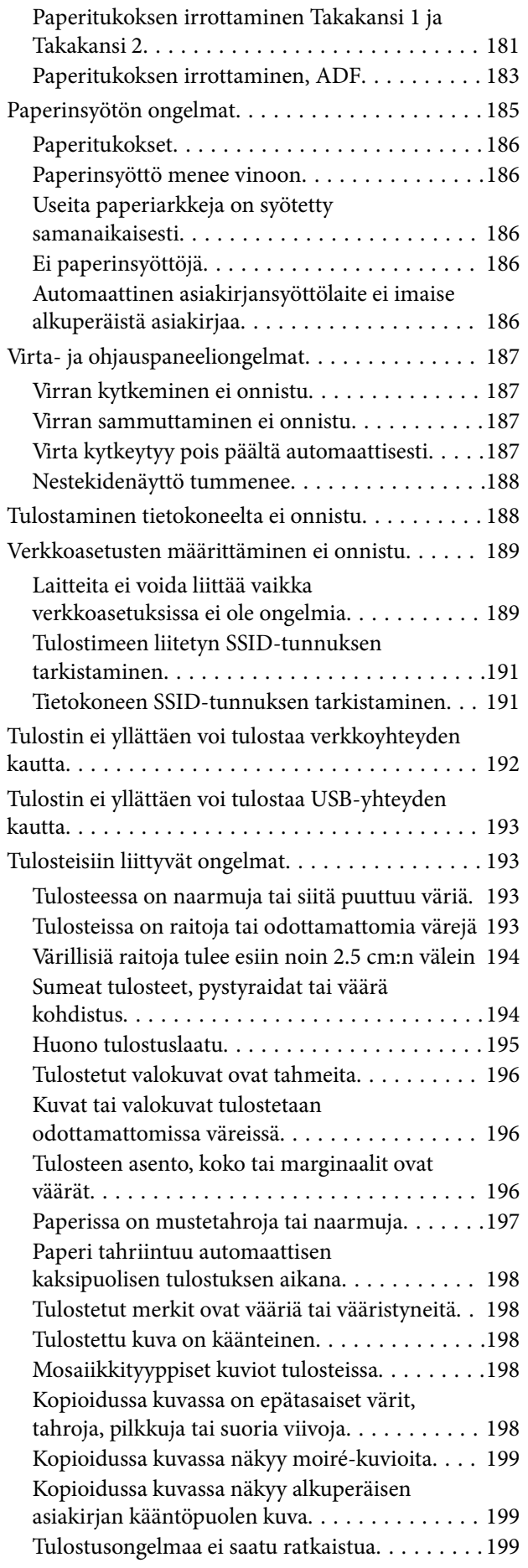

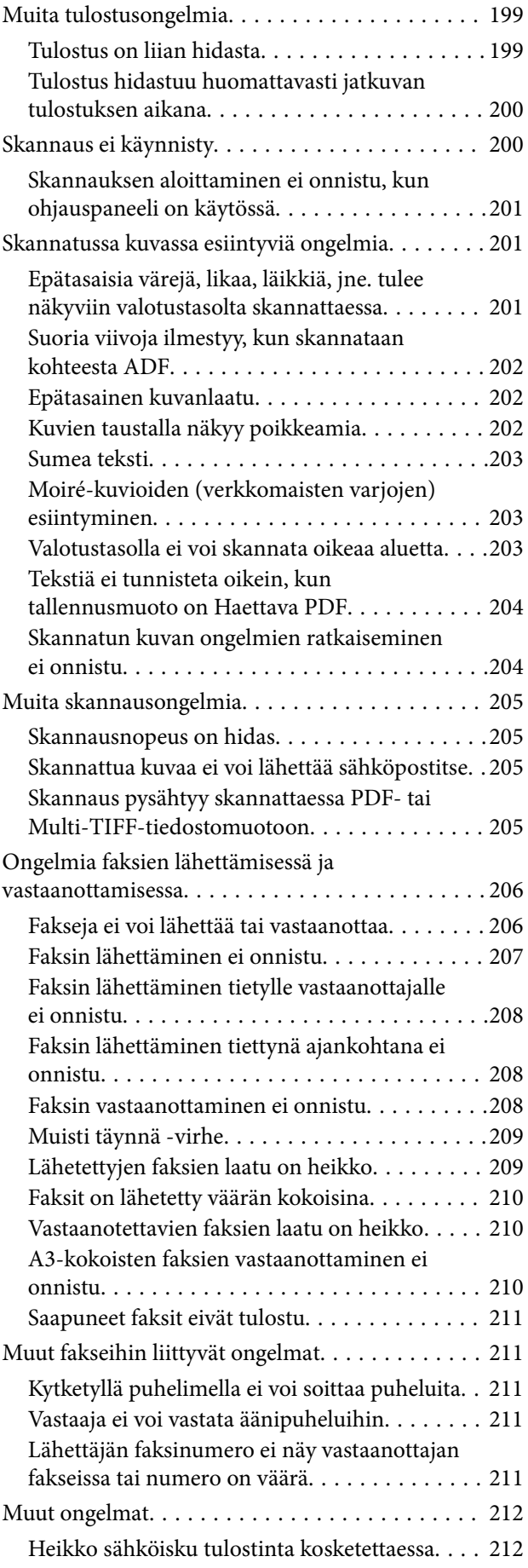

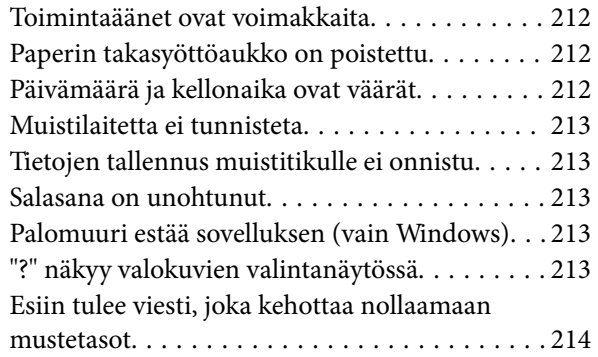

# *[Liite](#page-214-0)*

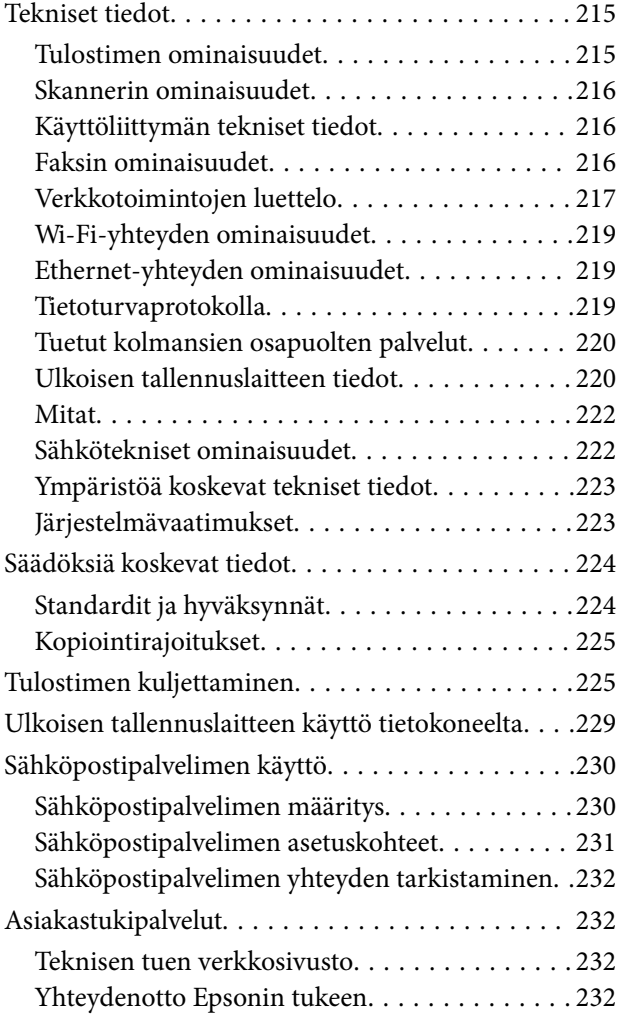

# <span id="page-8-0"></span>**Tietoa tästä oppaasta**

# **Johdanto käyttöoppaisiin**

Seuraavat käyttöoppaat kuuluvat Epson-tulostimen toimitukseen. Yllä olevien käyttöoppaiden lisäksi ohjeita on saatavana myös itse tulostimesta tai Epsonin ohjelmistosovelluksista.

❏ Tärkeitä turvallisuusohjeita (painettu käyttöopas)

Tästä oppaassa on ohjeet tulostimen turvalliseen käyttöön.

❏ Aloita tästä (painettu käyttöopas)

Sisältää ohjeet tulostimen käyttöön ottamista ja ohjelmiston asentamista varten.

❏ Käyttöopas (digitaalinen käyttöopas)

Tämä käyttöopas. Tarjoaa yleisiä tietoja ja ohjeita tulostimen käyttämisestä, verkkoasetuksista, kun käytät tulostinta verkossa ja ongelmienratkaisusta.

❏ Järjestelmänvalvojan opas (digitaalinen käyttöopas)

Tarjoaa verkon järjestelmänvalvojille tietoa hallinta- ja tulostinasetuksista.

Saat yllä mainittujen käyttöoppaiden uusimmat versiot seuraavilla tavoilla.

❏ Käyttöoppaan paperiversio

Siirry Epsonin Euroopan tukisivustolle osoitteessa<http://www.epson.eu/Support>tai Epsonin maailmanlaajuiselle tukisivustolle osoitteessa [http://support.epson.net/.](http://support.epson.net/)

❏ Käyttöoppaan digitaaliversio

Käynnistä EPSON Software Updater tietokoneessasi. EPSON Software Updater -sovelluksella tarkistetaan Epsonin ohjelmistosovellusten ja digitaalimuodossa olevien käyttöoppaiden saatavana olevat versiot ja ladataan uusimmat.

#### **Liittyvät tiedot**

& ["EPSON Software Updater" sivulla 166](#page-165-0)

# **Merkinnät ja symbolit**

# !*Vaara:*

Ohjeita on noudatettava huolellisesti henkilövahinkojen välttämiseksi.

#### c*Tärkeää:*

Ohjeita on noudatettava laitteiston vahingoittumisen välttämiseksi.

#### *Huomautus:*

Tarjoaa täydentäviä ja viitteellisiä tietoja.

 $\blacktriangleright$  Liittyvät tiedot

<span id="page-9-0"></span>Linkit asianomaisiin kappaleisiin.

# **Tässä käyttöoppaassa käytetyt kuvaukset**

- ❏ Tulostinajurin ja Epson Scan 2in (skanneriajurin) näyttöjen näyttöruutukuvat ovat Windows 10- tai OS X El Capitan -käyttöjärjestelmistä. Näytöllä näkyvät tiedot vaihtelevat laitemallin ja käyttötilanteen mukaan.
- ❏ Käyttöoppaassa käytetyt kuvat ovat vain esimerkkejä. Vaikka mallien välillä voi olla pieniä eroja, toimintaperiaatteet ovat samat.
- ❏ Jotkin LCD-näytön valikon osista vaihtelevat mallista ja asetuksista riippuen.

# **Viittaukset käyttöjärjestelmiin**

#### **Windows**

Tässä käyttöoppaassa termeillä Windows 10, Windows 8.1, Windows 8, Windows 7, Windows Vista, Windows XP, Windows Server 2016, Windows Server 2012 R2, Windows Server 2012, Windows Server 2008 R2, Windows Server 2008, Windows Server 2003 R2 ja Windows Server 2003 viitataan seuraaviin käyttöjärjestelmiin. Tämän lisäksi Windows tarkoittaa kaikkia Windows-versioita.

- ❏ Microsoft® Windows® 10
- ❏ Microsoft® Windows® 8.1
- ❏ Microsoft® Windows® 8
- ❏ Microsoft® Windows® 7
- ❏ Microsoft® Windows Vista®
- ❏ Microsoft® Windows® XP
- ❏ Microsoft® Windows® XP Professional x64 Edition
- ❏ Microsoft® Windows Server® 2016
- ❏ Microsoft® Windows Server® 2012 R2
- ❏ Microsoft® Windows Server® 2012
- ❏ Microsoft® Windows Server® 2008 R2
- ❏ Microsoft® Windows Server® 2008
- ❏ Microsoft® Windows Server® 2003 R2
- ❏ Microsoft® Windows Server® 2003

#### **Mac OS**

Tässä käyttöoppaassa termillä Mac OS viitataan seuraaviin käyttöjärjestelmiin: macOS Sierra, OS X El Capitan, OS X Yosemite, OS X Mavericks, OS X Mountain Lion, Mac OS X v10.7.x ja Mac OS X v10.6.8.

# <span id="page-10-0"></span>**Tärkeitä ohjeita**

# **Turvallinen käyttö**

Varmista tulostimen turvallinen käyttö noudattamalla seuraavia ohjeita. Säilytä tämä käyttöopas myöhempää käyttöä varten. Muista lisäksi noudattaa kaikkia tulostimeen merkittyjä varoituksia ja ohjeita.

❏ Eräiden tulostimessa käytettyjen symbolien tarkoitus on varmistaa tulostimen turvallinen ja oikea käyttö. Siirry seuraavalle web-sivustolle lukeaksesi lisää symbolien merkityksestä.

<http://support.epson.net/symbols>

- ❏ Käytä vain tulostimen mukana toimitettua virtajohtoa. Älä käytä virtajohtoa muissa laitteissa. Muiden virtajohtojen käyttäminen tulostimessa tai tulostimen mukana toimitetun virtajohdon käyttäminen muissa laitteissa voi aiheuttaa tulipalon tai sähköiskun vaaran.
- ❏ Varmista, että virtajohto on paikallisten turvallisuussäädösten mukainen.
- ❏ Älä pura, muuta tai yritä korjata virtajohtoa, pistoketta, tulostinyksikköä, skanneriyksikköä tai sen lisävarustetta itse muutoin kuin tulostimen ohjeissa mainituin tavoin.
- ❏ Irrota tulostin sähköverkosta ja vie se ammattitaitoiseen huoltoon seuraavissa tilanteissa:

Verkkojohto tai -pistoke on vahingoittunut, tulostimeen on päässyt nestettä, tulostin on pudonnut tai sen kotelo on vahingoittunut, tulostin ei toimi normaalisti tai sen toiminta on muuttunut huomattavasti. Muuta ainoastaan käyttöohjeissa mainittuja säätöjä.

- ❏ Sijoita tulostin lähelle pistorasiaa niin, että sen verkkopistoke on helppo irrottaa.
- ❏ Älä pidä tai säilytä tulostinta ulkotiloissa, likaisten tai pölyisten paikkojen, veden, lämmönlähteiden tai sellaisten paikkojen läheisyydessä, joissa se voi altistua iskuille, tärinälle, korkeille lämpötiloille tai kosteudelle.
- ❏ Älä kaada tai läikytä nestettä tulostimen päälle äläkä käsittele tulostinta märin käsin.
- ❏ Pidä tulostin vähintään 22 cm:n etäisyydellä sydämentahdistimista. Tulostimen lähettämät radioaallot voivat vaikuttaa haitallisesti sydämentahdistinten toimintaan.
- ❏ Jos nestekidenäyttö on vaurioitunut, ota yhteyttä jälleenmyyjään. Jos nestekidenäytön nestettä roiskuu käsiin, pese kädet huolellisesti vedellä ja saippualla. Jos nestekidenäytön nestettä joutuu silmiin, huuhtele silmät välittömästi vedellä. Jos huolellisen huuhtelun jälkeen silmissä on ärsytystä tai näköhäiriöitä, mene välittömästi lääkäriin.
- ❏ Vältä puhelimen käyttöä ukkosella. Salamat voivat aiheuttaa sähköiskuvaaran.
- ❏ Älä käytä puhelinta kaasuvuodosta ilmoittamiseen, jos vuoto on puhelimen lähellä.

<span id="page-11-0"></span>❏ Tulostin on painava, joten sen nostamiseen ja kantamiseen tarvitaan vähintään kaksi henkilöä. Kun tulostinta nostetaan, näiden kahden tai useamman henkilön tulee asettautua alla olevan kuvan mukaisiin asentoihin.

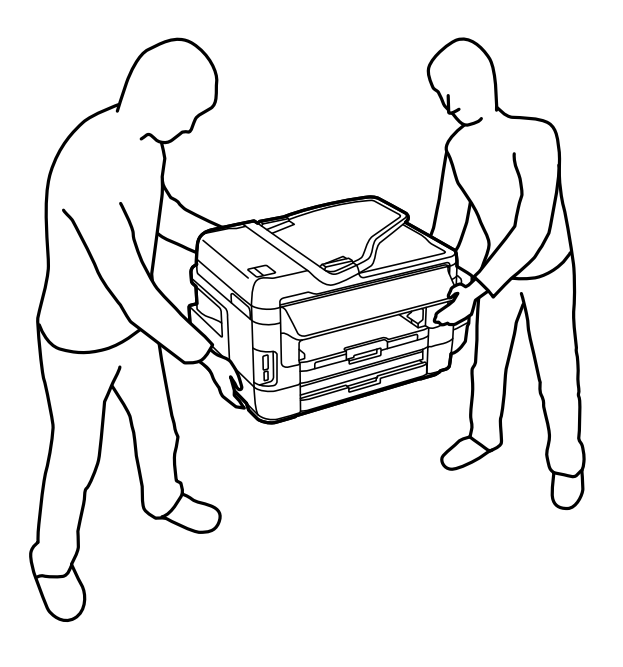

# **Musteen turvallisuusohjeet**

- ❏ Ole varovainen, ettet kosketa mustetta, kun käsittelet mustesäiliöitä, mustesäiliön korkkeja ja avattuja mustepulloja tai mustepullon korkkeja.
	- ❏ Jos mustetta pääsee iholle, muste on pestävä perusteellisesti pois vedellä ja saippualla.
	- ❏ Jos mustetta joutuu silmiin, huuhtele ne välittömästi vedellä.Jos huolellisen huuhtelun jälkeen silmissä on ärsytystä tai näköhäiriöitä, mene välittömästi lääkäriin.
	- ❏ Jos mustetta joutuu suuhun, ota viipymättä yhteys lääkäriin.
- ❏ Älä pura hukkavärisäiliötä, mustetta saattaa joutua silmiin tai iholle.
- ❏ Älä kallista tai ravista mustepulloa sen jälkeen, kun poistat sen tiivisteen; seurauksena voi olla vuoto.
- ❏ Pidä mustepullot, mustesäiliöyksikkö ja hukkavärisäiliö poissa lasten ulottuvilta. Älä anna lasten juoda mustepulloista tai mustepullon korkista tai käsitellä niitä.

# **Tulostinta koskevia turvallisuusohjeita ja varoituksia**

Lue ohjeet ja noudata niitä, jotta tulostin tai muu omaisuutesi ei vahingoitu. Säilytä tämä opas myöhempää käyttöä varten.

### **Tulostimen asettamista koskevia neuvoja ja varoituksia**

- ❏ Älä tuki tai peitä tulostimessa olevia aukkoja.
- ❏ Käytä vain tulostimen tyyppikilven mukaista virtalähdettä.
- ❏ Vältä sellaisissa virtapiireissä olevia pistorasioita, joihin on jo kytketty kopiokoneita tai jatkuvasti käynnistyviä ja sammuvia laitteita, esimerkiksi ilmastointilaitteita.
- <span id="page-12-0"></span>❏ Vältä pistorasioita, jotka on varustettu seinäkatkaisimella tai automaattiajastimella.
- ❏ Pidä koko tietokonejärjestelmä riittävän etäällä mahdollisista sähkömagneettisten häiriöiden lähteistä, kuten kaiuttimista ja langattomien puhelimien pöytäyksiköistä.
- ❏ Aseta virtajohto niin, että se on suojassa hankautumiselta, teräviltä kulmilta ja taittumiselta. Älä sijoita esineitä virtajohdon päälle ja siirrä virtajohto syrjään kulkureitiltä. Huolehdi siitä, että virtajohto on suorassa kummastakin päästään ja verkkolaitteen kiinnityskohdasta.
- ❏ Jos kytket tulostimen sähköverkkoon jatkojohdon kautta, varmista, ettei jatkojohtoon kytkettyjen laitteiden yhteenlaskettu ampeeriarvo ylitä johdolle määritettyä ampeeriarvoa. Varmista myös, ettei kaikkien samaan pistorasiaan kytkettyjen laitteiden yhteenlaskettu ampeerimäärä ylitä pistorasialle määritettyä ampeeriarvoa.
- ❏ Jos käytät tulostinta Saksassa, talokytkentä tulee suojata 10 tai 16 ampeerin virrankatkaisijalla, joka suojaa tulostinta oikosuluilta ja ylivirtapiikeiltä.
- ❏ Kun liität tulostimen tietokoneeseen tai muuhun laitteeseen kaapelilla, varmista liitinten suunta. Kukin liitin voidaan liittää ainoastaan yhdellä tavalla. Liittimen kytkeminen väärin voi vahingoittaa molempia kaapelilla liitettäviä laitteita.
- ❏ Sijoita tulostin tasaiselle, tukevalle alustalle, joka on joka suuntaan tulostinta leveämpi. Tulostin ei toimi oikein, jos se on kallellaan.
- ❏ Varmista, että tulostimen yläpuolella on tarpeeksi tilaa, jotta asiakirjakansi voidaan nostaa kokonaan ylös.
- ❏ Jätä tulostimen eteen tarpeeksi tilaa, jotta tulosteet mahtuvat tulemaan kokonaan ulos.
- ❏ Vältä paikkoja, joissa lämpötila ja kosteus vaihtelevat nopeasti. Älä altista tulostinta suoralle auringonvalolle, muulle voimakkaalle valolle tai lämmönlähteille.

### **Tulostimen käyttöä koskevia neuvoja ja varoituksia**

- ❏ Älä työnnä mitään esineitä tulostimen sisään sen aukoista.
- ❏ Älä työnnä kättäsi tulostimen sisään tulostuksen aikana.
- ❏ Älä kosketa tulostimen sisällä olevaa valkoista lattakaapelia tai musteputkia.
- ❏ Älä suihkuta tulostimen sisälle tai tulostimen lähellä aerosoleja, jotka sisältävät syttyviä kaasuja. Tällöin voi syttyä tulipalo.
- ❏ Älä siirrä tulostuspäätä käsin, sillä se saattaa vahingoittaa tulostinta.
- ❏ Varo skanneriyksikköä sulkiessasi, että sormet eivät jää väliin.
- ❏ Älä paina valotustasoa liian kovaa asettaessasi sille alkuperäiskappaletta.
- ❏ Tarkista mustetasot visuaalisesti todellisista mustesäiliöistä. Tulostimen pitkitetty käyttö musteen ollessa lopussa voi vahingoittaa tulostinta. Epson suosittelee musteen lisäämistä säiliöön yläviivaan saakka, kun tulostinta ei käytetä, mustetasojen nollaamiseksi.
- ❏ Katkaise tulostimesta virta aina painamalla P-painiketta. Älä irrota tulostinta pistorasiasta tai katkaise virtaa, ennen kuin merkkivalo $\bigcup$  lakkaa vilkkumasta.
- ❏ Jos tulostin on pitkään käyttämättömänä, irrota virtajohto pistorasiasta.

# **Tulostimen kuljetusta tai varastointia koskevia neuvoja ja varoituksia**

❏ Vältä tulostimen säilytyksen tai kuljetuksen aikana kallistamasta tulostinta tai kääntämästä sitä pystyasentoon tai ylösalaisin, sillä muuten siitä voi vuotaa mustetta.

<span id="page-13-0"></span>❏ Varmista ennen tulostimen kuljettamista, että tulostuspää on perusasennossa (äärioikealla).

# **Langattoman yhteyden välityksellä tapahtuvaa tulostimen käyttöä koskevia neuvoja ja varoituksia**

- ❏ Tämän tulostimen synnyttämät radioaallot voivat heikentää lääkinnällisten sähkölaitteiden toimintaa ja aiheuttaa niiden toimintahäiriöitä. Kun tätä tulostinta käytetään lääkintätiloissa tai lääkintälaitteiden läheisyydessä, noudata valtuutetun lääkintähenkilökunnan neuvoja ja ota huomioon kaikki lääkintälaitteeseen kiinnitetyt varoitukset ja ohjeet.
- ❏ Tämän tulostimen synnyttämät radioaallot voivat heikentää automaattisesti ohjattujen laitteiden, kuten automaattiovien tai palohälytinten toimintaa, mikä voi johtaa toimintahäiriöiden aiheuttamiin onnettomuuksiin. Kun käytät tätä tulostinta automaattisesti ohjattujen laitteiden lähellä, noudata kaikkia näihin laitteisiin kiinnitettyjä varoituksia ja ohjeita.

# **Muistikortin käyttöä koskevia neuvoja ja varoituksia**

- ❏ Älä irrota muistikorttia tai sammuta tulostinta, kun muistikortin merkkivalo vilkkuu.
- ❏ Muistikorttien käyttötavat vaihtelevat korttityypin mukaan. Katso lisätietoja muistikortin mukana tulleesta oppaasta.
- ❏ Käytä vain tulostimen kanssa yhteensopivia muistikortteja.

#### **Liittyvät tiedot**

& ["Tuettujen muistikorttien tiedot" sivulla 220](#page-219-0)

# **Kosketusnäytön käyttöä koskevia neuvoja ja varoituksia**

- ❏ Nestekidenäytössä voi olla muutamia pieniä kirkkaita tai tummia kohtia. Nestekidenäytön ominaisuuksien mukaan sen kirkkaus on ehkä epätasainen. Tämä on normaalia eikä tarkoita, että näyttö olisi millään tavalla vioittunut.
- ❏ Käytä puhdistukseen vain kuivaa, pehmeää liinaa. Älä käytä nestemäisiä tai kemiallisia puhdistusaineita.
- ❏ Kosketusnäytön kehys voi rikkoutua, jos siihen kohdistuu voimakas isku. Jos paneelin pinta kolhiutuu tai halkeaa, ota yhteys jälleenmyyjään. Älä koske irrallisiin osiin.
- ❏ Paina kosketusnäyttöä varovasti sormella. Älä paina alustaa liian voimakkaasti tai käytä sitä kynnellä.
- ❏ Älä käytä toimintojen suorittamiseen teräviä esineitä, kuten kuulakärkikynää tai terävää lyijykynää.
- ❏ Lämpötilan tai kosteuden nopeasta vaihtelusta voi aiheutua kosteuden tiivistymistä kosketusnäytön sisälle, mikä saattaa heikentää suorituskykyä.

# **Henkilökohtaisten tietojen suojaaminen**

Jos luovutat tulostimen jollekulle tai hävität sen, tyhjennä kaikki laitteen muistiin tallennetut henkilökohtaiset tiedot valitsemalla ohjauspaneelissa **Asetus** > **Järjestelmän hallinta** > **Palauta oletusasetukset** > **Tyhj. kaikki tied. ja asetuks.**.

# <span id="page-14-0"></span>**Tulostimen perustiedot**

# **Osien nimet ja toiminnot**

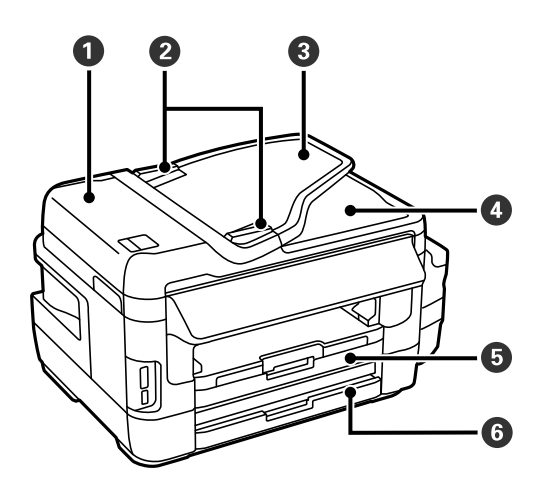

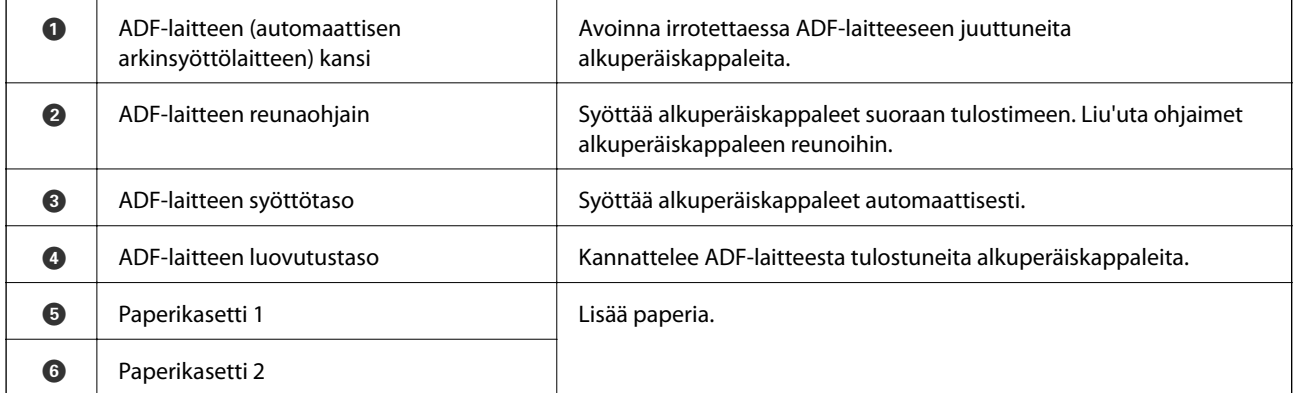

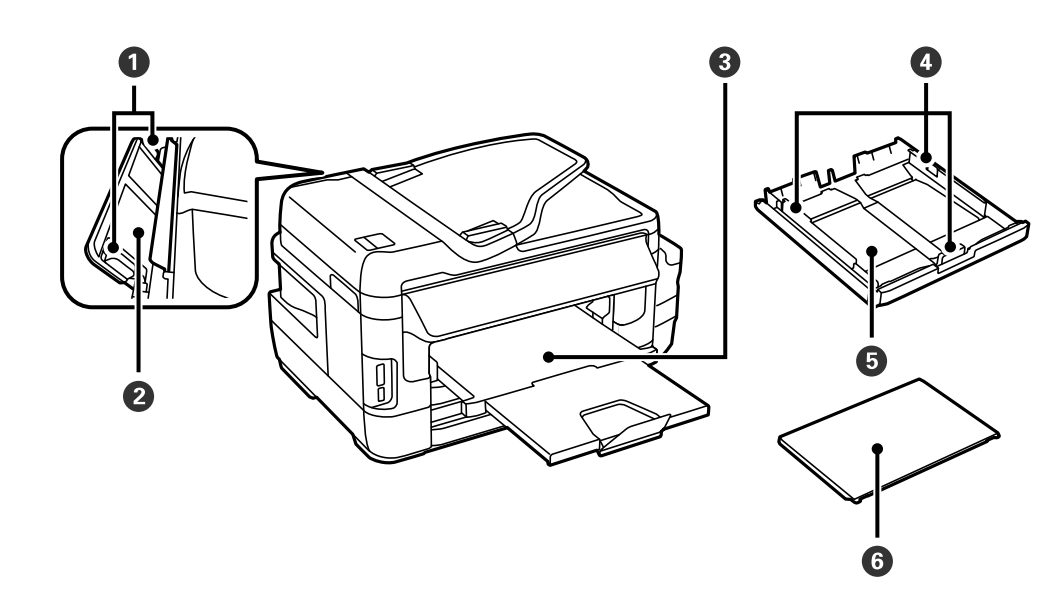

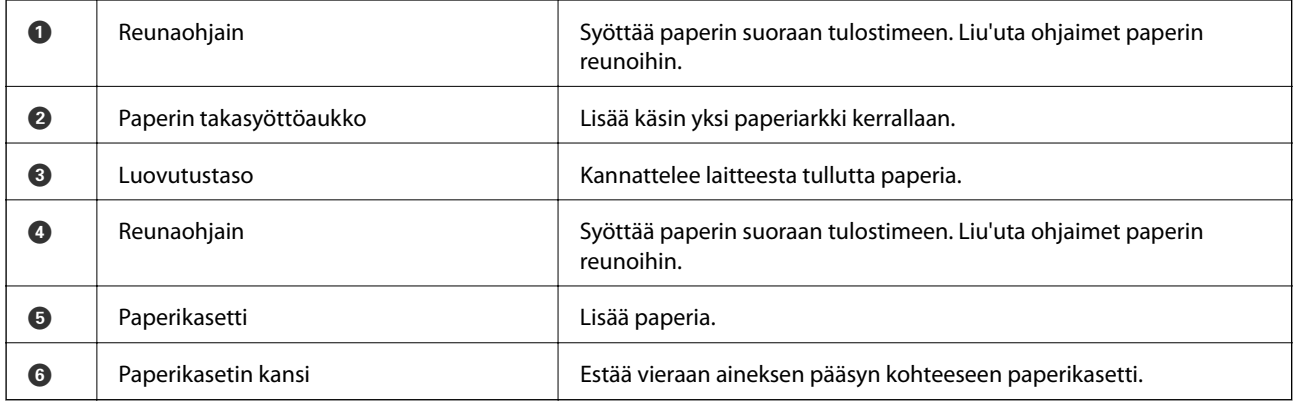

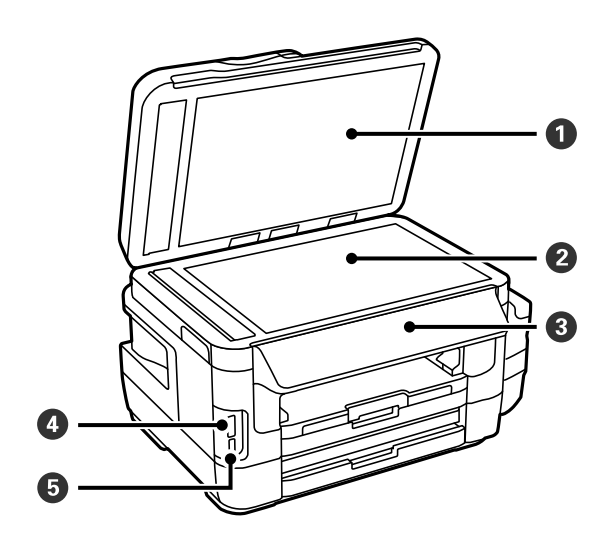

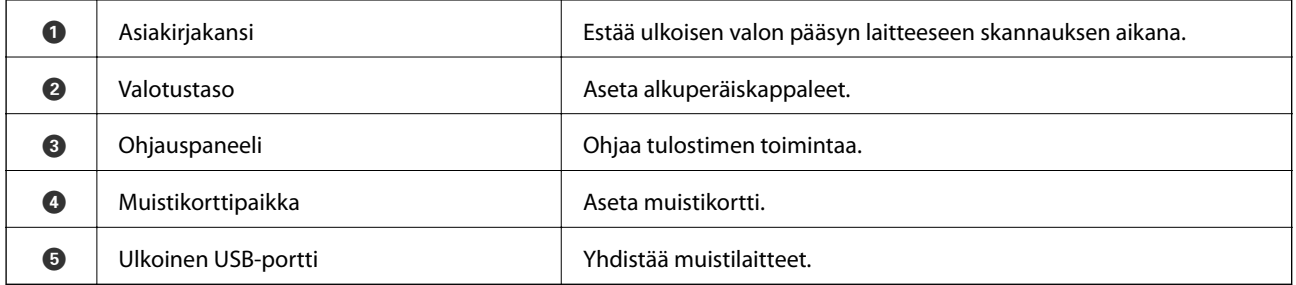

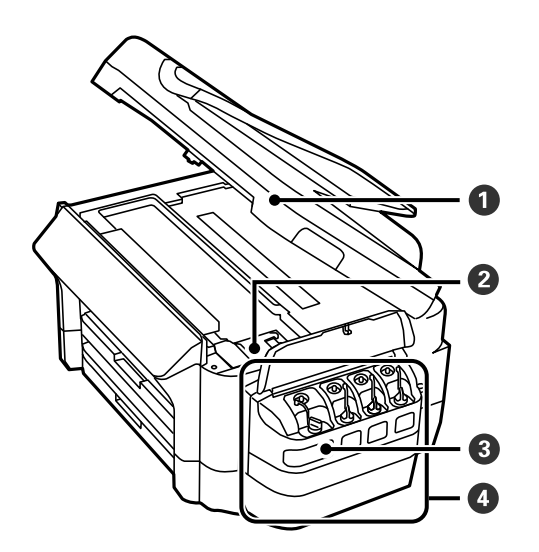

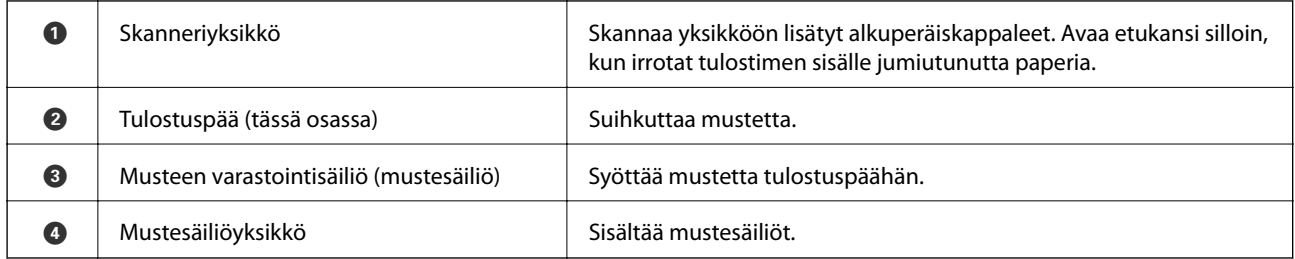

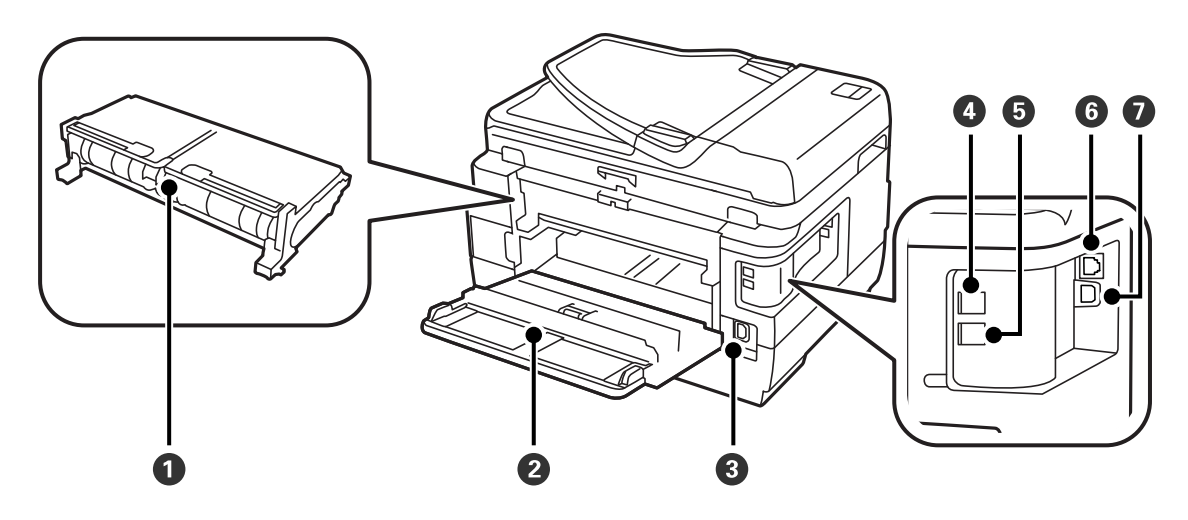

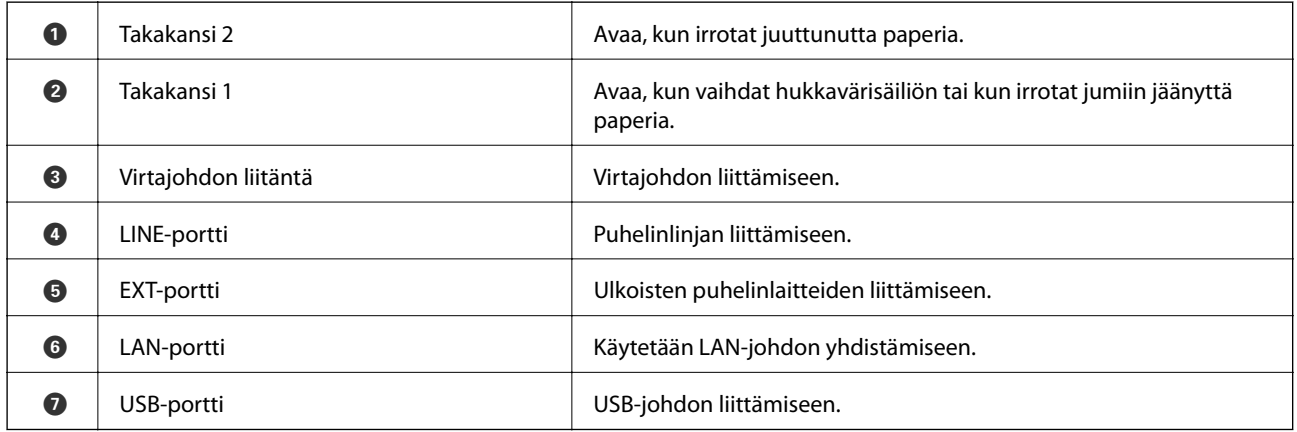

# <span id="page-17-0"></span>**Ohjauspaneeli**

# **Painikkeet ja valot**

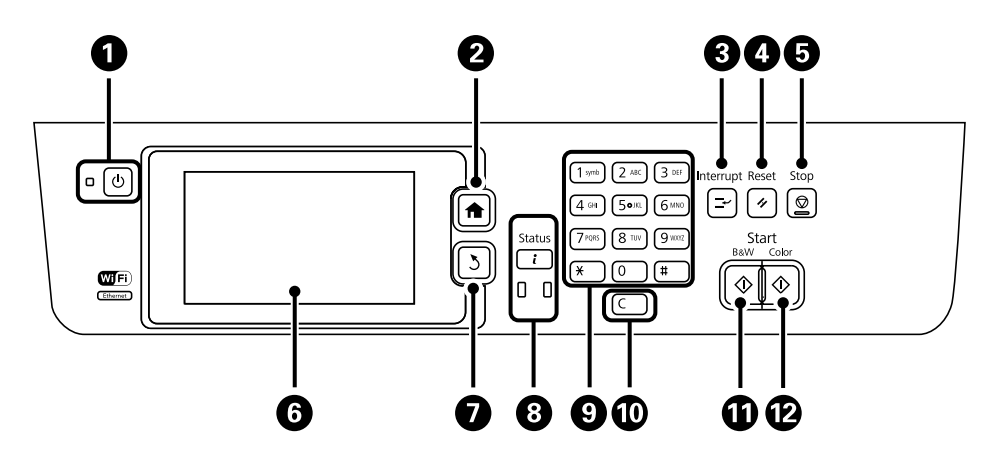

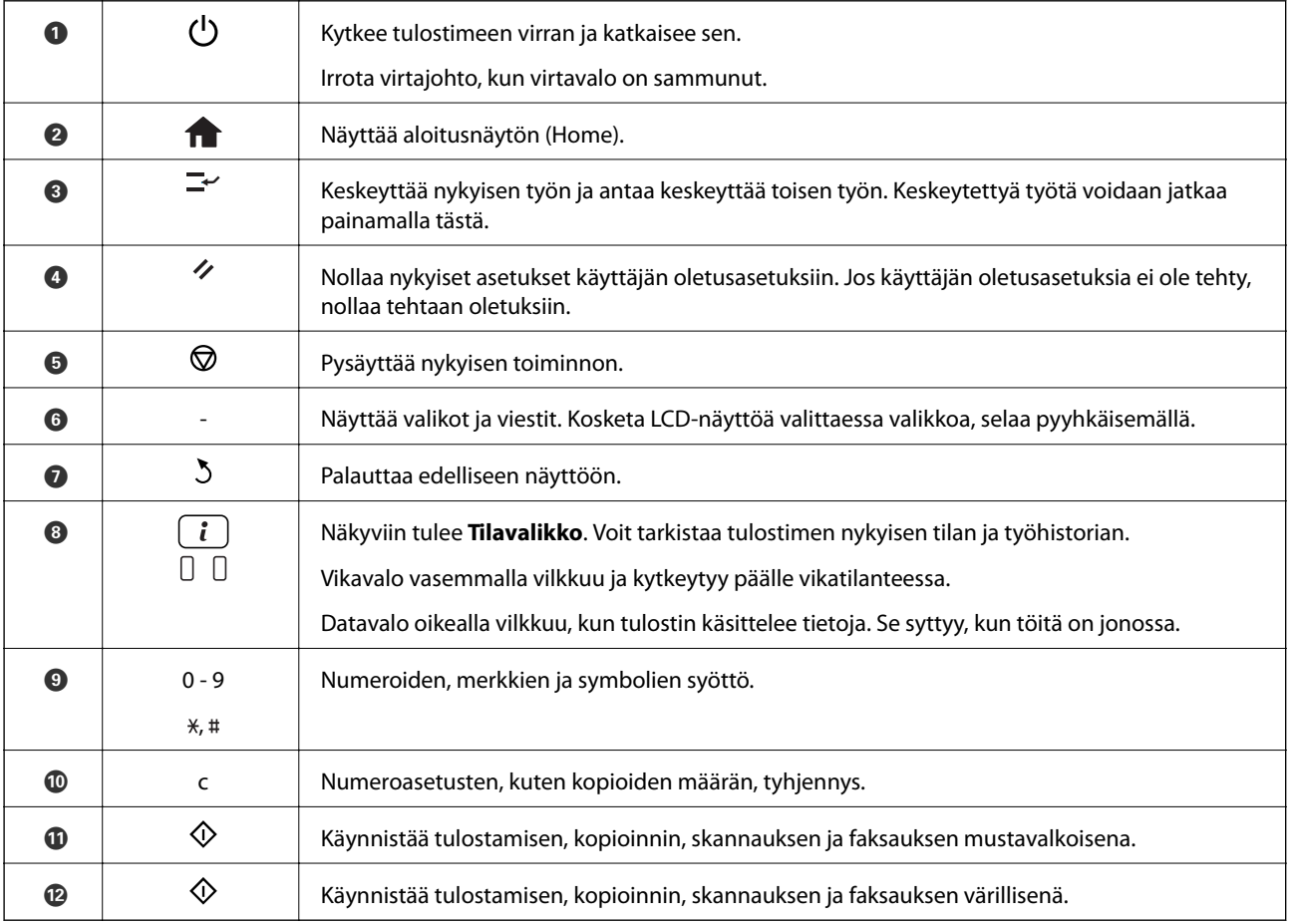

## **Tilavalikko**

Paina ohjauspaneelin *i*-painiketta.

#### <span id="page-18-0"></span>Tulostintiedot

Näyttää kulutustarvikkeiden tilan ja mahdolliset virheet, joita tulostimessa on. Valitse virhe luettelosta virheviestin näyttämiseksi.

#### Työn valvonta

Näyttää luettelot käynnistä olevista ja käsittelyä odottavista töistä. Voit myös peruuttaa työt.

#### Työhistoria

Näyttää työhistorian. Jos työ epäonnistui, virhekoodi näkyy historiassa.

#### Työtallennus

Valitse **Saapuneet** näyttääksesi vastaanotetut faksit, jotka on tallennettu tulostimen muistiin.

#### **Liittyvät tiedot**

#### & ["Virhekoodit tilavalikossa" sivulla 171](#page-170-0)

# **Nestekidenäytöllä näkyvät kuvakkeet**

Seuraavat kuvakkeet näkyvät LCD-näytöllä sen mukaan, missä tilassa tulostin on. Painamalla verkkokuvaketta voit tarkistaa nykyiset verkkoasetukset ja tehdä Wi-Fi-asetuksia.

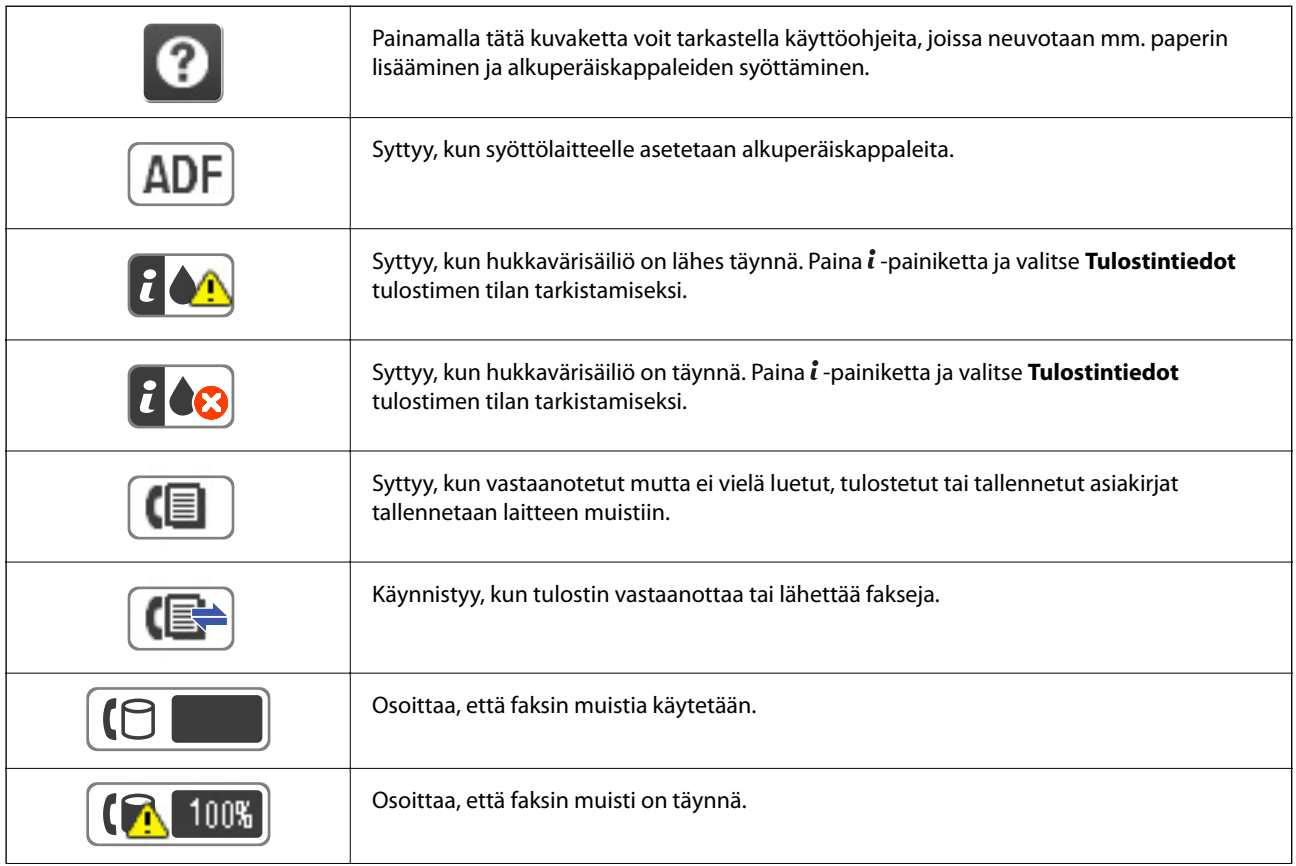

<span id="page-19-0"></span>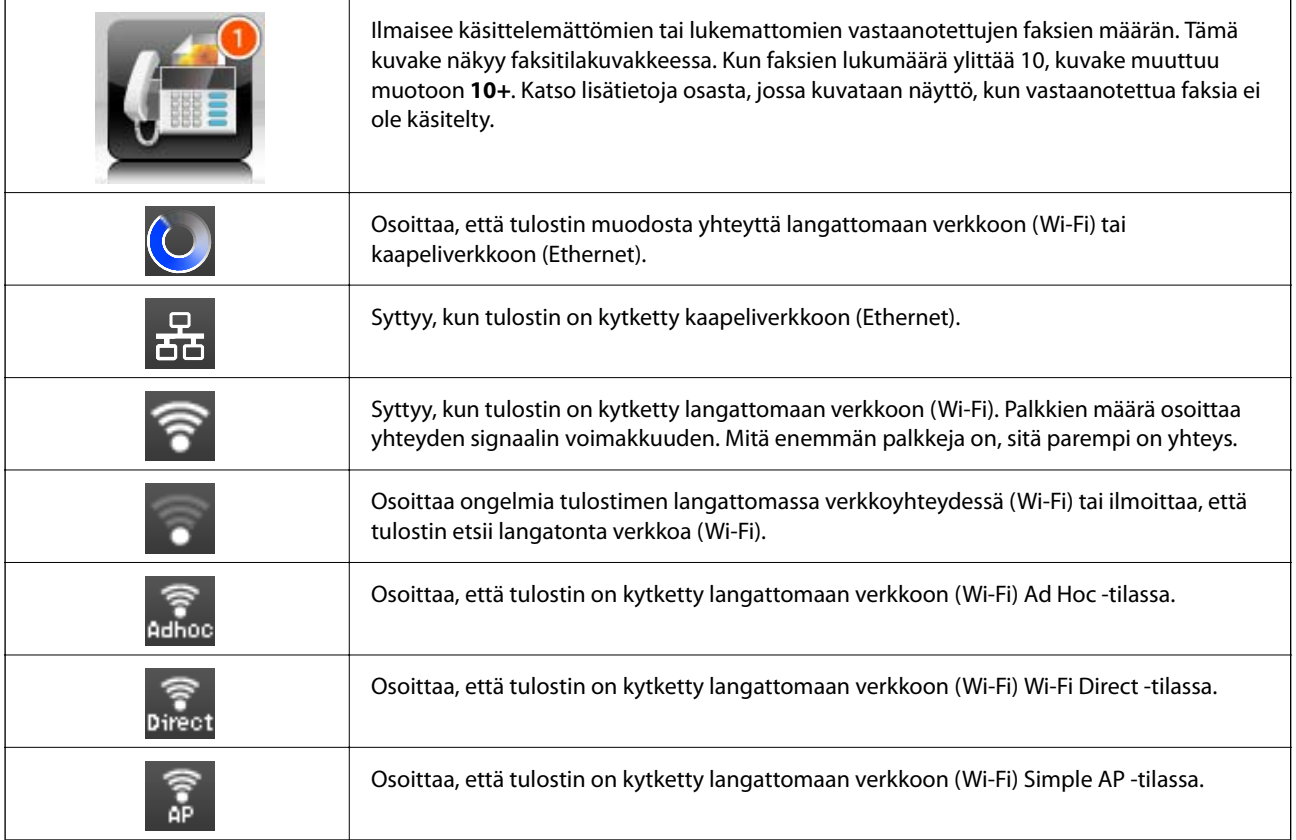

- $\rightarrow$  ["Käsittelemättömien vastaanotettujen faksien ilmoitus" sivulla 123](#page-122-0)
- & ["Muisti täynnä -virhe" sivulla 209](#page-208-0)

# **Näytön näppäimistöllä näkyvät kuvakkeet**

Voit syöttää merkkejä ja symboleita käyttämällä näytön näppäimistöä, kun tallennat yhteystietoa, teet verkkoasetuksia ja niin edelleen. Seuraavat kuvakkeet näkyvät näytön näppäimistöllä.

#### *Huomautus:*

Käytettävissä olevat kuvakkeet vaihteleva asetusten mukaan.

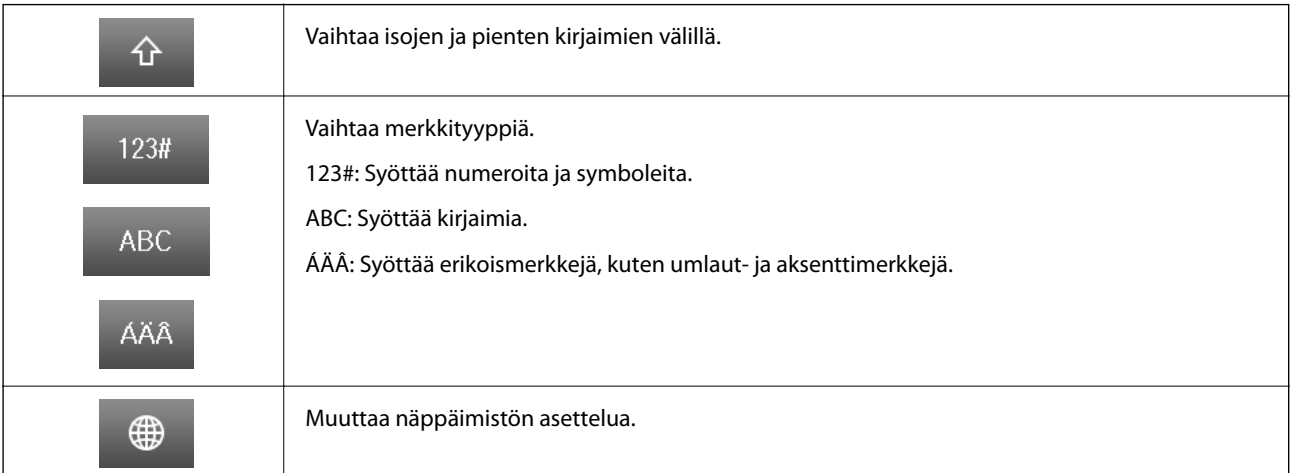

<span id="page-20-0"></span>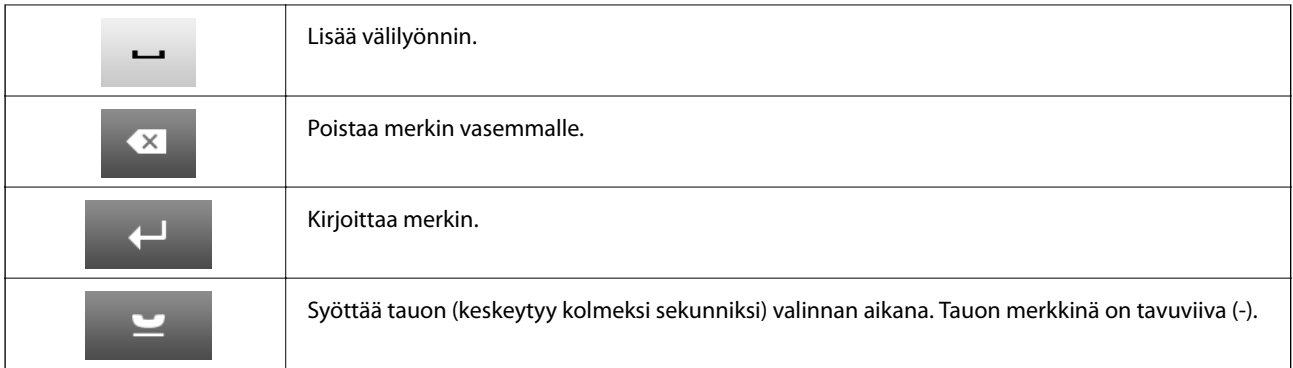

# **Esiaset Tila**

Voit tallentaa usein käytettyjä kopioinnin, faksauksen ja skannauksen esiasetustiloja. Esiasetus tallennetaan valitsemalla **Esiaset** aloitusnäytöltä, sitten **Lisää uusi** ja sen jälkeen toiminto, jolle haluat tallentaa yhteystiedon. Tee tarvittavat asetukset, paina **Tallenna** ja kirjoita esiasetuksen nimi.

Tallennettu esiasetus haetaan valitsemalla se luettelosta.

Paina **Esiasetus** näytöllä kunkin toiminnon kohdalla. Voit rekisteröidä nykyiset osoitteet (paitsi niitä osoitteita, jotka olet syöttänyt suoraan ja yhteystietoja LDSP-osoiteluettelossa) sekä asetukset.

#### Valikko

Näyttää tiedot tallennetuista esiasetuksista ja mahdollistaa niiden nimien muuttamisen, muokkaamisen ja poistamisen.

# <span id="page-21-0"></span>**Verkkoasetukset**

# **Verkkoyhteystyypit**

Voit käyttää seuraavia yhteystapoja.

# **Ethernet-yhteys**

Liitä tulostin keskittimeen Ethernet-kaapelilla.

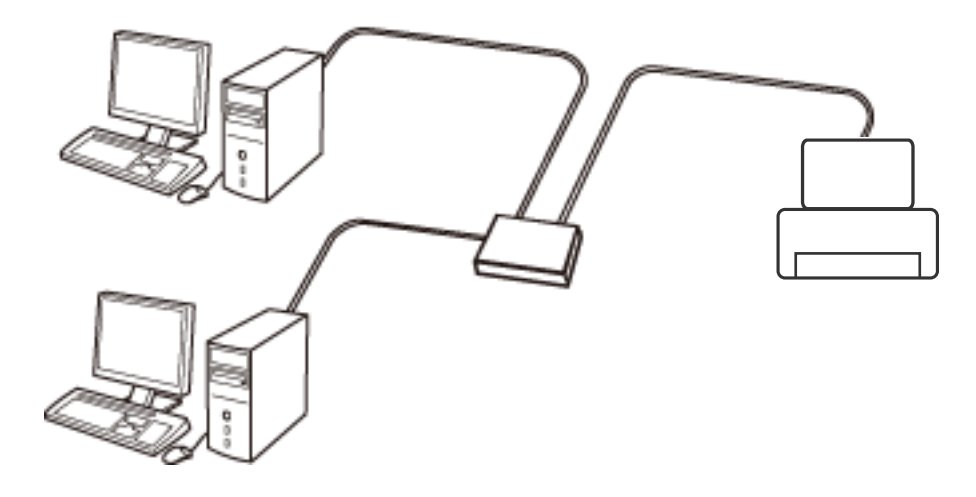

**Liittyvät tiedot**

& ["Verkon lisäasetusten asetuskohteet" sivulla 30](#page-29-0)

# **Wi-Fi-yhteys**

Liitä tulostin ja tietokone tai älylaite tukiasemaan. Tätä yhteystapaa käytetään tyypillisesti koti- ja toimistoverkoissa, joissa tietokoneet on liitetty tukiasemaan Wi-Fi-yhteyden kautta.

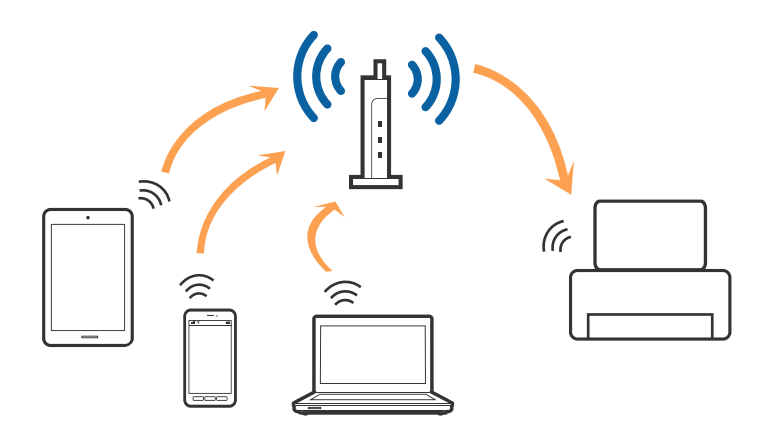

- <span id="page-22-0"></span>& ["Wi-Fi-asetusten manuaalinen määrittäminen" sivulla 26](#page-25-0)
- & ["Wi-Fi-asetusten määrittäminen painikeasetuksella \(WPS\)" sivulla 27](#page-26-0)
- & ["Wi-Fi-asetusten määrittäminen PIN-koodin avulla \(WPS\)" sivulla 28](#page-27-0)

### **Wi-Fi Direct -yhteys**

Käytä tätä yhteysmenetelmää, kun Wi-Fi ei ole käytössä kotona tai toimistossa tai kun haluat liittää tulostimen ja tietokoneen tai älylaitteen suoraan.

### **Simple AP -tila**

Kun käytössä on **Wi-Fi Direct -asetus**, tulostimen yhteys luodaan Simple AP -tilassa, jos tulostimen Wi-Fiasetuksia ei ole määritetty. Tässä tilassa tulostin toimii tukiasemana. Voit kytkeä tulostimeen enintään neljä laitetta käyttämättä tavallista tukiasemaa. Tulostimeen suoraan liitetyt älylaitteet eivät voi kuitenkaan kommunikoida keskenään tulostimen kautta.

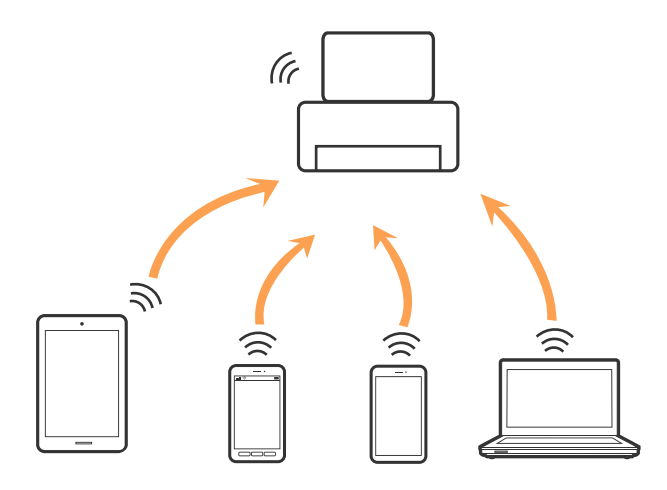

Tulostin voidaan liittää Ethernet- ja Simple AP -tiloissa samanaikaisesti.

#### **Liittyvät tiedot**

& ["Wi-Fi Direct -asetusten määrittäminen, kun Wi-Fi on poistettu käytöstä \(Simple AP -tila\)" sivulla 29](#page-28-0)

#### **Wi-Fi Direct -tila**

Tulostin liitetään Wi-Fi Direct -tilassa, kun käytössä on **Wi-Fi Direct -asetus**, jos tulostimen Wi-Fi-asetukset on määritetty. Yhteystapa vaihtelee tulostimeen liitettävästä laitteesta riippuen: onko laite iOS-laite, tukeeko se Wi-Fi Direct -yhteyttä jne.

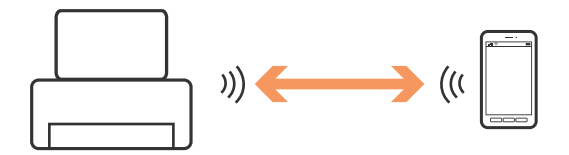

#### <span id="page-23-0"></span>*Huomautus:*

- ❏ Wi-Fi Direct -tilassa tulostimeen voidaan liittää vain yksi laite.
- ❏ Wi-Fi Direct -tila on tarkoitettu vain tilapäiseksi yhteystavaksi: jos haluat käyttää laitetta jatkuvasti, suosittelemme luomaan yhteyden Wi-Fi-verkon kautta.

#### **Liittyvät tiedot**

& ["Wi-Fi Direct -asetusten määrittäminen, kun Wi-Fi on käytössä \(Wi-Fi Direct -tila\)" sivulla 29](#page-28-0)

# **Yhteyden luominen tietokoneeseen**

Suosittelemme luomaan tulostimen ja tietokoneen välisen yhteyden asennusohjelman avulla.Voit suorittaa asennusohjelman jollakin seuraavista tavoista.

❏ Määritys verkkosivustolta

Siirry seuraavalle verkkosivustolle ja anna tuotteen nimi.

#### <http://epson.sn>

Siirry kohtaan **Asetus** ja valitse lataus- ja liitäntäosassa **Lataus**.Suorita asennusohjelma napsauttamalla tai kaksoisnapsauttamalla ladattua tiedostoa.Seuraa näytössä näkyviä ohjeita.

❏ Määritys ohjelmistolevyn avulla (vain mallit, joiden mukana tulee ohjelmistolevy, ja käyttäjät, joiden tietokoneessa on levyasema)

Aseta ohjelmistolevy tietokoneeseen ja noudata sitten näytön ohjeita.

#### **Yhteystavan valitseminen**

Toimi näyttöön tulevien ohjeiden mukaan, kunnes näet seuraavan näytön. Valitse sitten tulostimen ja tietokoneen välinen yhteystapa.

#### ❏ Windows

Valitse yhteystyyppi ja valitse **Seuraava**.

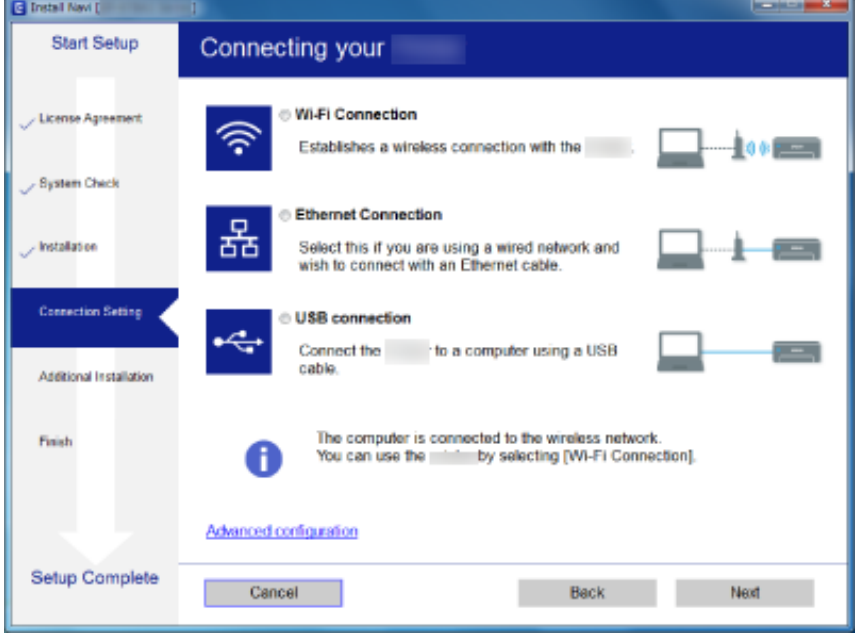

#### <span id="page-24-0"></span>❏ Mac OS

Valitse yhteystyyppi.

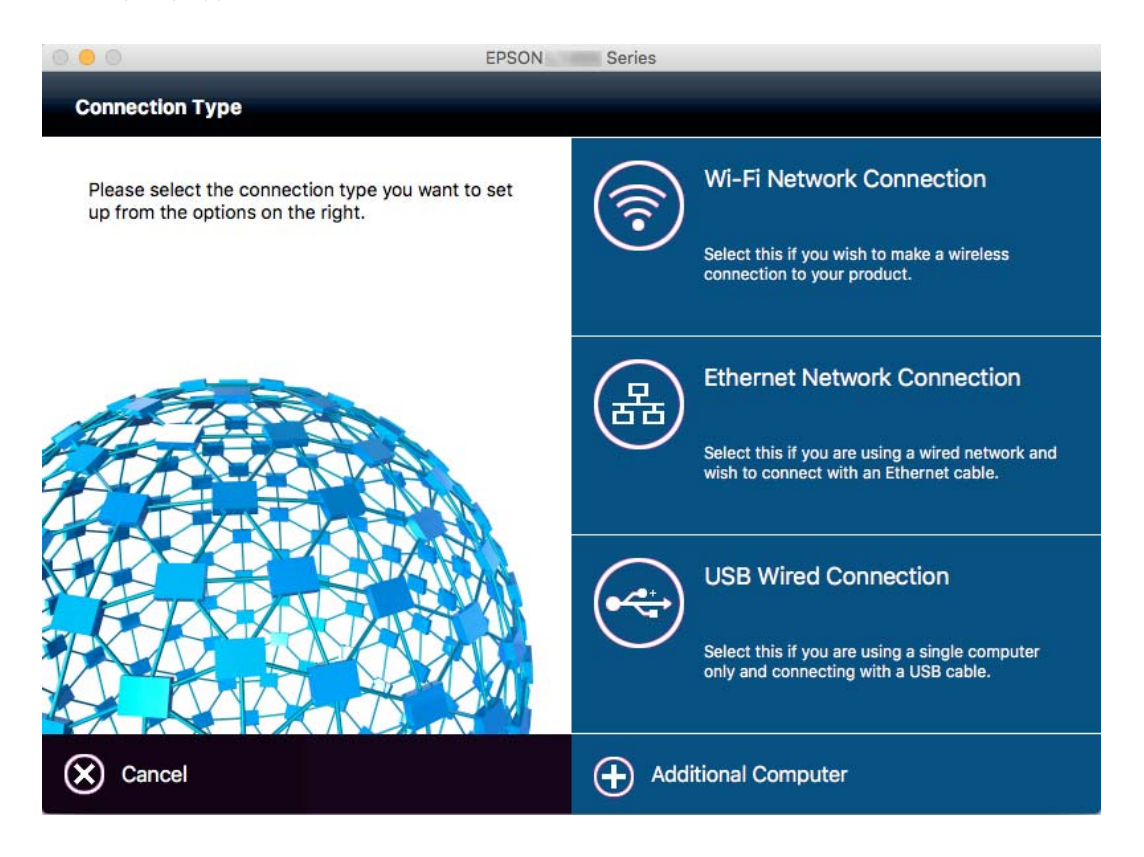

Seuraa näytössä näkyviä ohjeita.Tarvittava ohjelmisto on asennettu.

# **Älylaitteeseen liittäminen**

Voit käyttää tulostinta älylaitteesta, kun liität sen samaan Wi-Fi-verkkoon (SSID) älylaitteen kanssa. Jotta voit käyttää tulostinta älylaitteesta, määritä asetukset seuraavalla verkkosivustolla. Siirry verkkosivustolle sillä älylaitteella, jonka haluat liittää tulostimeen.

#### [http://epson.sn](http://epson.sn/?q=2) > **Asetus**

#### *Huomautus:*

Jos haluat kytkeä tietokoneen ja älylaitteen tulostimeen samanaikaisesti, suosittelemme, että kytket ensin tietokoneen.

# **Wi-Fi-asetusten määrittäminen ohjauspaneelista**

Verkkoasetukset voidaan määrittää tulostimen ohjauspaneelista. Kun olet liittänyt tulostimen verkkoon, liitä tulostimeen valitsemasi laite (tietokone, älypuhelin, tabletti tms.)

#### **Liittyvät tiedot**

- & ["Wi-Fi-asetusten manuaalinen määrittäminen" sivulla 26](#page-25-0)
- & ["Wi-Fi-asetusten määrittäminen painikeasetuksella \(WPS\)" sivulla 27](#page-26-0)
- & ["Wi-Fi-asetusten määrittäminen PIN-koodin avulla \(WPS\)" sivulla 28](#page-27-0)

<span id="page-25-0"></span>& ["Wi-Fi Direct -asetusten määrittäminen" sivulla 28](#page-27-0)

### **Wi-Fi-asetusten manuaalinen määrittäminen**

Voit määrittää tulostimen ohjauspaneelista manuaalisesti tiedot, joita tarvitaan yhteyden muodostukseen tukiasemaan.Jos haluat tehdä manuaaliset asetukset, tarvitset tukiaseman SSID:n ja salasanan.

#### *Huomautus:*

Jos käytät tukiasemaa sen oletusasetuksilla, käytä tarraan painettua SSID:tä ja salasanaa.Jos et tiedä SSID:ta ja salasanaa, pyydä ne henkilöltä, joka teki tukiaseman asetukset, tai katso tukiaseman toimitukseen kuuluvista asiakirjoista.

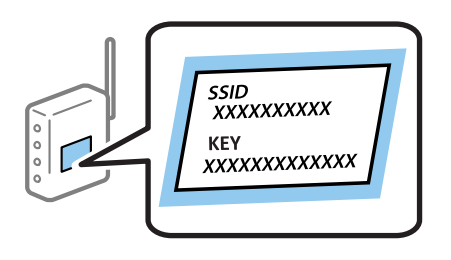

- 1. Paina aloitusnäytössä
- 2. Valitse **Wi-Fi-asetus**.
- 3. Valitse **Ohjattu Wi-Fi-asetus**.
- 4. Valitse tukiaseman SSID.

#### *Huomautus:*

- ❏ Jos yhdistettävä SSID ei näy tulostimen ohjauspaneelissa, valitse *Muut verkot* ja syötä sitten SSID suoraan.
- ❏ Jos et tiedä SSID:tä, tarkista, onko se painettu tukiaseman tarraan.Jos käytät tukiasemaa sen oletusasetuksilla, käytä tarraan painettua SSID:tä.

#### 5. Paina **Salasana** ja anna salasana.

#### *Huomautus:*

- ❏ Salasana on kirjainkoon erotteleva.
- ❏ Jos et tiedä salasanaa, tarkista, onko se painettu tukiaseman tarraan.Jos käytät tukiasemaa sen oletusasetuksilla, käytä tarraan painettua salasanaa.Salasanasta voidaan käyttää myös nimitystä avain, salauslause jne.
- ❏ Jos et tiedä tukiaseman salasanaa, katso tukiaseman toimitukseen kuuluvista asiakirjoista tai pyydä salasana henkilöltä, joka teki tukiaseman asetukset.

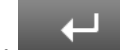

- 6. Kun asetukset ovat valmiit, paina .
- 7. Tarkista asetukset ja paina sitten **Jatka**.
- 8. Paina **OK**.
- 9. Lopeta painamalla **Valmis**.

#### *Huomautus:*

Jos yhteyden muodostaminen epäonnistuu, lisää A4-kokoista tavallista paperia ja tulosta sitten yhteysraportti painamalla  $\mathcal Q$ -painiketta.

- <span id="page-26-0"></span>& ["Verkkoyhteyden tilan tarkistus" sivulla 32](#page-31-0)
- & ["Verkkoasetusten määrittäminen ei onnistu" sivulla 189](#page-188-0)

# **Wi-Fi-asetusten määrittäminen painikeasetuksella (WPS)**

Voit määrittää Wi-Fi-verkon automaattisesti painamalla tukiaseman painiketta. Jos seuraavat ehdot täyttyvät, voit tehdä asetukset tällä menetelmällä.

- ❏ Tukiasema on yhteensopiva WPS (Wi-Fi Protected Setup) -toiminnon kanssa.
- ❏ Nykyinen Wi-Fi-yhteys muodostettiin painamalla tukiaseman painiketta.

#### *Huomautus:*

Jos et löydä painiketta tai teet asetuksia ohjelmiston avulla, katso lisätietoja tukiaseman toimitukseen kuuluvista asiakirjoista.

- 1. Paina aloitusnäytöltä
- 2. Valitse **Wi-Fi-asetus**.
- 3. Valitse **Painikeasetus (WPS)**.
- 4. Pidä tukiaseman [WPS]-painiketta painettuna, kunnes suojausvalo vilkkuu.

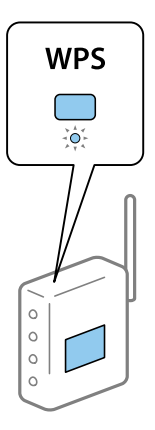

Jos et tiedä, missä [WPS]-painike sijaitsee, tai jos tukiasemassa ei ole painikkeita, katso lisätietoja tukiaseman toimitukseen kuuluvista asiakirjoista.

#### 5. Paina **Jatka**.

6. Kun valmis-viesti tulee näkyviin, paina **OK**.

Näyttö sulkeutuu automaattisesti määritetyn ajan kuluttua, jos et paina **OK**.

#### *Huomautus:*

Jos yhteys epäonnistuu, käynnistä tukiasema uudelleen, siirrä se lähemmäksi tulostinta ja yritä uudelleen. Jos se ei edelleenkään toimi, tulosta verkkoyhteysraportti ja tarkista ratkaisu.

7. Paina **OK**.

- <span id="page-27-0"></span>& ["Verkkoyhteyden tilan tarkistus" sivulla 32](#page-31-0)
- & ["Verkkoasetusten määrittäminen ei onnistu" sivulla 189](#page-188-0)

# **Wi-Fi-asetusten määrittäminen PIN-koodin avulla (WPS)**

Voit muodostaa yhteyden tukiasemaan automaattisesti PIN-koodin avulla. Voit käyttää tätä tapaa määritykseen, jos tukiasema tukee WPS (Wi-Fi Protected Setup) -menetelmää. Syötä PIN-koodi tukiasemaan tietokoneen avulla.

1. Paina aloitusnäytöltä

- 2. Valitse **Wi-Fi-asetus**.
- 3. Valitse **PIN-koodias. (WPS)**.
- 4. Syötä tulostimen ohjauspaneelissa näkyvä PIN-koodi (kahdeksanmerkkinen luku) tietokoneen avulla tukiasemaan kahden minuutin sisällä.

#### *Huomautus:*

Katso lisätietoja PIN-koodin syöttämisestä tukiaseman toimitukseen kuuluvista asiakirjoista.

- 5. Paina **Jatka**.
- 6. Kun valmis-viesti tulee näkyviin, paina **OK**.

Näyttö sulkeutuu automaattisesti määritetyn ajan kuluttua, jos et paina **OK**.

#### *Huomautus:*

Jos yhteys epäonnistuu, käynnistä tukiasema uudelleen, siirrä se lähemmäksi tulostinta ja yritä uudelleen. Jos se ei edelleenkään toimi, tulosta yhteysraportti ja tarkista ratkaisu.

7. Paina **OK**.

#### **Liittyvät tiedot**

- & ["Verkkoyhteyden tilan tarkistus" sivulla 32](#page-31-0)
- & ["Verkkoasetusten määrittäminen ei onnistu" sivulla 189](#page-188-0)

# **Wi-Fi Direct -asetusten määrittäminen**

Tällä menetelmällä voit liittää tulostimen suoraan laitteisiin ilman tukiasemaa. Tulostin toimii tukiasemana. Yhteystila vaihtelee sen mukaan, onko Wi-Fi-asetukset määritetty.

#### c*Tärkeää:*

Kun liität tietokoneen tai älylaitteen tulostimeen Wi-Fi Direct -yhteydellä, tulostin on kytkettynä samaanWi-Fiverkkoon (SSID) tietokoneen tai älylaitteen kanssa ja tiedonsiirto laitteiden välillä on mahdollista. Tietokone tai älylaite yhdistetään automaattisesti muihin käytettävissä oleviin Wi-Fi-verkkoihin, kun tulostin sammutetaan, eikä sitä liitetä uudelleen aiempaan Wi-Fi-verkkoon, vaikka tulostin käynnistetään. Liitä tietokone tai älylaite uudelleen tulostimen SSID-tunnukseen Wi-Fi Direct -yhteyden avulla. Jos et halua luoda yhteyttä aina, kun tulostin sammutetaan ja käynnistetään uudelleen, suosittelemme Wi-Fi-verkon käyttöä liittämällä tulostin tukiasemaan.

- <span id="page-28-0"></span>& "Wi-Fi Direct -asetusten määrittäminen, kun Wi-Fi on poistettu käytöstä (Simple AP -tila)" sivulla 29
- & "Wi-Fi Direct -asetusten määrittäminen, kun Wi-Fi on käytössä (Wi-Fi Direct -tila)" sivulla 29

### **Wi-Fi Direct -asetusten määrittäminen, kun Wi-Fi on poistettu käytöstä (Simple AP -tila)**

#### *Huomautus:*

Tässä tilassa tulostin voidaan liittää samanaikaisesti myös Ethernet-yhteydellä. Lisäksi tulostimeen voi liittää jopa neljä laitetta.

- 1. Paina aloitusnäytöltä
- 2. Valitse **Wi-Fi-asetus**.
- 3. Valitse **Wi-Fi Direct -asetus**.
- 4. Valitse **Yhteyden asetus**.
- 5. Valitse **Jatka**.

Jos haluat vaihtaa salasanan, valitse **Muuta salasana** ja toimi näyttöön tulevien ohjeiden mukaan.

- 6. Vieritä näyttöä ja tarkista SSID ja salasana. Valitse tietokoneen verkkoyhteysnäytöltä tai älylaitteen Wi-Finäytöltä tulostimen ohjauspaneelissa näytetty SSID yhteyden muodostamiseksi.
- 7. Syötä tulostimen ohjauspaneelissa näkyvä salasana.
- 8. Kun yhteys on muodostettu, valitse tulostimen ohjauspaneelista **Valmis**.

#### **Liittyvät tiedot**

- & ["Verkkoyhteyden tilan tarkistus" sivulla 32](#page-31-0)
- & ["Verkkoasetusten määrittäminen ei onnistu" sivulla 189](#page-188-0)

### **Wi-Fi Direct -asetusten määrittäminen, kun Wi-Fi on käytössä (Wi-Fi Direct tila)**

#### c*Tärkeää:*

Tulostimen yhteys Wi-Fi-verkkoon katkaistaan, kun se liitetään Wi-Fi Direct -tilassa. Tämä tarkoittaa, että et voi käyttää tulostinta Wi-Fi-verkon kautta.Jos katkaiset Wi-Fi Direct -tilassa luodun yhteyden, tulostin liitetään uudelleen aiempaan Wi-Fi-verkkoon.

Wi-Fi Direct -tilan yhteystapa on hyvin samankaltainen kuin Simple AP -tilassa.Valitse tulostimen

ohjauspaneelista > **Wi-Fi-asetus** > **Wi-Fi Direct -asetus** > **Yhteyden asetus**, paina **Jatka** ja aloita yhteyden luominen laitteesta.Kun tulostin on liitetty, tulostimen ohjauspaneelissa näytetään viesti ja aloitusnäytön verkkokuvake muuttuu Wi-Fi Direct -tilan kuvakkeeksi.

#### <span id="page-29-0"></span>*Huomautus:*

Voit luoda yhteyden Wi-Fi Direct -tilassa vain Android-laitteista.Käynnistä ennen yhteyden luomista Web Config ja valitse *Basic Settings* > *Wi-Fi Direct Setup* > *Connect to the Wi-Fi Direct devices only* määrittääksesi tulostimen.Yhteyden luomistapa tulostimesta on hyvin samankaltainen kuin Wi-Fi Direct -tilassa.

Jos luot yhteyden Wi-Fi Direct -tilassa tietyistä älylaitteista, älylaitteen ja tulostimen välinen yhteys voidaan muodostaa vain Wi-Fi Direct -tilassa, eikä SSID-tunnusta ja salasanaa tarvitse syöttää, sillä tulostin ja laitteet viestivät keskenään yhteyden muodostamiseksi.

#### **Liittyvät tiedot**

- & ["Verkkoyhteyden tilan tarkistus" sivulla 32](#page-31-0)
- & ["Verkkoasetusten määrittäminen ei onnistu" sivulla 189](#page-188-0)

## **Verkon lisäasetusten määrittäminen ohjauspaneelista**

Voit muuttaa verkkotulostimen nimen, TCP/IP-asetukset, DNS-palvelimen ja niin edelleen. Tarkista verkkoympäristösi ennen muutosten tekemistä.

- 1. Paina aloitusnäytöltä .
- 2. Valitse **Valikko**.
- 3. Valitse **Wi-Fi/Verkkoasetukset**.
- 4. Valitse **Lisäasetus**.
- 5. Valitse jokin valikon kohta ja sen asetukset ja valitse tai määritä asetusarvot.

#### **Verkon lisäasetusten asetuskohteet**

Valitse jokin valikon kohta ja sen asetukset ja valitse tai määritä asetusarvot.

- ❏ Tulost. nimi
	- Anna tulostimen nimi.Voit syöttää seuraavia merkkejä.
	- ❏ Merkkirajoitus: 2–15 (syötettävä vähintään 2 merkkiä)
	- ❏ Käytettävissä olevat merkit: A–Z, a–z, 0–9, -.
	- ❏ Merkit, joita ei voi käyttää ylhäällä: 0–9.
	- ❏ Merkit, joita ei voi käyttää alhaalla: -

#### *Huomautus:*

### ب

Jos painat **-painiketta antamatta tulostimen nimeä**, tulostimen oletusnimi (EPSON ja tulostimen MACosoitteen kuusi viimeistä merkkiä) asetetaan.

#### ❏ TCP/IP-osoite

❏ Auto

Valitse, kun käytät tukiasemaa kotona tai sallit IP-osoitteen automaattisen hankinnan DHCP:n avulla.

❏ Man.

Valitse, kun et halua tulostimen IP-osoitteen vaihtamista.Syötä **IP-osoite**, **Aliverk. peite** ja **Olet.yhd.käyt.** verkkoympäristön mukaan.

- ❏ DNS-palvelin
	- ❏ Auto

Valitse, kun haluat hankkia IP-osoitteen automaattisesti.

❏ Man.

Valitse, kun haluat asettaa yksilöllisen DNS-palvelimen osoitteen tulostimelle.Anna kohteiden **Ensisijainen DNS-palvelin** ja **Toissijainen DNS-palvelin** osoitteet.

- ❏ Välityspalvelin
	- ❏ Käytä

Valitse, kun käytät välityspalvelinta verkkoympäristössäsi ja haluat asettaa sen tulostimeen.Syötä välityspalvelimen osoite ja portin numero.

❏ Älä käytä

Valitse, kun käytät tulostinta kotiverkkoympäristössä.

- ❏ Sähköpostipalvelin
	- ❏ Palvelinasetukset

Valitse todennustapa, jolla tulostin kirjautuu sähköpostipalvelimeen. Vaihtoehdot ovat Pois, POP ennen SMTP:tä ja SMTP-VARM.

❏ Yhteystarkistus

Voit tarkistaa sähköpostipalvelinyhteyden.Katso Järjestelmänvalvojan opas, jos toiminnon **Yhteystarkistus** aikana tapahtuu virhe.

- ❏ IPv6-osoite
	- ❏ Ota käyttöön

Valitse tämä, kun käytät IPv6-osoitetta.

❏ Pois käytöstä

Valitse tämä, kun käytät IPv4-osoitetta.

#### ❏ Wi-Fi Direct

❏ Ota käyttöön

Salli tietokoneiden ja älylaitteiden luoda Wi-Fi Direct -yhteys.

❏ Pois käytöstä

Hylkää tietokoneiden ja älylaitteiden Wi-Fi Direct -yhteysyritykset.Kun valittuna on **Pois käytöstä**, tietokoneet ja älylaitteet eivät voi luoda tulostimeen suoraa yhteyttä.

#### <span id="page-31-0"></span>❏ MS-verkkojakaminen

❏ Ota käyttöön

Käytä MS-verkkopalvelua.

❏ Pois käytöstä

Kiellä tiedostonjako MS-verkkopalvelun avulla.Tiedostoja ei voida jakaa verkkoskannauksella.

# **Verkkoyhteyden tilan tarkistus**

Voit tarkistaa verkkoyhteyden tilan seuraavasti.

# **Verkon tilan tarkastus käyttämällä verkkokuvaketta**

Voit tarkistaa verkkoyhteyden tilan käyttämällä tulostimen aloitusnäytön verkkokuvaketta. Kuvake muuttaa yhteystyypin ja radioaaltojen voimakkuuden mukaan.

#### **Liittyvät tiedot**

& ["Nestekidenäytöllä näkyvät kuvakkeet" sivulla 19](#page-18-0)

# **Verkon tilan tarkistus ohjauspaneelista**

Kun tulostimesi on liitetty verkkoon, voit näyttää myös muita verkkoon liittyviä tietoja painamalla verkkovalikoita, jotka haluat tarkistaa.

- 1. Siirry aloitusnäytöstä kohtaan **Asetus**.
- 2. Valitse **Verkon tila**.
- 3. Kun haluat tarkistaa tiedot, valitse valikot, jotka haluat tarkistaa.
	- ❏ Wi-Fi/Verkkotila

Näyttää verkon tiedot (tulostimen nimi, Hae IP-osoite, oletusyhdyskäytävä, DNS-palvelimen asetustila ja niin edelleen) Ethernet- tai Wi-Fi-yhteyksille.

❏ Wi-Fi Direct -tila

Näyttää verkon tiedot (tulostimen nimi, yhteys, hae IP-osoite, oletusyhdyskäytävä ja niin edelleen) Wi-Fi Direct -yhteyksille.

- ❏ Sähköpostipalvelintila
- ❏ Epson Connect -tila

Näyttää rekisteröidyt tiedot Epson Connect -palveluille.

❏ Google-pilvitulostustila

Näyttää rekisteröidyt tiedot palveluille ja yhteystilan.

4. Valitse **OK** palataksesi valikkonäyttöön tai **Tulosta** tulostaaksesi verkon tila -arkin.

Kun valitset **Tulosta**, varmista, että tulostimeen on lisätty tavallista A4-kokoista paperia ja valitse sitten  $\hat{\mathbb{Q}}$ painike tulostaaksesi.

## <span id="page-32-0"></span>**Verkkoyhteysraportin tulostus**

Voit tulostaa verkkoyhteysraportin tarkistaaksesi tulostimen ja tukiaseman välisen tilan.

- 1. Lisää tulostimeen A4-paperia.
- 2. Paina aloitusnäytöltä
- 3. Valitse **Valikko**.
- 4. Valitse **Wi-Fi/Verkkoasetukset > Yhteystarkistus**.
- 5. Tulosta verkkoyhteysraportti painamalla  $\hat{\mathcal{D}}$ -painiketta.

Jos on tapahtunut virhe, tarkista verkkoyhteysraportti ja noudata sitten tulostettuja ratkaisuja.

#### **Liittyvät tiedot**

& "Viestit ja ratkaisut verkkoyhteysraportissa" sivulla 33

### **Viestit ja ratkaisut verkkoyhteysraportissa**

Tarkista verkkoyhteysraportin viestit ja virhekoodit ja toimi sitten ratkaisujen mukaisesti.

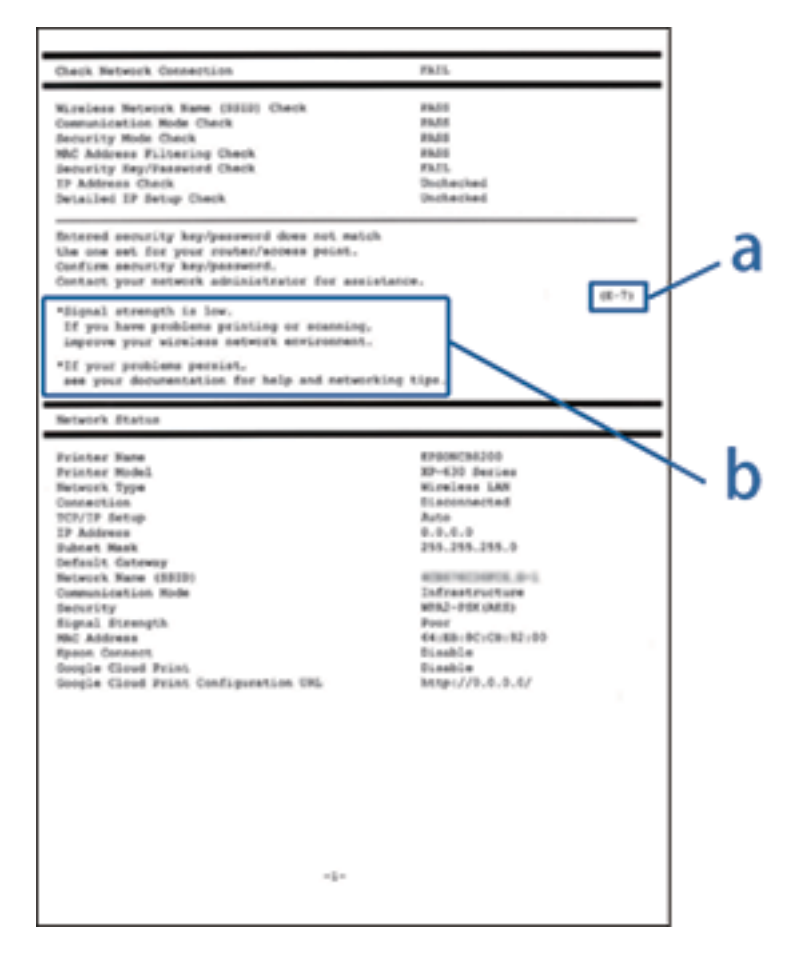

a. Virhekoodi

#### b. Viestit verkkoympäristössä

#### **a. Virhekoodi**

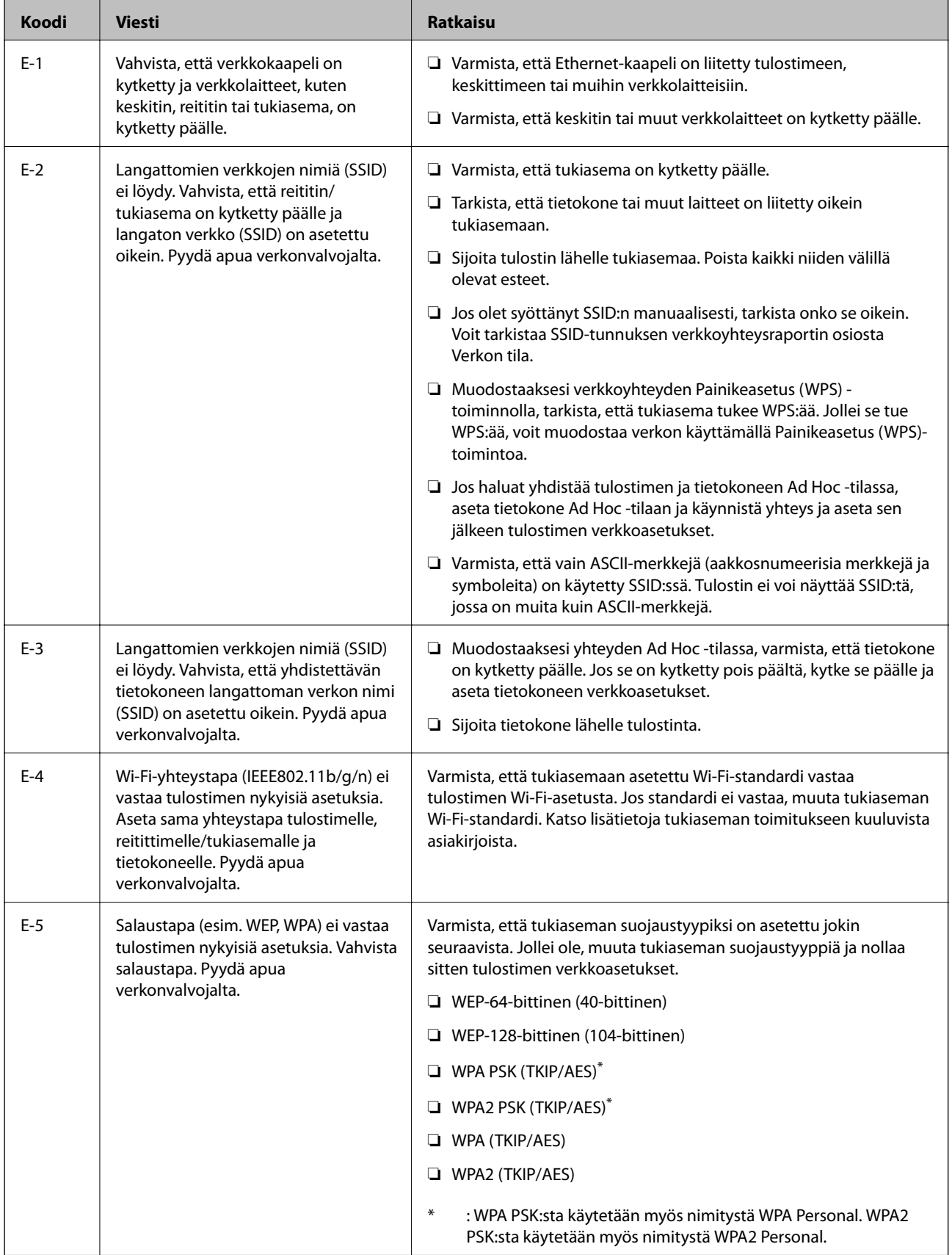

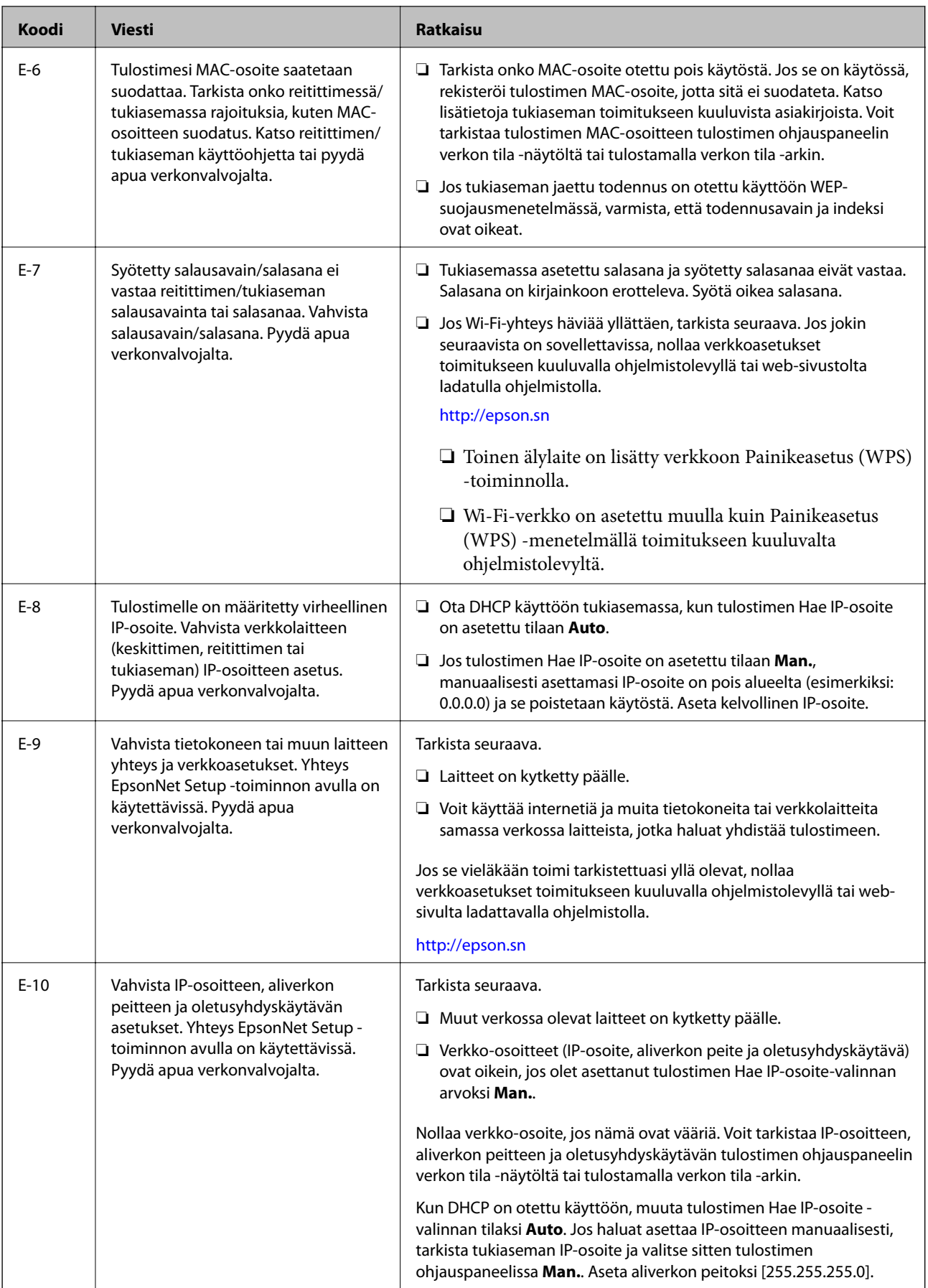

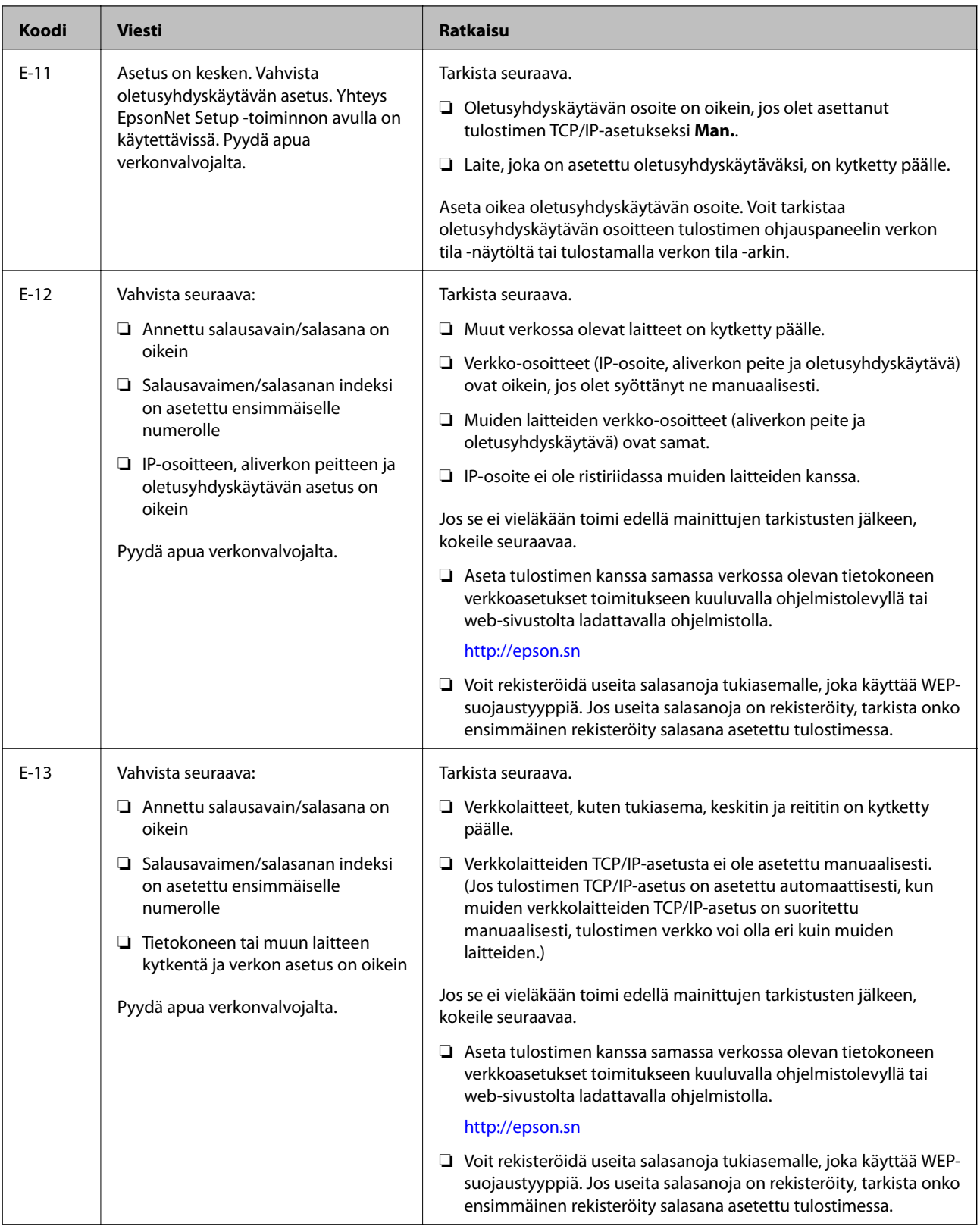
#### **b. Viestit verkkoympäristössä**

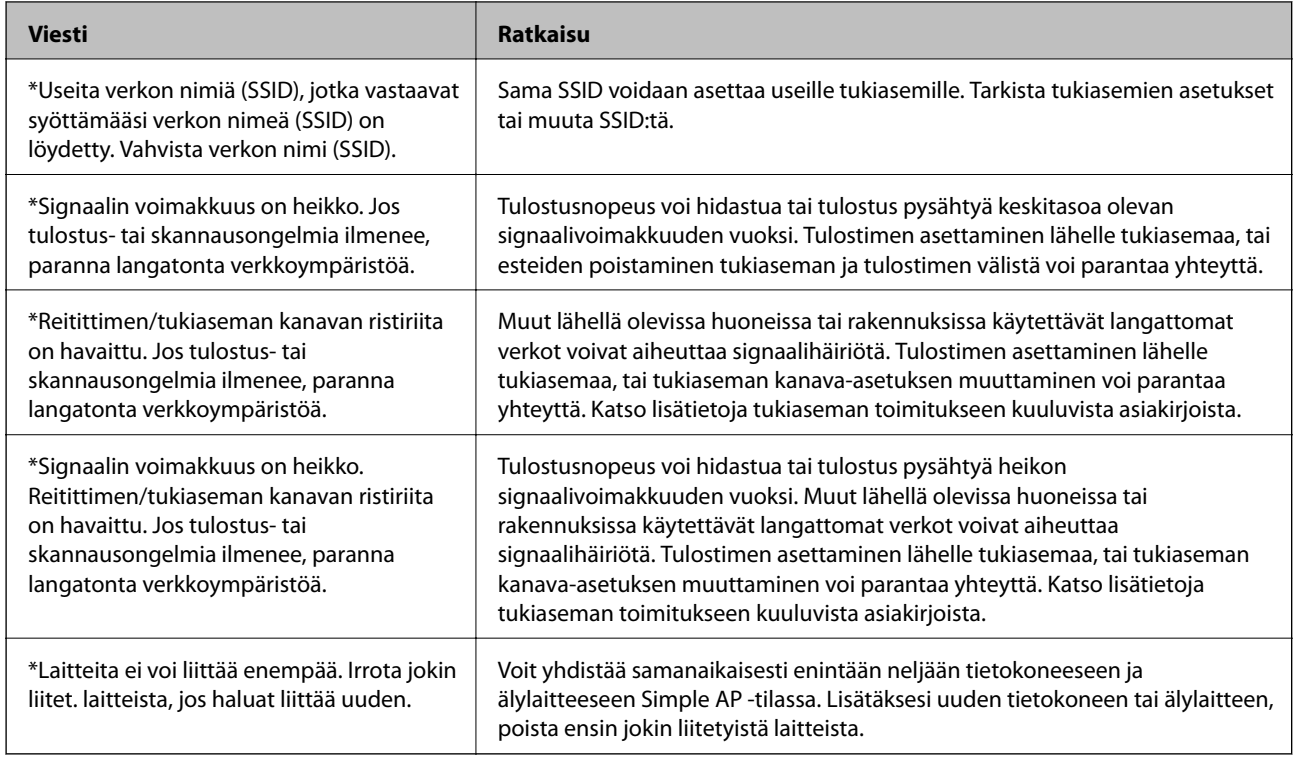

#### **Liittyvät tiedot**

- & ["Yhteyden luominen tietokoneeseen" sivulla 24](#page-23-0)
- & ["Verkkoasetusten määrittäminen ei onnistu" sivulla 189](#page-188-0)

### **Verkon tila -arkin tulostus**

Tulosta tarkastellaksesi verkon tietoja.

- 1. Lisää tulostimeen tavallista A4-kokoista paperia.
- 2. Siirry aloitusnäytöstä kohtaan **Asetus**.
- 3. Valitse **Verkon tila > Wi-Fi/Verkkotila**.
- 4. Paina **Tulosta**.
- 5. Paina  $\hat{\Phi}$ -painiketta.

# **Tukiasemien vaihtaminen tai uusien tukiasemien lisääminen**

Määritä Wi-Fi-asetukset uudelleen, jos SSID muuttuu tukiaseman vaihdon vuoksi tai kun uusi tukiasema lisätään ja uusi verkkoympäristö määritetään.

#### **Liittyvät tiedot**

& "Tietokonetta koskevan yhteystavan muuttaminen" sivulla 38

## **Tietokonetta koskevan yhteystavan muuttaminen**

Asennusohjelman käyttö ja uudelleenmääritys toisen yhteystavan avulla.

❏ Määritys verkkosivustolta

Siirry seuraavalle verkkosivustolle ja anna tuotteen nimi.

<http://epson.sn>

Siirry kohtaan **Asetus** ja valitse lataus- ja liitäntäosassa **Lataus**.Suorita asennusohjelma napsauttamalla tai kaksoisnapsauttamalla ladattua tiedostoa.Seuraa näytössä näkyviä ohjeita.

❏ Määritys ohjelmistolevyn avulla (vain mallit, joiden mukana tulee ohjelmistolevy, ja käyttäjät, joiden tietokoneessa on levyasema)

Aseta ohjelmistolevy tietokoneeseen ja noudata sitten näytön ohjeita.

#### **Yhteystavan muutoksen valitseminen**

Noudata näytön ohjeita, kunnes näkyviin tulee seuraava näyttö.

❏ Windows

Valitse **Vaihda tai aseta yhteysmenetelmä uudelleen** näytöstä Valitse ohjelmiston asennus ja valitse sitten **Seuraava**.

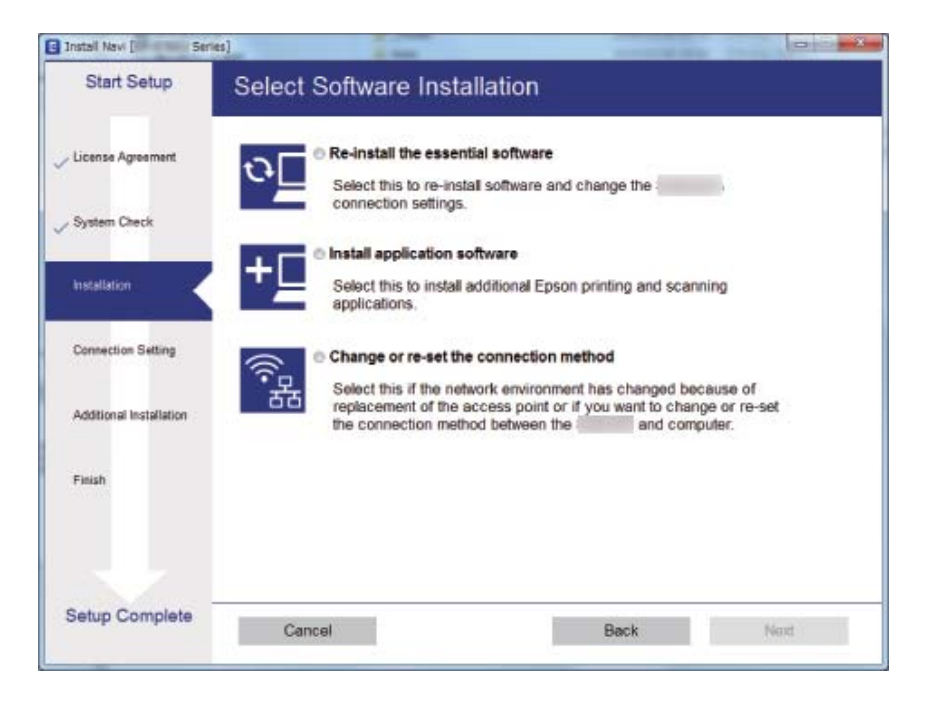

#### ❏ Mac OS

Valitse tapa, jolla tulostimesi liitetään tietokoneeseesi.

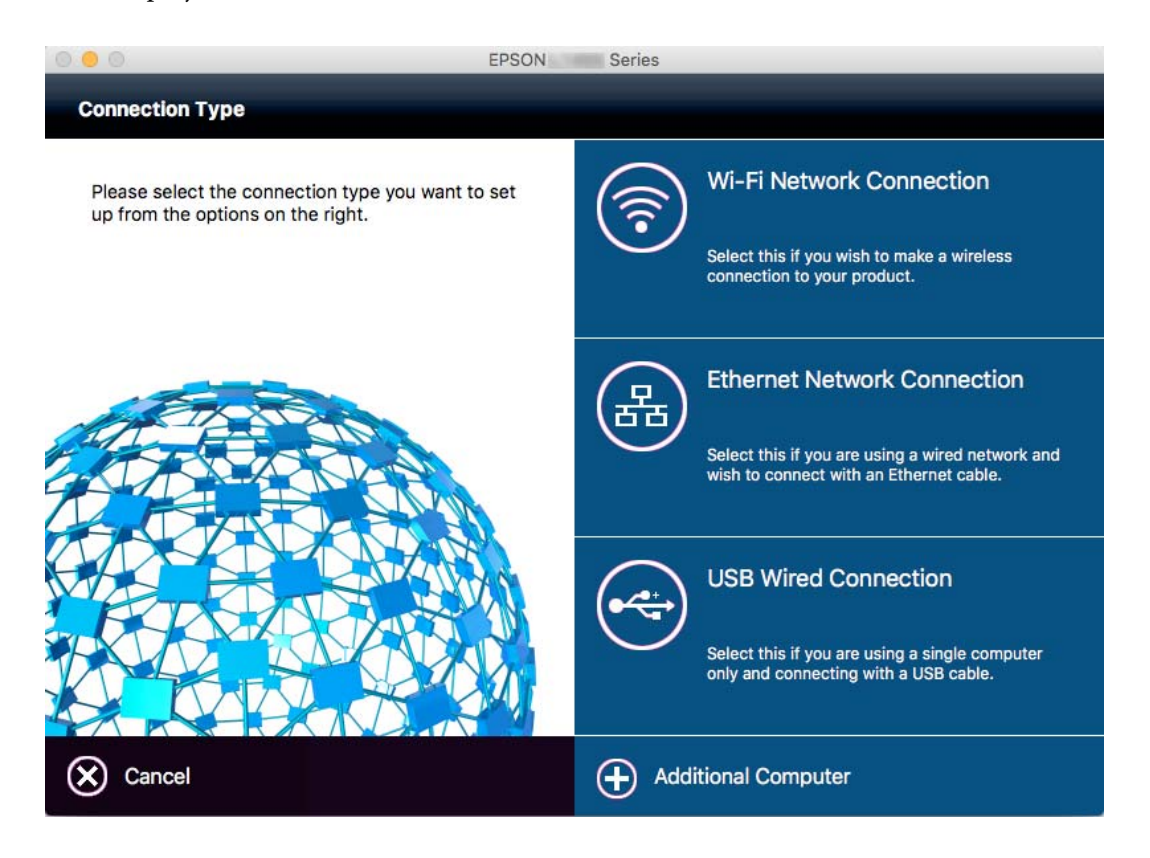

## **Wi-Fi-tilan poistaminen käytöstä ohjauspaneelista**

Kun Wi-Fi on poistettu käytöstä, Wi-Fi-yhteys on katkaistu.

- 1. Paina aloitusnäytössä .
- 2. Valitse **Wi-Fi-asetus**.
- 3. Valitse **Ota Wi-Fi pois k.**.
- 4. Tarkista viesti ja valitse sitten **Kyllä**.
- 5. Paina **Valmis**.

## **Wi-Fi Direct -tilan katkaisu ohjauspaneelista**

#### *Huomautus:*

- ❏ Kun Simple AP -tila on poistettu käytöstä, kaikkien laitteiden, jotka on liitetty tulostimeen Simple AP -tilassa, yhteys katkaistaan.Jos haluat katkaista tietyn laitteen yhteyden, katkaise se laitteesta tulostimen sijaan.
- ❏ Jos katkaiset Wi-Fi Direct -tilan tulostimesta tai laitteesta, verkko palautuu alkuperäisiin asetuksiinsa.
- 1. Paina aloitusnäytössä **kirjailin**
- 2. Valitse **Wi-Fi-asetus**.
- 3. Valitse **Wi-Fi Direct -asetus**.
- 4. Valitse **Katkaise yhteys**.
- 5. Tarkista viesti ja valitse sitten **Kyllä**.
- 6. Paina **Valmis**.

# **Verkkoasetusten palauttaminen ohjauspaneelista**

Voit palauttaa kaikki verkkoasetukset oletusasetuksiin.

- 1. Siirry aloitusnäytöstä kohtaan **Asetus**.
- 2. Valitse **Järjestelmän hallinta**.
- 3. Valitse **Palauta oletusasetukset**.
- 4. Valitse **Wi-Fi/Verkkoasetukset**.
- 5. Tarkista viesti ja valitse sitten **Kyllä**.
- 6. Paina **OK**.

# **Pääkäyttäjän asetukset**

# **Tulostinasetusten lukitseminen pääkäyttäjän salasanalla**

Voit asettaa pääkäyttäjän salasanan, jolla lukitaan tulostimen asetukset niin, ettei toinen käyttäjä voi niitä muuttaa. Voit lukita seuraavat asetukset.

- ❏ Järjestelmän hallinta
- ❏ Virransäästötila
- ❏ Esiaset
- ❏ Yhteystiedot

Et voi muuttaa asetuksia syöttämättä salasanaa. Salasana tarvitaan myös, jos teet asetuksia käyttämällä Web Config tai EpsonNet Config.

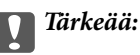

Pidä salasana muistissa. Jos unohdat salasanan, ota yhteys Epson-tukeen.

- 1. Valitse **Asetus** Home-näytöltä.
- 2. Valitse **Järjestelmänvalv. asetukset** > **Järj.valvojan salasana**.
- 3. Valitse **Rekisteröi** ja kirjoita sitten salasana.
- 4. Kirjoita salasana uudelleen.
- 5. Valitse **Lukkoasetus** ja ota se käyttöön.

### **Tulostinasetusten vapauttaminen**

- 1. Valitse **Asetus** Home-näytöltä.
- 2. Valitse **Järjestelmänvalv. asetukset**.
- 3. Kirjoita pääkäyttäjän salasana.
- 4. Valitse **Lukkoasetus** ja ota se pois käytöstä.

# <span id="page-41-0"></span>**Paperin lisääminen**

## **Paperin käsittelyä koskevat ohjeet**

- ❏ Lue paperin mukana toimitettu ohje.
- ❏ Levitä paperit viuhkaksi ja suorista ne ennen paperin lisäämistä. Älä levitä tai rullaa valokuvapaperia. Se saattaisi vahingoittaa tulostuspuolta.

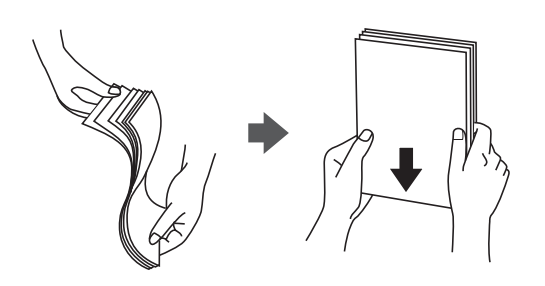

❏ Jos paperi on rullaantunut, suorista se tai rullaa sitä varovaisesti toiseen suuntaan ennen lisäämistä. Rullaantuneen paperin käyttäminen voi aiheuttaa paperitukoksia ja mustetahroja tulosteeseen.

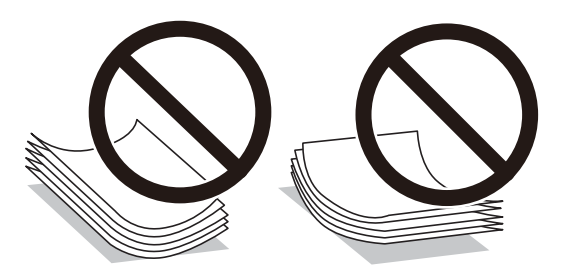

- ❏ Älä käytä paperia, joka aaltoilee, on repeytynyttä, kosteaa, liian paksua tai liian ohutta, jota on leikelty tai taiteltu tai johon on liimattu tarroja. Tällaisten paperien käyttäminen voi aiheuttaa paperitukoksia ja mustetahroja tulosteeseen.
- ❏ Varmista, että käytät pitkäkuituista paperia. Jos et ole varma, minkä tyyppistä paperia käytät, tarkista asia paperin pakkauksesta tai valmistajalta.
- ❏ Levitä kirjekuoret viuhkaksi ja suorista ne ennen paperin lisäämistä. Jos kirjekuoret ovat täynnä ilmaa, litistä ne pöytää vasten ennen lisäämistä.

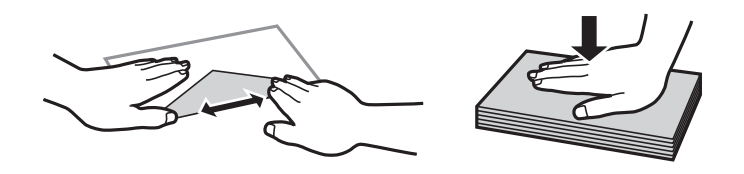

- ❏ Älä käytä kirjekuoria, jotka ovat rullaantuneet tai joita on taiteltu. Tällaisten kirjekuorten käyttäminen voi aiheuttaa paperitukoksia ja mustetahroja tulosteeseen.
- ❏ Älä käytä ikkunallisia tai liimaläpän sisältäviä kirjekuoria.
- ❏ Vältä liian ohuiden kirjekuorien käyttämistä, sillä ne saattavat rullaantua tulostuksen aikana.

#### <span id="page-42-0"></span>**Liittyvät tiedot**

& ["Tulostimen ominaisuudet" sivulla 215](#page-214-0)

# **Käytössä oleva paperi ja kapasiteetti**

Korkealaatuisten tulosteiden aikaansaamiseksi Epson suosittelee käyttämään aitoa Epson-paperia.

#### **Aito Epson-paperi**

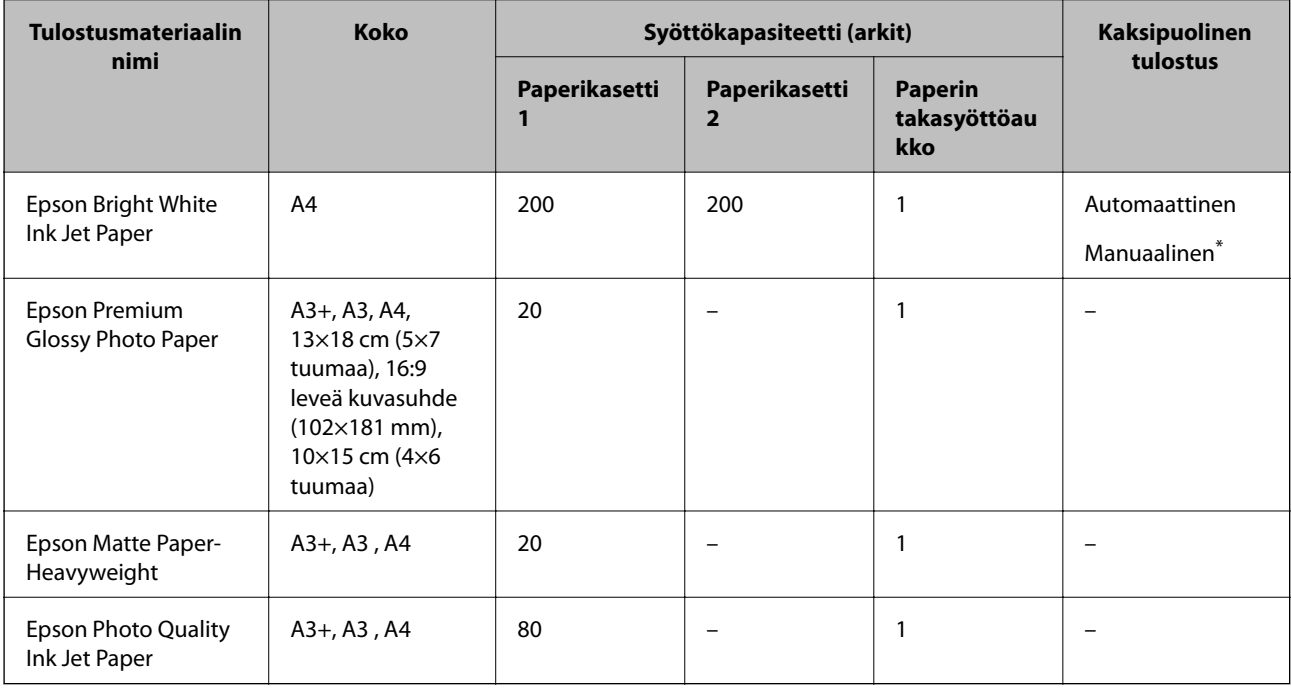

\* Voit lisätä enintään 30 arkkia paperia, joissa toiselle puolelle on jo tulostettu.

#### *Huomautus:*

- ❏ Paperin saatavuus vaihtelee paikasta riippuen. Saat ajantasaiset tiedot alueellasi saatavilla olevista papereista ottamalla yhteyttä Epson-tukeen.
- ❏ Kun tulostat aidolle Epson-paperille käyttäjän määrittämällä koolla, vain *Normaali* tai *Normaali*tulostuslaatuasetukset ovat käytettävissä. Vaikka joillakin tulostinohjaimilla on mahdollista valita parempi tulostuslaatu, tulosteet tulostetaan käyttäen asetusta *Normaali* tai *Normaali*.

#### <span id="page-43-0"></span>**Kaupallisesti käytettävissä oleva paperi**

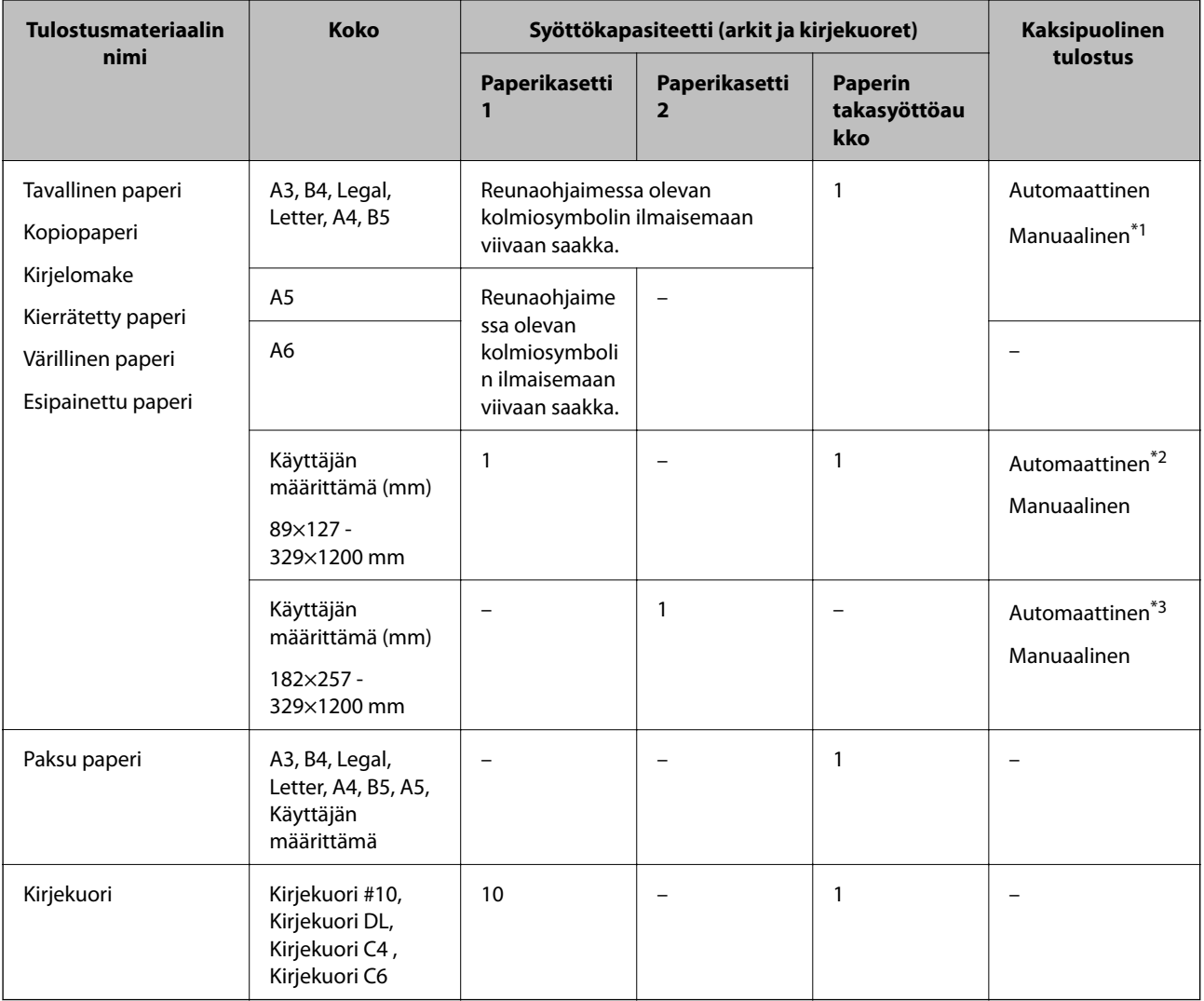

\*1 Voit lisätä enintään 30 arkkia paperia, joissa toiselle puolelle on jo tulostettu.

\*2 Käyttäjän määrittämä (Automaattinen 2-puolinen tulostus): 148×210 (A5) - 297×431,8 mm

\*3 Käyttäjän määrittämä (Automaattinen 2-puolinen tulostus): 182×257 (B5) - 297×431,8 mm

#### **Liittyvät tiedot**

- & ["Osien nimet ja toiminnot" sivulla 15](#page-14-0)
- & ["Teknisen tuen verkkosivusto" sivulla 232](#page-231-0)

### **Luettelo paperityypeistä**

Valitse käyttämääsi paperia vastaava paperityyppi, jotta saat optimaalisen tulostusjäljen.

<span id="page-44-0"></span>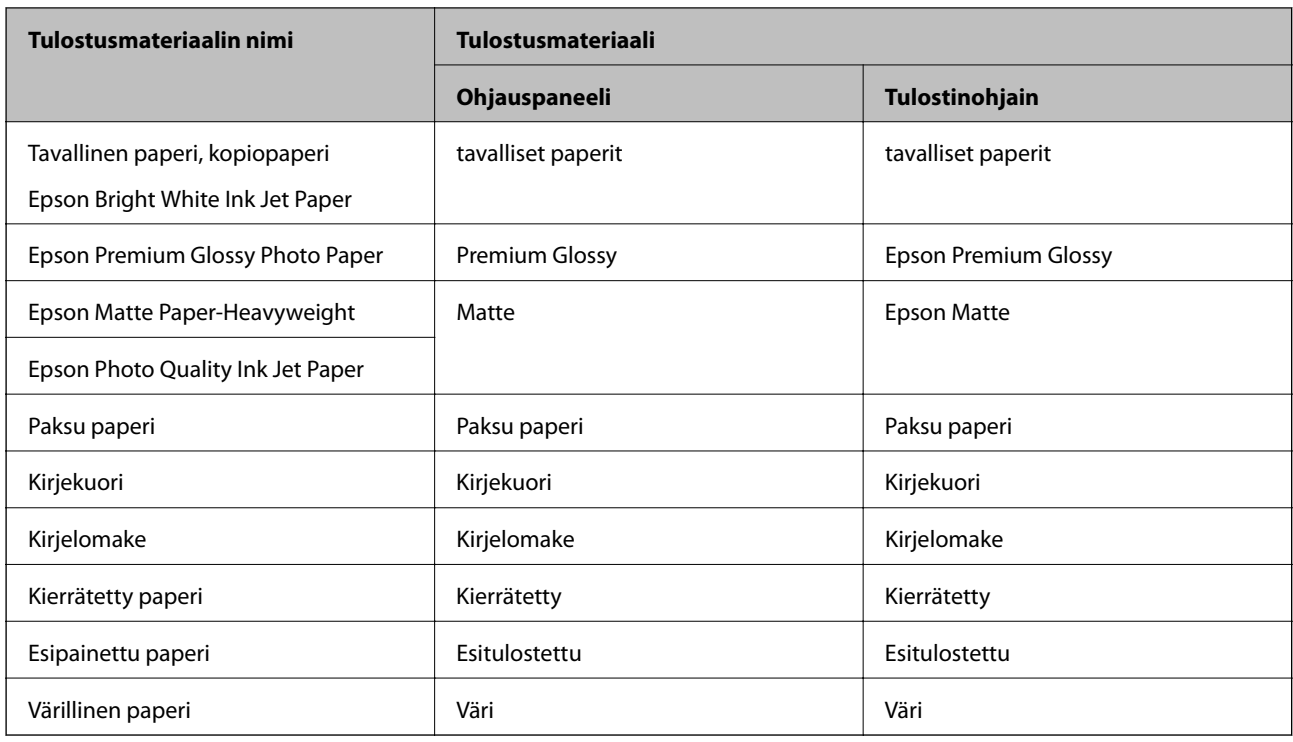

# **Paperin lisääminen Paperikasetti -aukkoon**

1. Tarkista, ettei tulostin ole käynnissä ja vedä paperikasetti ulos.

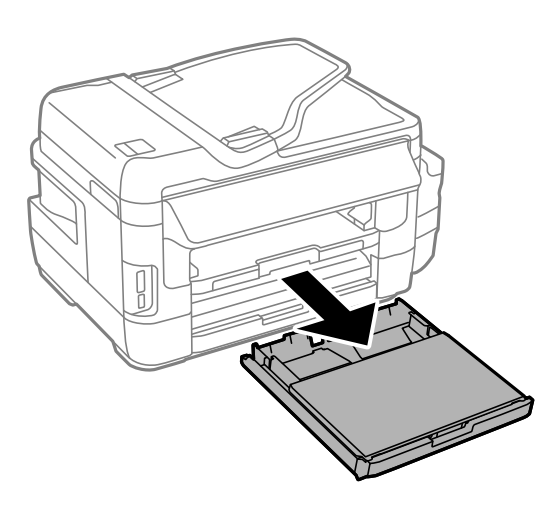

2. Irrota paperikasetin kansi kohteesta paperikasetti.

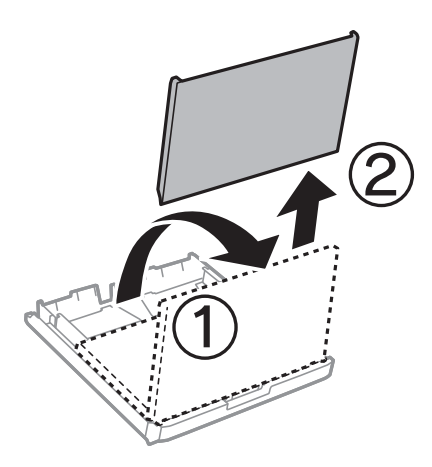

3. Liu'uta reunaohjaimet kauimmaiseen asentoonsa.

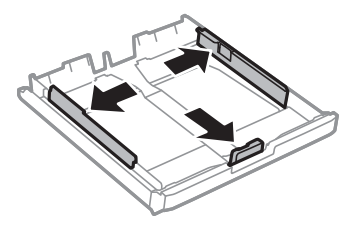

*Huomautus:* Kun käytät A4-kokoa suurempaa paperia, levitä paperikasetti.

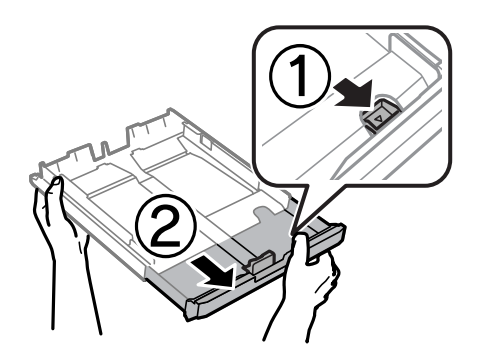

4. Liu'uta etureunan ohjaimet haluamaasi paperikokoon.

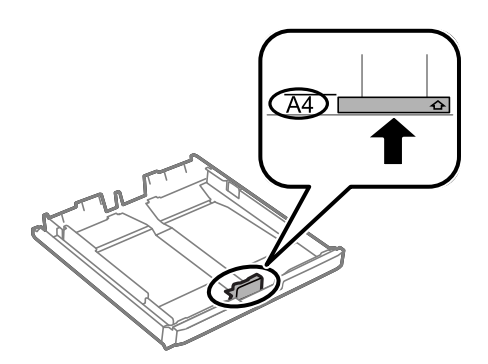

5. Lisää paperi etureunan ohjainta vasten tulostettava puoli alaspäin.

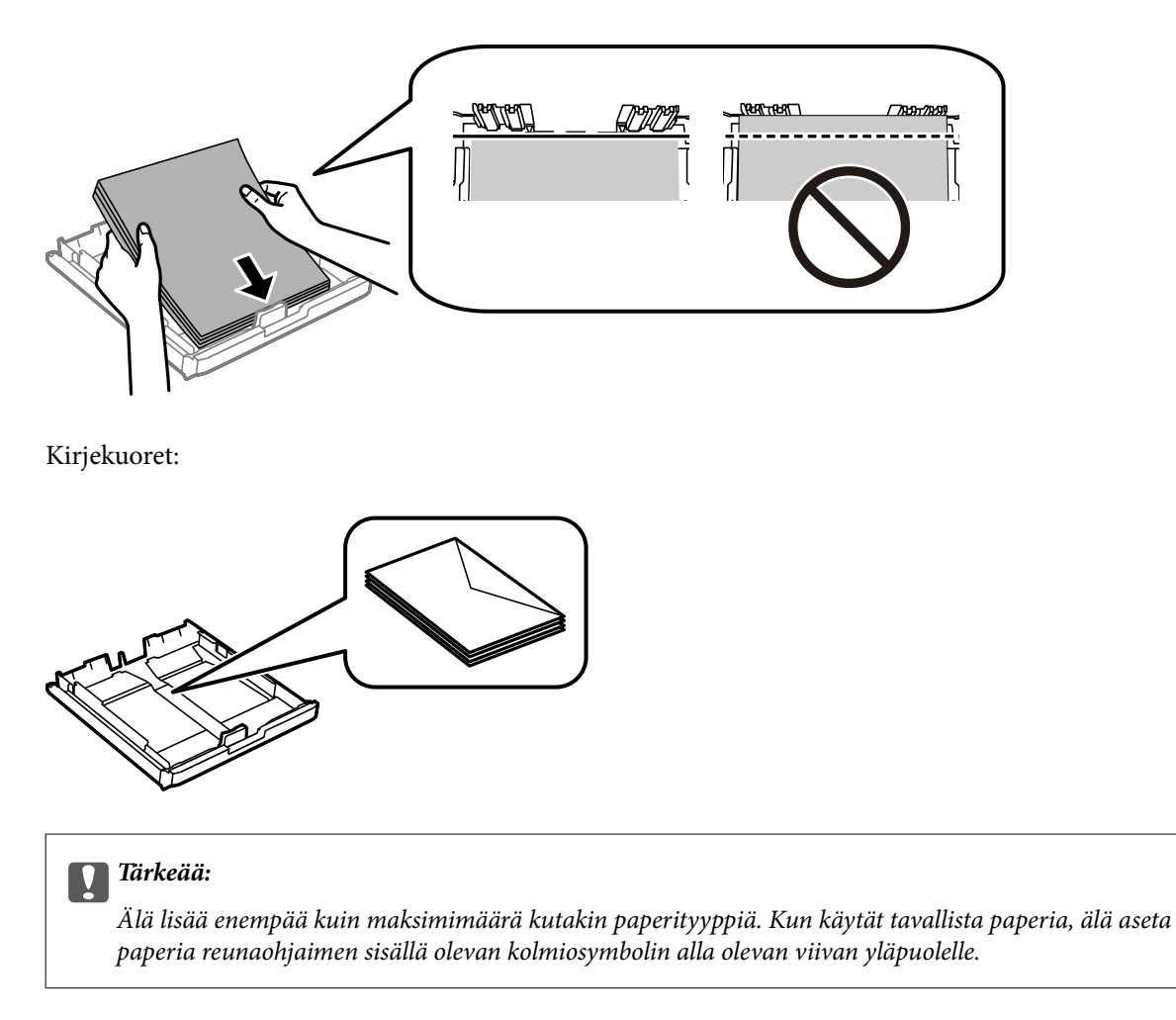

6. Liu'uta reunaohjaimet asiakirjan reunoja vasten.

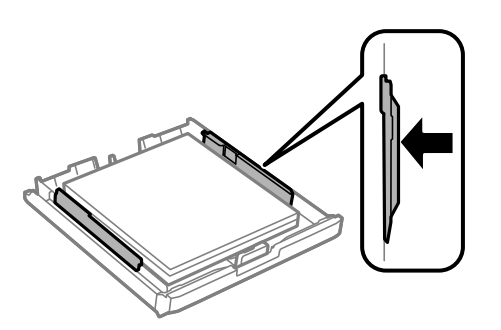

<span id="page-47-0"></span>7. Aseta paperikasetin kansi takaisin paikalleen.

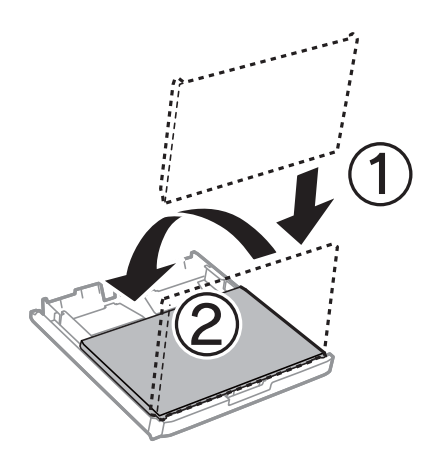

- 8. Työnnä paperikasetti mahdollisimman pitkälle.
- 9. Valitse ohjauspaneelista paperikasetti-aukkoon lisäämäsi paperin koko- ja tyyppiasetukset. *Huomautus:*

Saat paperikoon ja paperityypin asetuksen näytölle valitsemalla *Asetus* > *Paperiasetus*.

10. Liu'uta luovutustaso ulos.

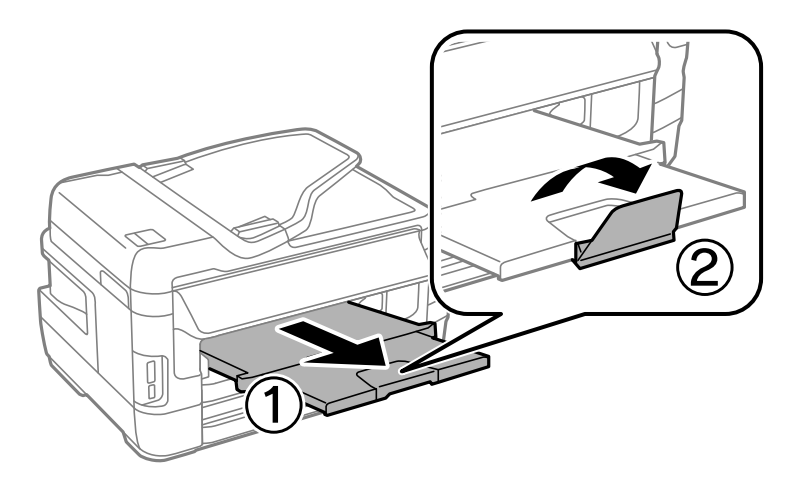

#### **Liittyvät tiedot**

- & ["Paperin käsittelyä koskevat ohjeet" sivulla 42](#page-41-0)
- & ["Käytössä oleva paperi ja kapasiteetti" sivulla 43](#page-42-0)

# **Paperin lisääminen Paperin takasyöttöaukko aukkoon**

Voit lisätä yksittäisen arkin kaikentyyppistä tuettua paperia paperin takasyöttöaukko -aukkoon. Voit lisätä myös paksua paperia (paksuus jopa 0,3 mm) ja esirei'itettyä paperia, jota ei voi asettaa paperikasetti -alustalle. Vaikka paksuus on ohjeiden mukainen, joitakin papereita ei ehkä voi kuitenkaan syöttää oikein niiden kovuuden mukaan.

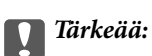

Älä lisää paperia paperin takasyöttöaukko -aukkoon, ennen kuin tulostin kehottaa niin tekemään. Jos näin tehdään, tuloksena ulos tulee tyhjä paperi.

- 1. Tee jokin seuraavista.
	- ❏ Kun tulostat ohjauspaneelista: Valitse paperin takasyöttöaukko **Paperilähde** -asetukseksi, tee muita tulostusasetuksia ja paina sitten  $\Phi$ -painiketta.
	- ❏ Kun tulostat tietokoneelta: Valitse paperin takasyöttöaukko **Paperilähde** -asetukseksi, tee muita tulostusasetuksia ja paina sitten **Tulosta**-painiketta.
- 2. Ohjauspaneelin tulee näkyviin viesti, jossa sinua pyydetään lisäämään paperia. Lisää paperia alla olevien ohjeiden mukaisesti.
- 3. Avaa paperin takasyöttöaukko.

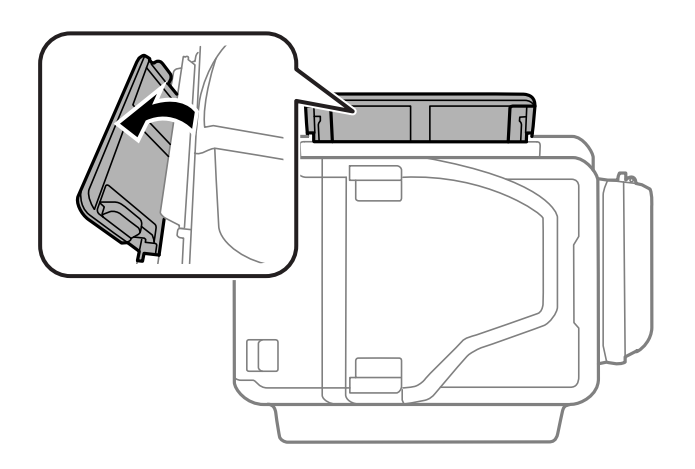

4. Liu'uta reunaohjaimet ulos.

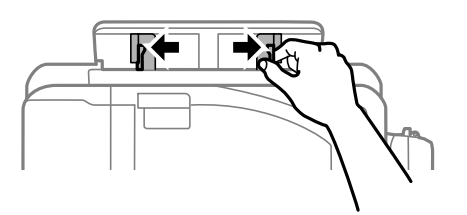

5. Aseta yksittäinen paperiarkki paperin takasyöttöaukko -aukon keskelle tulostuspuoli ylöspäin ja siirrä reunaohjaimet paperin reunoihin.

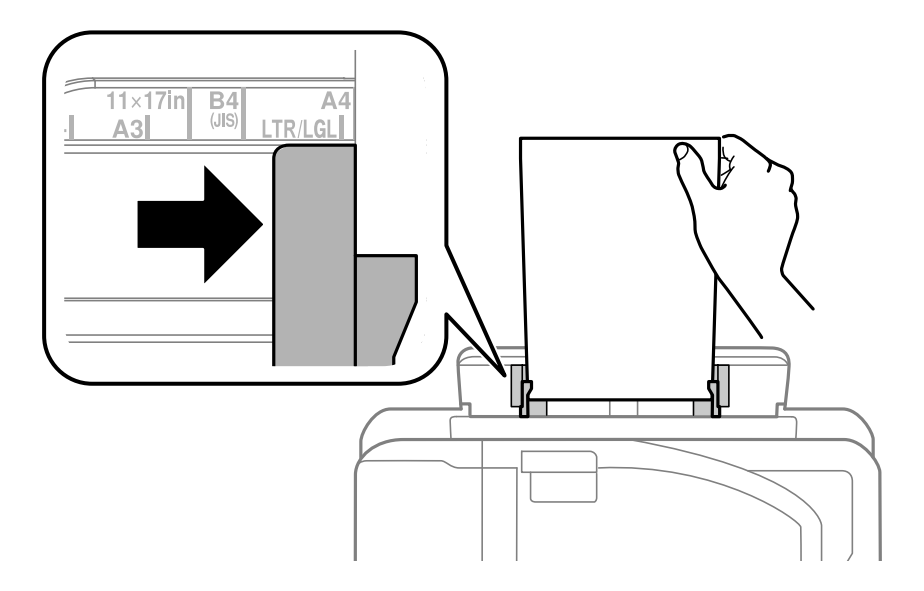

❏ Kirjekuoret

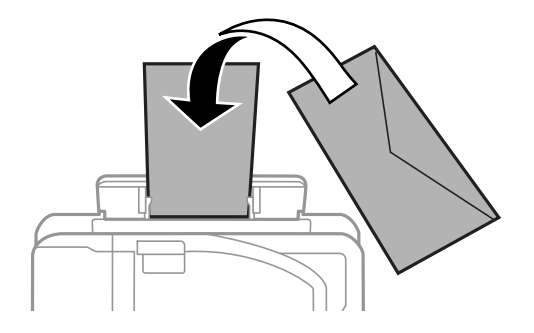

❏ Rei'itetty paperi

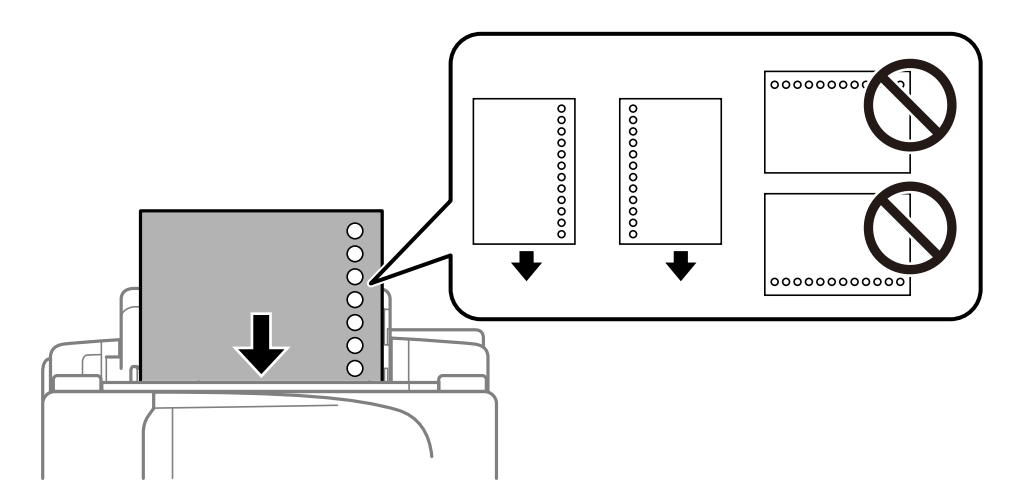

#### *Huomautus:*

- ❏ Lisää yksittäinen arkki määrätynkokoista tavallista paperia, jossa on sidontareiät vasemmalla tai oikealla.
- ❏ Säädä tulostuspaikkaa niin, että tulostus ei osu reikien päälle.
- ❏ Automaattinen kaksipuolinen tulostus ei ole käytössä valmiiksi rei'itetylle paperille.

#### Käyttöopas

6. Työnnä paperia sisään tulostimen sisään, kunnes tulostin vetää paperin osittain sisään.

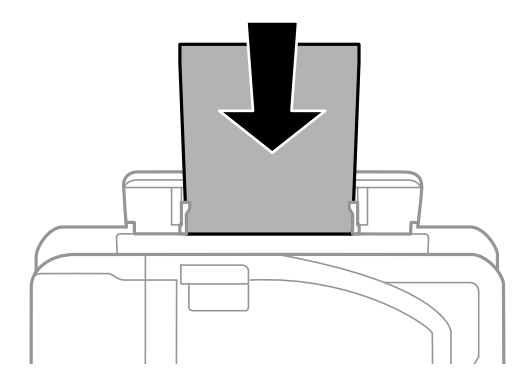

7. Liu'uta luovutustaso ulos.

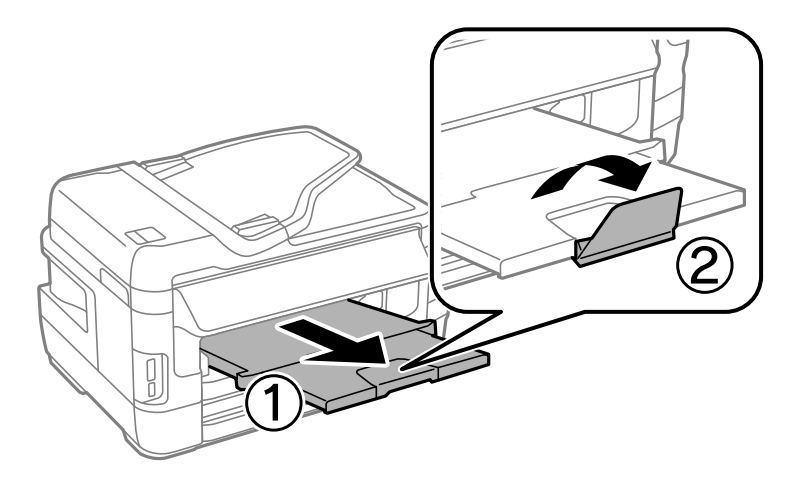

8. Aloita tulostus painamalla  $\Phi$ -painiketta.

#### **Liittyvät tiedot**

- & ["Paperin käsittelyä koskevat ohjeet" sivulla 42](#page-41-0)
- $\blacktriangleright$ ["Käytössä oleva paperi ja kapasiteetti" sivulla 43](#page-42-0)

# <span id="page-51-0"></span>**Alkuperäisasiakirjojen lisääminen**

Aseta alkuperäisasiakirjat valotustasolle tai automaattiseen arkinsyöttölaitteeseen. Jos arkinsyöttölaite ei tue alkuperäismuotoa, aseta asiakirja valotustasolle.

Arkinsyöttölaitteella voit skannata useita alkuperäisasiakirjoja molempine puolineen.

# **Käytössä olevat alkuperäiset ADF:lle**

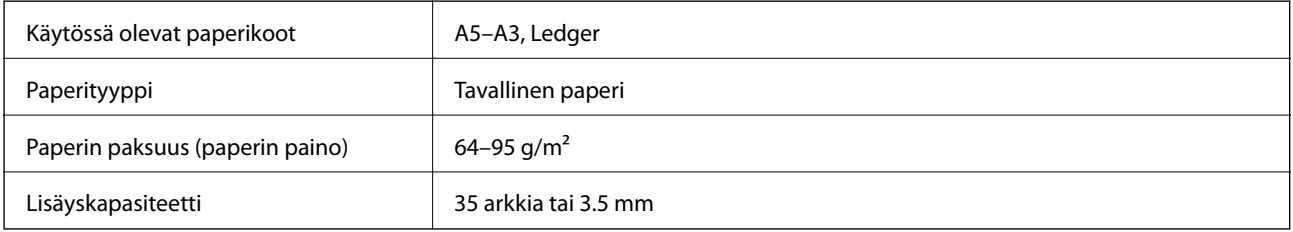

Vaikka alkuperäiskappale täyttäisi automaattiseen arkinsyöttölaitteeseen asetettavien sivujen määritykset, se ei välttämättä tule syötetyksi laitteeseen oikein automaattisesta arkinsyöttölaitteesta tai skannauslaatu voi paperin laadusta ja ominaisuuksista riippuen olla odotettua heikompi.

#### c*Tärkeää:*

Älä syötä valokuvia tai arvokkaita taideteoksia automaattiseen arkinsyöttölaitteeseen. Skannattava asiakirja voi syöttövirheen sattuessa rypistyä tai vahingoittua. Valitse asiakirjojen skannauslähteeksi valotustaso.

Paperitukosten välttämiseksi vältä asettamasta seuraavia alkuperäiskappaleita ADF:ään. Käytä näille paperityypeille valotustasoa.

- ❏ Alkuperäiskappaleet, jotka ovat repeytyneitä, taittuneita, rypistyneitä, turmeltuneita tai rullaantuneita
- ❏ Alkuperäiskappaleet, joissa on mappirei'itys
- ❏ Alkuperäiskappaleet, jotka on liitetty toisiinsa teipillä, niiteillä, klemmareilla tai muulla tavoin
- ❏ Alkuperäiskappaleet, joihin on liimattu tarroja tai etikettejä
- ❏ Alkuperäiskappaleet, jotka on leikattu epätasaisesti tai joissa ei ole suorat kulmat
- ❏ Alkuperäiskappaleet, jotka on sidottu
- ❏ Piirtoheitinkalvot, lämpöpaperit ja hiilipaperit

## **Alkuperäiskappaleiden asettaminen automaattiseen arkinsyöttölaitteeseen**

1. Suorista alkuperäiskappaleiden reunat.

2. Liu'uta automaattisen arkinsyöttölaitteen reunaohjaimia.

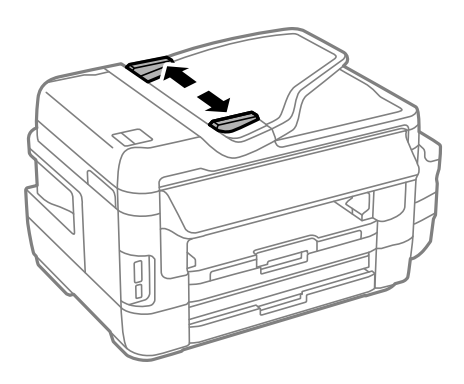

3. Aseta alkuperäiset syöttölaitteen keskelle tulostuspuoli ylöspäin.

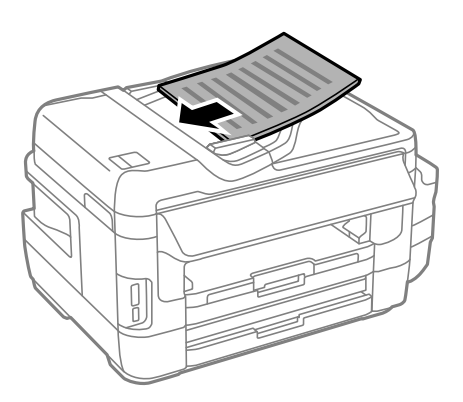

#### c*Tärkeää:*

❏ Älä lisää alkuperäisiä automaattisen arkinsyöttölaitteen kolmiosymbolin osoittaman viivan yli.

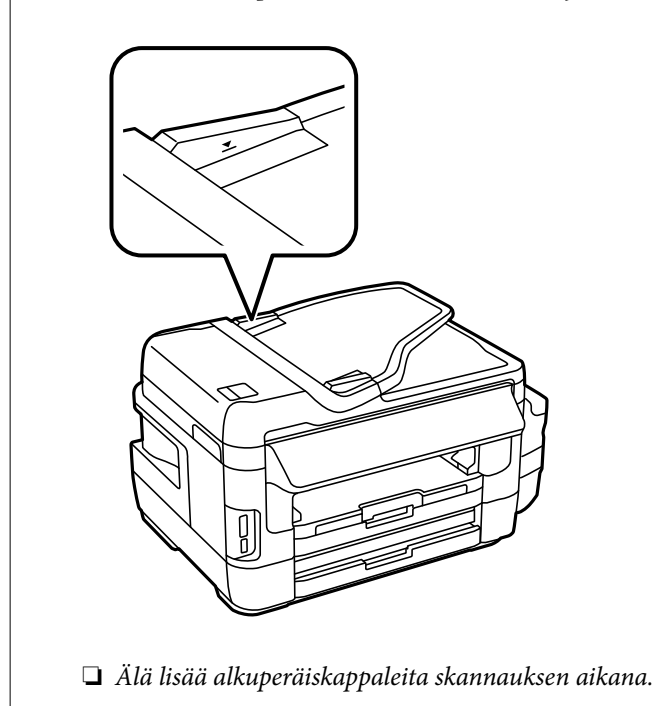

4. Liu'uta automaattisen arkinsyöttölaitteen reunaohjaimet asiakirjan reunoja vasten.

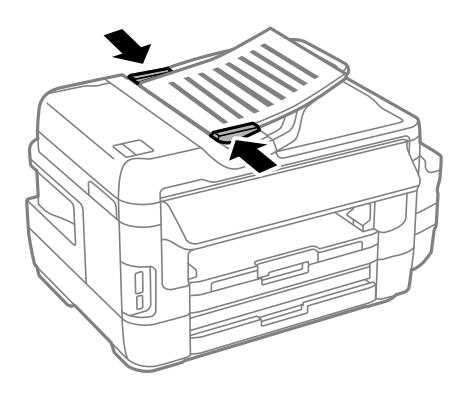

#### **Liittyvät tiedot**

& ["Käytössä olevat alkuperäiset ADF:lle" sivulla 52](#page-51-0)

### **Alkuperäisten asettaminen ADF:ään 2-up-kopiointia varten**

Aseta alkuperäiset oikean suuntaisesti ja valitse suuntausasetus.

❏ Pystyalkuperäiset: Valitse ohjauspaneelista **Pysty**, kuten alla on kuvattu.

**Kopioi** > **Asetukset** >**Asiakirj. suunta** > **Pysty**

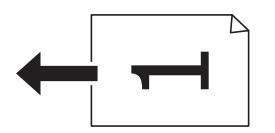

❏ Vaaka-alkuperäiset: Valitse ohjauspaneelista **Vaaka**, kuten alla on kuvattu. **Kopioi** > **Asetukset** > **Asiakirj. suunta** > **Vaaka**

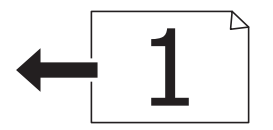

# **Alkuperäiskappaleiden asettaminen Valotustasolle**

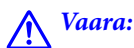

Varo asiakirjakantta avatessasi ja sulkiessasi, että sormet eivät jää väliin. Tämä saattaa aiheuttaa loukkaantumisen.

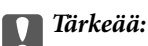

Asettaessasi paksuja alkuperäiskappaleita, kuten kirjoja, estä ulkopuolelta tulevaa valoa paistamasta suoraan valotustasolle.

1. Avaa asiakirjakansi.

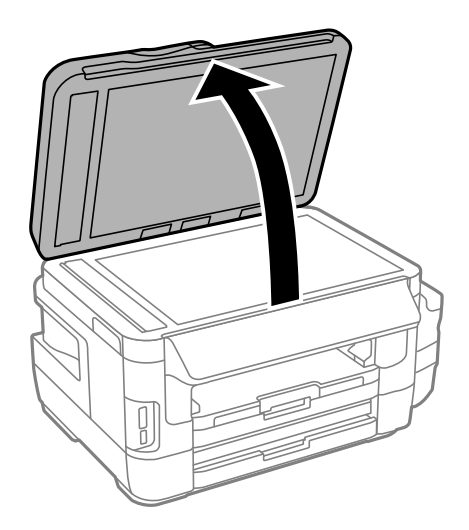

- 2. valotustason pitää olla pölytön ja puhdas.
- 3. Aseta alkuperäinen tulostuspuoli alaspäin kulmamerkkiin asti.

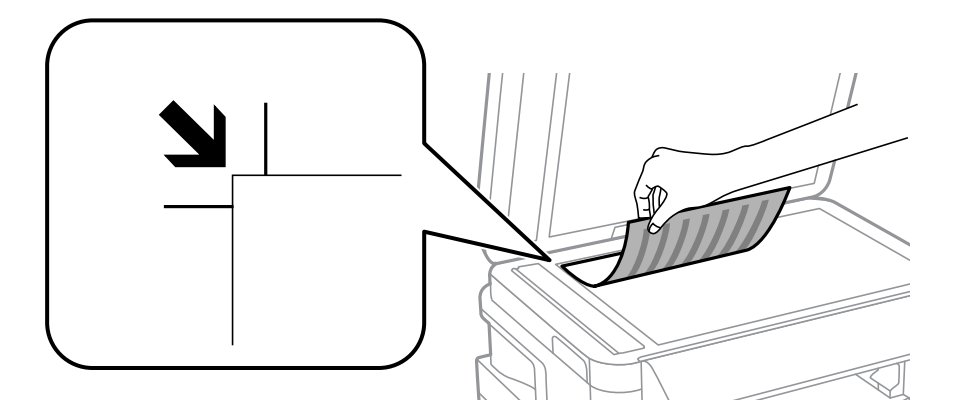

#### *Huomautus:*

- ❏ valotustason reunasta noin 1,5 mm:n alue jää skannaamatta.
- ❏ Kun alkuperäiskappaleita on asetettu sekä automaattiseen arkinsyöttölaitteeseen että valotustasolle, etusijalla ovat automaattiseen arkinsyöttölaitteeseen asetetut alkuperäiskappaleet.
- 4. Sulje kansi varovasti.

#### c*Tärkeää:*

Älä käytä liikaa voimaa valotustaso -lasiin tai asiakirjakanteen. Muussa tapauksessa ne voivat vahingoittua.

5. Poista alkuperäisasiakirjat laitteesta skannaamisen jälkeen.

#### *Huomautus:*

Jos alkuperäisasiakirja jätetään valotustasolle pitkäksi aikaa, se saattaa tarttua lasiin.

# <span id="page-55-0"></span>**Muistikortin asettaminen**

## **Tuetut muistikortit**

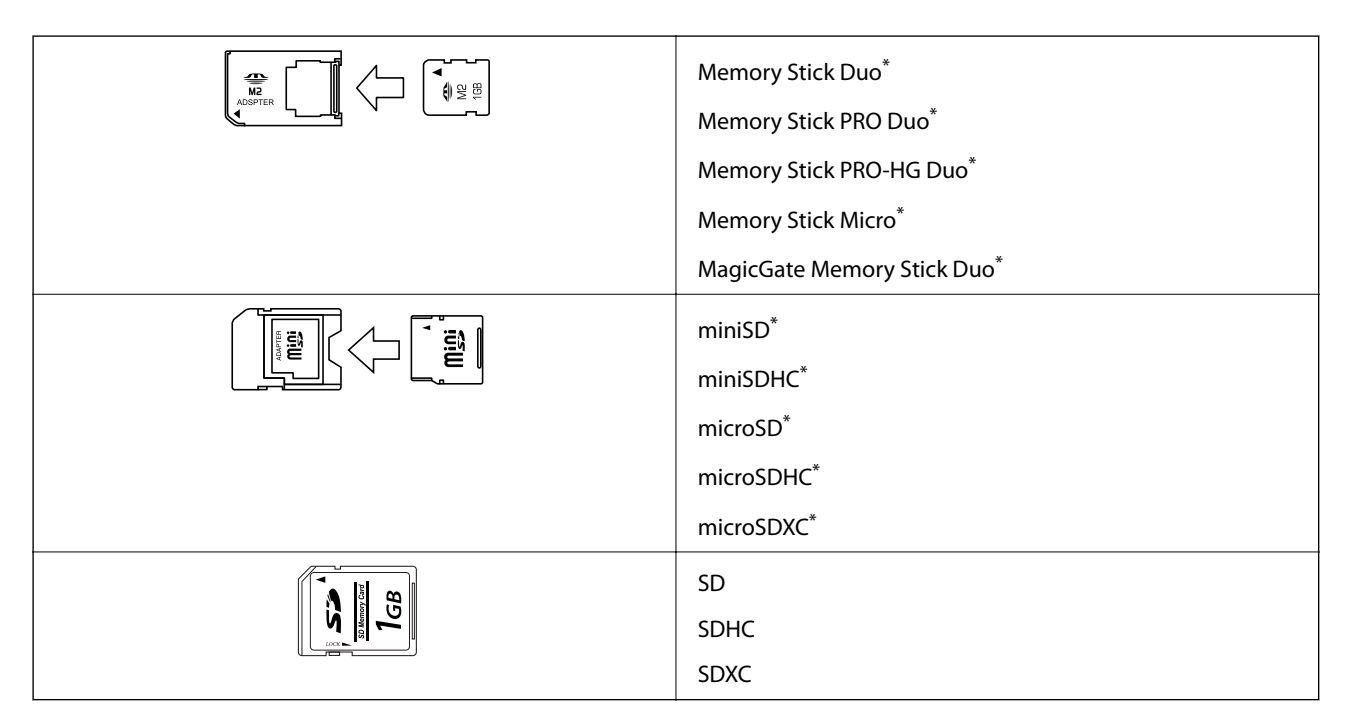

\* Kiinnitä sovitin muistikorttipaikkaan. Muuten kortti voi jäädä jumiin.

#### **Liittyvät tiedot**

& ["Tuettujen muistikorttien tiedot" sivulla 220](#page-219-0)

# **Muistikortin asettaminen ja irrottaminen**

1. Aseta muistikortti tulostimeen.

Tulostin aloittaa tietojen lukemisen ja merkkivalo vilkkuu. Kun lukeminen on valmis, merkkivalo lopettaa vilkkumisen ja jää päälle.

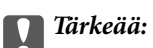

❏ Aseta muistikortti suoraan tulostimeen.

❏ Kortin ei tule olla kokonaan sisällä. Älä yritä työntää sitä kokonaan korttipaikkaan.

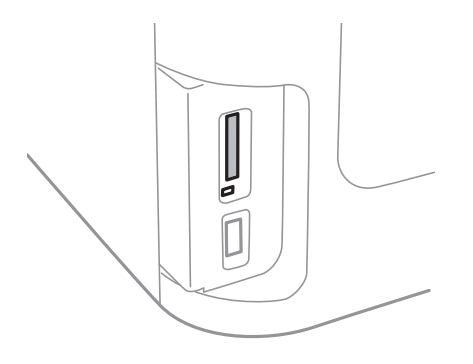

2. Kun olet lopettanut muistikortin käytön, varmista, että merkkivalo ei vilku, ja poista sitten kortti.

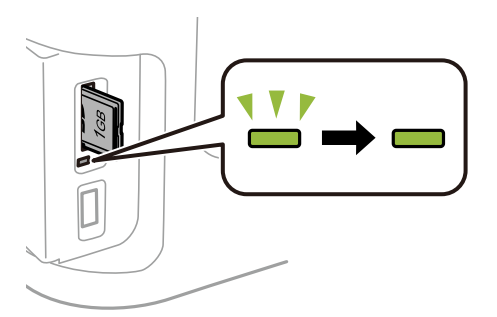

#### c*Tärkeää:*

Jos poistat muistikortin, kun merkkivalo vilkkuu, muistikortilla olevat tiedot on ehkä kadotettu.

#### *Huomautus:*

Jos käytät muistikorttia tietokoneesta, sinun on käytettävä tietokonetta ottaaksesi siirrettävän laitteen turvallisesti pois käytöstä.

#### **Liittyvät tiedot**

 $\rightarrow$  ["Ulkoisen tallennuslaitteen käyttö tietokoneelta" sivulla 229](#page-228-0)

# **Yhteystietojen hallinta**

Yhteystietoluettelon tallentaminen helpottaa kohteen hakemista. Voit tallentaa jopa 200 yhteystietoa ja käyttää yhteystietoluetteloa seuraaviin toimintoihin: faksinumeron lisääminen, kohteen lisääminen skannatun kuvan liittämiseksi sähköpostiin ja skannatun kuvan tallentaminen verkkokansioon.

Voit tallentaa yhteystiedot myös LDAP-palvelimelle. Lue lisää yhteystietojen tallentamisesta LDAP-palvelimelle kohdasta Järjestelmänvalvojan opas.

## **Yhteystietojen tallentaminen**

#### *Huomautus:*

Varmista ennen yhteystietojen rekisteröintiä, että olet määrittänyt sähköpostipalvelinasetukset sähköpostiosoitteen käyttämiseksi.

- 1. Valitse **Yhteystiedot** aloitusnäytöltä, **Hae** -tila tai **Faksi**-tila.
- 2. Paina **Valikko** a sen jälkeen **Lisää syöte**.
- 3. Valitse rekisteröitävän yhteystiedon tyyppi.
	- ❏ Faksi: Rekisteröi yhteystieto (faksinumero) faksin lähettämiseksi.
	- ❏ Sähköposti: Rekisteröi sähköpostiosoite skannatun kuvan lähettämiseksi tai vastaanotetun faksin edelleenlähettämiseksi.
	- ❏ Verkkokansio/FTP: Rekisteröi verkkokansio skannatun kuvan tai vastaanotetun faksin tallentamiseksi.

#### *Huomautus:*

Tämä näyttö tulee esiin, kun avaat yhteystietoluettelon aloitusnäytöltä.

- 4. Valitse yhteystiedon numero, jota haluat käyttää.
- 5. Tee tarvittavat asetukset kussakin tilassa.

#### *Huomautus:*

Kun syötät faksin numeron, syötä suuntanumero faksinumeron eteen, jos puhelinjärjestelmäsi on PBX ja sinun on valittava ulkolinja. Jos suuntanumero on asetettu *Linjatyyppi* -asetuksissa, syötä risuaita (#) varsinaisen suuntanumeron tilalle. Jos haluat, että tauko (kolme sekuntia) lisätään valinnan aikana, lisää tavuviiva painamalla .

#### 6. Paina **Tallenna**.

#### *Huomautus:*

- ❏ Muokataksesi syötettä tai poistaaksesi sen, paina tietokuvaketta kohdesyötteen oikealla puolella ja paina sitten *Muokkaa* tai *Poista*.
- ❏ Voit tallentaa osoitteen, joka on tallennettu tulostimen paikalliseen yhteystietoluetteloon LDAP-palvelimelle. Näytä yhteystieto ja paina sitten *Tallenna*.

#### **Liittyvät tiedot**

& ["Sähköpostipalvelimen käyttö" sivulla 230](#page-229-0)

# **Yhteystietoryhmien tallentaminen**

Yhteystietojen lisääminen ryhmään mahdollista faksien tai skannattujen kuvien lähettämisen sähköpostilla useampaan kohteeseen samaan aikaan.

- 1. Valitse **Yhteystiedot** aloitusnäytöltä, **Hae** -tila tai **Faksi**-tila.
- 2. Paina **Valikko** a sen jälkeen **Lisää ryhmä**.
- 3. Valitse rekisteröitävän ryhmäosoitteen tyyppi.
	- ❏ Faksi: Rekisteröi yhteystieto (faksinumero) faksin lähettämiseksi.
	- ❏ Sähköposti: Rekisteröi sähköpostiosoite skannatun kuvan lähettämiseksi tai vastaanotetun faksin edelleenlähettämiseksi.

#### *Huomautus:*

Tämä näyttö tulee esiin, kun avaat yhteystietoluettelon aloitusnäytöltä.

- 4. Valitse yhteystiedon numero, jota haluat käyttää.
- 5. Syötä **Nimi** ja **Hakemistosana**, ja paina sitten **Jatka**.
- 6. Paina yhteystietoryhmän valintaruutua ryhmästä, jonka haluat tallentaa.

#### *Huomautus:*

- ❏ Voit tallentaa enintään 199 yhteystietoa.
- ❏ Poista valinta painamalla valintaruutua uudelleen.
- 7. Paina **Tallenna**.

#### *Huomautus:*

Muokataksesi ryhmäyhteystietoa tai poistaaksesi sen, paina tietokuvaketta kohderyhmäyhteystiedon oikealla puolella ja paina sitten *Muokkaa* tai *Poista*.

### **Rekisteröi yhteystiedot tietokoneeseen**

Käyttämällä EpsonNet Config -apuohjelmaa voit luoda yhteystietoluettelon tietokoneeseen ja tuoda sen tulostimeen. Katso lisätietoja EpsonNet Config -käyttöoppaasta.

#### **Liittyvät tiedot**

& ["Useiden laitteiden määrittäminen sovelluksen avulla \(EpsonNet Config\)" sivulla 166](#page-165-0)

### **Yhteystietojen varmuuskopiointi tietokoneella**

Voit myös varmuuskopioida EpsonNet Config -apuohjelmalla tulostimeen tallennetut yhteystiedot tietokoneeseen. Katso lisätietoja EpsonNet Config -käyttöoppaasta.

Yhteystiedot saatetaan menettää tulostimen toimintahäiriön sattuessa. Suosittelemme ottamaan varmuuskopioinnin aina, kun tietoja päivitetään. Epson ei ota vastuuta tietojen menetyksistä tai varmuuskopioinnista eikä tietojen ja asetusten palauttamisesta edes takuun voimassaoloaikana.

### **Liittyvät tiedot**

 $\blacktriangleright$  ["Useiden laitteiden määrittäminen sovelluksen avulla \(EpsonNet Config\)" sivulla 166](#page-165-0)

# **Tulostaminen**

### **Tulostaminen ohjauspaneelista**

Voit tulostaa dataa muistikortilta tai ulkoiselta USB-laitteelta.

### **JPEG-tiedoston tulostaminen**

1. Lisää tulostimeen paperia.

#### c*Tärkeää:*

- ❏ Kun asetat paperia paperikasetti -alustalle, tee paperiasetukset ohjauspaneelissa.
- ❏ Kun paperia lisätään paperin takasyöttöaukko -alustalle, älä lisää paperia ennen kuin tulostin kehottaa niin tekemään.
- 2. Liitä tallennuslaite.

#### c*Tärkeää:*

Älä poista tallennuslaitetta, ennen kuin olet lopettanut tulostuksen.

3. Siirry Kotivalikosta **Tallennus- laite**-tilaan.

#### 4. Valitse **JPEG**.

#### *Huomautus:*

- ❏ Jos muistitikulla on yli 999 kuvaa, ne jaetaan automaattisesti ryhmiin, jolloin esiin tulee ryhmävalintanäyttö. Valitse ryhmä, joka sisältää tulostettavan kuvan. Kuvat lajitellaan ottopäivän mukaan.
- ❏ Valitaksesi toisen ryhmän, valitse valikko, kuten alla on näytetty.

*Tallennus- laite* > *JPEG* > *Valinnat* > *Valitse ryhmä*.

- 5. Valitse tulostettava kuva.
- 6. Näppäile kopioiden määrä ohjauspaneelin numeronäppäimillä.
- 7. Paina **Säädöt** tehdäksesi värisäätöasetukset

#### *Huomautus:*

Katso lisätietoja yksityiskohtaisista asetuksista muistilaitteen valikoista.

8. Paina 5-painiketta.

#### *Huomautus:*

Valitaksesi useita kuvia, paina $\mathcal S$ -painiketta ja toista sitten vaihe 5 tai pyyhkäise vaakasuunnassa vaihtaaksesi kuvaa. Toista sitten vaiheet 6–7.

9. Paina **Asetukset** tehdäksesi tulostusasetukset.

#### *Huomautus:*

Katso lisätietoja yksityiskohtaisista asetuksista muistilaitteen valikoista.

- 10. Paina **Jatka** vahvistaaksesi tulostusasetukset.
- 11. Paina yhtä  $\Diamond$ -painikkeista asettaaksesi väritilan ja aloita sitten tulostus.

#### **Liittyvät tiedot**

- & ["Paperin lisääminen Paperikasetti -aukkoon" sivulla 45](#page-44-0)
- & ["Paperin lisääminen Paperin takasyöttöaukko -aukkoon" sivulla 48](#page-47-0)
- & ["Muistikortin asettaminen" sivulla 56](#page-55-0)
- & ["Valikkovalinnat Tallennus- laite -toiminnolle" sivulla 63](#page-62-0)

### **TIFF-tiedoston tulostaminen**

1. Lisää tulostimeen paperia.

#### c*Tärkeää:*

- ❏ Kun asetat paperia paperikasetti -alustalle, tee paperiasetukset ohjauspaneelissa.
- ❏ Kun paperia lisätään paperin takasyöttöaukko -alustalle, älä lisää paperia ennen kuin tulostin kehottaa niin tekemään.

#### 2. Liitä tallennuslaite.

# c*Tärkeää:*

Älä poista tallennuslaitetta, ennen kuin olet lopettanut tulostuksen.

- 3. Valitse Kotivalikosta **Tallennus- laite**.
- 4. Valitse **TIFF**.
- 5. Valitse tulostettava tiedosto.
- 6. Tarkista tiedostotiedot ja paina sitten **Jatka**.
- 7. Näppäile kopioiden määrä ohjauspaneelin numeronäppäimillä.
- 8. Paina **Asetukset** tehdäksesi tulostusasetukset.

#### *Huomautus:*

Katso lisätietoja yksityiskohtaisista asetuksista muistilaitteen valikoista.

- 9. Paina  $\Im$ -painiketta ja painas **Jatka** vahvistaaksesi tulostusasetukset.
- 10. Paina yhtä  $\Diamond$ -painikkeista asettaaksesi väritilan ja aloita sitten tulostus.

#### <span id="page-62-0"></span>**Liittyvät tiedot**

- & ["Paperin lisääminen Paperikasetti -aukkoon" sivulla 45](#page-44-0)
- & ["Paperin lisääminen Paperin takasyöttöaukko -aukkoon" sivulla 48](#page-47-0)
- & ["Muistikortin asettaminen" sivulla 56](#page-55-0)
- & "Valikkovalinnat Tallennus- laite -toiminnolle" sivulla 63

### **Valikkovalinnat Tallennus- laite -toiminnolle**

#### *Huomautus:*

Käytettävissä olevat valikot vaihtelevat tulostettavan tiedoston muodon mukaan.

#### Tiedoston muoto

Valitse **JPEG** tai **TIFF** tulostaaksesi tiedoston laitteen muistiin.

#### Kopioiden määrä

Aseta tulosteiden lukumäärä.

#### Asetukset

❏ Paperi- lähde

Valitse paperilähde, jota haluat käyttää. Kun **Paperin takasyöttö** on valittu, valitse paperikoko ja paperityyppi, jotka haluat lisätä paperin takasyöttöaukko-aukkoon.

❏ Laatu

Valitse tulostuslaatu. Kun valitaan **Paras**, tulostusjälki on laadukasta, mutta tulostus voi olla hitaampaa.

❏ Pvm

Valitse valokuviin tulostettavan päivämäärän muoto valokuville, jotka sisältävät kuvien kuvauspäivämäärän tai tallennuspäivämäärän. Päivämäärää ei tulosteta kaikille asetteluille.

❏ Sov. kuv.

Jos kuvatietojen kuvasuhde ja paperikoko poikkeavat toisistaan, kuva suurennetaan tai pienennetään automaattisesti siten, että lyhyet sivut sopivat paperin lyhyisiin sivuihin. Kuvan pitkä sivu rajataan, jos se ulottuu paperin pitkän sivun ulkopuolelle. Tämä ominaisuus ei ehkä toimi panoraamakuville.

❏ 2-suunt.

Tulostaa, kun tulostuspää siirtyy vasemmalle ja oikealle. Jos tulosteen pysty- tai vaakasuuntaiset viivoitukset näyttävät sumeilta tai väärin kohdistetuilta, tämän ominaisuuden poistaminen käytöstä voi pienentää tulostusnopeutta. Jos näin tehdään, tulostusnopeus voi kuitenkin pienentyä.

❏ Tulostusjärjestys

Valitse **Viim. sivu ylhäällä** tulostaaksesi tiedoston ensimmäisen sivun. Valitse **Ensim. sivu ylhäällä** tulostaaksesi tiedoston viimeisen sivun.

#### Säädöt

❏ Korj. valok.

Valitse kuvan korjaustapa.

❏ Korj. punasilm

Korjaa valokuvien punasilmäisyyden. Korjaus ei kohdistu alkuperäiseen, ainoastaan tulosteisiin. Kuvan tyypin mukaan silmien lisäksi saatetaan voida korjata myös muita kuvanosia.

#### <span id="page-63-0"></span>Valinnat

❏ Valitse kuvat

**Val. kaikki kuvat** valitsee kaikki tallennuslaitteella olevat kuvat.

❏ Valitse ryhmä

Valitse tämä valikko toisen ryhmän valitsemiseksi.

## **Tietokoneelta tulostaminen**

Jos et voi muuttaa joitakin tulostimen asetuksia, syynä saattavat olla pääkäyttäjän tekemät rajoitukset. Lisätietoa saa laitteen pääkäyttäjältä.

### **Tulostamisen perustiedot – Windows**

#### *Huomautus:*

- ❏ Eri asetusten selitykset ovat verkko-ohjeessa. Napsauta kohdetta hiiren oikealla painikkeella ja napsauta sitten *Ohje*.
- ❏ Toiminnot saattavat vaihdella sovelluksen mukaan. Katso lisätietoja sovelluksen ohjeista.
- 1. Lisää tulostimeen paperia.

#### c*Tärkeää:*

- ❏ Kun asetat paperia paperikasetti -alustalle, tee paperiasetukset ohjauspaneelissa.
- ❏ Kun paperia lisätään paperin takasyöttöaukko -alustalle, aloita tulostus tulostinohjaimesta ennen paperin lisäämistä. Valitse Paperin takasyöttöaukko Paperilähde-asetukseksi tulostinohjaimessa. Kun tulostus alkaa, tulostinohjain ilmoittaa, että tulostus on käynnissä. Noudata tulostimen näytön ohjeita paperin lisäämisessä.
- 2. Avaa tulostettava tiedosto.
- 3. Valitse **Tulosta** tai **Tulostusasetukset Tiedosto**-valikosta.
- 4. Valitse tulostimesi.

5. Avaa tulostinohjaimen ikkuna valitsemalla **Asetukset** tai **Ominaisuudet**.

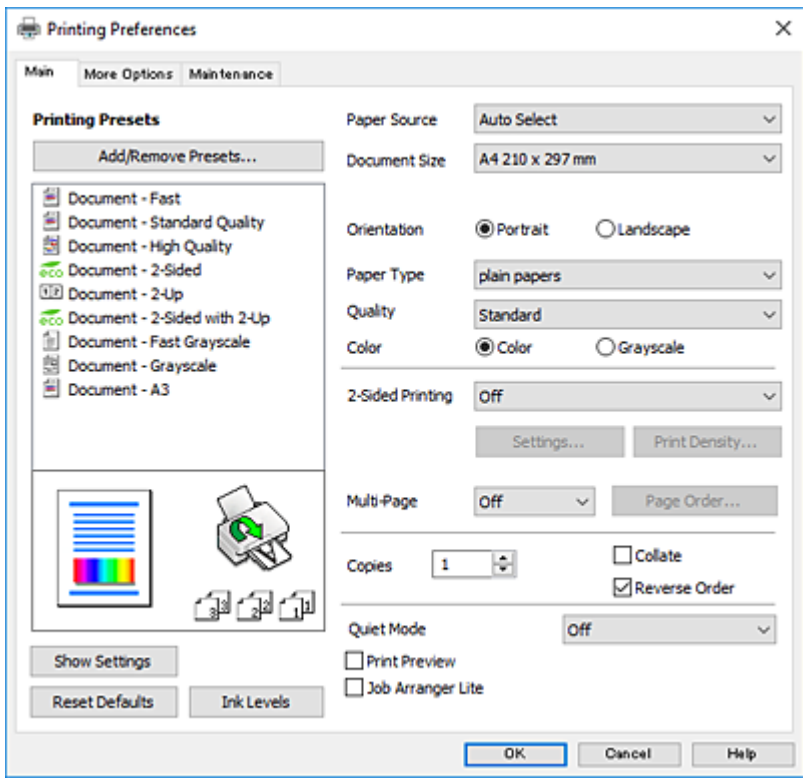

- 6. Tee seuraavat asetukset.
	- ❏ Paperilähde: Valitse paperilähde, johon lisäsit paperin.
	- ❏ Asiakirjan koko: Valitse tulostimeen lisäämäsi paperin koko.
	- ❏ Suunta: Valitse paperin suunta, jonka määritit sovelluksessa.
	- ❏ Paperityyppi: Valitse lisäämäsi paperin tyyppi.
	- ❏ Tulostuslaatu: Valitse tulostuslaatu. Kun valitaan **Suuri**, tulostusjälki on laadukasta, mutta tulostus voi olla hitaampaa.
	- ❏ Väri: Valitse **Harmaasävy**, kun haluat tulostaa mustana tai harmaan sävyinä.

#### *Huomautus:*

- ❏ Jos tulostat paljon tietoa sisältäviä tiedostoja tavalliselle paperille, kirjelomakkeelle tai esipainetulle lomakkeelle, valitse Tavallinen kirkas Tulostuslaatu-asetukseksi, jolloin tulosteesta tulee elävämpi.
- ❏ Kun tulostat kirjekuoria, valitse Vaaka as the *Suunta*-asetukseksi.
- 7. Sulje tulostinohjaimen ikkuna napsauttamalla **OK**.
- 8. Valitse **Tulosta**.

#### **Liittyvät tiedot**

- & ["Käytössä oleva paperi ja kapasiteetti" sivulla 43](#page-42-0)
- & ["Paperin lisääminen Paperikasetti -aukkoon" sivulla 45](#page-44-0)
- & ["Paperin lisääminen Paperin takasyöttöaukko -aukkoon" sivulla 48](#page-47-0)
- & ["Luettelo paperityypeistä" sivulla 44](#page-43-0)

### <span id="page-65-0"></span>**Tulostuksen perustiedot (Mac OS)**

#### *Huomautus:*

- ❏ Osion selityksissä käytetään esimerkkinä TextEdit-ohjelmistoa.Toiminnot ja näytöt vaihtelevat sovelluksen mukaan.Katso lisätietoja sovelluksen ohjeista.
- ❏ Kirjekuoria tulostettaessa kierrä tietoja 180 astetta sovelluksen avulla.Katso lisätietoja sovelluksen ohjeista.
- 1. Lisää tulostimeen paperia.

#### c*Tärkeää:*

- ❏ Kun asetat paperia paperikasetti -alustalle, tee paperiasetukset ohjauspaneelissa.
- ❏ Kun paperia lisätään paperin takasyöttöaukko -alustalle, aloita tulostus tulostinohjaimesta ennen paperin lisäämistä.Valitse *Paperin takasyöttöaukko* tulostinohjaimen *Paperilähde*-asetukseksi.Kun tulostus alkaa, tulostinohjain ilmoittaa, että tulostus on käynnissä.Noudata tulostimen näytön ohjeita paperin lisäämisessä.
- 2. Avaa tulostettava tiedosto.
- 3. Avaa tulostusikkuna valitsemalla **Tiedosto**-valikosta **Tulosta**.

Tarvittaessa laajenna tulostusikkuna valitsemalla **Näytä yksityiskohdat** tai d.

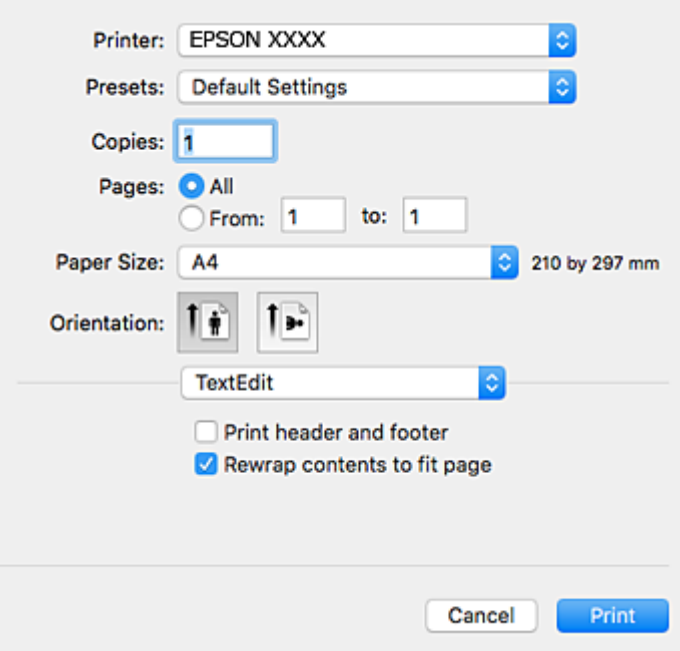

- 4. Tee seuraavat asetukset.
	- ❏ Tulostin: Valitse tulostimesi.
	- ❏ Esiasetukset: Valitse, kun haluat käyttää rekisteröityjä asetuksia.
	- ❏ Paperikoko: Valitse tulostimeen lisäämäsi paperin koko.
	- ❏ Suunta: Valitse paperin suunta, jonka määritit sovelluksessa.

#### *Huomautus:*

- ❏ Jos yllä olevia asetusvalikoita ei näy, sulje tulostusikkuna, valitse *Sivun asetukset Tiedosto*-valikosta ja tee sitten asetukset.
- ❏ Kun tulostat kirjekuoria, valitse vaakasuunta.
- 5. Valitse ponnahdusvalikosta **Tulostusasetukset**.

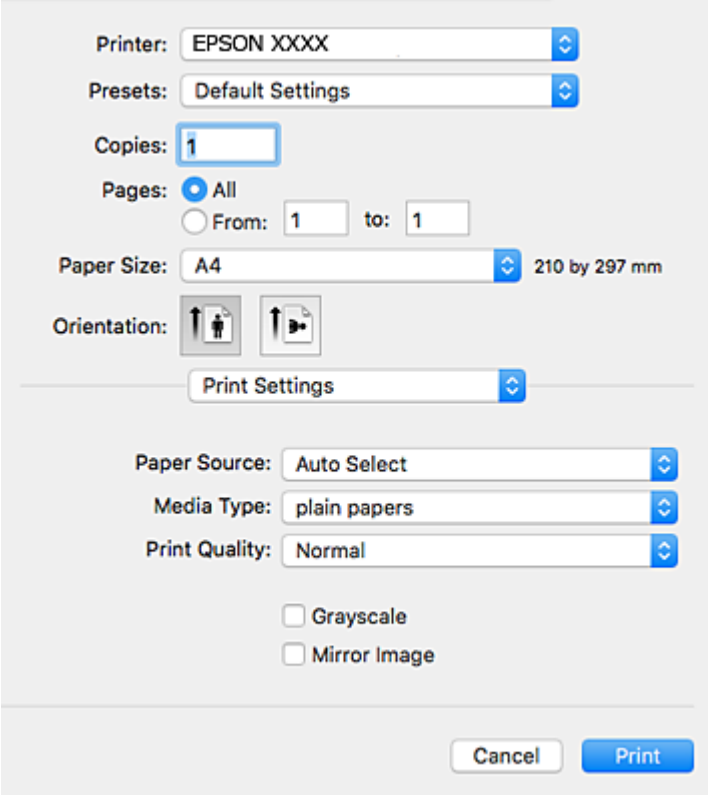

#### *Huomautus:*

Jos käytössäsi on OS X Mountain Lion tai uudempi ja jos *Tulostusasetukset*-valikko ei näy, Epsonin tulostinohjainta ei ole asennettu oikein.

Valitse -valikosta *Järjestelmäasetukset* > *Tulostimet & skanneri* (tai *Tulosta & skannaa* tai *Tulosta & faksaa*), poista tulostin ja lisää se uudelleen.Lisää tulostin seuraavia ohjeita noudattaen.

[http://epson.sn](http://epson.sn/?q=2)

- 6. Tee seuraavat asetukset.
	- ❏ Paperilähde: Valitse paperilähde, johon lisäsit paperin.
	- ❏ Tulostusmateriaali: Valitse lisäämäsi paperin tyyppi.
	- ❏ Tulostuslaatu: Valitse tulostuslaatu.Kun valitaan **Tarkka**, tulostusjälki on laadukasta, mutta tulostus voi olla hitaampaa.
	- ❏ Harmaasävy: Valitse tulostus mustana tai harmaasävyisenä.

#### *Huomautus:*

Jos tulostat paljon tietoa sisältäviä tiedostoja tavalliselle paperille, kirjelomakkeelle tai esipainetulle lomakkeelle, valitse *Tulostuslaatu*-asetukseksi *Normaali kirkas*, niin tulosteesta tulee eloisampi.

7. Valitse **Tulosta**.

#### **Liittyvät tiedot**

- & ["Käytössä oleva paperi ja kapasiteetti" sivulla 43](#page-42-0)
- & ["Paperin lisääminen Paperikasetti -aukkoon" sivulla 45](#page-44-0)
- & ["Paperin lisääminen Paperin takasyöttöaukko -aukkoon" sivulla 48](#page-47-0)
- & ["Luettelo paperityypeistä" sivulla 44](#page-43-0)

### **Kaksipuolinen tulostus**

Voit tuottaa kaksipuolisia tulosteita jommallakummalla seuraavista tavoista.

- ❏ Automaattinen kaksipuolinen tulostus
- ❏ Manuaalinen 2-puolinen tulostus (vain Windows) Kun tulostin on tulostanut ensimmäisen sivun, käännä paperi toisin päin ja tulosta toinen puoli.

Voit tulostaa myös vihkon, joka luodaan taitetuista tulosteista. (Vain Windows)

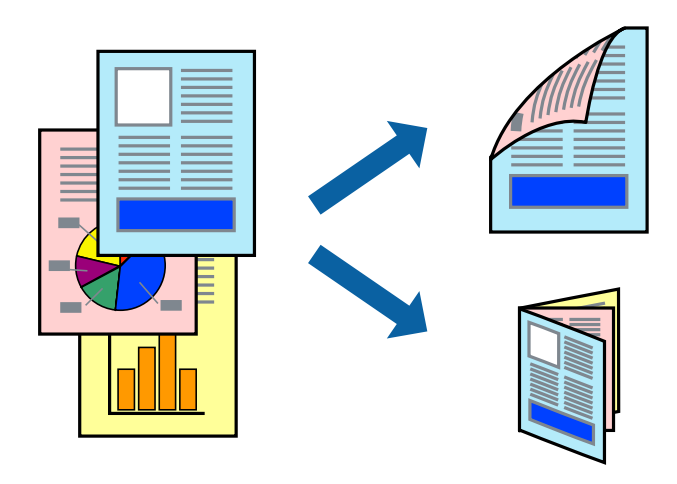

#### *Huomautus:*

- ❏ Jos käytät paperia, joka ei sovi kaksipuoliseen tulostukseen, tulostuslaatu saattaa heiketä ja paperitukoksia saattaa esiintyä.
- ❏ Käytettävän paperin tyypin ja tulostettavan sisällön mukaan mustetta saattaa imeytyä paperin läpi sen toiselle puolelle.

#### **Liittyvät tiedot**

& ["Käytössä oleva paperi ja kapasiteetti" sivulla 43](#page-42-0)

### **Kaksipuolinen tulostus: Windows**

#### *Huomautus:*

- ❏ Manuaalinen kaksipuolinen tulostus on käytettävissä, kun *EPSON Status Monitor 3* on käytössä. Jos *EPSON Status Monitor 3* ei ole käytössä, avaa tulostinohjain ja valitse *Laajennusasetukset*-välilehdeltä *Huolto*. Valitse sen jälkeen *Ota käyttöön EPSON Status Monitor 3*.
- ❏ Manuaalinen kaksipuolinen tulostus ei välttämättä ole käytettävissä, kun tulostinta käytetään verkossa tai jaettuna tulostimena.
- 1. Lisää tulostimeen paperia.
- 2. Avaa tulostettava tiedosto.
- 3. Avaa tulostinohjaimen ikkuna.
- 4. Valitse **Automaattinen (pitkän reunan sidonta)**, **Automaattinen (lyhyen reunan sidonta)**, **Manuaalinen (pitkän reunan sidonta)** tai **Manuaalinen (lyhyen reunan sidonta)** kohdasta **Kaksipuolinen tulostus**, joka on **Yleiset**-välilehdellä.
- 5. Valitse **Asetukset**, määritä haluamasi asetukset ja valitse **OK**.

#### *Huomautus:*

Jos haluat tulostaa taitetun lehtisen, valitse *Lehtinen*.

6. Valitse **Tulostuksen tummuus**, valitse asiakirjatyyppi kohdasta **Valitse Asiakirjatyyppi** ja valitse sitten **OK**.

Tulostinohjain määrittää automaattisesti kyseisen asiakirjatyypin **Säädöt**.

#### *Huomautus:*

- ❏ Tulostus saattaa olla hidasta sen mukaan, mikä *Valitse Asiakirjatyyppi* -asetus on valittu *Tulostuksen tummuuden säätö* -ikkunasta ja mikä *Tulostuslaatu*-asetus on valittu *Yleiset*-välilehdeltä.
- ❏ Manuaalisessa kaksipuoleisessa tulostuksessa *Tulostuksen tummuuden säätö* -asetus ei ole käytettävissä.
- 7. Määritä tarvittaessa muita asetuksia **Yleiset** ja **Lisää asetuksia** -välilehdillä ja valitse sen jälkeen **OK**.
- 8. Valitse **Tulosta**.

Jos käytössä on kaksipuolinen manuaalinen tulostus, tietokoneen näytölle ilmestyy ponnahdusikkuna, kun paperiarkin ensimmäinen puoli on tulostettu. Noudata näyttöön tulevia ohjeita.

#### **Liittyvät tiedot**

- & ["Paperin lisääminen Paperikasetti -aukkoon" sivulla 45](#page-44-0)
- & ["Paperin lisääminen Paperin takasyöttöaukko -aukkoon" sivulla 48](#page-47-0)
- & ["Tulostamisen perustiedot Windows" sivulla 64](#page-63-0)

### **Kaksipuolinen tulostus (Mac OS)**

- 1. Lisää tulostimeen paperia.
- 2. Avaa tulostettava tiedosto.
- 3. Avaa tulostusvalintaikkuna.
- 4. Valitse ponnahdusvalikosta **Kaksipuolis. tulostuks. asetuks.**.
- 5. Valitse sidokset ja **Asiakirjatyyppi**.

#### *Huomautus:*

- ❏ Tulostus saattaa hidastua kohdan *Asiakirjatyyppi* asetuksen mukaisesti.
- ❏ Jos tulostat paljon tietoa sisältäviä tiedostoja, kuten valokuvia tai kaavioita, määritä *Teksti ja grafiikka*-asetukseksi *Teksti ja valokuvat* tai *Asiakirjatyyppi*.Jos tulosteessa on hankautumia tai mustetta imeytyy paperin toiselle puolelle, säädä tulostuksen tummuutta ja musteen kuivumisaikaa valitsemalla nuolta *Säädöt*-kohdan vierestä.
- 6. Määritä muut tarvittavat asetukset.

7. Valitse **Tulosta**.

#### **Liittyvät tiedot**

- & ["Paperin lisääminen Paperikasetti -aukkoon" sivulla 45](#page-44-0)
- & ["Paperin lisääminen Paperin takasyöttöaukko -aukkoon" sivulla 48](#page-47-0)
- & ["Tulostuksen perustiedot \(Mac OS\)" sivulla 66](#page-65-0)

### **Useiden sivujen tulostaminen yhdelle arkille**

Yhdelle paperiarkille voi tulostaa kaksi tai neljä sivua.

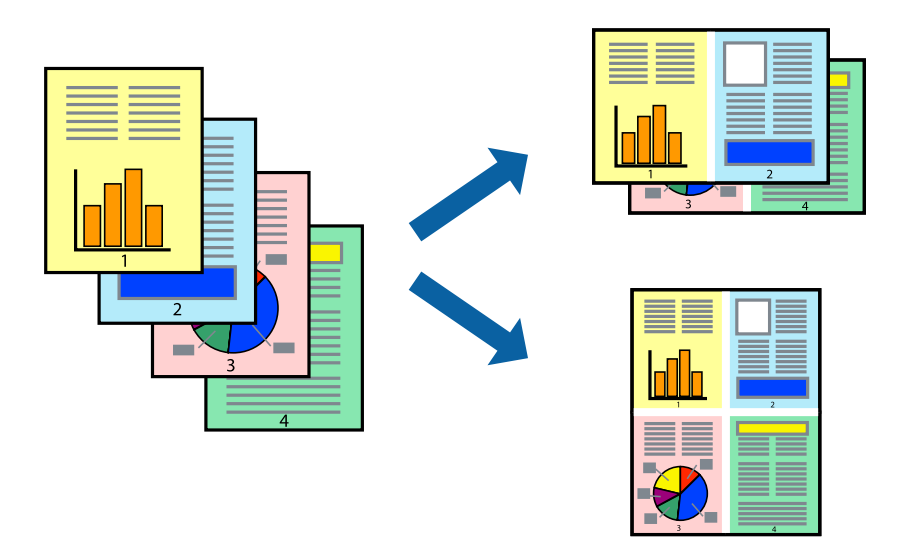

### **Useiden sivujen tulostaminen yhdelle arkille: Windows**

- 1. Lisää tulostimeen paperia.
- 2. Avaa tulostettava tiedosto.
- 3. Avaa tulostinohjaimen ikkuna.
- 4. Valitse **Yleiset**-välilehdeltä **Monisivuinen**-asetukseksi **2 sivua arkille** tai **4 sivua arkille**.
- 5. Valitse **Sivujärjestys**, määritä haluamasi asetukset ja sulje sitten ikkuna valitsemalla **OK**.
- 6. Määritä tarvittaessa muita asetuksia **Yleiset** ja **Lisää asetuksia** -välilehdillä ja valitse sen jälkeen **OK**.
- 7. Valitse **Tulosta**.

#### **Liittyvät tiedot**

- & ["Paperin lisääminen Paperikasetti -aukkoon" sivulla 45](#page-44-0)
- & ["Paperin lisääminen Paperin takasyöttöaukko -aukkoon" sivulla 48](#page-47-0)
- & ["Tulostamisen perustiedot Windows" sivulla 64](#page-63-0)

### **Useiden sivujen tulostaminen yhdelle arkille — Mac OS**

- 1. Lisää tulostimeen paperia.
- 2. Avaa tulostettava tiedosto.
- 3. Avaa tulostusvalintaikkuna.
- 4. Valitse ponnahdusvalikosta **Asettelu**.
- 5. Aseta sivujen määrä kohdassa **Sivua arkille** -kohdassa ja määritä lisäksi **Asemointi** (sivujärjestys) ja **Reuna**.
- 6. Aseta muut kohteet tarvittaessa.
- 7. Valitse **Tulosta**.

#### **Liittyvät tiedot**

- & ["Paperin lisääminen Paperikasetti -aukkoon" sivulla 45](#page-44-0)
- & ["Paperin lisääminen Paperin takasyöttöaukko -aukkoon" sivulla 48](#page-47-0)
- & ["Tulostuksen perustiedot \(Mac OS\)" sivulla 66](#page-65-0)

### **Tulostaminen paperikoon mukaan**

Voit tuottaa tulosteita, jotka sopivat tulostimeen lisäämääsi sivukokoon.

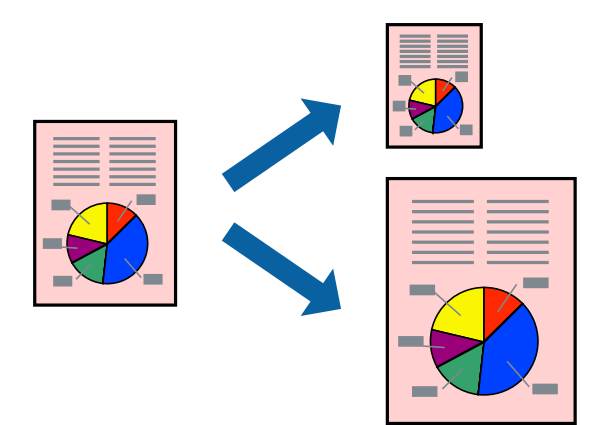

### **Tulostaminen paperikoon mukaan: Windows**

- 1. Lisää tulostimeen paperia.
- 2. Avaa tulostettava tiedosto.
- 3. Avaa tulostinohjaimen ikkuna.
- 4. Määritä **Lisää asetuksia** -välilehdellä seuraavat asetukset.

❏ Asiakirjan koko: Valitse paperikoko, jonka määritit sovelluksessa.

❏ Tulostepaperi: Valitse tulostimeen lisäämäsi paperin koko. **Sovita sivulle** valitaan automaattisesti.

#### *Huomautus:*

Jos haluat Tulostaa pienennetyn kuvan keskelle sivua, valitse *Keskikohta*.

- 5. Määritä tarvittaessa muita asetuksia **Yleiset** ja **Lisää asetuksia** -välilehdillä ja valitse sen jälkeen **OK**.
- 6. Valitse **Tulosta**.

#### **Liittyvät tiedot**

- & ["Paperin lisääminen Paperikasetti -aukkoon" sivulla 45](#page-44-0)
- & ["Paperin lisääminen Paperin takasyöttöaukko -aukkoon" sivulla 48](#page-47-0)
- & ["Tulostamisen perustiedot Windows" sivulla 64](#page-63-0)

#### **Tulostaminen paperikoon mukaan — Mac OS**

- 1. Lisää tulostimeen paperia.
- 2. Avaa tulostettava tiedosto.
- 3. Avaa tulostusvalintaikkuna.
- 4. Määritä **Paperikoko**-asetukseksi sovelluksessa määrittämäsi paperikoko.
- 5. Valitse ponnahdusvalikosta **Paperin käsittely**.
- 6. Valitse **Sovita paperikokoon**.
- 7. Valitse tulostimeen lisäämäsi paperin koko **Kohdepaperin koko** -asetus.
- 8. Aseta muut kohteet tarvittaessa.
- 9. Valitse **Tulosta**.

#### **Liittyvät tiedot**

- & ["Paperin lisääminen Paperikasetti -aukkoon" sivulla 45](#page-44-0)
- & ["Paperin lisääminen Paperin takasyöttöaukko -aukkoon" sivulla 48](#page-47-0)
- & ["Tulostuksen perustiedot \(Mac OS\)" sivulla 66](#page-65-0)
# **Useiden tiedostojen tulostaminen yhtä aikaa (vain Windows)**

**Töiden järjestäjä kevyt** -ohjelmalla voit yhdistää useita tiedostoja, jotka on luotu eri sovelluksilla, ja tulostaa ne yhtenä tulostustyönä. Voit määritellä tulostusasetukset yhdistelmätiedostoille (esim. asettelu, tulostusjärjestys ja suunta).

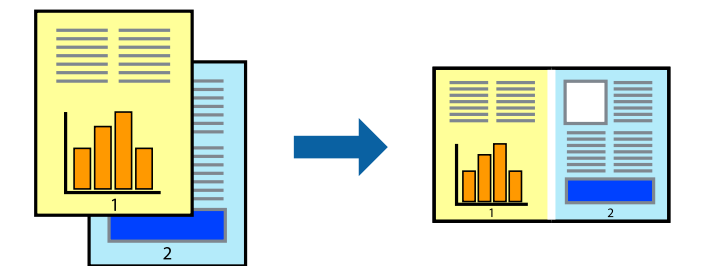

- 1. Lisää tulostimeen paperia.
- 2. Avaa tulostettava tiedosto.
- 3. Avaa tulostinohjaimen ikkuna.
- 4. Valitse **Töiden järjestäjä kevyt**-välilehdeltä **Yleiset**.
- 5. Sulje tulostinohjaimen ikkuna napsauttamalla **OK**.
- 6. Valitse **Tulosta**.

**Töiden järjestäjä kevyt** -ikkuna tulee näkyviin, ja tulostustyö lisätään **Tulostusprojekti**in.

7. Kun **Töiden järjestäjä kevyt** -ikkuna on avautunut, avaa tiedosto, jonka haluat yhdistää nykyiseen tiedostoon, ja toista sitten vaiheet 3–6.

#### *Huomautus:*

- ❏ Jos suljet *Töiden järjestäjä kevyt* -ikkunan, tallentamaton *Tulostusprojekti* poistetaan. Jos haluat tulostaa sen myöhemmin, valitse *Tallenna Tiedosto*-valikosta.
- ❏ Jos haluat avata *Tulostusprojekti*n, joka on tallennettu *Töiden järjestäjä kevyt* -ohjelmaan, valitse *Töiden järjestäjä kevyt* tulostinajurin välilehdeltä *Huolto*. Valitse seuraavaksi tiedosto valitsemalla *Avaa*-valikosta *Tiedosto*. Tallennettujen tiedostojen pääte on "ecl".
- 8. Valitse **Asettelu** ja **Muokkaa**-valikot kohdassa **Töiden järjestäjä kevyt** muokataksesi **Tulostusprojekti**a tarpeen mukaan. Katso lisätietoja Töiden järjestäjä kevyt -ohjeesta.
- 9. Valitse **Tulosta Tiedosto**-valikosta.

#### **Liittyvät tiedot**

- & ["Paperin lisääminen Paperikasetti -aukkoon" sivulla 45](#page-44-0)
- & ["Paperin lisääminen Paperin takasyöttöaukko -aukkoon" sivulla 48](#page-47-0)
- & ["Tulostamisen perustiedot Windows" sivulla 64](#page-63-0)

# **Yhden kuvan tulostaminen useille arkeille julisteen luomiseksi (vain Windows)**

Tämä ominaisuus mahdollistaa yhden kuvan tulostamisen useille paperiarkeille. Voit luoda suuremman julisteen teippaamalla ne yhteen.

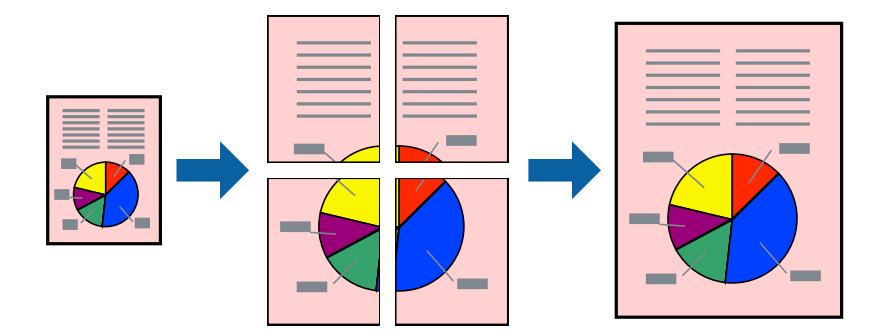

- 1. Lisää tulostimeen paperia.
- 2. Avaa tulostettava tiedosto.
- 3. Avaa tulostinohjaimen ikkuna.
- 4. Valitse **2x1-juliste**, **2x2-juliste**, **3x3-juliste** tai **4x4-juliste** kohdasta **Monisivuinen Yleiset**-välilehdellä.
- 5. Valitse **Asetukset**, määritä haluamasi asetukset ja valitse **OK**.

*Huomautus: Tulosta leikkausviivat* mahdollistaa leikkuuohjeen tulostamisen.

- 6. Määritä tarvittaessa muita asetuksia **Yleiset** ja **Lisää asetuksia** -välilehdillä ja valitse sen jälkeen **OK**.
- 7. Valitse **Tulosta**.

#### **Liittyvät tiedot**

- & ["Paperin lisääminen Paperikasetti -aukkoon" sivulla 45](#page-44-0)
- & ["Paperin lisääminen Paperin takasyöttöaukko -aukkoon" sivulla 48](#page-47-0)
- & ["Tulostamisen perustiedot Windows" sivulla 64](#page-63-0)

# **Limittäiset kohdistusmerkit -toiminnon käyttäminen julisteissa**

Seuraavassa on esimerkki siitä, miten juliste tuotetaan, kun **2x2-juliste** on valittuna ja **Limittäiset kohdistusmerkit** on valittuna kohdassa **Tulosta leikkausviivat**.

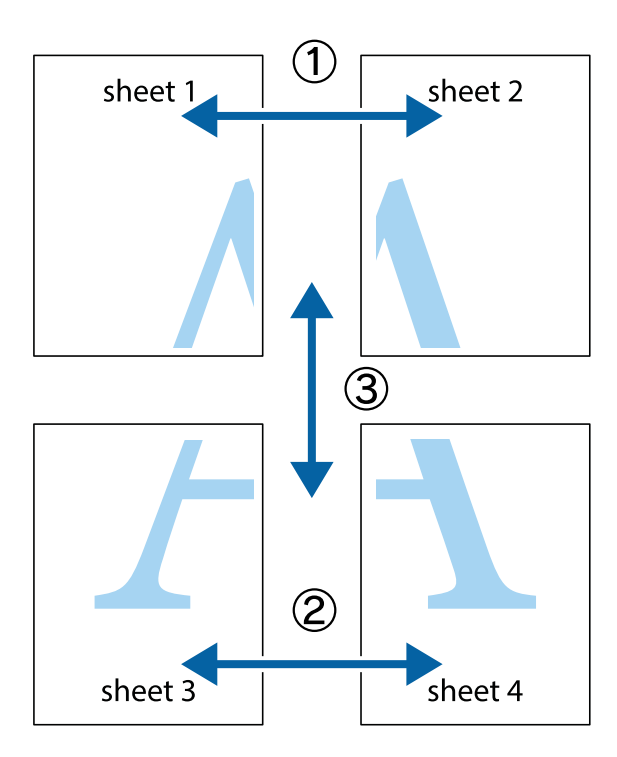

1. Valmistele Sheet 1 ja Sheet 2. Leikkaa Sheet 1 marginaalit pois pystysuoraa sinistä viivaa myöten ylä- ja alaleikkausmerkkien keskeltä.

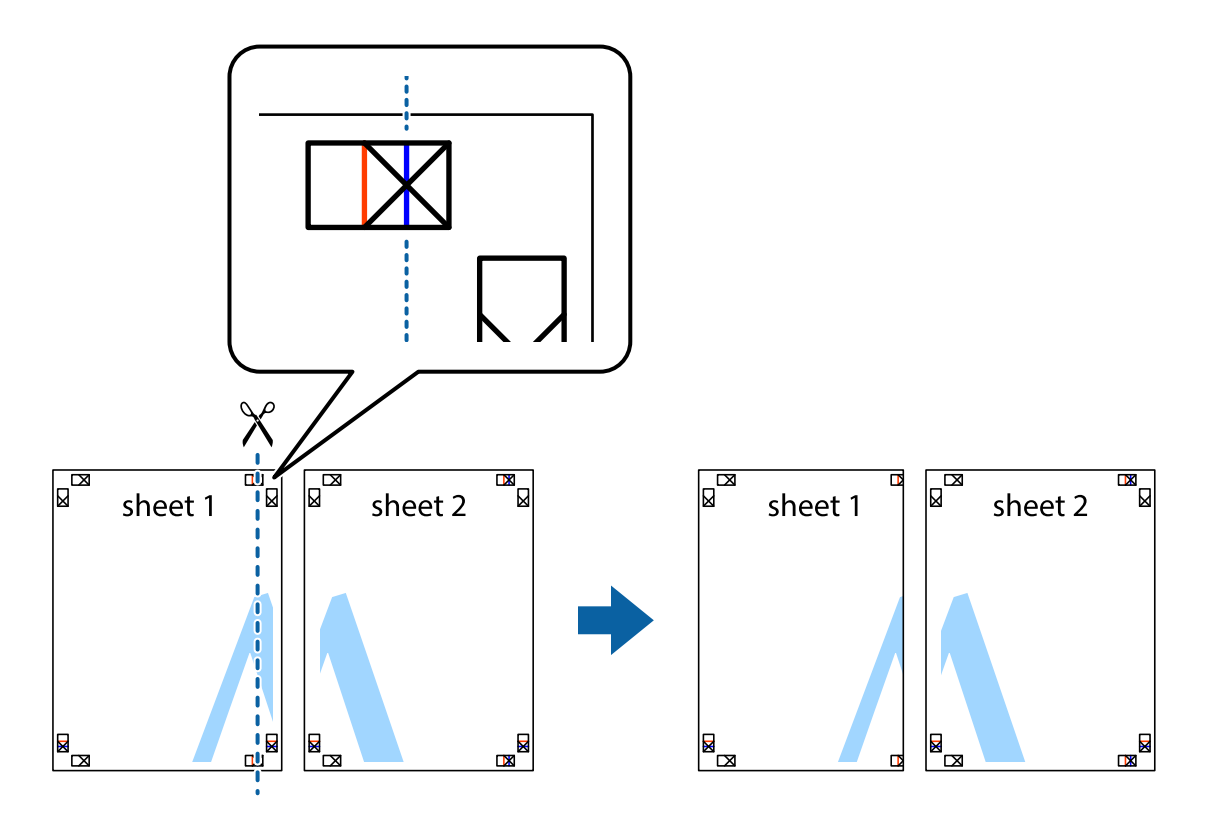

2. Aseta Sheet 1 reuna Sheet 2 päälle, kohdista leikkausmerkit ja liitä väliaikaisesti kaksi arkkia takaa yhteen teipillä.

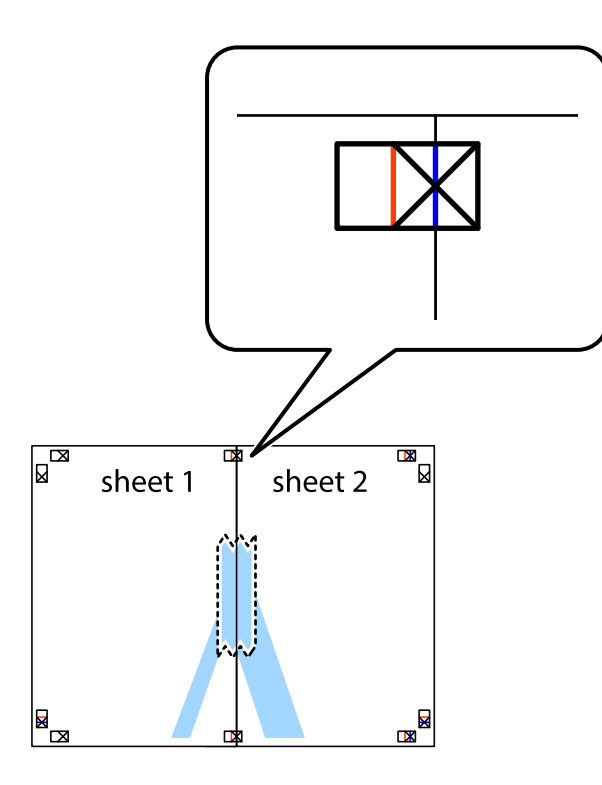

3. Leikkaa teipatut arkit kahtia pystysuoraa punaista viivaa myöten kohdistusmerkkien halki (tällä kertaa kyseessä on leikkausmerkkien vasemmalla puolella oleva viiva).

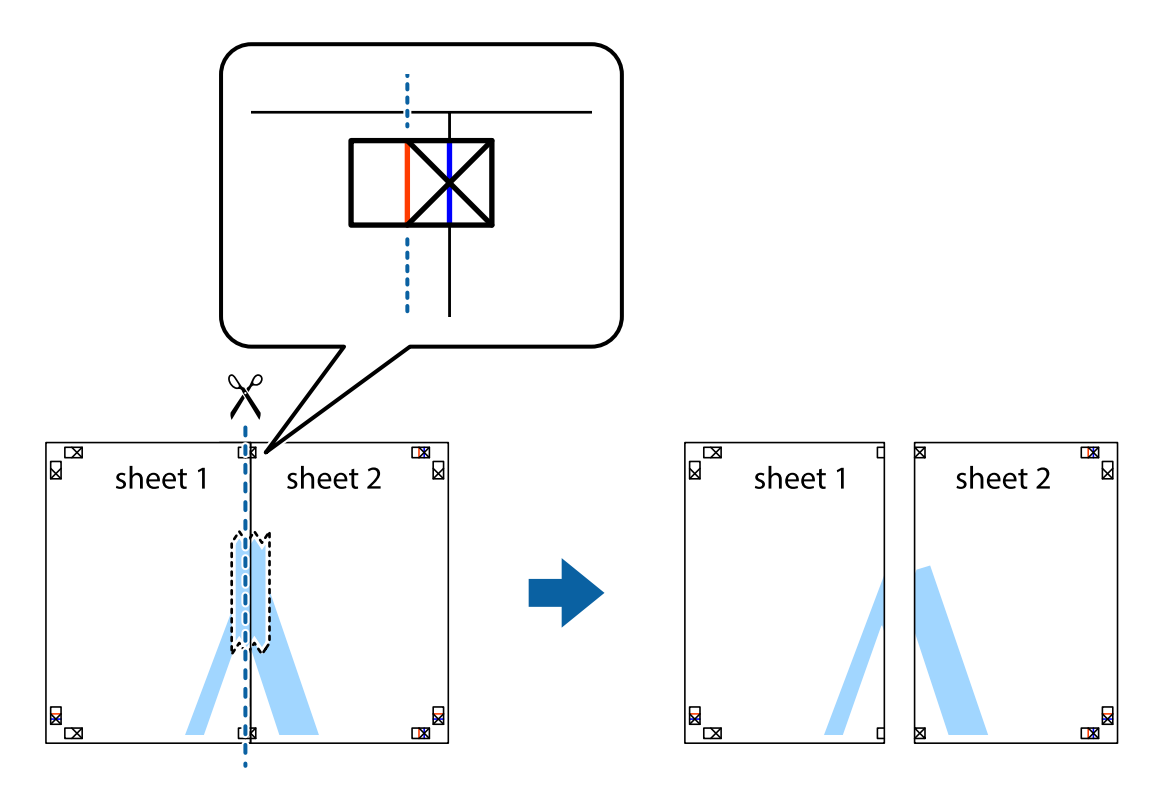

4. Kiinnitä arkit takaa yhteen teipillä.

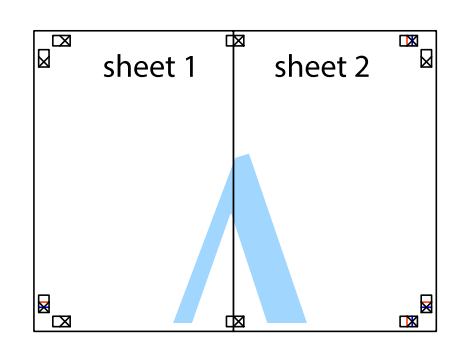

- 5. Toista vaiheet 1–4 ja teippaa Sheet 3 ja Sheet 4 yhteen.
- 6. Leikkaa Sheet 1 ja Sheet 2 marginaalit pois vaakasuoraa sinistä viivaa myöten vasemman ja oikean puolen leikkausmerkkien keskeltä.

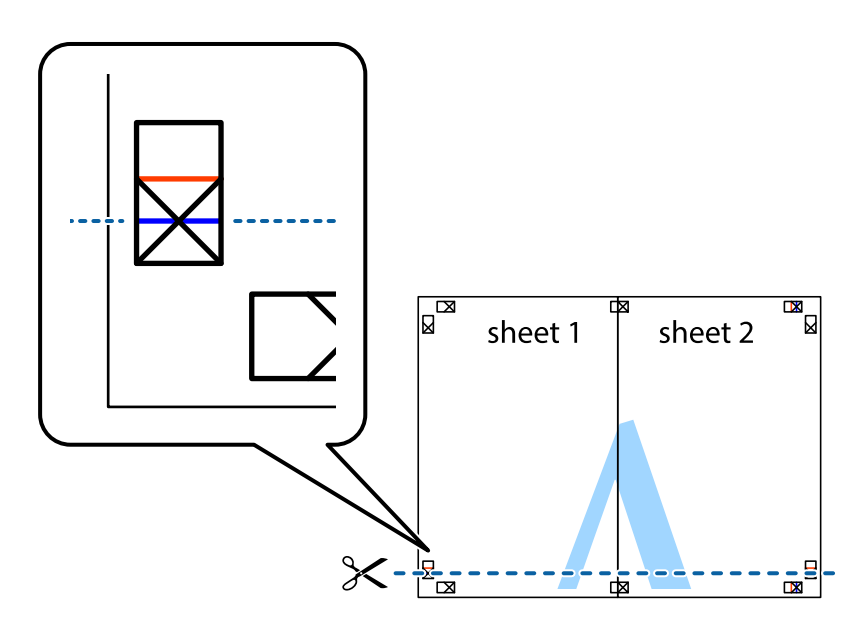

7. Aseta reunat Sheet 1 ja Sheet 2 Sheet 3 ja Sheet 4 päälle ja kohdista leikkausmerkit. Liitä paperit sitten väliaikaisesti takaa yhteen teipillä.

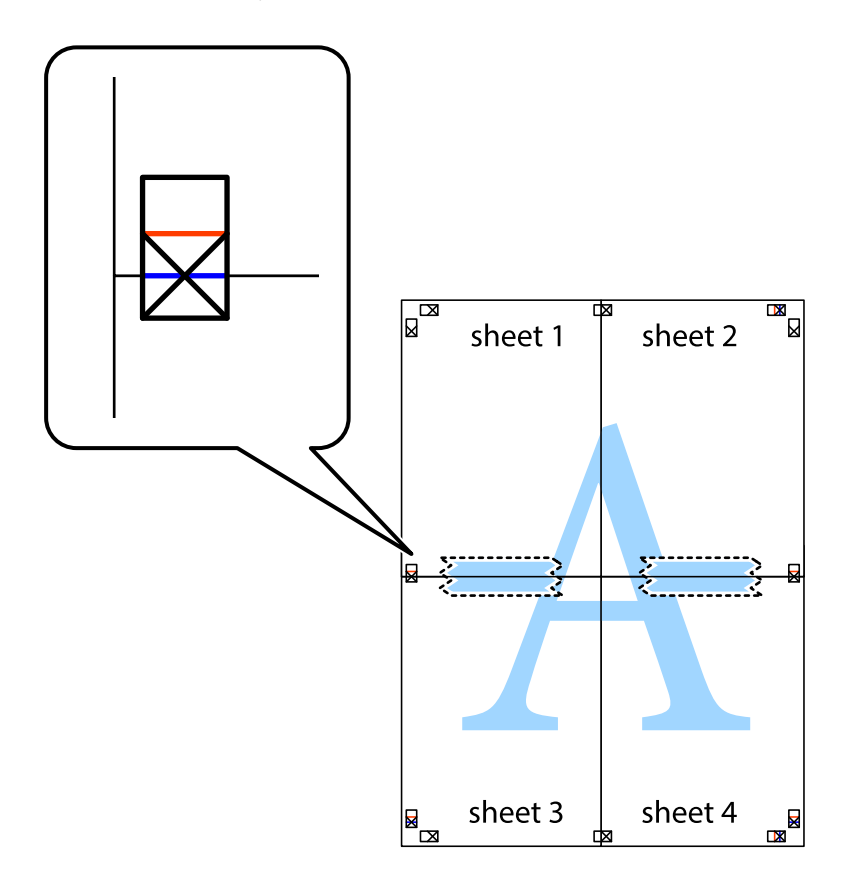

8. Leikkaa teipatut arkit kahtia vaakasuoraa punaista viivaa myöten kohdistusmerkkien halki (tällä kertaa kyseessä on leikkausmerkkien yläpuolella oleva viiva).

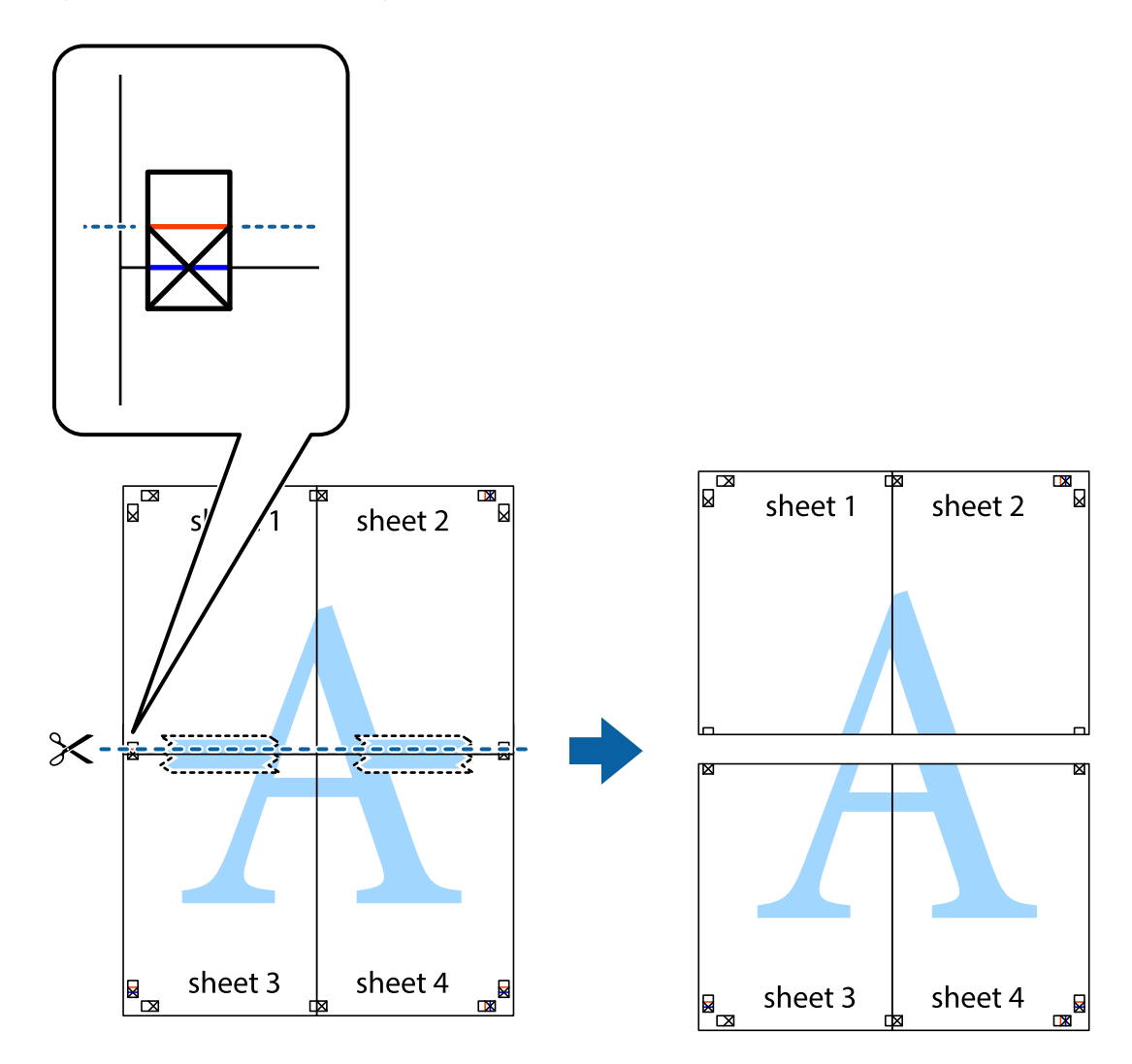

9. Kiinnitä arkit takaa yhteen teipillä.

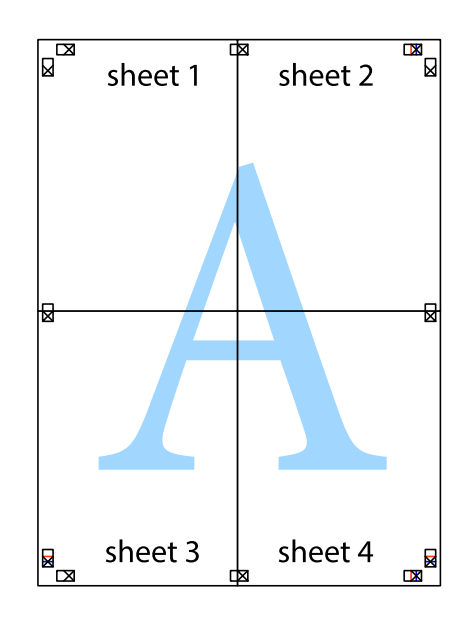

10. Leikkaa jäljellä olevat marginaalit pois ulomman ohjaimen mukaisesti.

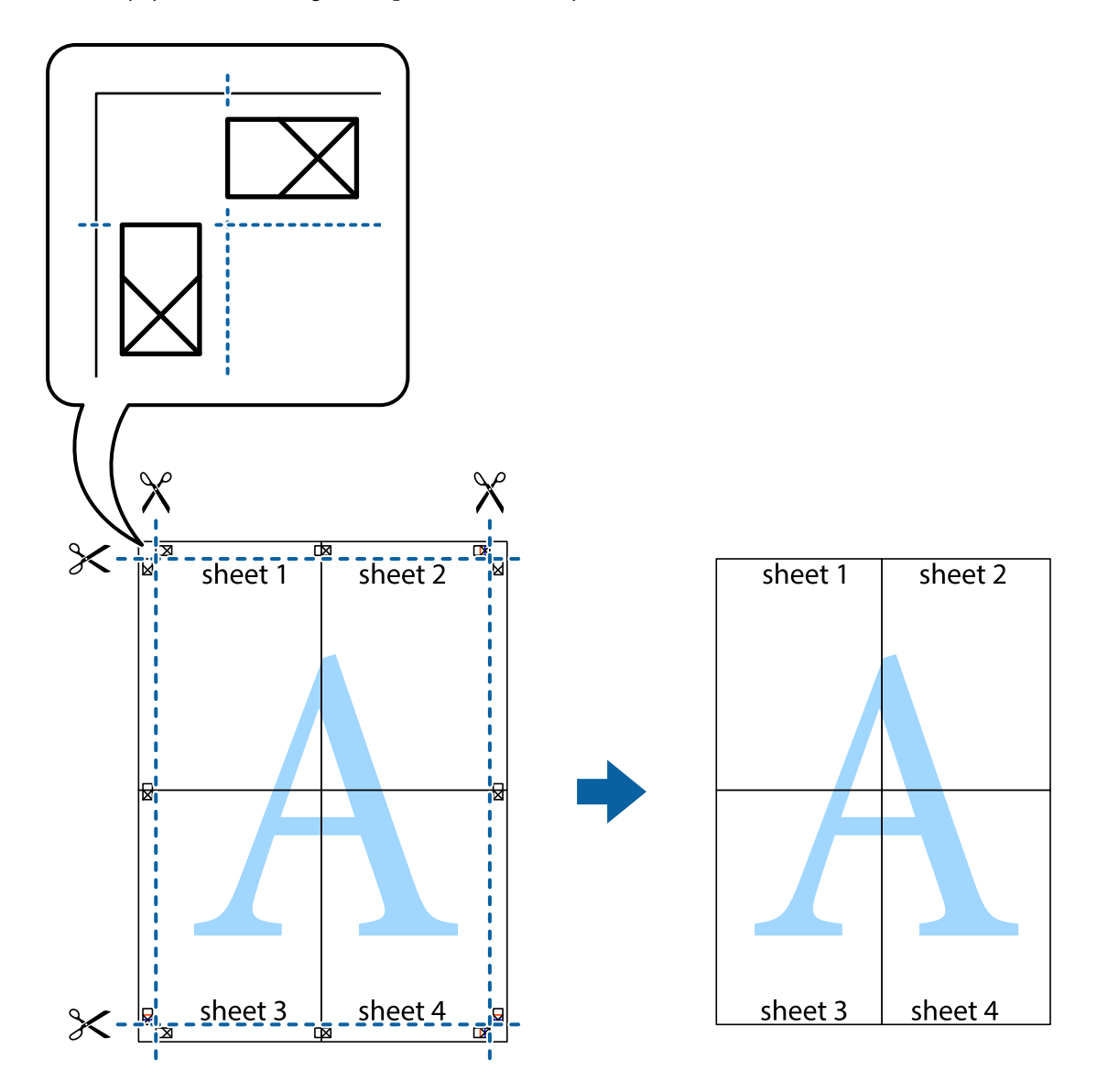

# **Erikoistoiminnoilla tulostaminen**

Tässä osiossa esitellään erilaisia tulostinohjaimessa olevia asettelun ja tulostuksen lisäominaisuuksia.

#### **Liittyvät tiedot**

- & ["Windows -tulostinohjain" sivulla 161](#page-160-0)
- & ["Mac OS -tulostinohjain" sivulla 162](#page-161-0)

### **Tulostuksen esiasetuksen lisääminen tulostuksen helpottamiseksi**

Jos luot oman esiasetuksen usein käyttämistäsi tulostusasetuksista, voit tulostaa vaivattomasti valitsemalla luettelosta kyseisen tulostusasetuksen.

#### **Windows**

Lisää omat esiasetukset määrittämällä **Asiakirjan koko**- tai **Paperityyppi** -välilehdeltä asetuksia, kuten **Yleiset** ja **Lisää asetuksia** ja valitse sitten **Lisää/poista esiasetukset** -kohdasta **Tulostuksen esiasetukset**.

#### *Huomautus:*

Kun haluat poistaa lisätyn esiasetuksen, napsauta *Lisää/poista esiasetukset*, valitse poistettavan esiasetuksen nimi luettelosta ja poista se sitten.

#### **Mac OS**

Avaa tulostusvalintaikkuna.Lisää oma esiasetus tekemällä **Paperikoko**- ja **Tulostusmateriaali**- asetukset ja tallentamalla nykyiset asetukset kohtaan **Esiasetukset**.

#### *Huomautus:*

Jos haluat poistaa lisätyn esiasetuksen, napsauta *Esiasetukset* > *Näytä esiasetukset*, valitse poistettavan esiasetuksen nimi luettelosta ja poista se sitten.

### **Suurennetun tai pienennetyn asiakirjan tulostaminen**

Asiakirjaa voidaan suurentaa tai pienentää tietyn prosenttiosuuden verran.

#### **Windows**

Määritä **Asiakirjan koko** -välilehdeltä **Lisää asetuksia** -asetus.Valitse **Suurenna/Pienennä asiakirjaa**, **Zoomaus** ja anna sitten prosenttiosuus.

#### **Mac OS**

#### *Huomautus:* Toiminnot vaihtelevat sovelluksesta riippuen.Katso lisätietoja sovelluksen ohjeista.

Valitse **Sivun asetukset** (tai **Tulosta**) **Tiedosto**-valikossa.Valitse tulostin **Muoto kohteelle** -kohdasta, valitse paperikoko ja syötä sitten prosenttimäärä **Mittakaava**-kohdassa.Sulje ikkuna ja tulosta sitten seuraavien perustulostusohjeiden mukaisesti.

#### **Liittyvät tiedot**

& ["Tulostuksen perustiedot \(Mac OS\)" sivulla 66](#page-65-0)

### **Tulostusvärin säätö**

Voit säätää tulostustyön värejä.

**PhotoEnhance** tuottaa terävämpiä kuvia ja eloisampia värejä säätämällä automaattisesti alkuperäisten kuvatietojen kontrastia, värikylläisyyttä ja kirkkautta.

#### *Huomautus:*

- ❏ Näitä säätöjä ei sovelleta alkuperäisiin tietoihin.
- ❏ *PhotoEnhance* säätää väriä analysoimalla kohteen sijainnin.Jos olet näin ollen muuttanut kohteen sijaintia suurentamalla, pienentämällä, rajaamalla tai kiertämällä kuvaa, väri saattaa muuttua yllättäen.Jos kuva ei ole tarkka, sävy saattaa olla luonnoton.Jos väri muuttuu tai ei enää näytä luonnolliselta, vaihda tulostustilaksi jokin muu kuin *PhotoEnhance*.

#### **Windows**

Valitse värinkorjausmenetelmä kohdasta **Värinkorjaus Lisää asetuksia**-välilehdellä.

Jos valitset **Automaattinen**, värit säädetään automaattisesti sopimaan paperityyppiin ja tulostuslaadun asetuksiin.Jos valitset **Mukautettu** ja napsautat **Lisätoiminnot**, voit tehdä omia asetuksia.

#### **Mac OS**

Avaa tulostusvalintaikkuna.Valitse ponnahdusvalikosta **Värintäsmäytys** ja valitse sen jälkeen **EPSON Värinsäädöt**.Valitse ponnahdusvalikosta **Värien asetukset** ja sen jälkeen jokin saatavilla olevista vaihtoehdoista.Napsauta nuolta **Lisäasetukset**-kohdan vieressä ja määritä sopivat asetukset.

### **Kopioinnin estävän kuvioinnin tulostaminen (vain Windows)**

Voit tulostaa asiakirjoja, joissa on näkymätöntä tekstiä, esim. "Kopio". Ne tulevat näkyviin, kun asiakirjaa kopioidaan, jolloin kopio voidaan erottaa alkuperäisestä. Voit myös lisätä oman kopioinnin estävän kuvioinnin.

#### *Huomautus:*

Toiminto on käytössä vain seuraavin asetuksin.

- ❏ Paperityyppi: tavalliset paperit
- ❏ Tulostuslaatu: Normaali
- ❏ Automaattinen 2-puolisen tulostus: Pois käytöstä
- ❏ Värinkorjaus: Automaattinen
- ❏ Poikittaisarkkipaperi: Pois käytöstä

Napsauta **Vesileiman ominaisuudet Lisää asetuksia**-välilehdellä ja valitse sitten kopioinnin estävä kuviointi. Napsauta **Asetukset** tietojen kuten koon ja tummuuden säätö.

### **Vesileiman tulostaminen (vain Windows)**

Voit tulostaa tulosteisiisi vesileiman (esimerkiksi "Luottamuksellinen"). Voit myös lisätä oman vesileimasi.

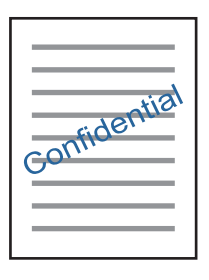

Napsauta **Vesileiman ominaisuudet** -asetusta **Lisää asetuksia**-välilehdeltä ja valitse sitten vesileima. Jos haluat muuttaa vesileiman ominaisuuksia, kuten tummuutta ja sijaintia, valitse **Asetukset**.

### **Ylä- ja alatunnisteen tulostaminen (vain Windows)**

Voit tulostaa eri tietoja kuten käyttäjänimen ja tulostuspäivän ylä- ja alatunnisteeseen.

Napsauta **Vesileiman ominaisuudet Lisää asetuksia**-välilehdellä ja valitse **Ylätunniste/alatunniste**. Napsauta **Asetukset** ja valitse tarvittavat nimikkeet pudotusvalikosta.

# **Valokuvien tulostus Epson Easy Photo Print -sovelluksen avulla**

Epson Easy Photo Print -sovelluksen avulla voit tehdä asettelun ja tulostaa valokuvia kätevästi erityyppisille papereille. Katso lisätietoja sovelluksen ohjeista.

#### *Huomautus:*

Kun tulostetaan aidolle Epson-valokuvapaperille, musteen laatua hyödynnetään mahdollisimman hyvin ja tulosteet ovat eloisia ja selkeitä.

#### **Liittyvät tiedot**

& ["Epson Easy Photo Print" sivulla 165](#page-164-0)

# **Tulostaminen älylaitteilta**

# **Käyttäen Epson iPrint-ominaisuutta**

Epson iPrint on sovellus, jolla voit tulostaa valokuvia, asiakirjoja ja verkkosivuja älylaitteista, kuten älypuhelimesta tai tabletista. Voit käyttää paikallista tulostusta, jolloin tulostat tulostimesi kanssa samassa langattomassa verkkoyhteydessä olevasta älylaitteesta, tai etätulostusta, jolloin tulostat etäsijainnista internet-yhteydellä. Etätulostuksen käyttö edellyttää tulostimen rekisteröintiä Epson Connect -palveluun.

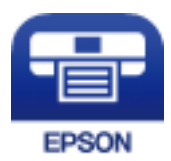

#### **Liittyvät tiedot**

& ["Epson Connect -palvelu" sivulla 159](#page-158-0)

### **Epson iPrint -sovelluksen asentaminen**

Voit asentaa Epson iPrint -ominaisuuden älylaitteellesi seuraavasta URL-osoitteesta tai QR-koodista.

<http://ipr.to/c>

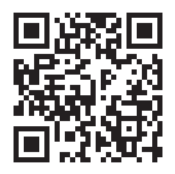

### **Tulostaminen Epson iPrint-sovelluksella**

Käynnistä Epson iPrint älylaitteella ja valitse käytettävä kohde aloitusnäytöltä.

#### **Tulostaminen**

Seuraaviin näyttöihin voidaan tehdä muutoksia ilman ilmoitusta.Sisältö voi vaihdella tuotteesta riippuen.

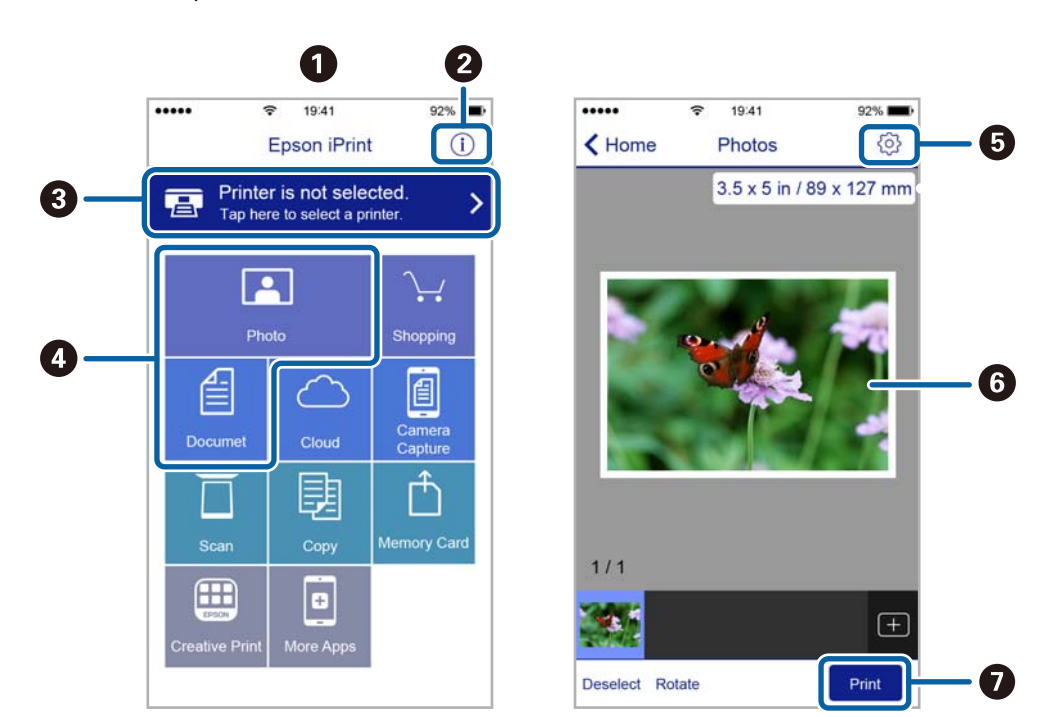

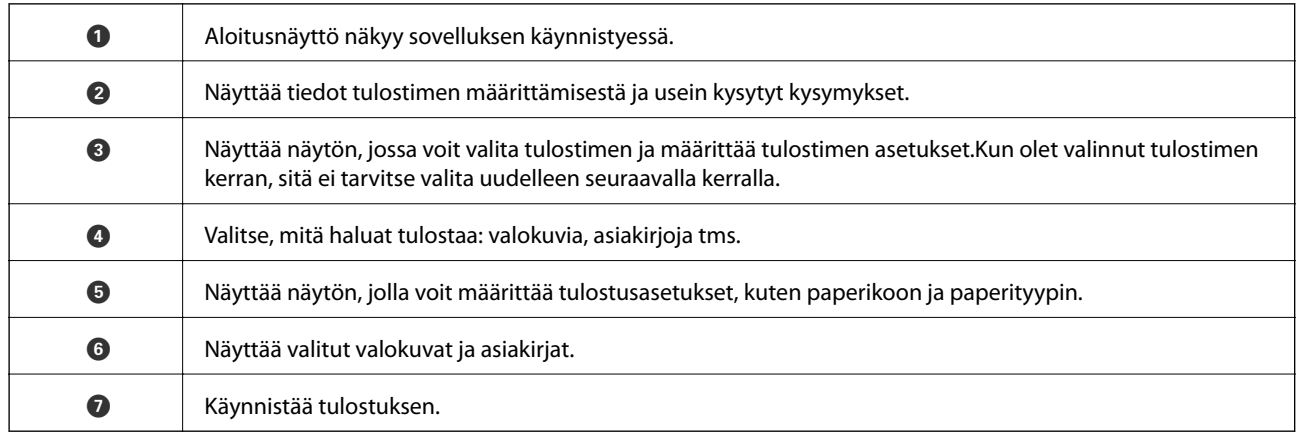

#### *Huomautus:*

Kun haluat tulostaa asiakirjavalikosta iPhone-, iPad- ja iPod touch -laitteilla, joiden käyttöjärjestelmänä on iOS, käynnistä Epson iPrint sen jälkeen, kun olet siirtänyt tulostettavan asiakirjan käyttämällä iTunes-palvelun tiedostojen jakamistoimintoa.

# **Tulostamisen peruuttaminen**

#### *Huomautus:*

- ❏ Windowsissa ei voi peruuttaa tulostustyötä, kun se on lähetettä tulostimelle kokonaan.Peruuta tällöin tulostustyö tulostimen ohjauspaneelista.
- ❏ Kun Mac OS -käyttöjärjestelmässä tulostetaan useita sivuja, kaikkia töitä ei voi peruuttaa ohjauspaneelin kautta.Peruuta tällöin tulostustyö tietokoneesta.
- ❏ Jos olet lähettänyt tulostustyön verkon kautta Mac OS X v10.6.8 -käyttöjärjestelmästä, tulostusta ei voi välttämättä peruuttaa tietokoneesta.Peruuta tällöin tulostustyö tulostimen ohjauspaneelista.

# **Tulostuksen peruuttaminen — tulostuspainike**

Peruuta käynnissä oleva tulostustyö painamalla  $\mathcal D$  -painiketta.

# **Tulostuksen peruuttaminen - Tilavalikko**

- 1. Paina *i*-painiketta, jolloin esiin tulee Tilavalikko.
- 2. Valitse **Työn valvonta** > **Tulostustyö**. Luettelossa näkyvät käynnissä olevat ja odottavat työt.
- 3. Valitse työ, jonka haluat peruuttaa.
- 4. Paina **Peru**.

# **Tulostuksen peruuttaminen: Windows**

- 1. Avaa tulostinohjaimen ikkuna.
- 2. Valitse **Huolto**-välilehti.
- 3. Napsauta **Tulostusjono**.
- 4. Napsauta hiiren kakkospainikkeella työtä, jonka haluat peruuttaa, ja valitse sitten **Peruuta**.

#### **Liittyvät tiedot**

& ["Windows -tulostinohjain" sivulla 161](#page-160-0)

# **Tulostamisen peruuttaminen — Mac OS**

- 1. Osoita tulostimen kuvaketta **Dockissa**.
- 2. Valitse työ, jonka haluat peruuttaa.
- 3. Peruuta työ.
	- ❏ OS X Mountain Lion tai uudempi

Napsauta **edistymispalkin vierestä**.

❏ Mac OS X v10.6.8–v10.7.x Valitse **Poista**.

# **Kopiointi**

#### 1. Lisää tulostimeen paperia.

Kun paperia lisätään paperin takasyöttöaukko -alustalle, älä lisää paperia ennen kuin tulostin kehottaa niin tekemään.

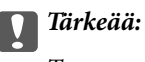

Tee paperiasetukset ohjauspaneelista.

2. Aseta alkuperäiskappaleet.

Jos haluat kopioida useita alkuperäisiä tai tehdä kaksipuolisia kopioita, aseta kaikki alkuperäiset ADFlaitteeseen.

- 3. Siirry aloitusnäytöstä kohtaan **Kopioi**.
- 4. Näppäile kopioiden määrä numeronäppäimillä.
- 5. Paina **Asettelu** ja valitse oikea asettelu.
- 6. Tee muut asetukset tarvittaessa. Voit tehdä yksityiskohtaisia asetuksia valitsemalla **Asetukset**.

#### *Huomautus:*

- ❏ Paina *Esiasetus* tallentaaksesi asetuksesi esiasetuksiksi.
- ❏ Esikatsele kopioinnin tulosta valitsemalla *Esikats.*. Esikatselua ei kuitenkaan voi käyttää, kun olet asettanut alkuperäiset ADF:ään.
- 7. Paina  $\Phi$ -painiketta.

#### **Liittyvät tiedot**

- & ["Paperin lisääminen Paperikasetti -aukkoon" sivulla 45](#page-44-0)
- & ["Paperin lisääminen Paperin takasyöttöaukko -aukkoon" sivulla 48](#page-47-0)
- & ["Alkuperäisasiakirjojen lisääminen" sivulla 52](#page-51-0)
- & "Valikkovalinnat Kopioi-toiminnolle" sivulla 86

# **Valikkovalinnat Kopioi-toiminnolle**

#### *Huomautus:*

Käytettävissä olevat valikot vaihtelevat sen mukaan, mikä asettelu on valittuna.

#### **Kopioiden määrä**

Anna kopioiden lukumäärä.

#### **Asettelu**

❏ Reunallinen

Kopioi reunoja ympäröivillä marginaaleilla.

❏ 2 vierekkäin

Kopioi kaksi yksipuolista alkuperäistä yhdelle arkille 2-up-asettelussa.

❏ 4 vierekkäin

Kopioi neljä yksipuolista alkuperäistä yhdelle arkille 4-up-asettelussa.

❏ ID-kortti

Skannaa henkilökortin molemmat puolet ja kopioi ne yhden A4-kokoisen paperin samalle puolelle.

❏ Jaa sivut

Kopioi kaksi vihkon vastakkaista sivua erillisille papereille.

#### **Asiakirjan koko**

Valitse alkuperäiskappaleen koko.

#### **Zoomi**

Määrittää suurennuksen tai pienennyksen suurennussuhteen.

❏ Mukautettu koko

Määrittää alkuperäisen suurentamiseen tai pienentämiseen käytetyn suurennuksen alueella 25–400 %.

❏ Todellinen koko

Kopioi 100 %:n suurennuksella.

❏ Aut. sivul.sov.

Tunnistaa skannausalueen ja suurentaa tai pienentää alkuperäisen sopimaan valittuun paperikokoon. Kun alkuperäisessä on valkoiset marginaalit, valkoiset marginaalit valotustason kulmamerkistä tunnistetaan skannausalueeksi, mutta vastakkaisella puolella olevat marginaalit rajataan ehkä pois.

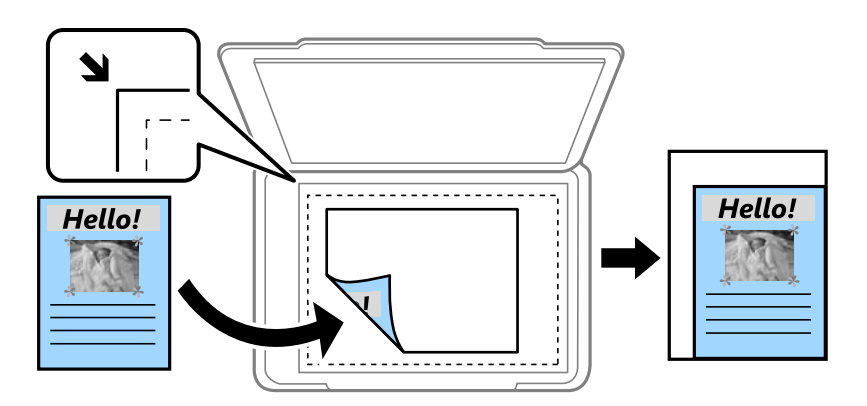

❏ A3->A4 ja muut

Suurentaa tai pienentää alkuperäisen sopimaan tiettyyn paperikokoon.

#### **Paperi- lähde**

Valitse paperilähde, jota haluat käyttää. Valitse **Auto** paperin syöttämiseksi automaattisesi käyttämällä **Paperiasetus** -asetuksia, jotka teit lisätessäsi paperia. Kun valitset kohteen Paperin takasyöttö, valitse paperikoko ja paperityyppi, jonka haluat lisätä paperin takasyöttöaukko-kohteeseen.

#### **2-puol.**

#### ❏ Pois

Kopioi alkuperäisen yhden puolen paperin yhdelle puolelle.

#### ❏ 2>2-puolinen

Kopioi kaksipuolisen alkuperäisen molemmat puolet yksittäisen paperiarkin molemmille puolille.

❏ 1>2-puolinen

Kopioi kaksi yksipuolista alkuperäistä yksittäisen arkin molemmille puolille. Paina **Lisäasetukset** määrittääksesi paperin sidontakohdan.

❏ 2>1-puolinen

Kopioi kaksipuolisen alkuperäisen molemmat puolet kahden paperiarkin yhdelle puolelle. Paina **Lisäasetukset** määrittääksesi alkuperäisen sidontakohdan.

#### **Asiakirj. suunta**

Valitse alkuperäiskappaleen suunta.

#### **Laatu**

Kopioi optimaalisella laadulla vastaamaan alkuperäisen tyyppiä.

#### **Tummuus**

Lisää tummuuden tasoa, kun kopiointitulokset ovat haaleita. Vähennä tummuuden tasoa, kun syntyy mustetahroja.

#### **Asettelujärjest.**

Valitse kopion asettelu usealle sivulle, kun olet valinnut **2 vierekkäin** tai **4 vierekkäin Asettelu**-asetukseksi.

#### **Skannausjärj.**

Valitse, mikä vihkon sivu skannataan, kun olet valinnut **Jaa sivut Asettelu**-asetukseksi.

#### **Poista varjo**

Poistaa varjot, jotka näkyvät kopion keskellä kopioitaessa vihkoa tai kopion reunoilla kopioitaessa paksua paperia.

#### **Poista rei'itys**

Poistaa reiänjäljet kopiosta.

#### **Lajittele kopio**

Tulostaa useamman kopion järjestykseen lajitellusta useasta alkuperäisestä ja lajittelee ne sarjoihin.

#### **Kuivumisaika**

Valitse kuivumisaika kaksipuoliselle kopioinnille. Lisää kuivumisaikaa, kun syntyy mustetahroja.

# **Skannaus**

# **Skannaus ohjauspaneelista**

# **Skannaus sähköpostiin**

Voit lähettää skannattuja kuvatiedostoja sähköpostilla suoraan tulostimelta esiasetetun sähköpostipalvelimen kautta. Ennen tämän toiminnon käyttöä on tehtävä sähköpostipalvelimen määritys.

Voit määrittää sähköpostiosoitteen syöttämällä suoraan, mutta saattaa olla helpompi tallentaa se ensin yhteystietoluetteloon.

#### *Huomautus:*

- ❏ Ennen kuin käytät tätä ominaisuutta, varmista, että tulostimen *Päivämäärä/Aika* ja *Aikaero*-asetukset ovat oikeat. Käytä valikkoja kohdasta *Asetus* > *Järjestelmän hallinta* > *Yleiset asetukset* > *Päivämäärä-/Aika-asetukset*.
- ❏ Tämän ominaisuuden asemesta voit valita muodoksi *Sähköposti*:in skannatessasi tietokoneeseen ohjauspaneelista. Voit lähettää sähköpostin syöttämällä osoitteen tähän tulostimeen liitettyyn tietokoneeseen. Varmista tietokoneeseen skannattaessa, että tietokone on kytketty päälle.
- 1. Aseta alkuperäiskappaleet.

#### *Huomautus:*

Jos haluat kopioida useita alkuperäisiä tai tehdä kaksipuolisia kopioita, aseta kaikki alkuperäiset ADF:lle.

- 2. Siirry aloitusnäytöstä kohtaan **Hae**.
- 3. Valitse **Sähköposti**.
- 4. Syötä sähköpostiosoitteet.
	- ❏ Valitaksesi yhteystietoluettelosta: Paina **Yhteystiedot**, valitse yhteystieto ja paina sitten **Jatka**.
	- ❏ Syöttääksesi sähköpostiosoitteen manuaalisesti: Valitse **Anna sähköpostiosoite** > **Anna sähköpostiosoite**, syötä sähköpostiosoite ja paina sitten enter-näppäintä näytön oikeassa alareunassa.

#### *Huomautus:*

Voit lähettää sähköposteja enintään 10 yksittäiseen sähköpostiosoitteeseen ja ryhmiin.

- 5. Paina **Muoto** ja valitse tiedostomuoto.
- 6. Paina **Valikko** ja tee asetukset kohdissa **Sähköpostiasetukset** ja **Perusasetukset**.

#### *Huomautus:*

- ❏ Voit määritellä sähköpostiin liitettävien tiedostojen maksimikoon kohdassa *Liitetiedoston maks.koko*.
- ❏ Kun tiedostotyypiksi on valittu PDF, voit asettaa salasanan suojaamaan tiedostoa. Valitse *PDF-asetukset* ja tee asetukset.
- ❏ Paina *Esiasetus* tallentaaksesi asetuksesi esiasetuksiksi.
- 7. Paina  $\hat{\mathcal{D}}$ -painiketta.

#### **Liittyvät tiedot**

- & ["Sähköpostipalvelimen määritys" sivulla 230](#page-229-0)
- & ["Yhteystietojen hallinta" sivulla 58](#page-57-0)
- & ["Skannaus tietokoneelle" sivulla 94](#page-93-0)
- & ["Alkuperäisasiakirjojen lisääminen" sivulla 52](#page-51-0)
- & ["Esiaset Tila" sivulla 21](#page-20-0)
- & ["Skannauksen yleiset valikkovalinnat" sivulla 97](#page-96-0)

### **Valikkovalinnat sähköpostiin skannaamista varten**

#### Yhteystiedot

Valitse yhteystietoluettelosta sähköpostiosoitteet, joihin skannatut kuvat lähetetään.

#### Muoto

Valitse tiedostomuoto, jossa skannattu kuva tallennetaan. Jos valintasi on **TIFF (Yksi sivu)** tai **TIFF (Monisivu)**, vain yksivärinen skannaus on mahdollinen.

#### Valikko

❏ Sähköpostiasetukset

Aihe:

Syötä sähköpostiviestin otsikko aakkosnumeerisin merkein ja symbolein.

Tiedostonimen etuliite:

Syötä kuvien nimen etuliite aakkosnumeerisin merkein ja symbolein.

❏ Perusasetukset

Aseta skannausasetukset alkuperäisille. Katso lisätietoja skannauksen yleisistä asetusvalikoista.

❏ Skannausraportti

Tulostaa historian, joka näyttää, milloin ja mihin sähköpostiosoitteeseen skannatut tiedostot on lähetetty.

#### **Liittyvät tiedot**

& ["Skannauksen yleiset valikkovalinnat" sivulla 97](#page-96-0)

### **Skannaaminen verkkokansioon tai FTP-palvelimelle**

Voit tallentaa skannatun kuvan verkkoon määriteltyyn kansioon. Voit määrittää kansion syöttämällä polun suoraan, mutta saattaa olla helpompi tallentaa se ensin yhteystietoluetteloon.

#### *Huomautus:*

Ennen kuin käytät tätä ominaisuutta, varmista, että tulostimen *Päivämäärä/Aika*- ja *Aikaero*-asetukset ovat oikeat. Käytä valikkoja kohdasta *Asetus* > *Järjestelmän hallinta* > *Yleiset asetukset* > *Päivämäärä-/Aika-asetukset*.

1. Aseta alkuperäiskappaleet.

#### *Huomautus:*

Jos haluat skannata useita alkuperäisiä tai tehdä kaksipuolisia skannauksia, aseta kaikki alkuperäiset ADF-laitteeseen.

- 2. Siirry aloitusnäytöstä kohtaan **Hae**.
- 3. Valitse **Verkkokansio/FTP**.
- 4. Määritä kansio.
	- ❏ Valitaksesi yhteystietoluettelosta: Paina **Yhteystiedot**, valitse yhteystieto ja paina sitten **Jatka**.
	- ❏ Siirtyäksesi kansiopolkuun suoraan: Paina **Anna sijainti**. Valitse **Tiedonsiirtotila**, syötä kansiopolku paikkaan **Sijainti** ja sitten muut kansioasetukset.

#### *Huomautus:*

Anna kansiopolku seuraavassa muodossa.

Kun käytetään SMB:tä tiedonsiirtotilana:

\\isäntänimi\kansionimi

Kun käytetään FTP:tä tiedonsiirtotilana:

ftp://isäntänimi/kansionimi

- 5. Paina **Muoto** ja valitse tiedostomuoto.
- 6. Paina **Valikko** ja tee asetukset kohdissa **Tiedostoasetukset** ja **Perusasetukset**.

#### *Huomautus:*

- ❏ Kun tiedostotyypiksi on valittu PDF, voit asettaa salasanan suojaamaan tiedostoa. Valitse *Perusasetukset* > *PDFasetukset* ja tee sitten asetukset.
- ❏ Paina *Esiasetus* tallentaaksesi asetuksesi esiasetuksiksi.
- 7. Paina  $\circled{}$ -painiketta.

#### **Liittyvät tiedot**

- & ["Yhteystietojen hallinta" sivulla 58](#page-57-0)
- & ["Alkuperäisasiakirjojen lisääminen" sivulla 52](#page-51-0)
- & ["Esiaset Tila" sivulla 21](#page-20-0)
- & ["Skannauksen yleiset valikkovalinnat" sivulla 97](#page-96-0)

### **Verkkokansion tai FTP-palvelimen valikkovalinnat**

#### Yhteystiedot

Valitse yhteystietoluettelosta kansio, johon skannattu kuva lähetetään. Sijaintiasetuksia ei tarvita, jos valitset kansion yhteystiedoista.

#### Sijainti

- ❏ Tiedonsiirtotila
	- Valitse tiedonsiirtotila.
- ❏ Sijainti

Kirjoita kansiopolku, johon skannattu kuva tallennetaan.

❏ Käyttäjänimi

Kirjoita kansiokohtainen käyttäjänimi.

❏ Salasana

Kirjoita kansiokohtainen salasana.

❏ Yhteystila

Valitse yhdistämistila.

❏ Porttinumero

Kirjoita portin numero.

#### Muoto

Valitse tiedostomuoto, jossa skannattu kuva tallennetaan. Jos valintasi on **TIFF (Monisivu)**, vain yksivärinen skannaus on mahdollinen.

#### Valikko

❏ Tiedostoasetukset

Syötä kuvien nimille etuliite kohdassa **Tiedostonimen etuliite** aakkosnumeerisin merkein ja symbolein.

❏ Perusasetukset

Aseta skannausasetukset alkuperäisille. Katso lisätietoja skannauksen yleisistä asetusvalikoista.

❏ Skannausraportti

Tulostaa historian, joka näyttää, milloin ja mihin kansioon skannatut kuvat on lähetetty.

#### **Liittyvät tiedot**

& ["Skannauksen yleiset valikkovalinnat" sivulla 97](#page-96-0)

# **Skannaus tallennuslaitteelle**

Voit tallentaa skannatun kuvan tallennuslaitteelle.

- 1. Liitää muistitikku tulostimen muistikorttipaikkaan tai ulkoisen liittymän USB-porttiin.
- 2. Aseta alkuperäiskappaleet.

#### *Huomautus:*

Jos haluat skannata useita alkuperäisiä tai tehdä kaksipuolisia skannauksia, aseta kaikki alkuperäiset ADF-laitteeseen.

- 3. Siirry aloitusnäytöstä kohtaan **Hae**.
- 4. Valitse **Tallennuslaite**.
- 5. Paina **Muoto** ja valitse tiedoston tallennusmuoto.
- 6. Paina **Asetukset** ja tee skannausasetukset.

#### *Huomautus:*

- ❏ Kun tiedostotyypiksi on valittu PDF, voit asettaa salasanan suojaamaan tiedostoa. Valitse *PDF-asetukset* ja tee asetukset.
- ❏ Paina *Esiasetus* tallentaaksesi asetuksesi esiasetuksiksi.
- 7. Paina  $\hat{\mathcal{D}}$ -painiketta.

#### **Liittyvät tiedot**

- & ["Osien nimet ja toiminnot" sivulla 15](#page-14-0)
- & ["Alkuperäisasiakirjojen lisääminen" sivulla 52](#page-51-0)
- & ["Esiaset Tila" sivulla 21](#page-20-0)
- & ["Skannauksen yleiset valikkovalinnat" sivulla 97](#page-96-0)

### **Valikkovalinnat muistilaitteeseen skannaamista varten**

#### Muoto

Valitse tiedostomuoto, jossa skannattu kuva tallennetaan. Jos valintasi on **TIFF (Monisivu)**, vain yksivärinen skannaus on mahdollinen.

#### Asetukset

Aseta skannausasetukset alkuperäisille. Katso lisätietoja skannauksen yleisistä asetusvalikoista.

#### **Liittyvät tiedot**

& ["Skannauksen yleiset valikkovalinnat" sivulla 97](#page-96-0)

## **Skannaus pilveen**

Voit lähettää skannattuja kuvia pilvipalveluihin. Tee asetukset käyttämällä Epson Connect -yhteyttä ennen tämän ominaisuuden käyttöä. Katso lisätietoja seuraavan Epson Connect -portaalin verkkosivustolta.

<https://www.epsonconnect.com/>

[http://www.epsonconnect.eu](http://www.epsonconnect.eu/) (vain Eurooppa)

- 1. Varmista, että olet tehnyt asetukset käyttämällä Epson Connect -yhteyttä.
- 2. Aseta alkuperäiskappaleet.

#### *Huomautus:*

Jos haluat skannata useita alkuperäisiä tai tehdä kaksipuolisia skannauksia, aseta kaikki alkuperäiset ADF-laitteeseen.

- 3. Siirry aloitusnäytöstä kohtaan **Hae**.
- 4. Valitse **Pilvi**.
- 5. Valitse kohde.
- 6. Paina **Muoto** ja valitse tiedoston tallennusmuoto.
- 7. Paina **Asetukset** ja tee skannausasetukset.

*Huomautus:* Paina *Esiasetus* tallentaaksesi asetuksesi esiasetuksiksi.

8. Paina  $\hat{\mathcal{D}}$ -painiketta.

#### **Skannaus**

#### <span id="page-93-0"></span>**Liittyvät tiedot**

- & ["Alkuperäisasiakirjojen lisääminen" sivulla 52](#page-51-0)
- & ["Skannauksen yleiset valikkovalinnat" sivulla 97](#page-96-0)

### **Valikkovalinnat pilveen skannaamista varten**

#### Muoto

Valitse tiedostomuoto, jossa skannattu kuva tallennetaan.

Asetukset

Aseta skannausasetukset alkuperäisille. Katso lisätietoja skannauksen yleisistä asetusvalikoista.

#### **Liittyvät tiedot**

& ["Skannauksen yleiset valikkovalinnat" sivulla 97](#page-96-0)

# **Skannaus tietokoneelle**

Voit tallentaa skannatun kuvan tietokoneeseen.

#### c*Tärkeää:*

Varmista, että Epson Scan 2 ja Epson Event Manager on asennettu tietokoneeseen ennen tämän toiminnon käyttöä.

#### 1. Aseta alkuperäiskappaleet.

#### *Huomautus:*

Jos haluat skannata useita alkuperäisiä tai tehdä kaksipuolisia skannauksia, aseta kaikki alkuperäiset ADF-laitteeseen.

- 2. Siirry aloitusnäytöstä kohtaan **Hae**.
- 3. Valitse **Tietokone**.
- 4. Valitse tietokone, johon skannatut kuvat tallennetaan.

#### *Huomautus:*

❏ Saat näkyviin skannausasetukset, kuten tallennuskansion ja tallennusmuodon, valitsemalla Epson Event Manager.

- ❏ Kun tulostin on kytketty verkkoon, voit valita tietokoneen, johon haluat tallentaa skannatun kuvan. Tulostimen ohjauspaneelissa voidaan näyttää enintään 20 tietokonetta.
- ❏ Kun tietokone, johon haluat tallentaa skannatut kuvat, tunnistetaan verkossa, tietokoneen nimen 15 ensimmäistä merkkiä näytetään ohjauspaneelissa. Jos asetat *Verkkoskannauksen nimi (aakkosnumeerinen)* Epson Event Manager -apuohjelmassa, se näytetään ohjauspaneelissa.
- 5. Paina **Muoto** ja valitse tiedostomuoto.

#### *Huomautus:*

Kun *Sähköposti* on valittu, voit liittää skannatun kuvan sähköpostiin.

6. Aseta **Skannausalue** - ja **2-puol.** -asetukset, jos on tarpeen.

#### *Huomautus:* Paina *Esiasetus* tallentaaksesi asetuksesi esiasetuksiksi.

7. Paina  $\hat{\infty}$ -painiketta.

#### **Liittyvät tiedot**

- & ["Alkuperäisasiakirjojen lisääminen" sivulla 52](#page-51-0)
- & ["Skannauksen yleiset valikkovalinnat" sivulla 97](#page-96-0)

### **Valikkovalinnat tietokoneeseen skannaamista varten**

#### 2-puol.

Skannaa alkuperäisen molemmat puolet.

#### Skannausalue

Valitse skannausalue. Käyttääksesi asetuksia Epson Event Manager-sovelluksessa, valitse **Event Managerin määrittämä**.

#### Muoto

Valitse tiedostomuoto, jossa skannattu kuva tallennetaan.

## **Skannaus tietokoneelle (WSD)**

#### *Huomautus:*

- ❏ Tämä ominaisuus on käytössä vain tietokoneissa, joissa on Windows 10/Windows 8.1/Windows 8/Windows 7/Windows Vista.
- ❏ Jos käytössä on Windows 7/Windows Vista, tietokoneeseen on tehtävä asetukset etukäteen tämän toiminnon käyttämiseksi.
- 1. Aseta alkuperäiskappaleet.

#### *Huomautus:*

Jos haluat skannata useita alkuperäisiä, aseta kaikki alkuperäiset ADF-laitteeseen.

- 2. Siirry aloitusnäytöstä kohtaan **Hae**.
- 3. Valitse **Tietokone (WSD)**.
- 4. Valitse tietokone.
- 5. Paina  $\hat{\mathcal{D}}$ -painiketta.

#### **Liittyvät tiedot**

& ["Alkuperäisasiakirjojen lisääminen" sivulla 52](#page-51-0)

### **WSD-portin määritys**

Tässä osassa näytetään, miten WSD-portti määritetään Windows 7/Windows Vista -käyttöjärjestelmälle.

#### **Skannaus**

#### *Huomautus:*

Kun käytössä on Windows 10/Windows 8.1/Windows 8, WSD-portti on määritetty automaattisesti.

Seuraava on välttämätöntä WSD-portin määritykselle.

- ❏ Tulostin ja tietokone on liitetty verkkoon.
- ❏ Tietokoneeseen on asennettu tulostinohjain.
- 1. Kytke tulostimeen virta päälle.
- 2. Napsauta käynnistä, ja napsauta sitten **Verkko** tietokoneessa.
- 3. Napsauta hiiren kakkospainikkeella tulostinta, ja napsauta sitten **Asenna**.

Napsauta **Jatka**, kun **Käyttäjätilien valvonta** -näyttö tulee esiin.

Napsauta **Poista asennus** ja käynnistä uudelleen, jos **Poista asennus** -näyttö tulee esiin.

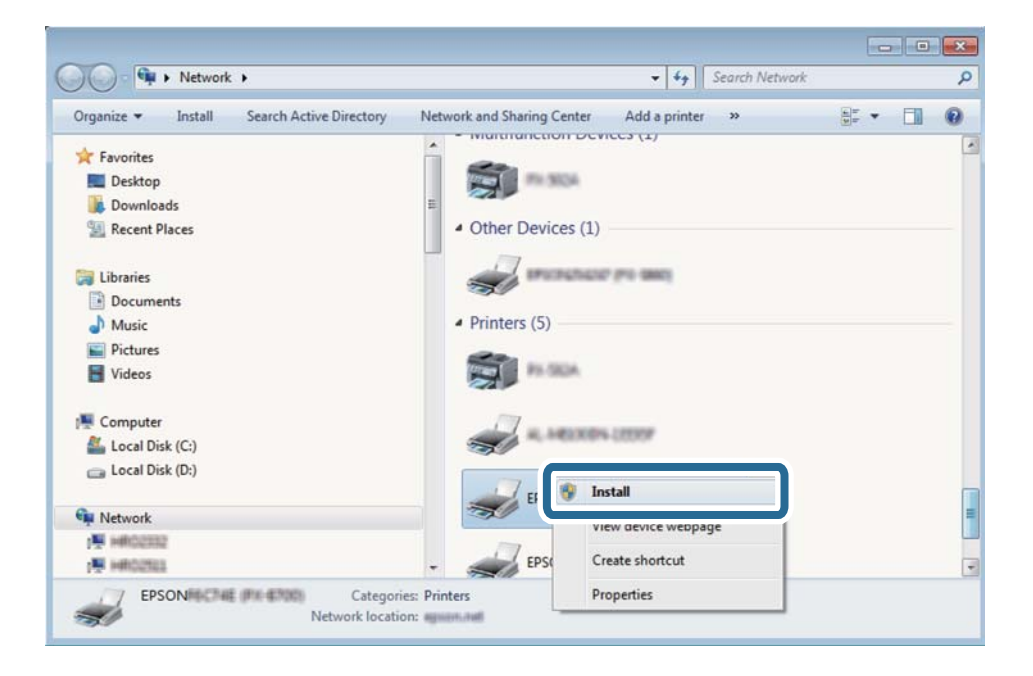

#### *Huomautus:*

Tulostimen nimi, jonka olet määrittänyt, ja mallinimi (EPSON XXXXXX (XX-XXXX)) näytetään verkkonäytössä. Voit tarkistaa tulostimen nimen verkossa tulostimen ohjauspaneelista tai tulostamalla verkon tila -arkin.

4. Napsauta **Laite on käyttövalmis**.

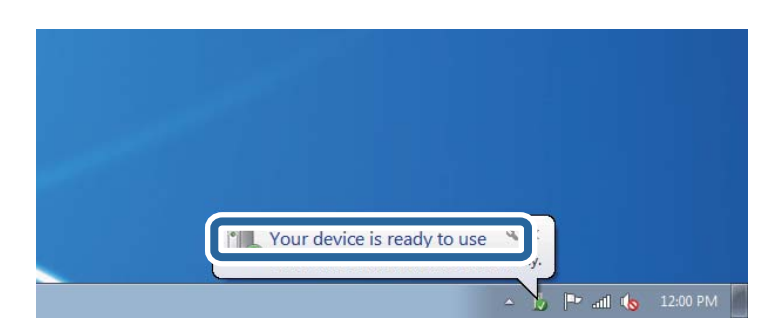

<span id="page-96-0"></span>5. Tarkista viesti ja valitse sitten **Sulje**.

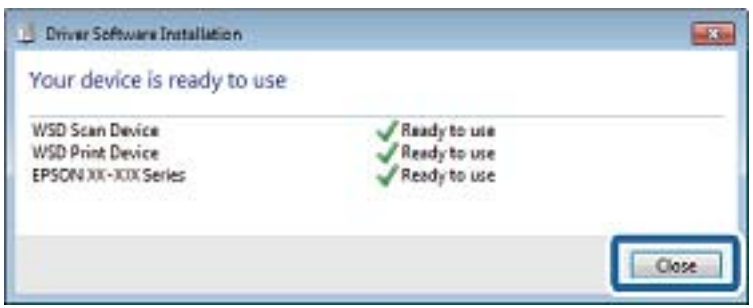

- 6. Avaa **Laitteet ja tulostimet** -näyttö.
	- ❏ Windows 7

Napsauta Käynnistä > **Ohjauspaneeli** > **Laitteisto ja äänet** (tai **Laitteisto**) > **Laitteet ja tulostimet**.

❏ Windows Vista

Napsauta käynnistä > **Ohjauspaneeli** > **Laitteisto ja äänet** > **Tulostimet**.

7. Tarkista, että kuvake, jossa on tulostimen nimi verkossa, on näkyvissä.

Valitse tulostimen nimi, kun käytössä on WSD.

#### **Liittyvät tiedot**

& ["Verkon tila -arkin tulostus" sivulla 37](#page-36-0)

# **Skannauksen yleiset valikkovalinnat**

Seuraavat valikot ovat käytettävissä, kun valitset valinnan **Valikko** > **Perusasetukset** tai valitset **Asetukset**valinnan kussakin skannausvalikossa.

#### *Huomautus:*

Käytettävissä olevat valikot vaihtelevat kohteen tyypin (esim. sähköposti tai kansio) ja skannattujen kuvien tallennusmuodon mukaan.

#### Resoluutio

Valitse skannausresoluutio.

#### Skannausalue

Valitse skannausalue. Leikkaa valkoisen alueen tekstin tai kuvan ympäriltä skannattaessa valitsemalla **Autom. rajaus**. Skannaa suurimmalla valotustaso -skannausalueella valitsemalla **Maks.alue**.

#### 2-puol.

Skannaa alkuperäisen molemmat puolet. Valitse kaksipuolisessa skannauksessa **Sidontasuunta** ja sitten alkuperäisen sidontakohta.

#### Asiakirjatyyppi

Valitse alkuperäiskappaleen tyyppi.

#### Tummuus

Valitse skannatun kuvan kontrasti.

#### **Skannaus**

#### Asiakirj. suunta

Valitse alkuperäiskappaleen suunta.

#### Pakkaussuhde

Valitse, kuinka paljon skannattua kuvaa pakataan.

#### PDF-asetukset

Jos olet valinnut tallennusmuodoksi **PDF**, käytä tätä asetusta PDF-tiedostojen suojelemiseksi.

❏ Avaa asiakirja -salasana

Luo PDF-tiedoston, joka edellyttää salasanaa avattaessa.

❏ Oikeudet-salasana

Luo PDF-tiedoston, joka edellyttää salasanaa tulostettaessa tai muokattaessa.

#### Liitetiedoston maks.koko

Valitse suurin tiedostokoko, joka voidaan liittää sähköpostiin.

# **Skannaus tietokoneelta**

## **Skannaaminen Epson Scan 2 -ohjelmistolla**

Voit skannata käyttämällä "Epson Scan 2" -skanneriajuria . Voit skannata alkuperäisiä käyttämällä yksityiskohtaisia asetuksia, jotka sopivat tekstiasiakirjoille.

Eri asetusten selitykset ovat Epson Scan 2 -ohjeissa.

1. Aseta alkuperäinen.

#### *Huomautus:* Jos haluat skannata useita alkuperäisiä, aseta ne ADF:ään.

2. Käynnistä Epson Scan 2.

3. Määritä **Pääasetukset** -välilehdellä seuraavat asetukset.

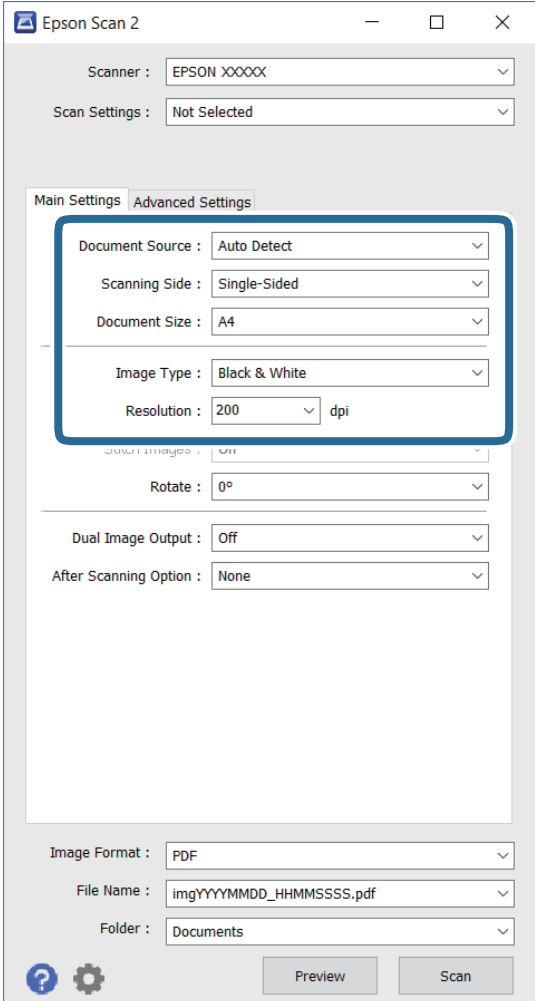

- ❏ **Asiakirjalähde**: Valitse lähde, jonne alkuperäinen on sijoitettu.
- ❏ **Skannauspuoli**: Valitse skannattavan alkuperäisen puoli, kun skannaat ADF:stä.
- ❏ **Asiakirjan koko**: Valitse sijoittamasi alkuperäisen koko.
- ❏ **Kuvatyyppi**: Valitse väri skannatun kuvan tallentamiseksi.
- ❏ **Tarkkuus**: valitse resoluutio.
- 4. Tee muut skannausasetukset tarvittaessa.
	- ❏ Voit esikatsella skannattua kuvaa napsauttamalla **Esikatselu**-painiketta. Esikatseluikkuna avautuu ja esikatselukuva tulee näkyviin näyttöön.

Kun esikatselet käyttämällä ADF:ää, alkuperäinen poistetaan ADF:stä. Aseta poistettu alkuperäinen takaisin paikalleen.

- ❏ **Lisäasetukset** -välilehdellä voit tehdä yksityiskohtaisia kuvansäätöasetuksia, jotka ovat sopivia tekstiasiakirjoille, kuten seuraavat.
	- ❏ **Epätarkka maski**: Voit parantaa ja terävöittää kuvan ääriviivoja.
	- ❏ **Rasteripisteiden poisto**: Voit poistaa moiré-kuvioita (verkkomaisia varjoja), joita ilmaantuu tulostettaessa painetuille papereille, kuten aikakauslehdet.
	- ❏ **Tekstintarkennustekniikka**: Voit tehdä sumeista kirjaimista alkuperäisen selkeitä ja teräviä.
	- ❏ **Autom. alueen jako**: Voit tehdä kirjaimista selkeitä ja kuvista tasaisia, kun suoritat mustavalkoskannauksen asiakirjalle, joka sisältää kuvia.

#### *Huomautus:*

Kohteet eivät ehkä ole käytettävissä muiden tekemiesi asetusten mukaan.

5. Aseta tiedoston tallennusasetukset.

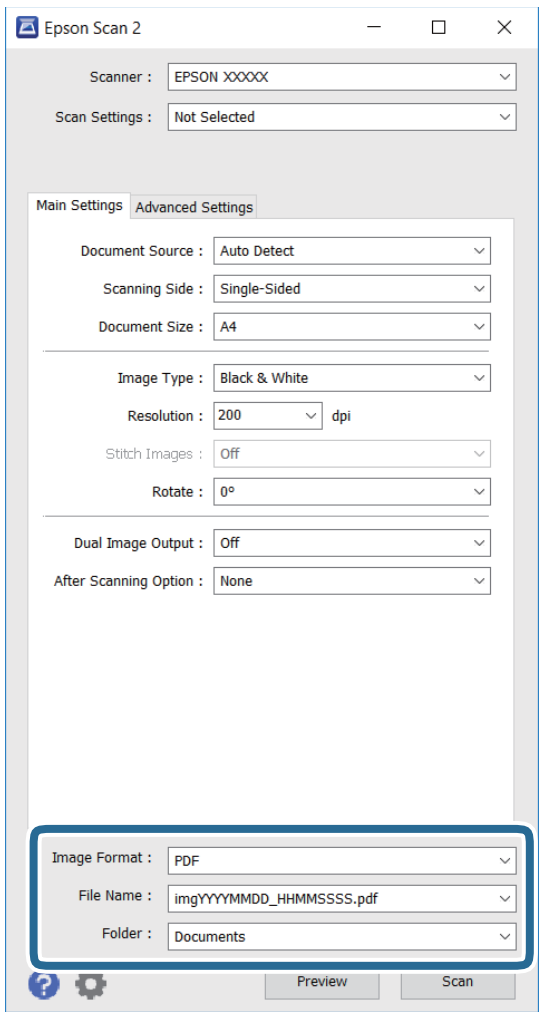

❏ **Kuvatiedoston muoto**: Valitse luettelosta tallennusmuoto.

Voit tehdä yksityiskohtaisia asetuksia kaikille tallennusmuodoille, paitsi bittikartta ja PNG. Valitse luettelosta **Asetukset** valittuasi tallennusmuodon.

❏ **Tiedostonimi**: Vahvista näytetty tallennustiedostonimi.

Voit muuttaa tiedostonimiasetuksia valitsemalla luettelosta **Asetukset**.

#### **Skannaus**

- ❏ **Kansio**: Valitse luettelosta tallennuskansio skannatulle kuvalle. Voit valita toisen kansion tai luoda uuden valitsemalla luettelosta **Valitse**.
- 6. Valitse **Skannaa**.

#### **Liittyvät tiedot**

- & ["Alkuperäisasiakirjojen lisääminen" sivulla 52](#page-51-0)
- & ["Asiakirjojen ja kuvien skannaaminen sovelluksen avulla \(Epson Scan 2\)" sivulla 163](#page-162-0)

# **Skannaaminen älylaitteilta**

Epson iPrint -sovelluksen avulla voi skannata valokuvia ja asiakirjoja älylaitteesta, kuten älypuhelimesta tai taulutietokoneesta, joka on liitetty samaan langattomaan verkkoon kuin tulostin. Voit tallentaa skannatut tiedot älylaitteelle tai pilvipalveluun, lähettää ne sähköpostitse tai tulostaa ne.

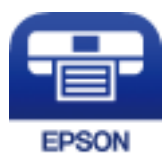

# **Epson iPrint -sovelluksen asentaminen**

Voit asentaa Epson iPrint -ominaisuuden älylaitteellesi seuraavasta URL-osoitteesta tai QR-koodista.

<http://ipr.to/c>

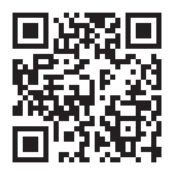

# **Skannaaminen Epson iPrint -ohjelmistolla**

Käynnistä Epson iPrint älylaitteella ja valitse käytettävä kohde aloitusnäytöltä.

#### **Skannaus**

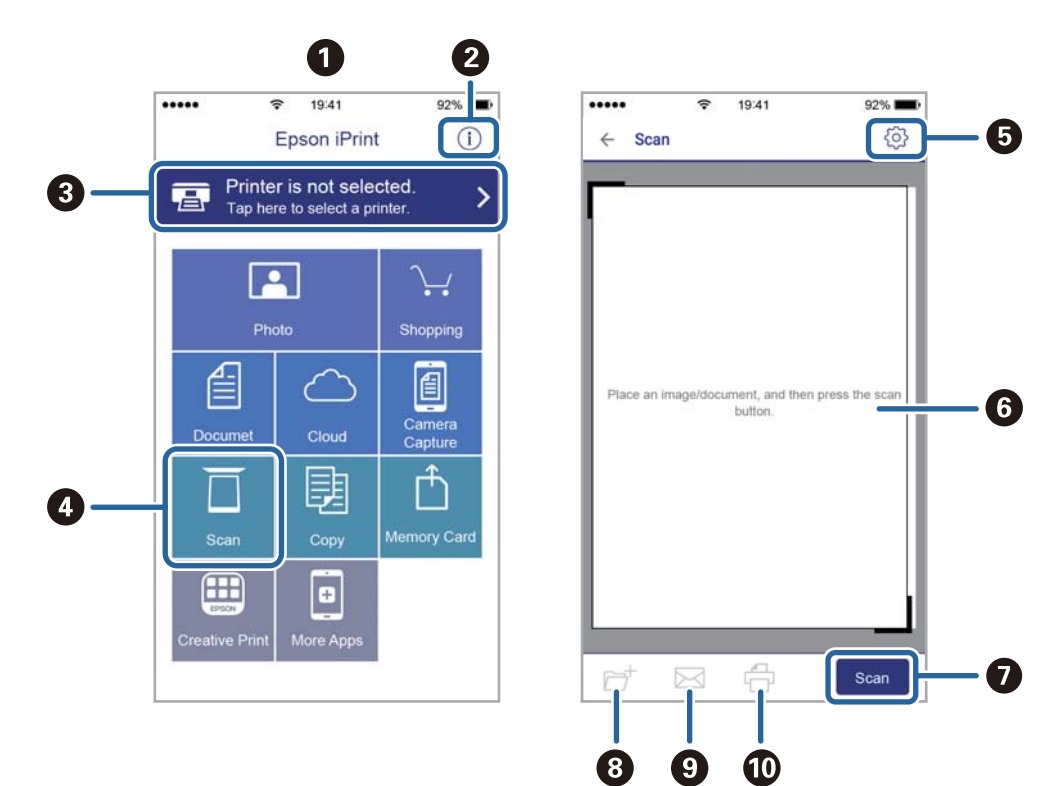

Seuraaviin näyttöihin voidaan tehdä muutoksia ilman ilmoitusta.

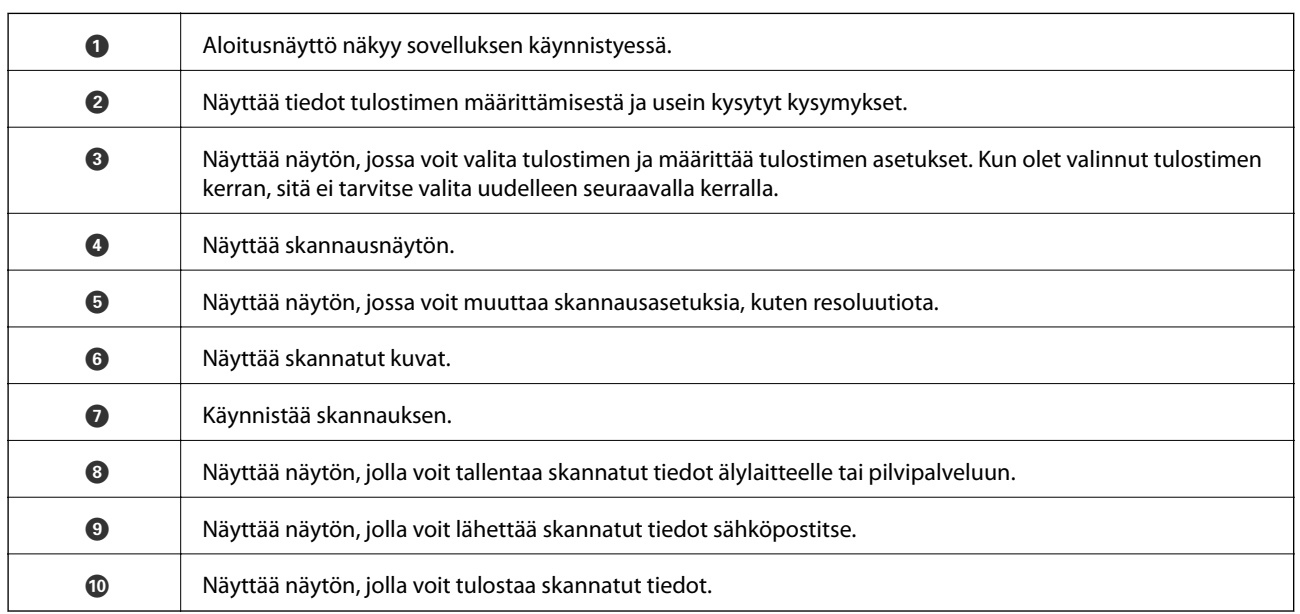

# <span id="page-102-0"></span>**Faksaus**

# **Faksin asetus**

# **Kytkeminen puhelinlinjaan**

### **Yhteensopivat puhelinlinjat**

Voit käyttää tulostinta tavallisten analogisten puhelinlinjojen (PSTN = Public Switched Telephone Network) ja PBX (Private Branch Exchange)-puhelinjärjestelmien kautta.

Seuraavien puhelinlinjojen tai järjestelmien kautta tulostinta ei ehkä voida käyttää.

- ❏ VoIP-puhelinlinja kuten DSL- tai kuituoptinen digitaalinen palvelu
- ❏ Digitaalinen puhelinlinja (ISDN)
- ❏ Jotkut PBX-puhelinjärjestelmät
- ❏ Jos puhelinpistokkeen ja tulostimeen väliin on kytketty mitään liitinsovitteita, VoIP-adaptereita, jakajia tai DSLreitittimiä.

### **Tulostimen kytkeminen puhelinlinjaan**

Kytke puhelinkaapeli puhelinpistorasiaan RJ-11 (6P2C) -puhelinkaapelilla. Kun kytket puhelimen tulostimeen, käytä toista RJ-11 (6P2C) -puhelinkaapelia.

Puhelinkaapeli saatetaan toimittaa laitteen mukana alueesta riippuen. Jos näin on, kyseistä kaapelia on käytettävä.

Puhelinkaapeli pitää ehkä liittää oman maan standardien mukaiseen adapteriin.

#### c*Tärkeää:*

Irrota suoja EXT.-liittimestä vain kytkiessäsi puhelinta tulostimeen. Älä irrota suojaa, jos et ole kytkemässä puhelinta tulostimeen.

Jos salamat ovat todennäköisiä suosittelemme käyttämään ylijännitesuojaa.

#### *Kytkeminen vakiopuhelinlinjaan (PSTN) tai PBX-linjaan*

Kytke puhelinkaapeli puhelinpistokkeesta tai PBX-liittimestä LINE-liittimeen, joka sijaitsee tulostimen takana.

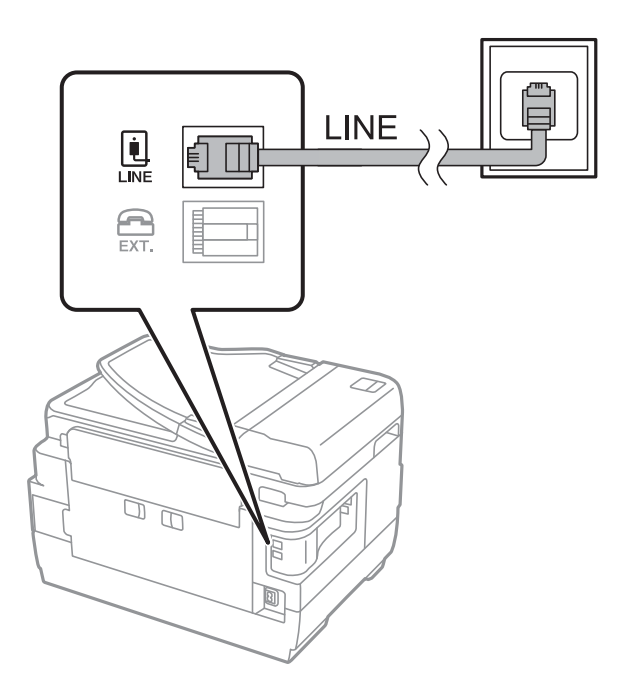

#### **Liittyvät tiedot**

 $\rightarrow$  ["PBX-puhelinjärjestelmän asetusten tekeminen" sivulla 108](#page-107-0)

#### *DSL- tai ISDN-liitäntä*

Kytke puhelinkaapeli DSL-modeemilta tai ISDN-liittimestä LINE-liittimeen, joka sijaitsee tulostimen takana. Lue lisätietoja modeemin tai adapterin mukana toimitetuista oppaista.

#### *Huomautus:*

Jos DSL-modeemissa ei ole kiinteää DSL-suodatinta, kytke erillinen DSL-suodatin.

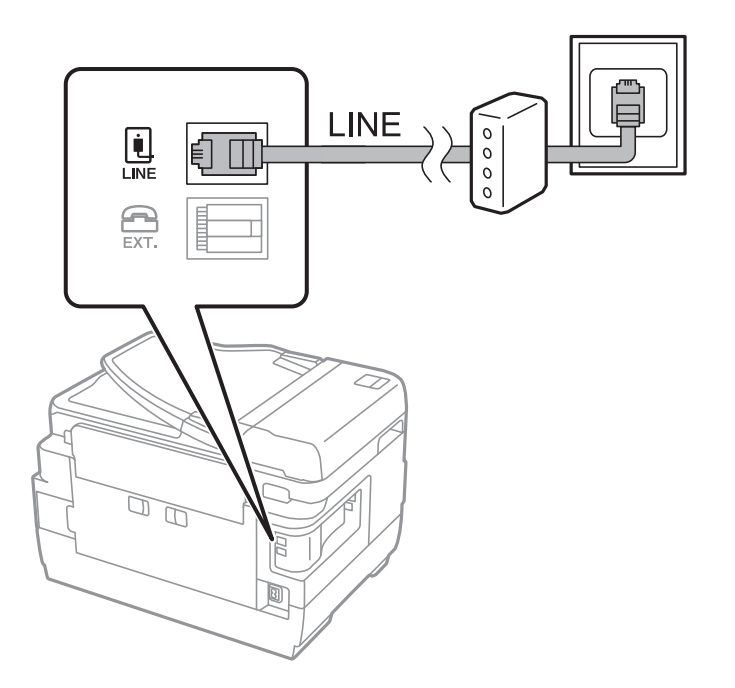

### **Puhelinkoneen kytkeminen tulostimeen**

Kun käytät tulostinta ja puhelinta samassa linjassa, liitä puhelin tulostimeen.

#### *Huomautus:*

- ❏ Jos puhelinkoneessasi on faksitoiminto, kytke se pois päältä ennen liittämistä. Lue lisätietoja modeemin tai puhelinkoneen käyttöohjeista.
- ❏ Jos kytket puhelinvastaajan, varmista että tulostimen *Soittoa ennen vastausta* -asetus on asetettu korkeammaksi kuin puhelinvastaajan soittojen määrä on asetettu vastaamaan puheluun.
- 1. Irrota suoja EXT.-liittimestä, joka sijaitsee tulostimen takana.

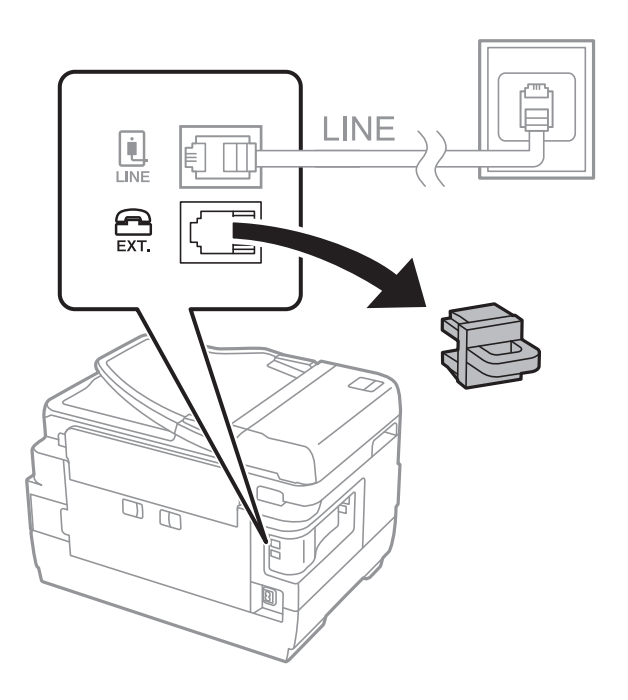

2. Yhdistä puhelinkone ja EXT.-liitin puhelinkaapelilla.

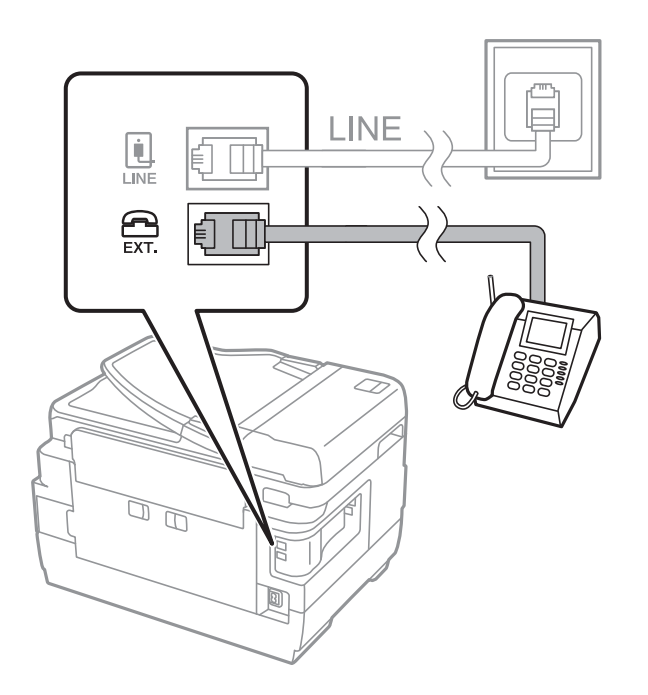

### c*Tärkeää:*

Jos käytät yhtä puhelinlinjaa, varmista että puhelinkone on kytketty EXT. tulostimen liittimeen. Jos käytät jakajaa puhelinkoneen ja tulostimen asetukseen erikseen, puhelin ja tulostin eivät toimi oikein.

3. Nosta puhelimen kuuloke ja vahvista, että [Puhelinlinja ei ole käytössä.]-viesti näkyy näytöllä. Jos viestiä ei näy, tarkista että puhelinkaapeli on liitetty EXT.-liittimeen.

#### **Liittyvät tiedot**

& ["Puhelinvastaajan asetukset" sivulla 115](#page-114-0)

# **Faksin perusasetusten määritys**

Tee ensin faksin perusasetusten määritys esim. **Vastaanottotila** käyttämällä **Ohjattu faksin asetus** ja määrittämällä sitten tarvittaessa muut asetukset.

**Ohjattu faksin asetus** tulee automaattisesti näkyviin, kun tulostin käynnistetään ensimmäistä kertaa. Kun asetukset on tehty, niitä ei tarvitse tehdä enää uudelleen, ellei liitäntäympäristö muutu.

Jos pääkäyttäjä on lukinnut asetukset, vain pääkäyttävä voi tehdä asetuksia.

### **Perusfaksiasetusten tekeminen Ohjattu faksin asetus-apuohjelmalla**

Tee faksin perusasetukset seuraamalla näytön ohjeita.

1. Kytke tulostin puhelinlinjaan.

#### c*Tärkeää:*

Koska automaattinen faksikytkennän tarkastus tehdään apuohjelman lopuksi, varmista että tulostin on kytketty puhelinlinjaan ennen apuohjelman käynnistämistä.

- 2. Siirry aloitusnäytöstä kohtaan **Asetus**.
- 3. Valitse **Järjestelmän hallinta** > **Faksiasetukset** > **Ohjattu faksin asetus** ja paina sitten **Käynnistä**. Apuohjelma käynnistyy.
- 4. Syötä lähettäjän nimi (esim. yrityksen nimi) taksin ylätunnistenäytölle.

#### *Huomautus:*

Lähettäjän nimi ja numero näkyvät lähtevien faksien yläreunassa.

- 5. Syötä faksinumero puhelinnumeron syöttökenttään.
- 6. Tee **DRD-asetus**-näytöllä seuraavat asetukset.
	- ❏ Jos olet tilannut puhelinyhtiöltäsi erottuvan soittoäänipalvelun, valitse **Jatka**, valitse saapuville fakseille käytettävä soittotapa ja siirry kohtaan 9. **Vastaanottotila** on automaattisesti asetuksessa **Auto**.
	- ❏ Jos et halua määrittää tätä valintaa, paina **Ohita** ja siirry seuraavaan vaiheeseen.

#### **Faksaus**

#### *Huomautus:*

- ❏ Erottuvat soittoäänipalvelut, joita monet puhelinyhtiöt tarjoavat (palvelun nimi vaihtelee yhtiöittäin), mahdollistaa useamman numeron käyttämisen samalla linjalla. Kullekin numerolle on osoitettu eri soittotapa. Voit käyttää yhtä linjaa äänipuheluille ja toista faksipuheluille. Valitse faksipuheluiden soittotapa kohdassa *DRD*.
- ❏ Alueesta riippuen *Päällä* ja *Pois* näkyvät *DRD*-vaihtoehtoina. Valitse *Päällä* käyttääksesi erottuvaa soittoäänipalvelua.
- 7. Valitse **Vastaanottotila-asetus** -näytöllä, käytätkö puhelinkonettasi kytkettynä tulostimeen.
	- ❏ Kun yhteys on luotu, paina **Kyllä** ja siirry seuraavaan vaiheeseen.

❏ Jos yhteyttä ei ole luotu, paina **Ei** ja siirry vaiheeseen 9. **Vastaanottotila** on asetettu valintaan **Auto**.

- 8. Valitse **Vastaanottotila-asetus** -näytöllä, haluatko vastaanottaa fakseja automaattisesti.
	- ❏ Vastaanotto automaattisesti: paina **Kyllä**. **Vastaanottotila** on asetettu valintaan **Auto**.
	- ❏ Vastaanotto manuaalisesti: paina **Ei**. **Vastaanottotila** on asetettu valintaan **Man.**.
- 9. Tarkista **Vahvista asetukset**-näytöllä tehdyt asetukset ja paina **Jatka**.

Korjaa tai muuta asetuksia painamalla 5-painiketta.

10. Paina **Käynnistä** ja tee faksiyhteyden tarkistus, ja kun näytölle tulee kehotus tulostaa tarkistuksen tulokset, paina $\mathcal{D}$ .

Laite tulostaa raportin, joka näyttää tarkistuksen tulokset.

#### *Huomautus:*

- ❏ Jos raportti osoittaa virheitä, noudata raportin ohjeita niiden selvittämiseksi.
- ❏ Jos *Valitse linjatyyppi* -näyttö tulee esiin, valitse linjan tyyppi. Kun tulostin liitetään PBX:n puhelinjärjestelmään tai liitinadapteriin, valitse *PBX*.
- ❏ Jos *Val. Soittoäänen tunnistus* -näyttö tulee esiin, valitse *Pois käytöstä*.

Toiminnon poistaminen käytöstä *Pois käytöstä*-asetuksin voi kuitenkin pudottaa ensimmäisen numeron pois faksinumerosta ja lähettää sen väärään numeroon.

#### **Liittyvät tiedot**

- $\rightarrow$  ["Tulostimen kytkeminen puhelinlinjaan" sivulla 103](#page-102-0)
- & ["Vastaanottotilan asettaminen" sivulla 114](#page-113-0)
- & ["PBX-puhelinjärjestelmän asetusten tekeminen" sivulla 108](#page-107-0)
- & ["Faksiasetukset -valinnat" sivulla 127](#page-126-0)

### **Faksin perusasetusten yksittäinen määritys**

Voit tehdä faksin asetukset käyttämättä apuohjelmaa valitsemalla asetukset yksittäin. Myös apuohjelmalla tehtyjä asetuksia voi muuttaa. Lisätietoa saa valikosta, jossa kuvataan faksin perusasetuksia.

#### **Liittyvät tiedot**

& ["Faksiasetukset -valinnat" sivulla 127](#page-126-0)

### <span id="page-107-0"></span>*PBX-puhelinjärjestelmän asetusten tekeminen*

Tee seuraavat asetukset, kun käytät tulostinta toimistoissa, joissa käytetään jatkojohtoa ja edellytetään ulkolinjapuheluun suuntanumeroa kuten 0 tai 9.

- 1. Siirry kohtaan **Asetus** aloitusnäytöllä.
- 2. Valitse **Järjestelmän hallinta** > **Faksiasetukset** > **Perusasetukset** > **Linjatyyppi**.
- 3. Valitse **PBX**.
- 4. Valitse **Käyttökoodi**-näytöllä **Käytä**.
- 5. Paina **Käyttökoodi** -kenttää, syötä ulkolinjan suuntanumero ja paina Enter näytön oikeassa alareunassa.

Käyttökoodi on tallennettu tulostimelle. Kun faksi lähetetään ulkonumeroon, valitse risuaita (#) ennen varsinaista suuntanumeroa.

#### *Huomautus:*

Kun risuaita (#) on syötetty ennen varsinaista suuntanumeroa, tulostin korjaa merkin tallennetulla käyttökoodilla valinnan yhteydessä. Risuaidan käyttö vähentää yhteysongelmia ulkolinjojen kanssa.

#### *Paperilähteen asetukset faksien vastaanottamisessa*

Voit määrittää tulostimen asetukset niin, että tiettyjä paperilähteitä ei käytetä vastaanotettujen asiakirjojen tai faksiraporttien tulostamiseen. Kaikki paperilähteet ovat oletusarvoisesti käytettävissä faksien tulostamiseen. Käytä tätä ominaisuutta, jollet halua käyttää tietyssä paperilähteessä olevaa paperia faksien tulostamiseen.

- 1. Siirry kohtaan **Asetus** Home-näytöllä.
- 2. Valitse **Järjestelmän hallinta** > **Tulostinasetukset** > **Paperilähdeasetukset** > **Autom. valinta -asetukset** > **Faksi**.
- 3. Valitse paperilähde, jota et halua käyttää faksien vastaanottamiseen ja ota se pois käytöstä.

# **Faksien lähettäminen**

# **Faksien lähettämisen perustoiminnot**

Värillisten ja mustavalkoisten (B&W) faksien lähettäminen. Kun lähetät mustavalkoisia fakseja, voit tarkastella skannattua kuvaa näytöllä ennen lähettämistä.

#### *Huomautus:*

- ❏ Jos faksinumero on varattu tai lähetyksessä on muita ongelmia, tulostin tekee valinnan minuutin kuluttua uudelleen.
- ❏ Voit varata enintään 50 mustavalkofaksia, vaikka puhelinlinja on äänipuhelun käytössä, toista faksia lähetetään tai vastaanotetaan. Voit tarkistaa tai peruuttaa varatut faksityöt kohdasta *Työn valvonta* ja *Tilavalikko*.
- ❏ Jos käytössä on *Tallenna Epäonn. tiedot* -ominaisuus, epäonnistuneet faksit tallennetaan, ja ne voi lähettää kohdasta *Työn valvonta* ja *Tilavalikko*.
# <span id="page-108-0"></span>**Faksien lähettäminen ohjauspaneelista**

1. Aseta alkuperäiskappaleet.

#### *Huomautus:*

Voit lähettää enintään 100 sivua yhdellä lähetyksellä. Jäljellä olevan muistin määrästä riippuen, et ehkä voi lähettää fakseja, vaikka sivumäärä olisi alle 100 sivua.

- 2. Siirry aloitusnäytöstä kohtaan **Faksi**.
- 3. Määritä vastaanottaja.
	- ❏ Määrittäminen manuaalisesti: syötä numerot ohjauspaneelin näppäimistön tai kosketusnäytön kautta ja paina sitten Enter-painiketta näytön oikeassa alareunassa.
	- ❏ Valinta yhteystietoluettelosta: valitse **Yhteystiedot**, lisää yhteystietoon valintamerkki valitsemalla valintaruutu ja valitse sitten **Jatka**.
	- ❏ Valinta faksilähetyshistoriasta: valitse **Historia**, valitse vastaanottaja ja valitse sitten **Valikko** > **Lähetä tähän numeroon**.

#### *Huomautus:*

- ❏ Voit lähettää saman mustavalkofaksin enintään 200 vastaanottajalle. Värillisen faksin voi lähettää yhdelle vastaanottajalle kerrallaan.
- ❏ Jos haluat, että tauko (kolme sekuntia) lisätään valinnan aikana, lisää tavuviiva painamalla .
- ❏ Kun *Suoravalintarajoitukset* kohdassa *Suojausasetukset* on valittuna, voit valita faksin vastaanottajan vain yhteystietoluettelosta tai lähetettyjen faksien historiasta. Faksin numeroa ei voi syöttää manuaalisesti.
- ❏ Jos olet määrittänyt suuntanumeron *Linjatyyppi*-määrityksissä, syötä # (risuaita) suuntanumeron sijaan faksinumeron eteen.
- ❏ Asetetut vastaanottajat poistetaan hakemalla vastaanottajien luettelo painamalla näytön kenttää, jossa faksinumero näkyy tai vastaanottajan numeroa, valitse vastaanottaja luettelosta ja valitse *Poista luettelosta*.
- 4. Valitse **Valikko**, valitse **Faksin lähetysasetukset** ja tee tarvittaessa asetukset kuten resoluutio ja lähetystapa.

#### *Huomautus:*

- ❏ Kaksipuolisten lähettämiseksi on otettava käyttöön *ADF 2-puol.*. Tällä asetuksella ei kuitenkaan voi lähettää värillisiä fakseja.
- ❏ Paina *Esiasetus* faksin yläreunassa tallentaaksesi nykyiset asetukset ja vastaanottajat *Esiasetus*-kohdassa. Vastaanottajia ei ehkä voida tallentaa niiden määritystavasta riippuen (kuten faksinumeron syöttäminen manuaalisesti).
- 5. Lähetettäessä mustavalkofakseja valitse **Esikatselu** faksin yläreunassa skannatun asiakirjan tarkistamiseksi.

←→ ↑

- $\Box$   $\Theta$ . Pienentää tai suurentaa.
- $\nabla$ : Siirtää edelliselle tai seuraavalle sivulle.
- ❏ Yritä uudelleen: Peruuttaa esikatselun.
- ❏ Näytä: Näyttää tai piilottaa käytön kuvakkeet.

#### <span id="page-109-0"></span>*Huomautus:*

- ❏ Värillisiä fakseja ei voi lähettää esikatselun jälkeen.
- ❏ Kun *Lähetä suoraan* on käytössä, esikatselu ei ole mahdollista.
- ❏ Jos esikatseluruutua ei kosketa 20 sekuntiin, faksi lähetetään automaattisesti.
- ❏ Lähetetyn faksin kuvanlaatu saattaa erota esikatselusta vastaanottavan koneen kapasiteetista johtuen.

### 6. Paina  $\hat{\mathbb{V}}$ -painiketta.

### *Huomautus:*

- $\Box$  Lähetys peruutetaan painamalla  $\oslash$ -painiketta.
- ❏ Värillisen faksin lähettäminen vie pidempään, koska tulostin suorittaa skannauksen ja lähetyksen samanaikaisesti. Kun tulostin lähettää värillistä faksia, muita toimintoja ei voi käyttää.

## **Liittyvät tiedot**

- & ["Alkuperäisasiakirjojen lisääminen" sivulla 52](#page-51-0)
- & ["Valikkovalinnat Faksi-toiminnolle" sivulla 125](#page-124-0)
- & ["Faksitöiden tarkistus" sivulla 123](#page-122-0)
- & ["Yhteystietojen hallinta" sivulla 58](#page-57-0)
- & ["Esiaset Tila" sivulla 21](#page-20-0)

# **Faksien lähettäminen ulkoiselta puhelinkoneelta**

Voit lähettää faksin käyttämällä tulostimeen kytkettyä puhelinta , jos haluat puhua puhelimeen ennen faksin lähettämistä tai kun vastaanottajan faksilaite ei kytkeydy automaattisesti vastaanottotilaan.

1. Aseta originaalit.

#### *Huomautus:* Voit lähettää enintään 100 sivua yhdessä lähetyksessä.

- 2. Nosta puhelinkoneen kuuloke ja valitse puhelimella vastaanottajan faksinumero.
- 3. Paina **Käynnistä faksi** tulostimen ohjauspaneelilla ja paina **Lähetä**.
- 4. Paina **Valikko**, valitse **Faksin lähetysasetukset** ja tee tarvittaessa asetukset kuten resoluutio ja lähetystapa.
- 5. Kun kuulet faksiäänen, paina  $\Diamond$ -painiketta ja sulje puhelimen kuuloke.

#### *Huomautus:*

Kun numero valitaan kytketyn puhelimen avulla, faksin lähettäminen vie pidempään, koska tulostin skannaa ja lähettää samanaikaisesti. Kun tulostin lähettää faksia, muita toimintoja ei voi käyttää.

## **Liittyvät tiedot**

- & ["Alkuperäisasiakirjojen lisääminen" sivulla 52](#page-51-0)
- & ["Valikkovalinnat Faksi-toiminnolle" sivulla 125](#page-124-0)

# <span id="page-110-0"></span>**Eri tapoja faksin lähettämisen**

# **Faksin lähettäminen vastaanottajan tilan vahvistamisen jälkeen**

Voit lähettää faksin kuuntelemalla valintaääniä tulostimen kaiuttimen kautta numeroa valittaessa, yhteyttä otettaessa ja lähetettäessä. Voit käyttää tätä toimintoa myös, kun haluat vastaanottaa faksin kyselypalvelun kautta ääniohjeita noudattamalla.

- 1. Aseta originaalit.
- 2. Siirry kohtaan **Faksi** Home-näytöllä.
- 3. Paina **Paikallaan**.

*Huomautus:* Voit säätää kaiuttimen äänenvoimakkuutta.

- 4. Määritä vastaanottaja.
- 5. Kun kuulet faksiäänen, paina **Lähetä/Vastaanota** ja sitten **Lähetä**.

#### *Huomautus:*

Vastaanotettaessa faksia kyselypalvelusta noudatetaan kuultuja ääniohjeita.

6. Paina  $\hat{\mathcal{D}}$ -painiketta.

## **Liittyvät tiedot**

- & ["Faksien lähettäminen ohjauspaneelista" sivulla 109](#page-108-0)
- & ["Faksien vastaanotto kyselyn kautta \(Vastaanota kysely\)" sivulla 116](#page-115-0)
- & ["Alkuperäisasiakirjojen lisääminen" sivulla 52](#page-51-0)
- & ["Valikkovalinnat Faksi-toiminnolle" sivulla 125](#page-124-0)

# **Faksin lähettäminen tiettynä ajankohtana (Lähetä faksi myöhemmin)**

Voit lähettää faksin ennalta määritettynä ajankohtana. Tämä toiminto on käytettävissä vain mustavalkoisia fakseja lähetettäessä.

- 1. Aseta alkuperäiskappaleet.
- 2. Siirry aloitusnäytöstä kohtaan **Faksi**.
- 3. Määritä vastaanottaja.
- 4. Valitse **Valikko** ja sen jälkeen **Lähetä faksi myöhemmin**.
- 5. Valitse **Päällä**, syötä faksin lähetysaika ja valitse sitten **OK**.
- 6. Valitse **Valikko**, valitse **Faksin lähetysasetukset** ja tee tarvittaessa asetukset kuten resoluutio ja lähetystapa.

7. Paina  $\hat{\Phi}$  (B&W)-painiketta.

*Huomautus:* Peruuta faksi kohdasta *Työn valvonta* kohdasta *Tilavalikko*.

## **Liittyvät tiedot**

- & ["Faksien lähettäminen ohjauspaneelista" sivulla 109](#page-108-0)
- & ["Alkuperäisasiakirjojen lisääminen" sivulla 52](#page-51-0)
- & ["Valikkovalinnat Faksi-toiminnolle" sivulla 125](#page-124-0)
- & ["Faksitöiden tarkistus" sivulla 123](#page-122-0)

# **Faksin tallentaminen vastaanottajaa määrittämättä (Tallenna faksitiedot)**

Voit tallentaa enintään 100 sivua yksittäisiä mustavalkoisia asiakirjoja. Näin voit säästää asiakirjan skannaamiseen kuluvan ajan, jos samaa asiakirjaa pitää lähettää toistuvasti.

- 1. Aseta alkuperäiskappaleet.
- 2. Siirry aloitusnäytöstä kohtaan **Faksi**.
- 3. Paina **Valikko**, valitse **Tallenna faksitiedot** ja ota sitten toiminto käyttöön.
- 4. Valitse **Valikko**, valitse **Faksin lähetysasetukset** ja tee tarvittaessa asetukset kuten resoluutio ja lähetystapa.
- 5. Paina  $\hat{\Phi}$  (B&W)-painiketta.

Lähettääksesi tai poistaaksesi tallennetun asiakirjan, paina *i*-painiketta tuodaksesi näkyviin Tilavalikko, valitse **Työn valvonta** > **Tiedonsiirtotyö**, valitse asiakirja ja toimi sitten näytön ohjeiden mukaisesti.

## **Liittyvät tiedot**

- & ["Faksien lähettäminen ohjauspaneelista" sivulla 109](#page-108-0)
- & ["Alkuperäisasiakirjojen lisääminen" sivulla 52](#page-51-0)
- & ["Valikkovalinnat Faksi-toiminnolle" sivulla 125](#page-124-0)
- & ["Faksitöiden tarkistus" sivulla 123](#page-122-0)

# **Faksien lähettäminen pyynnöstä (Lähetä kysely)**

Voit tallentaa enintään 100 sivua yksittäisiä mustavalkoisia fakseja kyselyä varten. Tallennetut asiakirjat lähetetään pyynnöstä toiselta faksikoneelta, jolla on kyselyominaisuus.

- 1. Aseta alkuperäiskappaleet.
- 2. Siirry aloitusnäytöstä kohtaan **Faksi**.
- 3. Paina **Valikko**, valitse **Lähetä kysely** ja ota sitten toiminto käyttöön.
- 4. Valitse **Valikko**, valitse **Faksin lähetysasetukset** ja tee tarvittaessa asetukset kuten resoluutio ja lähetystapa.

5. Paina  $\oint$  (B&W)-painiketta.

Poistaaksesi tallennetun asiakirjan, paina *i*-painiketta tuodaksesi näkyviin **Tilavalikko**:n, valitse **Työn valvonta** > **Tiedonsiirtotyö**, valitse poistettava asiakirja ja valitse sitten **Poista**.

### **Liittyvät tiedot**

- & ["Faksien lähettäminen ohjauspaneelista" sivulla 109](#page-108-0)
- & ["Alkuperäisasiakirjojen lisääminen" sivulla 52](#page-51-0)
- & ["Valikkovalinnat Faksi-toiminnolle" sivulla 125](#page-124-0)
- $\rightarrow$  ["Faksitöiden tarkistus" sivulla 123](#page-122-0)

# **Usean mustavalkosivun lähettäminen (Lähetä suoraan)**

Kun lähetät mustavalkoista faksia, skannattu asiakirja tallennetaan väliaikaisesti tulostimen muistiin. Tästä syystä monen sivun lähettäminen voi aiheuttaa tulostimen muistin loppumisen ja faksien lähetyksen päättymisen. Voit estää tämän **Lähetä suoraan** -ominaisuudella. Faksin lähettäminen vie kuitenkin pidempään, kun tulostin skannaa ja lähettää samanaikaisesti. Voit käyttää tätä ominaisuutta, kun vastaanottajia on vain yksi.

Valitse aloitusnäytöstä **Faksi** > **Valikko** > **Faksin lähetysasetukset** > **Lähetä suoraan** > **Päällä**.

# **Faksin ensisijainen lähetys (Ensisijainen lähetys)**

Voit lähettää kiireellisen asiakirjan ennen muita fakseja, jotka odottavat lähetystä.

Valitse aloitusvalikosta **Faksi** > **Valikko** > **Faksin lähetysasetukset** > **Ensisijainen lähetys** > **Päällä**.

#### *Huomautus:*

Asiakirjaa ei voi lähettää ensisijaisesti, jos joku seuraavista toiminnoista on käynnissä, koska tulostin ei voi vastaanottaa toista faksia.

- ❏ Mustavalkoisen faksin lähettäminen Lähetä suoraan käyttöön otettuna
- ❏ Värillisen faksin lähettäminen
- ❏ Faksin lähettäminen kytketyn puhelinkoneen avulla
- ❏ Faksin lähettäminen tietokoneelta

# **Erikokoisten asiakirjojen lähettäminen syöttölaitteelta (Jatkuva skannaus ADF:stä)**

Jos asetat erikokoisia alkuperäisiä syöttölaitteelle, kaikki alkuperäiset lähetetään suurimman koon mukaan. Voit lähettää ne alkuperäisessä koossa lajittelemalla ne koon mukaan tai asettamalla ne tulostimeen yksi kerrallaan.

Ennen alkuperäisten asettamista valitse **Faksi** > **Valikko** > **Faksin lähetysasetukset** > **Jatkuva skannaus ADF:stä** > **Päällä** aloitusnäytöltä. Noudata näytön ohjeita alkuperäisten asettamisessa.

Tulostin tallentaa skannatut asiakirjat ja lähettää ne yhtenä asiakirjana.

#### *Huomautus:*

Jos tulostimeen ei kosketa 20 sekuntiin seuraavan alkuperäisen pyynnön jälkeen, tulostin lopettaa tallennuksen ja käynnistää asiakirjojen lähettämisen.

# <span id="page-113-0"></span>**Useampien faksien lähettäminen samalle vastaanottajalle yhdellä kertaa (Lähetä erä)**

Jos samalle vastaanottajalle on menossa useampia fakseja, voit asettaa tulostimen ryhmittelemään ne yhteen ja lähettämään ne kerralla. Kerralla voi lähettää enintään 5 asiakirjakokonaisuutta (enintään 100 sivua yhteensä). Näin voidaan säästää yhteysmaksuissa lähetyskertoja vähentämällä.

Valitse aloitusvalikosta **Asetus** > **Järjestelmän hallinta** > **Faksiasetukset** > **Lähetysasetukset** > **Lähetä erä** > **Päällä**.

## *Huomautus:*

- ❏ Aikataulutetut faksit voidaan myös ryhmitellä yhteen, kun vastaanottaja ja faksinlähetysaika täsmäävät.
- ❏ *Lähetä erä* ei ole käytössä seuraavissa faksitöissä.
	- ❏ Mustavalkoinen faksi **Ensisijainen lähetys** käyttöön otettuna
	- ❏ Mustavalkoinen faksi **Lähetä suoraan** käyttöön otettuna
	- ❏ Värilliset faksit
	- ❏ Faksit, jotka on lähetetty tietokoneelta

# **Faksin lähettäminen tietokoneelta**

Voit lähettää fakseja tietokoneelta käyttämällä FAX Utility- ja PC-FAX-ajuria. Lue lisää FAX Utility- ja PC-FAXajurin käyttöohjeista.

## **Liittyvät tiedot**

- & ["PC-FAX-ohjain \(faksiohjain\)" sivulla 164](#page-163-0)
- & ["FAX Utility" sivulla 164](#page-163-0)

# **Faksien vastaanotto**

# **Vastaanottotilan asettaminen**

Voit asettaa **Vastaanottotila** -tilan käyttämällä **Ohjattu faksin asetus**-apuohjelmaa. Kun asetat faksin ominaisuuksia ensimmäistä kertaa, suosittelemme käyttämään **Ohjattu faksin asetus**-asetusohjelmaa. Jos haluat muuttaa **Vastaanottotila** -asetuksia yksittäin, noudata alla olevia vaiheita.

- 1. Siirry kohtaan **Asetus** aloitusnäytöllä.
- 2. Valitse **Järjestelmän hallinta** > **Faksiasetukset** > **Vastaanottoasetukset** > **Vastaanottotila**.
- 3. Valitse vastaanottotapa.
	- ❏ Auto: Suositellaan raskaaseen käyttöön. Tulostin vastaanottaa automaattisesti faksin, kun asettamasi määrä soittoja on toteutunut.

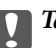

c*Tärkeää:*

Jos puhelinta ei kytketä tulostimeen, valitse *Auto*-tila.

<span id="page-114-0"></span>❏ Man.: Suositellaan käyttäjille, jotka eivät faksaa usein tai jotka haluavat vastaanottaa faksin vastattuaan puhelimeen. Kun vastaanotat faksin, nosta kuuloke ja käytä tulostinta.

#### *Huomautus:*

Jos otat käyttöön *Etävastaanotto* -ominaisuuden, voit alkaa vastaanottaa faksia yksinkertaisesti käyttämällä kytkettyä puhelinta.

## **Liittyvät tiedot**

- & ["Perusfaksiasetusten tekeminen Ohjattu faksin asetus-apuohjelmalla" sivulla 106](#page-105-0)
- & "Faksien vastaanotto manuaalisesti" sivulla 115
- & ["Faksien vastaanottaminen käyttämällä kytkettyä puhelinta \(Etävastaanotto\)" sivulla 116](#page-115-0)

## **Puhelinvastaajan asetukset**

Puhelinvastaajan asetukset on tehtävä.

- ❏ Aseta tulostimen **Vastaanottotila** valintaan **Auto**.
- ❏ Aseta tulostimen **Soittoa ennen vastausta** -asetus suuremmalle kuin vastaajan soittojen määrä. Muussa tapauksessa vastaaja ei voi vastaanottaa äänipuheluita ääniviestien tallentamiseen. Lue lisätietoja puhelinvastaajan käyttöohjeista.

**Soittoa ennen vastausta** -asetus ei ehkä tule näkyviin alueesta riippuen.

#### **Liittyvät tiedot**

& ["Vastaanottoasetukset" sivulla 128](#page-127-0)

# **Eri tapoja faksin vastaanottamiseen**

## **Faksien vastaanotto manuaalisesti**

Kun kytket puhelinkoneen ja asetat **Vastaanottotila** -asetukseksi **Man.**, noudata alla olevia ohjeita.

- 1. Kun puhelin soi, nosta kuuloke.
- 2. Kun kuulet faksin äänen, paina **Käynnistä faksi** tulostimen näytöllä.

#### *Huomautus:*

Jos otat käyttöön *Etävastaanotto* -ominaisuuden, voit alkaa vastaanottaa faksia yksinkertaisesti käyttämällä yhdistettyä puhelinta.

- 3. Paina **Vastaanota**.
- 4. Paina  $\circled{}$ -painiketta ja sulje kuuloke.

#### **Liittyvät tiedot**

- & ["Faksien vastaanottaminen käyttämällä kytkettyä puhelinta \(Etävastaanotto\)" sivulla 116](#page-115-0)
- & ["Vastanotettujen faksien tallentaminen Saapuneet-kansioon" sivulla 117](#page-116-0)
- & ["Paperilähteen asetukset faksien vastaanottamisessa" sivulla 108](#page-107-0)

# <span id="page-115-0"></span>**Faksien vastaanottaminen käyttämällä kytkettyä puhelinta (Etävastaanotto)**

Faksin vastaanottamiseksi manuaalisesti on käytettävä tulostinta, kun olet nostanut puhelinkoneen kuulokkeen. Käyttämällä **Etävastaanotto** -ominaisuutta voit aloittaa faksien vastaanottamisen vain puhelinta käyttämällä.

**Etävastaanotto** -ominaisuus on käytössä puhelimissa, jotka tukevat äänivalintaa.

## **Liittyvät tiedot**

& ["Faksien vastaanotto manuaalisesti" sivulla 115](#page-114-0)

## *Etävastaanotto-asetus*

- 1. Siirry kohtaan **Asetus** aloitusnäytöllä.
- 2. Valitse **Järjestelmän hallinta** > **Faksiasetukset** > **Vastaanottoasetukset** > **Etävastaanotto**.
- 3. Kun **Etävastaanotto** on otettu käyttöön, syötä kaksinumeroinen koodi (0 9, \* ja # käytössä) **Aloituskoodi** kenttään.
- 4. Paina **OK**.

## *Etävastaanotto-ominaisuuden käyttö*

- 1. Kun puhelin soi, nosta kuuloke.
- 2. Kun kuulet faksiäänen, syötä käynnistyskoodi puhelimen avulla.
- 3. Kun olet vahvistanut että tulostin on aloittanut faksin vastaanottamisen, sulje kuuloke.

# **Faksien vastaanotto kyselyn kautta (Vastaanota kysely)**

Voit vastaanottaa toiselle faksilaitteelle tallennetun faksin valitsemalla faksin numeron. Käytä tätä ominaisuutta asiakirjan vastaanottamiseen faksitietopalvelusta. Jos faksitietopalvelussa kuitenkin on audio-ohjausominaisuus, jota on noudatettava asiakirjan vastaanottamiseksi, et voi käyttää tätä ominaisuutta.

#### *Huomautus:*

Vastaanottaaksesi asiakirjan faksitietopalvelusta, joka käyttää audio-ohjausta, valitse faksinumero käyttämällä *Paikallaan* -ominaisuutta tai liitettyä puhelinta, ja käytä puhelinta ja tulostinta ääniohjauksen mukaisesti.

- 1. Siirry aloitusnäytöstä kohtaan **Faksi**.
- 2. Valitse **Valikko** > **Vastaanota kysely** ja ota sitten toiminto käyttöön.
- 3. Syötä faksin numero.

#### *Huomautus:*

Kun *Suoravalintarajoitukset* kohdassa *Suojausasetukset* on valittuna, voit valita faksin vastaanottajat vain yhteystietoluettelosta tai lähetettyjen faksien historiasta. Faksin numeroa ei voi syöttää manuaalisesti.

4. Paina  $\circledcirc$ -painiketta.

## <span id="page-116-0"></span>**Liittyvät tiedot**

- & ["Faksin lähettäminen vastaanottajan tilan vahvistamisen jälkeen" sivulla 111](#page-110-0)
- & ["Faksien lähettäminen ulkoiselta puhelinkoneelta" sivulla 110](#page-109-0)

# **Vastaanotettujen faksien tallennus ja uudelleenlähetys**

Tulostimessa on seuraavat ominaisuudet vastaanotettujen faksien tallentamiseen ja uudelleenlähettämiseen.

- ❏ Tallentaminen tulostimen Saapuneet-kansioon
- ❏ Tallentaminen ulkoiseen muistilaitteeseen
- ❏ Tallentaminen tietokoneeseen
- ❏ Uudelleenlähettäminen toiseen faksilaitteeseen, sähköpostiosoitteeseen tai jaettuun kansioon verkossa

## *Huomautus:*

- ❏ Yllä mainittuja ominaisuuksia voi käyttää samanaikaisesti Jos käytät niitä kaikkia samanaikaisesti, vastaanotetut asiakirjat tallennetaan Saapuneet-kansioon, ulkoiseen muistilaitteeseen, tietokoneeseen ja uudelleenlähetetään määritettyyn kohteeseen.
- ❏ Kun muistissa on vastaanotettuja asiakirjoja, joita ei ole vielä luettu, tallennettu tai uudelleenlähetetty, käsittelemättömien töiden määrä näkyy faksitilakuvakkeessa.

## **Liittyvät tiedot**

- & "Vastanotettujen faksien tallentaminen Saapuneet-kansioon" sivulla 117
- & ["Vastaanotettujen faksien tallentaminen ulkoiseen muistilaitteeseen" sivulla 118](#page-117-0)
- & ["Vastaanotettujen faksien tallentaminen tietokoneeseen" sivulla 119](#page-118-0)
- & ["Vastaanotettujen faksien edelleenlähetys" sivulla 120](#page-119-0)
- & ["Käsittelemättömien vastaanotettujen faksien ilmoitus" sivulla 123](#page-122-0)

# **Vastanotettujen faksien tallentaminen Saapuneet-kansioon**

Voit asettaa vastaanotettujen faksien tallentamisen tulostimen Saapuneet-kansioon. Enintään 100 asiakirjaa voi tallentaa. Jos käytät tätä ominaisuutta, vastaanotettuja asiakirjoja ei tulosteta automaattisesti. Voit näyttää ne tulostimen LCD-näytöllä ja tulostaa vain tarvittaessa.

#### *Huomautus:*

100 asiakirjan tallentaminen ei ehkä ole mahdollista käyttöehtojen mukaan, kuten tallennettujen tiedostojen tiedostokoko ja useiden faksien tallentaminen kerrallaan -ominaisuus.

## *Tallenna vastanotetut faksit Saapuneet-kansioon -ominaisuuden asettaminen*

- 1. Siirry aloitusnäytöstä kohtaan **Asetus**.
- 2. Valitse **Järjestelmän hallinta** > **Faksiasetukset** > **Lähtöasetukset** > **Faksitulostus**.
- 3. Tarkista näytöllä sillä hetkellä näkyvät asetukset ja paina **Asetukset**.
- 4. Valitse **Tallenna Saapuneisiin** > **Kyllä**.
- <span id="page-117-0"></span>5. Valitse käytettävä valinta, kun Saapuneet-kansio on täynnä.
	- ❏ **Vastaanota ja tulosta faksit**: Tulostin tulostaa kaikki vastaanotetut asiakirjat, joita ei voi tallentaa Saapuneet-kansioon.
	- ❏ **Hylkää saapuvat faksit**: Tulostin ei vastaa saapuvien faksien puheluihin.

## *Vastaanotettujen faksien tarkistaminen nestekidenäytöllä*

1. Siirry aloitusnäytöstä kohtaan **Faksi**.

#### *Huomautus:*

Kun vastaanotettuja lukemattomia fakseja on muistissa, lukemattomien asiakirjojen määrä näkyy faksitilakuvakkeessa aloitusnäytössä.

## 2. Valitse **Avaa Saapuneet**.

- 3. Jos saapuvat on suojattu salasanalla, syötä saapuvien salasana tai pääkäyttäjän salasana.
- 4. Valitse luettelosta tarkasteltava faksi.

Faksin sisältö tulee näytölle.

- $\Box$   $\bigodot$ : Kiertää kuvaa 90 astetta oikealle.
- 

□ **← → ↑** Siirtää näytön nuolten suuntaan.

- $\Box$   $\Theta$ : Pienentää tai suurentaa.
- □ **△ · V**: Siirtää edelliselle tai seuraavalle sivulle.
- ❏ Näytä: Näyttää tai piilottaa käytön kuvakkeet.

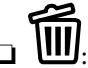

❏ : Poistaa esikatsellut asiakirjat.

5. Valitse **Valikko** ja valitse, tulostatko vai poistatko tarkastelemasi asiakirjat. Noudata tämän jälkeen näytön ohjeita.

## c*Tärkeää:*

Jos tulostimen muisti täyttyy, faksien vastaanotto ja lähetys poistetaan käytöstä. Poista asiakirjat, jotka olet jo lukenut tai tulostanut.

## **Liittyvät tiedot**

- & ["Käsittelemättömien vastaanotettujen faksien ilmoitus" sivulla 123](#page-122-0)
- & ["Faksiasetukset -valinnat" sivulla 127](#page-126-0)

# **Vastaanotettujen faksien tallentaminen ulkoiseen muistilaitteeseen**

Voit asettaa vastaanotettujen asiakirjojen muuntamisen PDF-muotoon ja tallentaa ne tulostimeen liitettyyn ulkoiseen muistilaitteeseen. Voit myös asettaa asiakirjojen automaattisen tulostamisen tallentaessasi ne muistilaitteeseen.

# <span id="page-118-0"></span>c*Tärkeää:*

Vastaanotetut asiakirjat tallennetaan tilapäisesti tulostimen muistiin ennen kuin asiakirjat tallennetaan tulostimeen liitetyn tallennuslaitteen muistiin. Koska muisti täynnä -virhe ottaa faksien lähettämisen ja vastaanottamisen pois käytöstä, pidä tallennuslaitetta liitettynä tulostimeen. Tulostimen muistiin tilapäisesti tallennettujen asiakirjojen määrä näytetään aloitusnäytön faksitilakuvakkeessa.

- 1. Liitä ulkoinen muistilaite tulostimeen.
- 2. Siirry aloitusnäytöstä kohtaan **Asetus**.
- 3. Valitse **Järjestelmän hallinta** > **Faksiasetukset** > **Lähtöasetukset** > **Faksitulostus**.
- 4. Tarkista näytöllä sillä hetkellä näkyvät asetukset ja paina **Asetukset**.
- 5. Valitse **Muut asetukset** > **Luo Tallennuskansio**.
- 6. Tarkista näytöllä oleva viesti ja paina sitten **Luo**.

Kansio vastaanotettujen asiakirjojen tallentamiseen on luotu muistilaitteeseen.

- 7. Paina y-painiketta palataksesi **Faksitulostus** -näyttöön.
- 8. Valitse **Tallenna Tall.laitteeseen** > **Kyllä**. Tulostaaksesi asiakirjat automaattisesti tallentaessasi niitä muistilaitteelle, valitse **Kyllä, ja tulosta**.

## **Liittyvät tiedot**

& ["Käsittelemättömien vastaanotettujen faksien ilmoitus" sivulla 123](#page-122-0)

# **Vastaanotettujen faksien tallentaminen tietokoneeseen**

Voit asettaa vastaanotettujen asiakirjojen muuntamisen PDF-muotoon ja tallentaa ne tulostimeen liitettyyn tietokoneeseen. Voit myös asettaa asiakirjojen automaattisen tulostamisen tallentaessasi ne tietokoneeseen.

Asetus määritetään FAX Utility -apuohjelmalla. Asenna FAX Utility tietokoneeseen.

Windowsin FAX Utility -ohjelman ohjeet voivat olla erilaiset eri ohjelmaversioissa. Tässä asiakirjassa annetaan ohjeet ohjelmaversioon Version 1.XX. Jos käytössä on Windowsin FAX Utility Version 2.XX, katso FAX Utility ohjelman käytönaikaisen ohjeen kohta **Perustoiminnot**. Voit tarkastaa käytössä olevan ohjelman version napsauttamalla FAX Utility -ohjelman otsikkoriviä ja valitsemalla sitten **Versiotiedot**.

## c*Tärkeää:*

- ❏ Aseta tulostimen vastaanottotilaksi *Auto*.
- ❏ Vastaanotetut asiakirjat tallennetaan tilapäisesti tulostimen muistiin ennen kuin asiakirjat tallennetaan tietokoneeseen, joka on asetettu tallentamaan faksit. Koska muisti täynnä -virhe ottaa faksien lähettämisen ja vastaanottamisen pois käytöstä, pidä tietokone aina päällä. Tulostimen muistiin tilapäisesti tallennettujen asiakirjojen määrä näytetään aloitusnäytön faksitilakuvakkeessa.
- 1. Käynnistä tulostimeen kytketyssä tietokoneessa FAX Utility -apuohjelma.

<span id="page-119-0"></span>2. Avaa FAX Utility-apuohjelman asetusnäyttö.

#### *Huomautus:*

Jos näyttöön tulee salasanan syöttönäyttö, anna salasana. Jos et tiedä salasanaa, ota yhteys pääkäyttäjään.

❏ Windows

Napsauta **Tulostimen faksiasetukset**, valitse tulostin ja napsauta sitten **Vastaanotetun faksin tulostusasetukset**.

❏ Mac OS X

Napsauta **Faksin vastaanoton monitori**, valitse tulostin ja napsauta sitten **Vastaanottoasetukset**.

- 3. Valitse **Tallenna faksit tähän tietokoneeseen**, valitse **Selaa** ja määritä kansio, johon vastaanotetut asiakirjat tallennetaan.
- 4. Määritä muut tarvittavat asetukset.

#### *Huomautus:*

Voit katsoa ohjeita ja lisätietoja asetusten määrittämisestä ja FAX Utility -ohjelman asetusohjeesta.

- 5. Lähetä asetukset tulostimeen.
	- ❏ Windows
		- Valitse **OK**.
	- ❏ Mac OS X

Valitse **Lähetä**.

Jos haluat tallentaa ja tulostaa samanaikaisesti, siirry seuraavaan kohtaan.

- 6. Valitse tulostimen ohjauspaneelista **Asetus** > **Järjestelmän hallinta** > **Faksiasetukset** > **Lähtöasetukset**.
- 7. Valitse **Faksitulostus** -näytöstä **Asetukset**, valitse **Tallenna tietokoneeseen** ja valitse sitten **Kyllä, ja tulosta**.

#### *Huomautus:*

Voit lopettaa vastaanotettujen asiakirjojen tallentamisen tietokoneeseen valitsemalla *Tallenna tietokoneeseen* > *Ei*. Voit myös käyttää FAX Utility -apuohjelmaa asetuksen muuttamiseen. Muuttaminen FAX Utility -apuohjelmasta ei kuitenkaan ole sallittua, kun muistissa on vastaanotettuja fakseja, joita ei ole tallennettu tietokoneelle.

## **Liittyvät tiedot**

- $\rightarrow$  ["Vastaanottotilan asettaminen" sivulla 114](#page-113-0)
- & ["FAX Utility" sivulla 164](#page-163-0)
- & ["Käsittelemättömien vastaanotettujen faksien ilmoitus" sivulla 123](#page-122-0)

# **Vastaanotettujen faksien edelleenlähetys**

Voit asettaa vastaanotettujen asiakirjojen lähettämisen edelleen toiselle faksilaitteelle tai muuntaa asiakirjat PDFmuotoon ja lähettää ne edelleen verkossa olevaan jaettuun kansioon tai sähköpostiosoitteeseen. Edelleenlähetetyt asiakirjat poistetaan tulostimelta. Rekisteröi ensin edelleenlähetyskohteet yhteystiedot-luetteloon. Lähettääksesi edelleen sähköpostiosoitteeseen sinun on määritettävä sähköpostipalvelinasetukset.

#### *Huomautus:*

- ❏ Värillisiä asiakirjoja ei voi lähettää edelleen toiseen faksilaitteeseen. Niitä käsitellään asiakirjoina, joiden edelleenlähettäminen epäonnistui.
- ❏ Ennen kuin käytät tätä ominaisuutta, varmista, että tulostimen *Päivämäärä/Aika* ja *Aikaero*-asetukset ovat oikeat. Käytä valikkoja kohdasta *Järjestelmän hallinta* > *Yleiset asetukset*.
- 1. Siirry aloitusnäytöstä kohtaan **Asetus**.
- 2. Valitse **Järjestelmän hallinta** > **Faksiasetukset** > **Lähtöasetukset** > **Faksitulostus**.
- 3. Tarkista näytöllä sillä hetkellä näkyvät asetukset ja paina **Asetukset**.

#### 4. Valitse **Siirrä** > **Kyllä**.

#### *Huomautus:*

Jos haluat tulostaa asiakirjat automaattisesti lähettäessäsi niitä eteenpäin, valitse *Kyllä, ja tulosta*.

- 5. Valitse **Muut asetukset** > **Mihin siirretään**.
- 6. Valitse edelleenlähetyskohteet yhteystietoluettelosta.

#### *Huomautus:*

- ❏ Paina *Näytä* lajitellaksesi yhteystiedot tulostimen ominaisuuden mukaan.
- ❏ Voit määrittää enintään viisi edelleenlähetyskohdetta. Paina valintaruutua valitaksesi kohteen. Paina ruutua uudelleen peruuttaaksesi valinnan.
- 7. Kun edelleenlähetyskohteiden valinta on valmis, paina **Jatka**.
- 8. Tarkista ovatko valitsemasi edelleenlähetyskohteet oikein ja paina sitten **Sulje**.

#### 9. Valitse **Valinnat, kun soitonsiirto epäonnistui**.

10. Valitse tulostetaanko vastaanotetut asiakirjat vai tallennetaanko ne tulostimen Saapuneet-kansioon, jos niiden edelleenlähetys epäonnistuu.

## c*Tärkeää:*

Kun Saapuneet-kansio on täynnä, faksien lähettäminen ja vastaanottaminen on pois käytöstä. Sinun tulisi poistaa asiakirjoa Saapuneet-kansiosta, kun ne on tarkistettu. Niiden asiakirjojen määrä, joiden välittäminen on epäonnistunut, näkyy faksitilakuvakkeessa aloitusnäytössä käsittelemättömien töiden lisäksi.

11. Kun lähetät edelleen sähköpostiosoitteeseen, voit antaa sähköpostille aiheen. Valitse **Sähköpostin aihe siirtoa varten**, ja syötä aihe.

#### *Huomautus:*

- ❏ Jos olet valinnut edelleenlähetyskohteeksi jaetun kansion verkossa tai sähköpostiosoitteen, on suositeltavaa testata onnistuuko skannatun kuvan lähettäminen kohteeseen skannaustilassa. Valitse aloitusnäytöltä *Hae* > *Sähköposti* tai *Hae* > *Verkkokansio/FTP*, valitse kohde ja aloita skannaus.
- ❏ Voit asettaa uuden faksi-ilmoituksen vastaanottamisen Windows-tietokoneeseen, kun vastaanotetut asiakirjat tallennetaan jaettuun kansioon verkossa. Tee asetukset kohdassa FAX Utility. Katso lisätietoja kohteen FAX Utility ohjeesta.

## **Liittyvät tiedot**

- $\rightarrow$  ["Lähtöasetukset" sivulla 129](#page-128-0)
- & ["Yhteystietojen hallinta" sivulla 58](#page-57-0)
- & ["Sähköpostipalvelimen käyttö" sivulla 230](#page-229-0)
- & ["Vastaanotettujen faksien tarkistaminen nestekidenäytöllä" sivulla 118](#page-117-0)
- $\rightarrow$  ["Käsittelemättömien vastaanotettujen faksien ilmoitus" sivulla 123](#page-122-0)
- & ["Skannaus sähköpostiin" sivulla 89](#page-88-0)
- & ["Skannaaminen verkkokansioon tai FTP-palvelimelle" sivulla 90](#page-89-0)
- & ["FAX Utility" sivulla 164](#page-163-0)

# **Muiden faksiominaisuuksien käyttäminen**

# **Faksiraportin ja luettelon tulostaminen**

# **Faksiraportin tulostaminen manuaalisesti**

- 1. Siirry kohtaan **Faksi** aloitusnäytöllä.
- 2. Valitse **Valikko** > **Faksiraportti**.
- 3. Valitse tulostettava raportti ja noudata näytön ohjeita.

#### *Huomautus:*

Voit muuttaa raportin muotoa. Valitse aloitusnäytöltä *Asetus* > *Järjestelmän hallinta* > *Faksiasetukset* > *Lähtöasetukset* ja muuta sitten *Liitä kuva raporttiin* tai *Raporttimuoto* -asetuksia.

## **Liittyvät tiedot**

- & ["Valikkovalinnat Faksi-toiminnolle" sivulla 125](#page-124-0)
- & ["Lähtöasetukset" sivulla 129](#page-128-0)

# **Faksiraporttien automaattisen tulostuksen asetukset**

Voit tehdä asetukset niin, että faksiraportit tulostetaan automaattisesti.

## **Lähetysraportti**

Valitse aloitusnäytöltä **Asetus** > **Järjestelmän hallinta** > **Faksiasetukset** > **Käyttäjän oletusasetukset** > **Lähetysraportti** ja valitse sitten **Tulosta** tai **Tulosta virheen ilmetessä**.

#### *Huomautus:*

Voit muuttaa asetusta lähettäessäsi faksia ja paina *Valikko* faksin yläreunassa ja valitse sitten *Faksin lähetysasetukset* > *Lähetysraportti*.

#### **Soitonsiirtoraportti**

Valitse aloitusnäytöltä **Asetus** > **Järjestelmän hallinta** > **Faksiasetukset** > **Lähtöasetukset** > **Soitonsiirtoraportti** ja valitse sitten **Tulosta** tai **Tulosta virheen ilmetessä**.

## <span id="page-122-0"></span>**Faksiloki**

Valitse aloitusnäytöltä **Asetus** > **Järjestelmän hallinta** > **Faksiasetukset** > **Lähtöasetukset** > **Faksilokin autom. tulostus** ja valitse sitten **Päällä (kun 30 kertynyt)** tai **Päällä (Aika)**.

## **Liittyvät tiedot**

- & ["Valikkovalinnat Faksi-toiminnolle" sivulla 125](#page-124-0)
- $\rightarrow$  ["Lähtöasetukset" sivulla 129](#page-128-0)

# **Faksin turva-asetukset**

Voit tehdä turva-asetukset estääksesi faksin lähtemisen väärään osoitteeseen tai vastaanotettujen asiakirjojen vuotamisen tai katoamisen. Voit myös poistaa faksitietojen varmuuskopiot.

- 1. Siirry kohtaan **Asetus** Home-näytöllä.
- 2. Valitse **Järjestelmän hallinta** > **Faksiasetukset** > **Suojausasetukset**.
- 3. Valitse valikko ja tee asetukset.

## **Liittyvät tiedot**

& ["Suojausasetukset" sivulla 131](#page-130-0)

# **Faksitöiden tarkistus**

# **Käsittelemättömien vastaanotettujen faksien ilmoitus**

Kun käsittelemättömiä vastaanotettuja asiakirjoja on muistissa, käsittelemättömien töiden määrä näkyy aloitusnäytössä. Kun faksien lukumäärä ylittää 10, kuvake muuttuu muotoon **10+**. Katso alla olevasta taulukosta määritelmä termille "käsittelemätön".

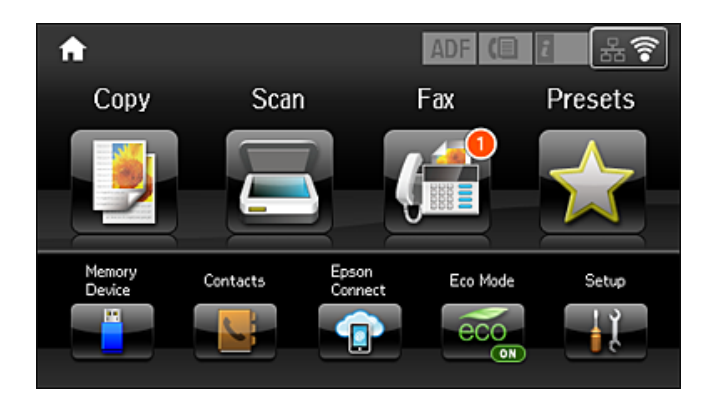

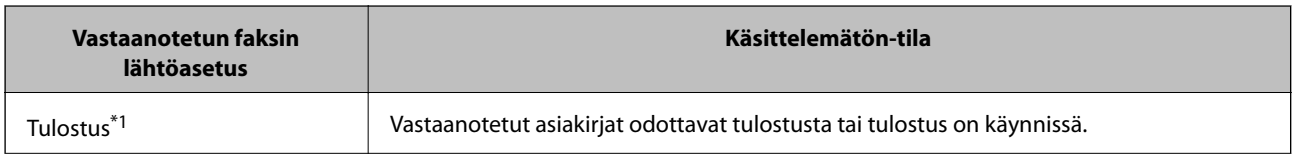

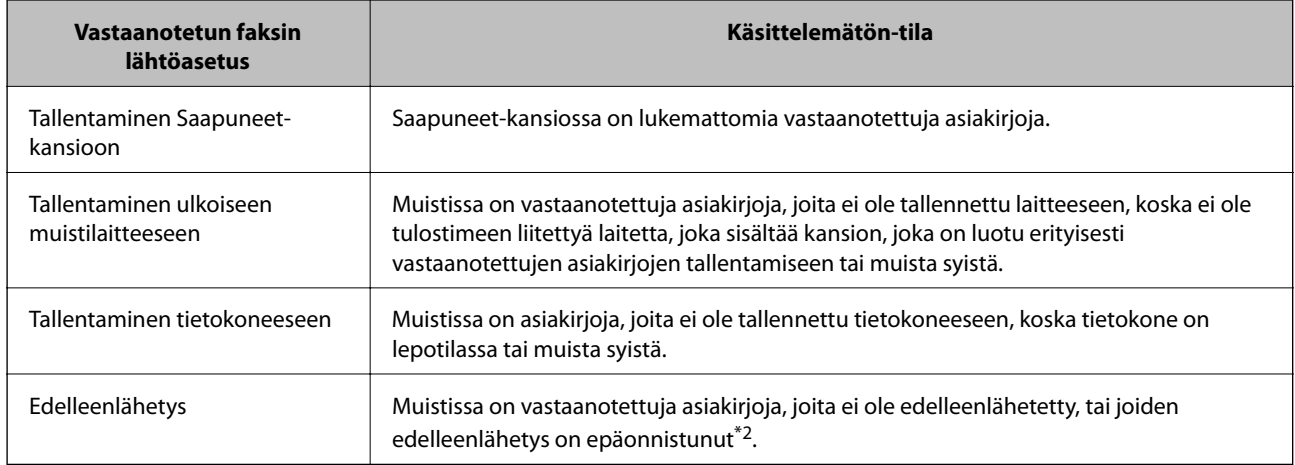

- \*1 : Jos et ole asettanut faksilähtöasetuksia, tai jos olet asettanut vastaanotettujen asiakirjojen tulostamisen tallentaessasi niitä ulkoiseen muistilaitteeseen tai tietokoneeseen.
- \*2 : Kun olet asettanut sellaisten asiakirjojen tallentamisen, joita ei voi edelleenlähettää Saapuneet-kansioon, muistissa on lukemattomia asiakirjoja, joiden uudelleenlähettäminen . Kun olet asettanut sellaisten asiakirjojen tulostamisen, joiden uudelleenlähetys on epäonnistunut, tulostaminen ei ole valmis.

#### *Huomautus:*

Jos käytät useampia kuin yhtä faksilähtöasetuksista, käsittelemättömien töiden määrä voi näkyä arvona "2" tai "3", vaikka vain yksi faksi olisi vastaanotettu. Jos esimerkiksi olet asettanut faksien tallentamisen Saapuneet-kansioon ja tietokoneeseen ja yksi faksi on vastaanotettu, käsittelemättömien määrä näkyy arvona "2", jos faksia ei ole tallennettu Saapuneet-kansioon ja tietokoneeseen.

## **Liittyvät tiedot**

- & ["Vastanotettujen faksien tallentaminen Saapuneet-kansioon" sivulla 117](#page-116-0)
- & ["Vastaanotettujen faksien tallentaminen ulkoiseen muistilaitteeseen" sivulla 118](#page-117-0)
- & ["Vastaanotettujen faksien tallentaminen tietokoneeseen" sivulla 119](#page-118-0)
- & ["Vastaanotettujen faksien edelleenlähetys" sivulla 120](#page-119-0)
- & ["Vastaanotettujen faksien tarkistaminen nestekidenäytöllä" sivulla 118](#page-117-0)
- & "Faksitöiden tarkistus käynnissä" sivulla 124

# **Faksitöiden tarkistus käynnissä**

Voit tarkistaa, peruuttaa, tulostaa, lähettää eteenpäin tai poistaa seuraavat faksiasiakirjat.

- ❏ Vastaanotetut asiakirjat, joita ei ole vielä tulostettu.
- ❏ Asiakirjat, joita ei ole vielä lähetetty
- ❏ Asiakirjat , jotka on tallennettu käyttämällä **Lähetä kysely** tai **Tallenna faksitiedot**-toimintoa.
- ❏ Asiakirjat, joiden lähettäminen epäonnistui (jos toiminto **Tallenna Epäonn. tiedot**on ollut käytössä).
- ❏ Vastaanotettuja asiakirjoja ei ole tallennettu tietokoneelle tai ulkoiseen muistilaitteeseen.
- 1. Paina *i*-painiketta.
- 2. Valitse **Työn valvonta** ja sitten **Tiedonsiirtotyö** tai **Tulostustyö**.
- 3. Valitse tarkistettava työ.

# <span id="page-124-0"></span>**Faksityön historian tarkistus**

Voit tarkistaa lähetettyjen tai vastaanotettujen töiden historian. Vastaanotettujen faksien loki sisältää vastanotetut asiakirjat, joten ne voidaan tulosta uudelleen. Lähetyslokista ei voi tulostaa tai lähettää lähetettyjä asiakirjoja.

- 1. Paina *i*-painiketta.
- 2. Valitse **Työhistoria** ja sitten **Vastaanota työ** tai **Lähetä työ**.
- 3. Valitse tarkistettava työ.

#### *Huomautus:*

Kaikki vastaanotetut asiakirjat tallennetaan *Työhistoria*an, josta ne voi tulostaa udelleen, mutta ne poistetaan kronologisessa järjestyksessä, jos tulostimen muisti täyttyy.

# **Vastaanotettujen asiakirjojen tarkistaminen saapuneista**

Voit tarkistaa vastaanotetut asiakirjat, jotka on tallennettu saapuneisiin.

- 1. Paina *i*-painiketta.
- 2. Valitse **Työtallennus** ja sitten **Saapuneet**.

#### *Huomautus:*

Painamalla *Valikko* saadaan näkyviin valikot kaikkien saapuneiden tulostamista tai poistamista varten.

3. Valitse tarkistettava faksi.

Asiakirjan sisältö näkyy näytöllä.

*Huomautus:*

❏ Paina *Valikko* ja valitse *Tiedot*, jolloin näet yksityiskohtaiset tiedot kuten päivämäärän, ajan ja lähettäjän.

❏ Tulostin ei voi vastaanottaa tai lähettää fakseja, jos muisti on täynnä. Suosittelemme poistamaan tarkastellut tai tulostetut asiakirjat.

# **Valikkovalinnat Faksi-toiminnolle**

❏ Anna faksinumero

Syötä faksinumero manuaalisesti.

❏ Resoluutio

Valitse lähtevän faksin resoluutio. Valitse **Valokuva** alkuperäisille, joissa on sekä tekstiä että valokuvia.

❏ Tummuus

Asettaa lähtevän faksin tummuuden.

❏ Asiakirjakoko (taso)

Valitse koko ja suunta alkuperäiselle, jonka asetit valotustasolle.

❏ ADF 2-puol.

Skannaa automaattiseen arkinsyöttölaitteeseen asetetun alkuperäisen molemmat puolet ja lähettää mustavalkoisen faksin.

#### ❏ Yhteystiedot

Valitse vastaanottaja yhteystietoluettelosta. Voit myös lisätä yhteystiedon tai muokata sitä.

#### ❏ Historia

Valitse vastaanottaja lähetettyjen faksien historiasta. Voit myös lisätä vastaanottajan yhteystietoluetteloon.

❏ Paikallaan

Voit lähettää faksin kuuntelemalla valintaääniä tulostimen kaiuttimen kautta numeroa valittaessa, yhteyttä otettaessa ja lähetettäessä.

#### Faksin lähetysasetukset

Valitse valikot ohjauspaneelissa alla kuvatulla tavalla.

#### **Faksi** > **Valikko** > **Faksin lähetysasetukset**

❏ Resoluutio

Valitse lähtevän faksin resoluutio. Valitse **Valokuva** alkuperäisille, joissa on sekä tekstiä että valokuvia.

❏ Tummuus

Asettaa lähtevän faksin tummuuden.

❏ Asiakirjakoko (taso)

Valitse koko ja suunta alkuperäiselle, jonka asetit valotustasolle.

❏ ADF 2-puol.

Skannaa automaattiseen arkinsyöttölaitteeseen asetetun alkuperäisen molemmat puolet ja lähettää mustavalkoisen faksin.

❏ Lähetä suoraan

Lähettää mustavalkoisia fakseja yhdelle vastaanottajalle heti, kun yhteys luodaan, tallentamatta skannattua kuvaa muistiin. Jollet halua ottaa tätä valintaa käyttöön, tulostin aloittaa lähetyksen tallennettuaan skannatun kuvan muistiin, ja aiheuttaa muisti täynnä -virheen useita sivuja lähetettäessä. Käyttämällä tätä valintaa vältät tämän virheen, mutta faksin lähettäminen kestää kauemmin. Tätä valintaa ei voi käyttää, kun käytössä on **ADF 2-puol.** -valinta ja kun fakseja lähetetään useille vastaanottajille.

❏ Ensisijainen lähetys

Lähettää nykyisen faksin ennen muita lähettämistä odottavia fakseja.

❏ Jatkuva skannaus ADF:stä

Lähetettäessä fakseja ADF:stä. Et voi lisätä alkuperäisiä ADF:ään skannauksen aloittamisen jälkeen. Jos asetat erikokoisia alkuperäisiä syöttölaitteelle, kaikki alkuperäiset lähetetään suurimman koon mukaan. Kun otat tämän valinnan käyttöön, tulostin kysyy, haluatko skannata toisen sivun, kun ADF:ssä olevan alkuperäisen skannaus on valmis. Sen jälkeen voit lajitella ja skannata alkuperäisiä koon mukaan ja lähettää ne yhtenä faksina.

❏ Lähetysraportti

Tulostaa lähetysraportin automaattisesti, kun faksi on lähetetty. Kun valitset **Tulosta virheen ilmetessä**, raportti tulostetaan vain virhetilanteessa.

#### Lähetä faksi myöhemmin

Valitse valikot ohjauspaneelissa alla kuvatulla tavalla.

#### **Faksi** > **Valikko** > **Lähetä faksi myöhemmin**

<span id="page-126-0"></span>Lähettää faksin määrittämänäsi ajankohtana. Vain yksivärinen faksi on käytettävissä tätä valintaa käytettäessä.

#### Vastaanota kysely

Valitse valikot ohjauspaneelissa alla kuvatulla tavalla.

## **Faksi** > **Valikko** > **Vastaanota kysely**

Luo yhteyden annettuun faksinumeroon ja vastaanottaa faksin, joka on tallennettu faksilaitteeseen. Voit käyttää tätä valintaa faksin vastaanottamiseen faksitietopalvelusta.

#### Lähetä kysely

Valitse valikot ohjauspaneelissa alla kuvatulla tavalla.

#### **Faksi** > **Valikko** > **Lähetä kysely**

Tallentaa yhden skannatun asiakirjan (enintään 100 mustavalkoista sivua) kyselyä varten ja lähettää sen automaattisesti, kun toinen faksilaite pyytää sitä käyttämällä laitteen kyselyn vastaanottotoimintoa.

#### Tallenna faksitiedot

Valitse valikot ohjauspaneelissa alla kuvatulla tavalla.

## **Faksi** > **Valikko** > **Tallenna faksitiedot**

Tallentaa yhden skannatun asiakirjan (enintään 100 mustavalkoista sivua) ja antaa lähettää sen, milloin on tarpeen.

#### Faksiraportti

Valitse valikot ohjauspaneelissa alla kuvatulla tavalla.

#### **Faksi** > **Valikko** > **Faksiraportti**

❏ Faksiasetusluettelo

Tulostaa nykyiset faksiasetukset.

❏ Faksiloki

Tulostaa lähetysraportin automaattisesti, kun faksi on lähetetty. Voit asettaa tämän raportin tulostumaan automaattisesti käyttämällä seuraavaa valikkoa.

**Asetus** > **Järjestelmän hallinta** > **Faksiasetukset** > **Lähtöasetukset** > **Faksilokin autom. tulostus**

❏ Edellinen lähetys

Tulostaa raportin edellisestä faksista, joka lähetettiin tai vastaanotettiin kyselyn kautta.

❏ Tallennetut faksiasiakirjat

Tulostaa luettelon faksiasiakirjoista, jotka on tallennettu tulostimen muistiin, esimerkkinä keskeneräiset työt.

❏ Protokollan jäljitys

Tulostaa yksityiskohtaisen raportin aiemmista fakseista, jotka on lähetetty tai vastaanotettu.

# **Faksiasetukset -valinnat**

Valitse valikot ohjauspaneelissa alla kuvatulla tavalla.

#### **Asetus** > **Järjestelmän hallinta** > **Faksiasetukset**

# <span id="page-127-0"></span>**Käyttäjän oletusasetukset**

Valitse valikot ohjauspaneelissa alla kuvatulla tavalla.

#### **Asetus** > **Järjestelmän hallinta** > **Faksiasetukset** > **Käyttäjän oletusasetukset**

Tässä valikossa tehdyt asetukset ovat oletusasetuksia fakseja lähetettäessä. Katso asetuskohteiden kuvaukset **Faksin lähetysasetukset** Faksi-tilassa.

#### **Liittyvät tiedot**

& ["Valikkovalinnat Faksi-toiminnolle" sivulla 125](#page-124-0)

# **Lähetysasetukset**

Valitse valikot ohjauspaneelissa alla kuvatulla tavalla.

#### **Asetus** > **Järjestelmän hallinta** > **Faksiasetukset** > **Lähetysasetukset**

#### Autom. kierto

Syöttölaitteeseen tai valotuslasille pitkä sivu vasemmalle asetettu A4-kokoinen alkuperäinen tulostetaan A3-kokoisena faksina. Ota tämä käyttöön kääntääksesi skannatun kuvan A4-koossa lähettämistä varten.

### Lähetä erä

Jos samalle vastaanottajalle on menossa useampia fakseja, tämä ryhmittelee ne yhteen kerralla lähettäväksi. Kerralla voi lähettää enintään viisi asiakirjakokonaisuutta (enintään 100 sivua yhteensä). Näin voidaan säästää yhteysmaksuissa lähetyskertoja vähentämällä.

#### Tallenna Epäonn. tiedot

Tallentaa tulostimen muistiin asiakirjat, joiden lähetys ei onnistunut. Voit lähettää asiakirjat valikosta **Tilavalikko**.

# **Vastaanottoasetukset**

Valitse valikot ohjauspaneelissa alla kuvatulla tavalla.

#### **Asetus** > **Järjestelmän hallinta** > **Faksiasetukset** > **Vastaanottoasetukset**

#### Vastaanottotila

Valitse vastaanottotila.

#### **DRD**

Jos olet tilannut Distinctive Ring -palvelun puhelinyhtiöltä, valitse saapuville fakseille käytettävä soittokuvio. Distinctive Ring -palvelu, jota monet puhelinyhtiöt tarjoavat (palvelun nimi vaihtelee yhtiöittäin), mahdollistaa useamman puhelinnumeron käyttämisen samalla linjalla. Jokaiselle numerolle on määritetty eri soittokuvio. Voit käyttää yhtä linjaa äänipuheluille ja toista faksipuheluille. Alueen mukaan tämän vaihtoehdon asetus on **Päällä** tai **Pois**.

#### Soittoa ennen vastausta

Valitse soittomäärä, joka tarvitaan, ennen kuin tulostin vastaanottaa faksin automaattisesti.

#### <span id="page-128-0"></span>Etävastaanotto

Jos vastaat saapuvaan faksiin tulostimeen kytketyllä puhelimella, voit aloittaa faksin vastaanottamisen syöttämällä koodin puhelimen avulla.

# **Lähtöasetukset**

Valitse valikot ohjauspaneelissa alla kuvatulla tavalla.

#### **Asetus** > **Järjestelmän hallinta** > **Faksiasetukset** > **Lähtöasetukset**

## Faksitulostus

Voit asettaa saapuvien asiakirjojen tallentamisen saapuneisiin, tallennusvälineelle, tietokoneelle tai lähettää asiakirjat eteenpäin.

#### Autom. pienentäminen

Pienentää suuria, vastaanotettuja asiakirjoja sopimaan paperilähteen paperille. Pienentäminen ei ole välttämättä aina mahdollista vastaanotettujen tietojen mukaan. Jos toiminto kytketään pois päältä, suuret asiakirjat tulostetaan niiden alkuperäisessä koossa usealle arkille tai tyhjä toinen sivu saattaa tulostua.

#### Autom. kierto

Kääntää vaakatasossa olevat A5-, B5-, A4- ja Letter -koon vastaanotetut asiakirjat niin, että ne tulostetaan oikealle paperikoolle. Tätä asetusta käytetään, kun kaksi tai useampi paperilähde on asetettu faksin tulostamiseen kohdassa **Paperilähdeasetukset** > **Autom. valinta -asetukset**, ja paperilähteen paperikokoasetukset ovat A3 ja A4, B4 ja B5 tai A4 ja A5.

#### Lajittelupino

Tulostaa vastaanotetut asiakirjat viimeiseltä sivulta (tulostus laskevassa järjestyksessä) niin, että tulostetut asiakirjat pinotaan oikeaan sivujärjestykseen. Jos tulostimen muisti on vähissä, tämä toiminto ei välttämättä ole käytettävissä.

## Tulostuksen viiveaika

Tallentaa määritettynä ajanjaksona vastaanotetut asiakirjat tulostimen muistiin tulostamatta niitä. Asiakirjat tulostetaan automaattisesti ajankohtana, jolloin tulostus on määritetty käynnistettäväksi uudelleen. Tätä toimintoa voidaan käyttää melun estämiseen ilta-aikaan tai luottamuksellisten asiakirjojen säilyttämiseen, jos vastaanottaja ei ole paikalla. Ennen tämän toiminnon käyttämistä on varmistettava, että muistitilaa on riittävästi. Vielä ennen uudelleenkäynnistysaikaa, voit tarkistaa ja tulostaa vastaanotetut asiakirjat yksilöllisesti **Tilavalikko**:sta.

#### Soitonsiirtoraportti

Tulostaa raportin vastaanotetun asiakirjan edelleen lähettämisen jälkeen.

#### Liitä kuva raporttiin

Tulostaa kohteen **Lähetysraportti** ja kuvan lähetetyn asiakirjan ensimmäiseltä sivulta. Tulostaa sivun yläosa ilman pienennystä valitsemalla **Päällä (Suuri kuva)**. Tulosta koko sivu pienentämällä se sopimaan raporttiin valitsemalla **Päällä (Pieni kuva)**.

#### Faksilokin autom. tulostus

Tulostaa faksilokin automaattisesti. Tulosta loki 30 valmiin faksityön jälkeen valitsemalla **Päällä (kun 30 kertynyt)**. Tulosta loki tiettyyn aikaan valitsemalla **Päällä (Aika)**. Jos faksitöiden määrä on yli 30, loki tulostetaan ennen määräaikaa.

#### Raporttimuoto

Valitse faksiraportin muodoksi joku muu kuin **Protokollan jäljitys**. Valitse **Tiedot** virhekoodien tulostamiseksi.

# **Perusasetukset**

Valitse valikot ohjauspaneelissa alla kuvatulla tavalla.

#### **Asetus** > **Järjestelmän hallinta** > **Faksiasetukset** > **Perusasetukset**

#### Faksinopeus

Valitse faksin lähetysnopeus. Suosittelemme valitsemaan asetuksen **Hidas(9 600bps)**, jos yhteysvirheitä tulee usein lähetettäessä fakseja ulkomaille tai vastaanotettaessa niitä ulkomailta tai jos käytät IP (VoIP) -puhelinpalvelua.

#### ECM

Korjaa automaattisesti virheet faksiliikenteessä (virheenkorjaustila), jotka johtuvat useimmiten puhelinlinjan kohinasta. Jos toiminto on pois käytöstä, asiakirjoja ei voi lähettää tai vastaanottaa värillisinä.

#### Valintaäänen tunnistus

Tunnistaa valintaäänen ennen valinnan aloittamista. Jos tulostin on yhdistetty PBX (Private Branch Exchange) -toimintoon tai digitaaliseen puhelinlinjaan, tulostimen numeron valinnan aloittaminen ei välttämättä onnistu. Muuta siinä tapauksessa **Linjatyyppi** -asetukseksi **PBX**. Jos se ei auta, poista ominaisuus käytöstä. Toiminnon poistaminen käytöstä voi kuitenkin pudottaa ensimmäisen numeron pois faksinumerosta ja lähettää sen väärään numeroon.

#### Valintatila

Valitse sen puhelinjärjestelmän tyyppi, jonka olet yhdistänyt tulostimeen. Kun asetus on **Pulssi**, voit väliaikaisesti asettaa valintatavan pulssista ääneen painamalla \* ("T" on jo syötettynä) syötettäessä numeroita faksin yläreunaan. Tämä asetus ei näy kaikilla alueilla.

#### Linjatyyppi

Valitse sen linjan tyyppi, jonka haluat yhdistää tulostimeen. Kun tulostinta käytetään ympäristöissä, joissa käytetään alanumeroita ja tarvitaan ulkolinjan käyttö edellyttää ulkoisia käyttökoodeja, kuten 0 ja 9, valitse **PBX** ja rekisteröi käyttökoodi. Kun olet rekisteröinyt käyttökoodin, anna # (risuaita) käyttökoodin sijaan, kun lähetät faksin ulkoiseen faksinumeroon. Ympäristölle, jossa käytetään DSLmodeemia tai liitinadapteria, asettaminen **PBX**-tilaan on myös suositeltavaa.

#### Ylätunniste

Kirjoita lähettäjän nimi ja faksin numero. Ne näkyvät lähtevien faksien yläreunassa. Voit syöttää nimen kohdalle enintään 40 merkkiä ja numeron kohdalle 20 numeroa.

# <span id="page-130-0"></span>**Suojausasetukset**

Valitse valikot ohjauspaneelissa alla kuvatulla tavalla.

#### **Asetus** > **Järjestelmän hallinta** > **Faksiasetukset** > **Suojausasetukset**

#### Suoravalintarajoitukset

Ota toiminto käyttöön ottaaksesi pois käytöstä faksinumeroiden syöttämisen käsin. Tällöin käyttäjä voi valita vastaanottajan vain yhteystietoluettelosta tai lähetyshistoriasta. Valitse **Anna kahdesti**, pyytääksesi käyttäjää syöttämään faksinumeron uudelleen, kun numero syötettiin käsin.

#### Vahvista osoiteluettelo

Näyttää vastaanottajan vahvistusnäytön ennen lähetyksen aloittamista.

#### Saapun.-salasana-asetukset

Salasana sallii faksien lukemisen saapuneet-kansiosta vain rajotetuille käyttäjille. Valitse **Muuttaa** salasanan muuttamista varten ja valitse **Nollaa** muuttaaksesi salasanan suojausta. Kun salasanaa muutetaan tai se nollataan, nykyinen salasana tarvitaan.

#### Pyyhi varm.kop.tiedot aut.

Tulostin valmistautuu sähköhäiriön tai väärän käytön aiheuttamaan odottamattomaan virtakatkokseen tallentamalla varmuuskopiot lähetetyistä ja vastaanotetuista asiakirjoista muistiinsa. Ota tämä valinta käyttöön varmuuskopioiden pyyhkimiseksi automaattisesti, kun asiakirjan lähettäminen tai vastaanottaminen on onnistunut, eikä varmuuskopioita enää tarvita.

## Tyhjennä varm.kopiotiedot

Poistaa kaikki tulostimen muistiin väliaikaisesti tallennetut varmuuskopiot. Suorita tämä ennen kuin luovutat tulostinta eteenpäin tai hävität sen.

# **Tarkista faksiyhteys**

Valitse valikot ohjauspaneelissa alla kuvatulla tavalla.

#### **Asetus** > **Järjestelmän hallinta** > **Faksiasetukset** > **Tarkista faksiyhteys**

Tarkistaa, onko tulostin liitetty puhelinlinjaan ja onko se valmiina faksin lähetykseen sekä tulostaa tarkistuksen tuloksen A4-kokoiselle tavalliselle paperille.

# **Ohjattu faksin asetus**

Valitse valikot ohjauspaneelissa alla kuvatulla tavalla.

#### **Asetus** > **Järjestelmän hallinta** > **Faksiasetukset** > **Ohjattu faksin asetus**

Valitse faksin perusasetukset seuraamalla näytön ohjeita. Katso lisätietoja sivulta, jolla kuvataan faksin perusasetukset.

# **Musteen täyttö ja hukkavärisäiliöiden vaihtaminen**

# **Jäljellä olevan mustemäärän ja huoltolaatikon tilan tarkistus**

Arvioidun mustetason voi tarkistaa tietokoneelta.

Kun haluat vahvistaa todellisen jäljellä olevan musteen määrän, tarkista tulostimen kaikkien säiliöiden mustetasot visuaalisesti.

Voit tarkistaa hukkavärisäiliön arvioidun käyttöiän ohjauspaneelista tai tietokoneelta.

# **Hukkavärisäiliön tilan tarkistus - Ohjauspaneeli**

- 1. Paina ohjauspaneelin *i*-painiketta.
- 2. Valitse **Tulostintiedot**.

*Huomautus:* Äärimmäisenä oikealla oleva osoitin näyttää huoltolaatikossa olevan tilan.

# **Jäljellä olevan mustemäärän ja huoltolaatikon tilan tarkistus - Windows**

- 1. Avaa tulostinohjaimen ikkuna.
- 2. Valitse **EPSON Status Monitor 3 Huolto**-välilehdeltä.

*Huomautus:*

Jos *EPSON Status Monitor 3* ei ole käytössä, valitse *Laajennusasetukset* -välilehdeltä *Huolto* ja sen jälkeen *Ota käyttöön EPSON Status Monitor 3*.

## **Liittyvät tiedot**

& ["Windows -tulostinohjain" sivulla 161](#page-160-0)

# **Jäljellä olevan mustemäärän ja huoltolaatikon tilan tarkistus — Mac OS**

- 1. Valitse **Järjestelmäasetukset** valikosta > **Tulostimet ja skannerit** (tai **Tulosta ja skannaa**, **Tulosta ja faksaa**) ja valitse sitten tulostin.
- 2. Valitse **Valinnat ja tarvikkeet** > **Työkalu** > **Avaa tulostintyökalu**.

<span id="page-132-0"></span>3. Valitse **EPSON Status Monitor**.

# **Mustepullojen koodit**

Epson suosittelee vain aitojen Epson-mustepullojen käyttöä. Epson-takuu ei kata vahinkoja, jotka ovat aiheutuneet muiden kuin määritettyjen musteiden käytöstä, mukaan lukien aidot Epson-musteet, joita ei ole tarkoitettu tälle tulostimelle, tai mistä tahansa kolmannen osapuolen musteesta.

Muut kuin Epsonin valmistamat tuotteet voivat aiheuttaa vaurioita, joita Epsonin takuut eivät kata, ja joissakin olosuhteissa niiden käyttö voi aiheuttaa tulostimen arvaamatonta toimintaa.

Seuraavassa on annettu alkuperäisten Epson-mustepullojen koodit.

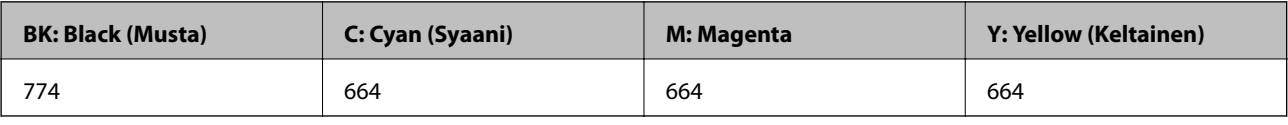

## c*Tärkeää:*

Muun kuin määritetyn aidon Epson-musteen käyttö voi johtaa vahinkoon, jota Epson-takuut eivät kata.

*Huomautus:*

- ❏ Mustepullojen koodit voivat vaihdella sijainnin mukaan. Ota yhteyttä Epson-tukeen saadaksesi tiedot alueesi oikeista koodeista.
- ❏ Käyttäjät Euroopassa saavat tietoja Epsonin mustepullojen riittävyydestä seuraavilta verkkosivuilta. <http://www.epson.eu/pageyield>

## **Liittyvät tiedot**

 $\rightarrow$  ["Teknisen tuen verkkosivusto" sivulla 232](#page-231-0)

# **Mustepullon käsittelyohjeet**

Lue seuraavat ohjeet ennen musteen lisäämistä.

## **Käsittelyohjeet**

- ❏ Käytä mustepulloja, jonka osakoodi on oikea tälle tulostimelle.
- ❏ Tämä tulostin edellyttää musteen huolellista käsittelyä. Muste saattaa loiskua, kun mustesäiliöitä täytetään tai niihin lisätään mustetta. Jos mustetta pääsee vaatteisiin tai tavaroihin, sitä ei ehkä saada puhdistetuksi pois.
- ❏ Säilytä mustepulloja huoneenlämmössä poissa suorasta auringonvalosta.
- ❏ Epson suosittelee mustepullojen käyttämistä ennen paketin osoittamaa päivämäärää.
- ❏ Säilytä mustepulloja samassa ympäristössä tulostimen kanssa.
- ❏ Kun mustepulloja varastoidaan tai kuljetetaan sinetin poistamisen jälkeen, älä kallista pulloa äläkä altista sitä iskuille tai lämpötilamuutoksille. Muuten mustetta voi valua, vaikka mustepullon korkki olisi kiristetty tiiviisti. Varmista, että mustepullo on pystyssä, kun korkkia kiristetään, ja estä musteen vuotaminen, kun kuljetat pulloa.
- ❏ Kun mustepullot on tuotu sisään kylmästä säilytyspaikasta, anna niiden lämmetä huoneenlämpötilassa ainakin kolmen tunnin ajan ennen niiden käyttöä.

## **Musteen täyttö ja hukkavärisäiliöiden vaihtaminen**

- ❏ Älä avaa mustekasetin pakkausta, ennen kuin olet valmis mustesäiliön täyttämiseen. Mustepullo on tyhjiöpakattu tulostuslaadun takaamiseksi. Jos jätät mustepullon avatuksi pitkäksi aikaa ennen sen käyttämistä, normaali tulostus ei ole ehkä mahdollista.
- ❏ Tarkista mustetasot visuaalisesti todellisista mustesäiliöistä. Tulostimen pitkitetty käyttö musteen ollessa lopussa voi vahingoittaa tulostinta. Epson suosittelee musteen lisäämistä säiliöön yläviivaan saakka, kun tulostinta ei käytetä, mustetasojen nollaamiseksi.
- ❏ Jotta varmistetaan mahdollisimman hyvä tulostuslaatu ja suojataan tulostuspäitä, mustekasetissa on vielä hieman mustetta jäljellä, kun tulostin ilmoittaa, että mustetta pitäisi lisätä. Tämä ylijäämä ei sisälly ilmoitettuihin riittoisuuksiin.
- ❏ Saadaksesi optimaaliset tulostustulokset, täytä mustesäiliöt yläviivaan saakka vähintään kerran vuodessa.
- ❏ Vaikka mustepullot voivat sisältää kierrätettyjä materiaaleja, tämä ei vaikuta tulostimen toimintaan tai suorituskykyyn.
- ❏ Mustepullon ominaisuuksia ja ulkonäköä voidaan muuttaa niiden parantamiseksi ilman ennakkoilmoitusta.
- ❏ Ilmoitetut musteiden kestot vaihtelevat tulostettavien kuvien, paperityypin, tulostusmäärän ja ympäristöolojen, kuten lämpötilan, mukaan.

## **Musteen kulutus**

- ❏ Tulostuspään ihanteellisen suorituskyvyn ylläpitämiseksi kaikista mustesäiliöistä käytetään jonkin verran mustetta tulostuksen lisäksi myös huoltotoimien, kuten kasettien vaihdon ja mustepään puhdistuksen, aikana.
- ❏ Kun tulostetaan mustavalkoisena tai harmaasävyisenä, mustan musteen sijasta voidaan käyttää muita värejä paperityyppi- tai tulostuslaatuasetusten mukaan.Tämä johtuu siitä, että musta sekoitetaan eri värimusteista.
- ❏ Tulostimen toimitukseen kuuluvien mustepullojen mustetta käytetään osittain tulostimen alustavien asetusten aikana. Korkealaatuisten tulosteiden tuottamiseksi tulostimen tulostuspää on täynnä mustetta. Tämä kertatoimenpide kuluttaa mustetta, ja sen vuoksi näillä pulloilla tulostetaan vähemmän sivuja kuin seuraavilla mustepulloilla.

# **Mustesäiliöiden täyttäminen**

- 1. Siirry aloitusnäytöstä kohtaan **Asetus**.
- 2. Valitse **Kunnossapito** > **Nollaa mustetasot**.
- 3. Paina **Jatka**.

## **Musteen täyttö ja hukkavärisäiliöiden vaihtaminen**

4. Avaa mustesäiliöyksikön kansi ja poista sitten mustesäiliön korkki.Kun olet irrottanut korkin, aseta se mustesäiliön ulkonevaan osaan, kuten alla olevan kuvan kohdassa 3.

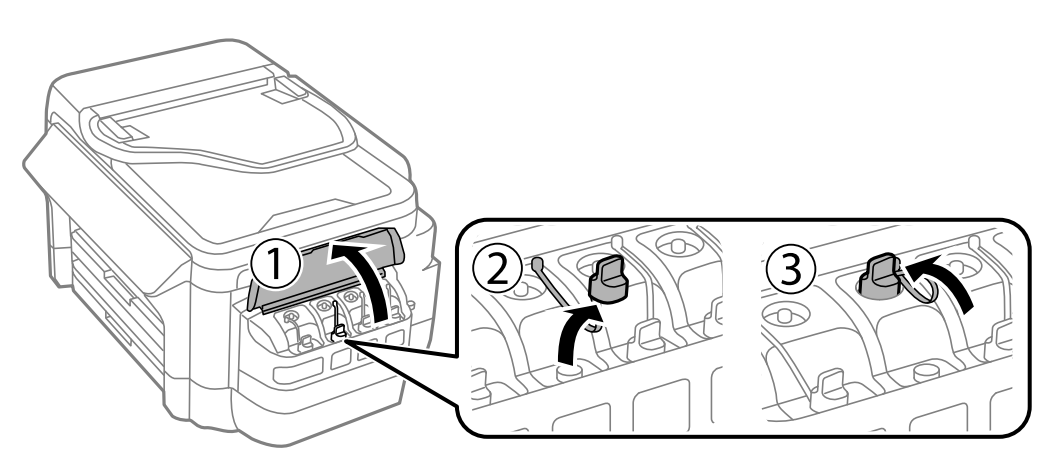

# c*Tärkeää:*

- ❏ Ole varovainen, ettet läikytä mustetta.
- ❏ Varmista, että mustesäiliön väri vastaa väriä, jota haluat lisätä.

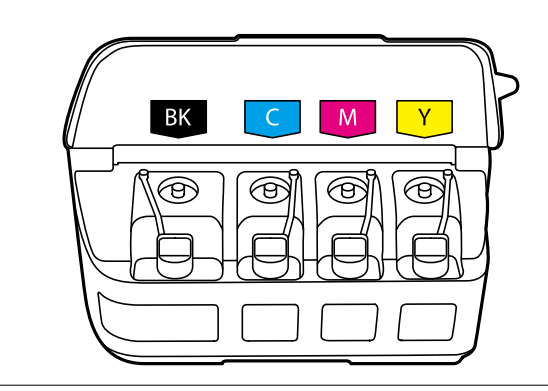

5. Katkaise korkin pää tai poista korkin suoja.

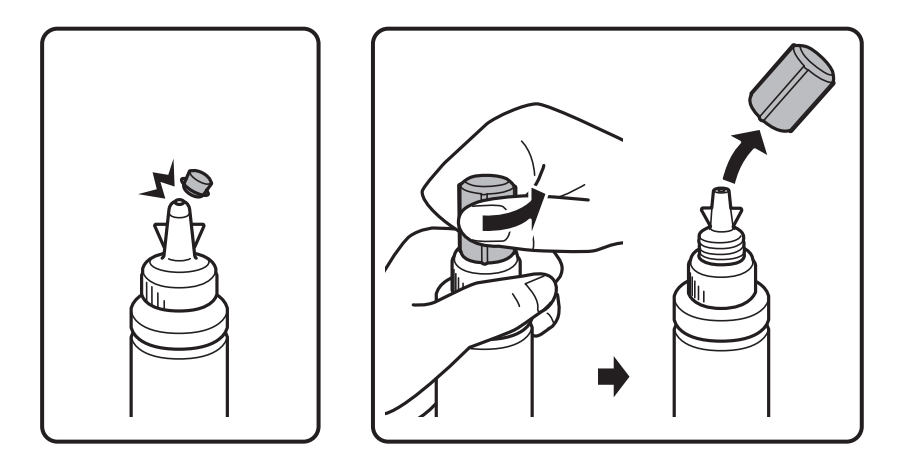

## *Huomautus:*

- ❏ Mustepullojen malli vaihtelee tuotteen valmistuspäivämäärän ja ostopaikan mukaan.
- ❏ Älä hävitä korkin päätä tai korkin suojaa. Jos mustepulloon jää yhtään mustetta säiliön täyttämisen jälkeen, sulje mustepullon korkki käyttämällä korkin päätä tai korkin suojaa.

6. Poista korkki mustepullosta, poista tiiviste pullosta ja aseta sitten korkki.

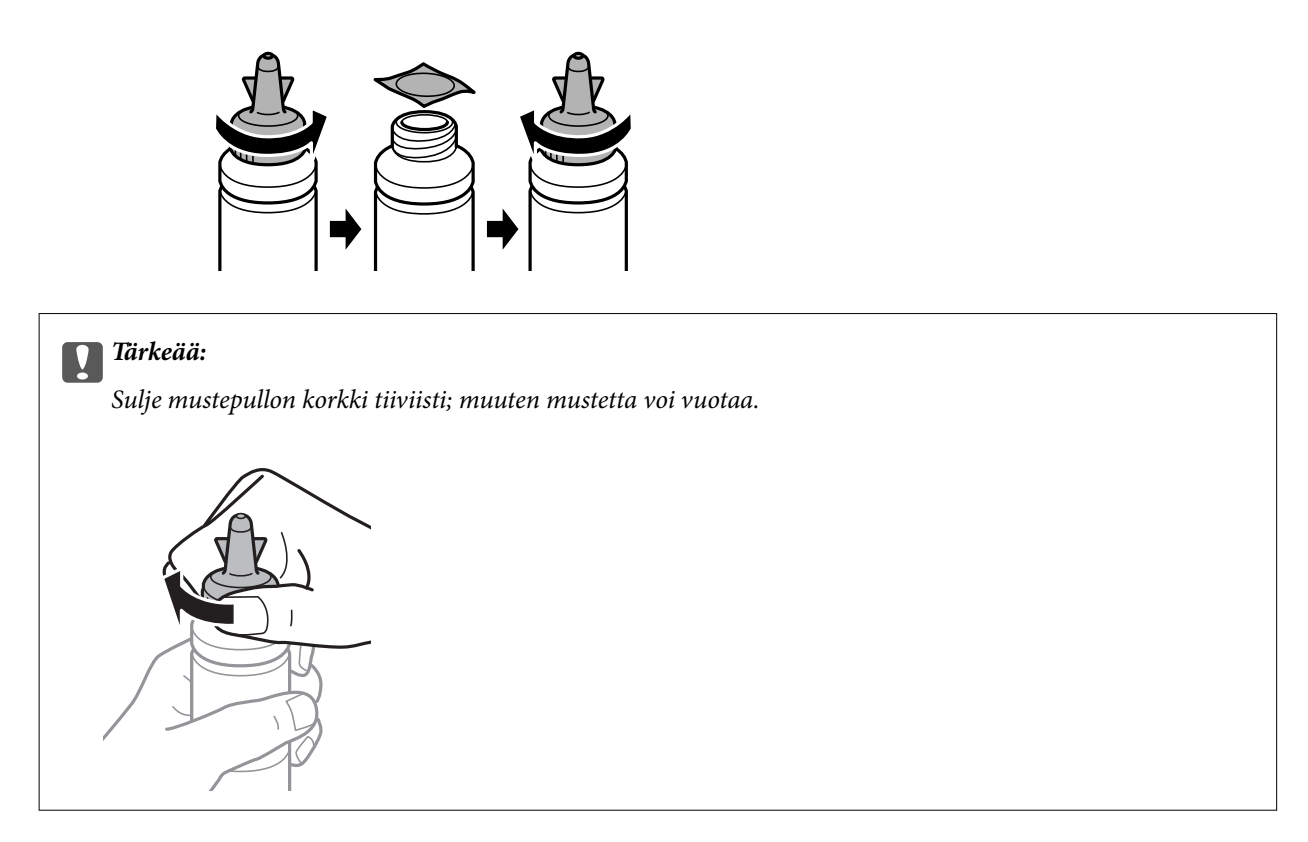

7. Täytä mustesäiliö oikean värisellä musteella mustesäiliön ylempään viivaan saakka.

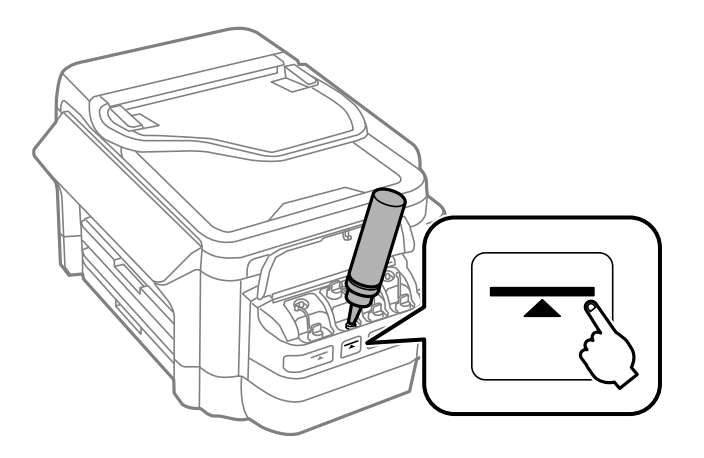

## c*Tärkeää:*

Mustesäiliön sisälle näkeminen voi olla vaikeaa. Täytä säiliö varovasti estääksesi mustetta vuotamasta täyttöaukosta.

## **Musteen täyttö ja hukkavärisäiliöiden vaihtaminen**

## *Huomautus:*

Jos mustepulloon jää yhtään mustetta, kun mustesäiliö on täytetty yläviivaan saakka, sulje korkin pää tai korkin suoja tiiviisti ja säilytä mustepulloa pystyasennossa myöhempää käyttöä varten.

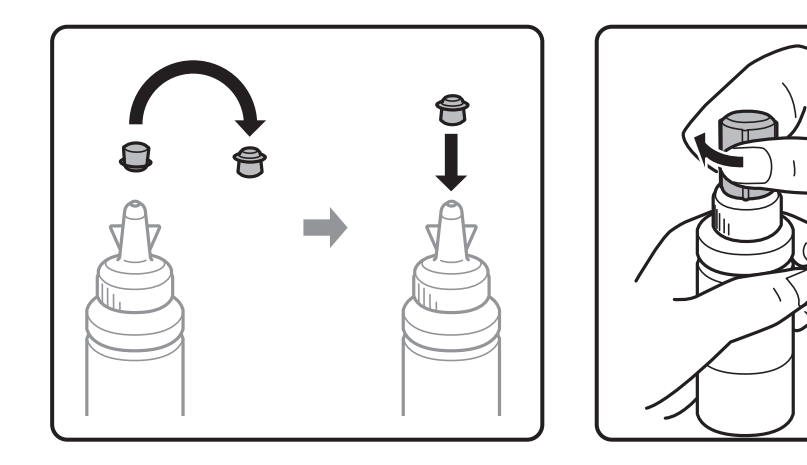

8. Sulje mustesäiliön korkki tiiviisti.

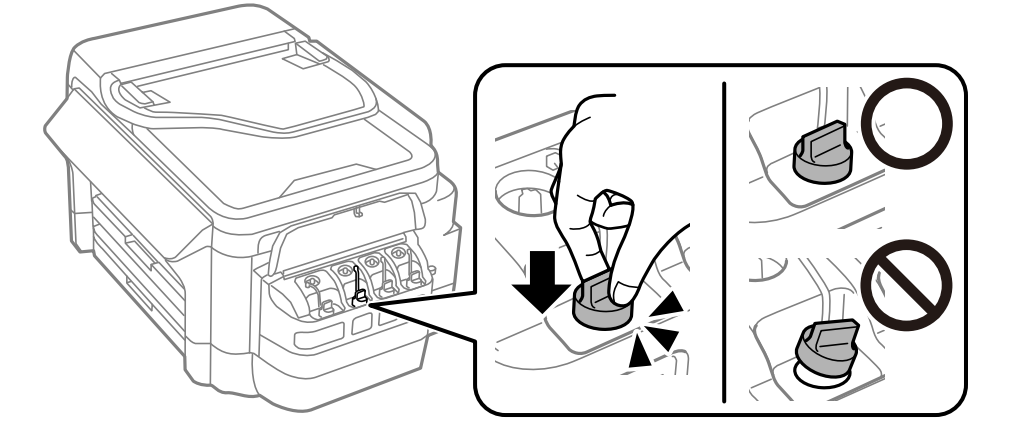

9. Sulje mustesäiliöyksikön kansi.

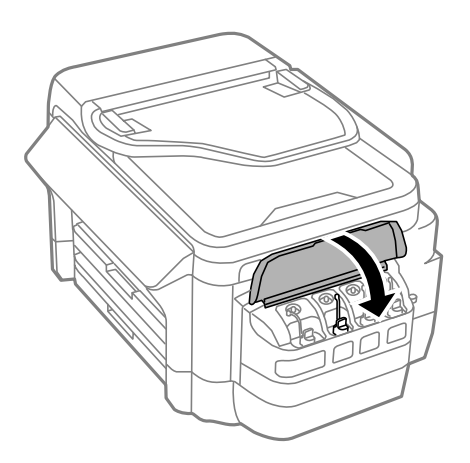

10. Valitse täyttämäsi väri ja paina sitten **Valmis**.

<span id="page-137-0"></span>11. Vahvista viesti ja paina sitten OK.

#### *Huomautus:*

Voit nollata mustetasot, vaikka et täyttänyt mustetta ylempään viivaan saakka. Huomaa, että näin tehdessäsi voi syntyä ero arvioitujen ja todellisten mustetasojen välille. Pitääksesi tulostimen optimaalisessa toimintakunnossa, täytä mustesäiliöt yläviivaan saakka ja nollaa sitten mustetasot.

## **Liittyvät tiedot**

- & ["Mustepullojen koodit" sivulla 133](#page-132-0)
- & ["Mustepullon käsittelyohjeet" sivulla 133](#page-132-0)

# **Huoltolaatikon koodi**

Epson suosittelee vain aidon Epson-huoltolaatikon käyttämistä.

Seuraavassa on annettu alkuperäisen Epson-huoltolaatikon koodi.

T6711

# **Huoltolaatikon käsittelyohjeet**

Lue seuraavat ohjeet ennen huoltolaatikon vaihtamista.

- ❏ Älä kosketa huoltolaatikon sivussa olevaa vihreää IC-sirua.Tämä saattaa estää kasetin normaalin toiminnan ja tulostuksen.
- ❏ Älä kallista käytettyä huoltolaatikkoa, ennen kuin se on suljettu muovipussiin, sillä muuten siitä voi vuotaa mustetta.
- ❏ Pidä huoltolaatikko poissa suorasta auringonvalosta.
- ❏ Älä vaihda huoltolaatikkoa tulostuksen aikana, sillä muuten seurauksena voi olla mustevuoto.
- ❏ Älä käytä tuotteesta poistettua huoltolaatikkoa, joka on ollut pitkään käyttämättömänä.Laatikon sisällä oleva muste on kovettunut, minkä vuoksi mustetta ei voida enää imeä.
- ❏ Älä poista huoltolaatikkoa muulloin kuin laatikkoa vaihdettaessa, sillä muuten mustetta voi päästä vuotamaan.

# **Huoltolaatikon vaihtaminen**

Joissakin tulostusjaksoissa huoltolaatikkoon saattaa kertyä hyvin pieni määrä ylimääräistä mustetta.Huoltolaatikon mustevuotojen ehkäisemiseksi tulostin on suunniteltu lopettamaan tulostus, kun huoltolaatikon imukapasiteetin raja on saavutettu.Vaihtamistarve ja vaihtamisväli vaihtelevat seuraavien seikkojen mukaan: laitteella tulostettujen sivujen tyyppi, käytetyt tulostusmateriaalit ja tulostimen suorittamat puhdistuskerrat.Vaihda huoltolaatikko pyydettäessä.Epson Status Monitor, laitteen näyttö tai ohjauspaneelin merkkivalot ilmoittavat, kun osa on vaihdettava.Laatikon vaihtotarve ei tarkoita, että tulostin ei toimi enää oikein.Epson-takuu ei kata mustetyynyn vaihtokustannuksia.Käyttäjä voi vaihtaa osaa.

#### *Huomautus:*

Kun huoltolaatikko on täynnä, et voi tulostaa, ennen kuin laatikko on vaihdettu mustevuotojen ehkäisemiseksi. Voit kuitenkin esimerkiksi lähettää fakseja ja tallentaa tietoja USB-muistitikulle.

## **Musteen täyttö ja hukkavärisäiliöiden vaihtaminen**

1. Ota uusi huoltolaatikko pakkauksestaan.

## c*Tärkeää:*

Älä kosketa huoltolaatikon sivussa olevaa vihreää IC-sirua.Tämä saattaa estää kasetin normaalin toiminnan ja tulostuksen.

### *Huomautus:*

Uuden huoltolaatikon mukana toimitetaan läpinäkyvä pussi käytettyä huoltolaatikkoa varten.

2. Avaa takakansi 1.

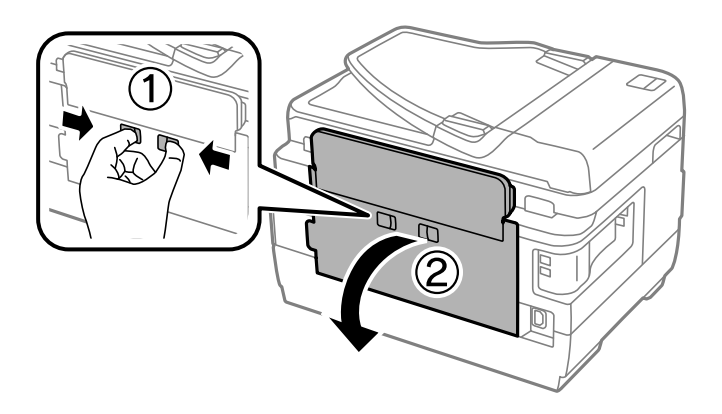

3. Vedä käytetty huoltolaatikko ulos.

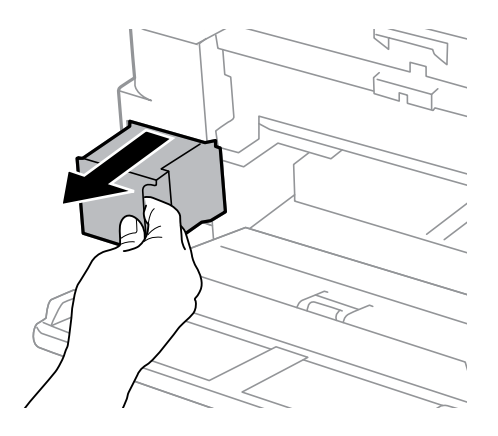

4. Laita käytetty huoltolaatikko tulostimen mukana toimitettuun läpinäkyvään pussiin ja sulje se huolellisesti.

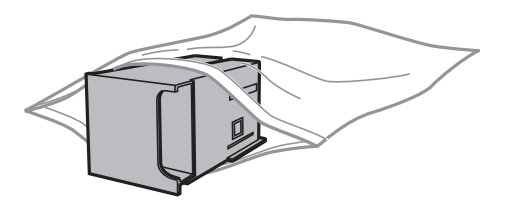

## c*Tärkeää:*

Älä kallista käytettyä huoltolaatikkoa, ennen kuin se on suljettu muovipussiin, sillä muuten siitä voi vuotaa mustetta.

5. Työnnä uusi huoltolaatikko tulostimeen perille asti.

# **Musteen täyttö ja hukkavärisäiliöiden vaihtaminen**

6. Sulje takakansi 1.

# **Liittyvät tiedot**

- $\blacktriangleright$ ["Huoltolaatikon koodi" sivulla 138](#page-137-0)
- $\blacktriangleright$ ["Huoltolaatikon käsittelyohjeet" sivulla 138](#page-137-0)

# **Tulostimen kunnossapito**

# **Tulostuspään tarkistaminen ja puhdistaminen**

Jos suuttimet ovat tukossa, tulosteista tulee haaleita tai niissä esiintyy raitoja tai odottamattomia värejä. Kun tulostuslaatu on heikentynyt, suorita suutintesti ja tarkista, ovatko suuttimet tukossa. Jos suuttimet ovat tukossa, puhdista tulostuspää.

## c*Tärkeää:*

- ❏ Älä avaa skanneriyksikköä äläkä sammuta tulostinta tulostuspään puhdistuksen aikana.Jos tulostuspään puhdistusta ei tehdä loppuun saakka, tulostaminen voi estyä kokonaan.
- ❏ Tulostuspään puhdistuksessa käytetään hieman mustetta, joten tulostuspää tulee puhdistaa vain, jos tulostuslaatu heikkenee.
- ❏ Kun muste on vähissä, et pysty ehkä puhdistamaan tulostuspäätä. Valmistele uusi mustepullo.
- ❏ Jos tulostuslaatu ei ole parantunut, kun suutin on tarkistettu ja pää puhdistettu kolme kertaa, odota vähintään 12 tuntia tulostamatta ja suorita sitten suuttimen tarkistus uudelleen ja toista tulostuspään puhdistus vielä kerran tarvittaessa. On suositeltavaa kytkeä tulostin pois päältä. Jos tulostuslaatu ei edelleenkään parantunut, ota yhteys Epson-tukeen.
- ❏ Jotta estetään tulostuspään kuivuminen, älä irrota tulostinta, kun virta on päällä.

# **Tulostuspään tarkistaminen ja puhdistaminen - ohjauspaneeli**

- 1. Lisää A4-kokoista tavallista paperia paperikasetti 1 -alustalle.
- 2. Siirry aloitusnäytöstä kohtaan **Asetus**.
- 3. Valitse **Kunnossapito** > **Tul.pään suutintarkistus**.
- 4. Noudata näytölle tulevia ohjeita suuttimen testikuvion tulostamiseksi.
- 5. Tarkista tulostettua kuviota. Jos on olemassa katkonaisia viivoja tai segmenttejä puuttuu "NG" kuvion mukaan, tulostuspään suuttimet ovat ehkä tukossa. Siirry seuraavaan vaiheeseen. Jos et näe katkenneita viivoja tai puuttuvia kohtia kuten seuraavassa "OK"-kuviossa, suuttimet eivät ole tukossa. Sulje suutintestiominaisuus.

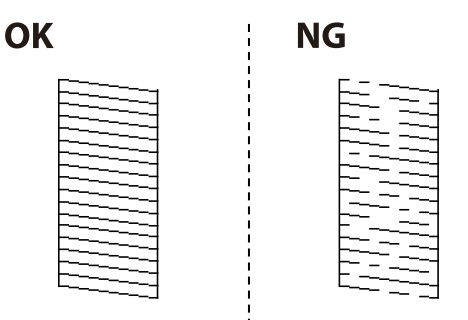

*Huomautus:* Testikuvio saattaa vaihdella mallin mukaan.

- 6. Valitse **Puhdista tulostuspää**.
- 7. Valitse yksi seuraavista valinnoista suutintarkistusten tuloksen mukaan.
	- ❏ **Kaikki värit**: Kun puute löytyy kaikkien värien kuviosta (BK, Y, M ja C)
	- ❏ **Kaikki paitsi musta**: Kun puute löytyy kaikkien värien, mustaa lukuun ottamatta, kuviosta (Y, M, ja C)
	- ❏ **Vain musta**: Kun puute löytyy vain mustan kuviosta (BK)
- 8. Kun puhdistus on tehty, tulosta testikuvio uudelleen. Toista puhdistus ja kuvio, kunnes kaikki viivat on kokonaan tulostettu.

## **Liittyvät tiedot**

& ["Paperin lisääminen Paperikasetti -aukkoon" sivulla 45](#page-44-0)

# **Tulostuspään tarkistaminen ja puhdistaminen - Windows**

- 1. Lisää A4-kokoista tavallista paperia paperikasetti 1 -alustalle.
- 2. Avaa tulostinohjaimen ikkuna.
- 3. Valitse **Suutintesti Huolto**-välilehdeltä.
- 4. Seuraa näytössä näkyviä ohjeita.

## **Liittyvät tiedot**

- & ["Paperin lisääminen Paperikasetti -aukkoon" sivulla 45](#page-44-0)
- & ["Windows -tulostinohjain" sivulla 161](#page-160-0)

# **Tulostuspään tarkistaminen ja puhdistaminen (Mac OS)**

- 1. Lisää A4-kokoista tavallista paperia paperikasetti 1 -alustalle.
- 2. Valitse -valikosta **Järjestelmäasetukset** > **Tulostimet ja skannerit** (tai **Tulosta ja skannaa**, **Tulosta ja faksaa**) ja valitse tulostin.
- 3. Valitse **Valinnat ja tarvikkeet** > **Työkalu** > **Avaa tulostintyökalu**.
- 4. Valitse **Suutintesti**.
- 5. Seuraa näytössä näkyviä ohjeita.

## **Liittyvät tiedot**

& ["Paperin lisääminen Paperikasetti -aukkoon" sivulla 45](#page-44-0)

# **Musteen korvaaminen musteputkien sisällä**

Jos et ole käyttänyt tulostinta yhteen tai kahteen kuukauteen ja huomaat raitoja tai puuttuvia värejä tulosteissa, musteputkissa oleva muste on ehkä vaihdettava ongelman ratkaisemiseksi. **Musteen tehohuuhtelu** -apuohjelman avulla voit vaihtaa kaiken musteputkien sisältämän musteen.

## c*Tärkeää:*

- ❏ Tämä toimenpide kuluttaa paljon mustetta. Varmista ennen tämän ominaisuuden käyttöä, että tulostimen mustesäiliöissä on tarpeeksi mustetta. Jos mustetta ei ole tarpeeksi, täytä mustesäiliöt.
- ❏ Huoltolaatikon kapasiteetti saavutetaan nopeammin tätä ominaisuutta käyttämällä. Vaihda huoltolaatikko, kun sen imukapasiteetti on saavutettu.
- ❏ Musteen tehohuuhtelu -apuohjelman käytön jälkeen sammuta tulostin ja odota ainakin 12 tuntia. Tämän toiminnon käyttö parantaa tulostuslaatua 12 tunnin jälkeen, mutta sitä ei voi kuitenkaan käyttää uudelleen 12 tunnin sisällä edellisestä käytöstä. Jos et voi edelleenkään ratkaista ongelmaa sen jälkeen, kun olet kokeillut kaikkia yllä mainittuja tapoja, ota yhteyttä Epson-tukeen.

## **Liittyvät tiedot**

& ["Huoltolaatikon vaihtaminen" sivulla 138](#page-137-0)

# **Musteen korvaaminen musteputkien sisällä - Windows**

- 1. Avaa tulostinajurin ikkuna.
- 2. Valitse **Musteen tehohuuhtelu Huolto**-välilehdeltä.
- 3. Noudata näytön ohjeita.

## **Liittyvät tiedot**

& ["Windows -tulostinohjain" sivulla 161](#page-160-0)

# **Musteputkissa olevan musteen vaihtaminen (Mac OS)**

- 1. Valitse **Järjestelmäasetukset**-valikosta > **Tulostimet ja skannerit** (tai **Tulosta ja skannaa**, **Tulosta ja faksaa**) ja valitse sitten tulostin.
- 2. Valitse **Valinnat ja tarvikkeet** > **Työkalu** > **Avaa tulostintyökalu**.
- 3. Valitse **Musteen tehohuuhtelu**.
- 4. Seuraa näytössä näkyviä ohjeita.

# **Tulostuspään kohdistaminen**

Jos vaakaviivat ovat vinossa tai jos kuvat ovat sumeita, kohdista tulostuspää.

# **Tulostuspään kohdistaminen – Ohjauspaneeli**

- 1. Lisää A4-kokoista tavallista paperia paperikasetti 1 -alustalle.
- 2. Siirry aloitusnäytöstä kohtaan **Asetus**.
- 3. Valitse **Kunnossapito** > **Tulostuspään kohdistus**.
- 4. Valitse **Pystykohdistus** tai **Vaakakohdistus** ja noudata näytön ohjeita tarkistuskuvion tulostamiseksi.

❏ Pystykohdistus: Valitse tämä, jos tulosteet ovat epäselviä tai teksti ja viivat ovat vinossa.

- ❏ Vaakakohdistus: Valitse tämä, jos tulosteessa on vaakaviivoja säännöllisin välimatkoin.
- 5. Noudata näytön ohjeita ja kohdista tulostuspää.

❏ Pystykohdistus: Etsi ja anna kunkin ryhmän yhtenäisimmän testikuvion numero.

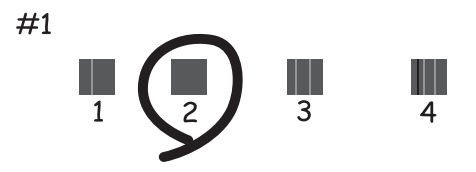

❏ Vaakakohdistus: Etsi ja syötä vähiten erottuneen ja päällekkäisen kuvion numero.

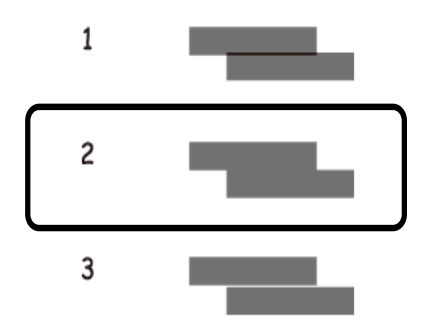

*Huomautus:* Testikuvio saattaa vaihdella mallin mukaan.

## **Liittyvät tiedot**

& ["Paperin lisääminen Paperikasetti -aukkoon" sivulla 45](#page-44-0)

# **Paperipolun puhdistaminen mustetahroista**

Jos tulosteet ovat edelleen tahriintuneita tai naarmuuntuneita, puhdista sisällä oleva rulla.
### c*Tärkeää:*

Älä käytä pyyhepaperia tulostimen sisäpuolen puhdistamiseen. Paperipyyhkeen nukka saattaa tukkia tulostuspään suuttimet.

- 1. Lisää A3-kokoista tavallista paperia puhdistettavaan paperilähteeseen.
- 2. Siirry aloitusnäytöstä kohtaan **Asetus**.
- 3. Valitse **Kunnossapito** > **Paperiohjaimen puhdistus**.
- 4. Valitse paperilähde ja noudata näytön ohjeita paperipolun puhdistamiseksi.

### *Huomautus:*

Toista tätä toimenpidettä, kunnes paperissa ei ole väritahroja. Jos tulosteet ovat edelleen tahriintuneita tai naarmuuntuneita, puhdista muut paperilähteet.

### **Liittyvät tiedot**

& ["Paperin lisääminen Paperikasetti -aukkoon" sivulla 45](#page-44-0)

# **Automaattisen arkinsyöttölaitteen puhdistaminen**

Jos automaattiselta arkinsyöttölaitteelta kopioidut tai skannatut kuvat ovat suttuisia tai jos alkuperäiskappaleiden syöttö automaattiseen arkinsyöttölaitteeseen ei suju oikein, puhdista automaattinen arkinsyöttölaite.

### c*Tärkeää:*

Älä käytä koskaan alkoholia tai liuottimia tulostimen puhdistamiseen. Nämä kemikaalit voivat vaurioittaa tulostinta.

1. Avaa automaattisen arkinsyöttölaitteen kansi.

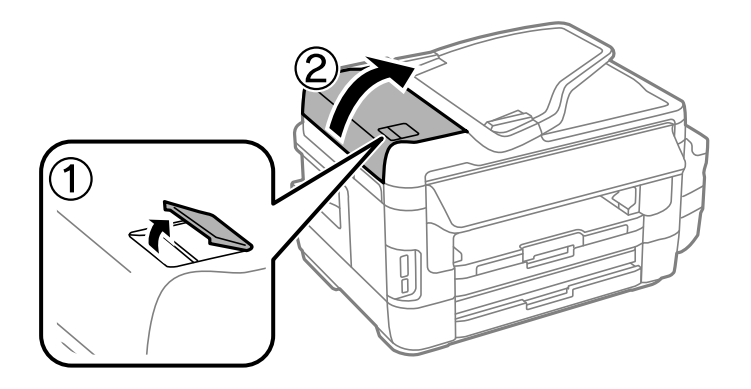

2. Puhdista rulla sekä automaattisen arkinsyöttölaitteen sisäosa pehmeällä ja kuivalla liinalla.

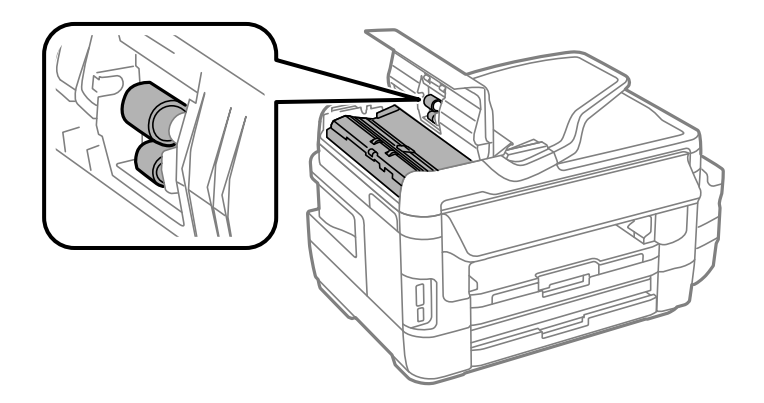

3. Avaa asiakirjakansi.

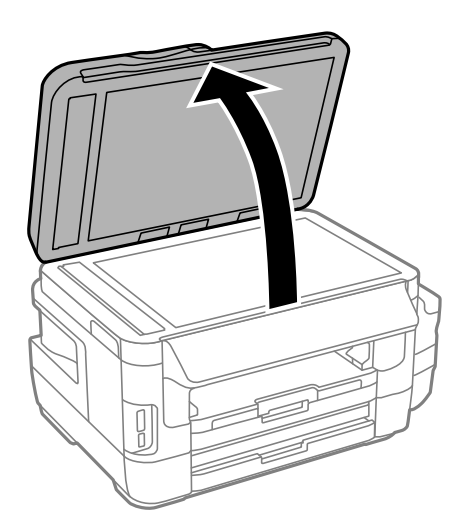

4. Puhdista osa, joka näkyy kuvassa.

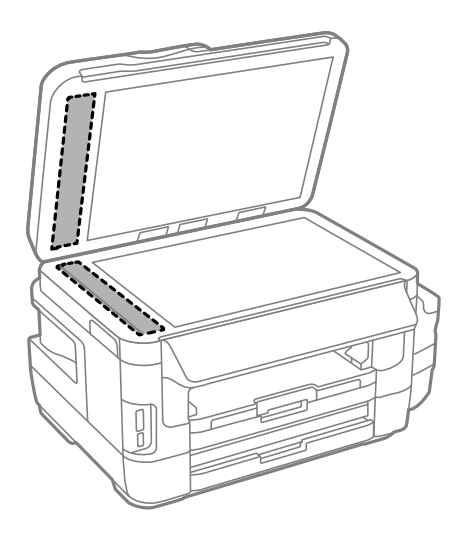

### *Huomautus:*

- ❏ Jos lasissa on rasvatahroja tai muuta vaikeasti irrotettavaa likaa, poista ne käyttämällä pehmeää liinaa ja hieman ikkunanpuhdistusainetta. Pyyhi lasi kuivaksi.
- ❏ Älä paina lasipintaa liian kovaa.
- ❏ Toimi varoen, jotta lasin pinta ei naarmuunnu tai vahingoitu. Vahingoittunut lasitaso heikentää skannaustulosta.

# **Valotustaso-alustan puhdistaminen**

Kun kopiot tai skannatut kuvat ovat tahriintuneita tai naarmuuntuneita, puhdista valotustaso.

### !*Vaara:*

Ole varovainen, ettet jätä kättäsi tai sormiasi väliin, kun avaat tai suljet asiakirjakannen. Muuten seurauksena voi olla henkilövahinko.

### c*Tärkeää:*

Älä käytä koskaan alkoholia tai liuottimia tulostimen puhdistamiseen. Nämä kemikaalit voivat vaurioittaa tulostinta.

1. Avaa asiakirjakansi.

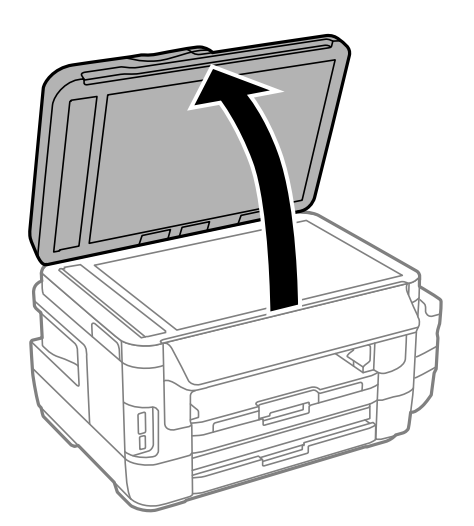

2. Puhdista valotustaso kuivalla, pehmeällä ja puhtaalla liinalla.

### *Huomautus:*

- ❏ Jos lasissa on rasvatahroja tai muuta vaikeasti irrotettavaa likaa, poista ne käyttämällä pehmeää liinaa ja hieman ikkunanpuhdistusainetta. Pyyhi lasi kuivaksi.
- ❏ Älä paina lasipintaa liian kovaa.
- ❏ Toimi varoen, jotta lasin pinta ei naarmuunnu tai vahingoitu. Vahingoittunut lasitaso heikentää skannaustulosta.

# **Tulostimen läpi syötettyjen sivujen kokonaismäärän tarkistaminen**

Voit tarkistaa tulostimen läpi syötettyjen sivujen kokonaismäärän.

### **Tulostimen läpi syötettyjen sivujen kokonaismäärän tarkistaminen - ohjauspaneeli**

Tiedot tulostetaan yhdessä suuttimen testikuvion kanssa.

- 1. Lisää A4-kokoista tavallista paperia paperikasetti 1 -alustalle.
- 2. Siirry aloitusnäytöstä kohtaan **Asetus**.
- 3. Valitse **Kunnossapito** > **Tul.pään suutintarkistus**.
- 4. Noudata näytölle tulevia ohjeita suuttimen testikuvion tulostamiseksi.

### **Liittyvät tiedot**

& ["Paperin lisääminen Paperikasetti -aukkoon" sivulla 45](#page-44-0)

### **Tulostimen läpi syötettyjen sivujen kokonaismäärän tarkistaminen - Windows**

- 1. Avaa tulostinajurin ikkuna.
- 2. Valitse **Tulostin- ja asetustiedot Huolto**-välilehdeltä.

### **Liittyvät tiedot**

& ["Windows -tulostinohjain" sivulla 161](#page-160-0)

### **Tulostimen läpi syötettyjen sivujen kokonaismäärän tarkistaminen (Mac OS)**

- 1. Valitse **Järjestelmäasetukset**-valikosta > **Tulostimet ja skannerit** (tai **Tulosta ja skannaa**, **Tulosta ja faksaa**) ja valitse sitten tulostin.
- 2. Valitse **Valinnat ja tarvikkeet** > **Työkalu** > **Avaa tulostintyökalu**.
- 3. Valitse **Tulostin- ja asetustiedot**.

# **Energiansäästö**

Tulostin siirtyy lepotilaan tai sammuu automaattisesti, jos mitään toimintoja ei suoriteta tietyn ajan kuluessa. Voit säätää virranhallinnan käytön viivettä. Arvon lisääminen vaikuttaa tuotteen energiatehokkuuteen. Ota ympäristönäkökohdat huomioon ennen muutosten tekemistä.

Tulostimessa voi olla ostopaikan mukaan ominaisuus, joka kytkee sen automaattisesti pois päältä, jollei sitä yhdistetä verkkoon 30 minuutin kuluessa.

### **Energiansäästö - ohjauspaneeli**

- 1. Siirry kohtaan **Asetus** aloitusnäytössä ja valitse sitten **Järjestelmän hallinta**.
- 2. Valitse **Yleiset asetukset**.
- 3. Tee jokin seuraavista.
	- ❏ Valitse **Uniajastin** tai **Vir.katk.aset.** > **Virtakatkaisu, jos toimeton** tai **Virtakasisu, jos irrotettu** ja tee sitten asetukset.
	- ❏ Valitse **Uniajastin** tai **Virrankatk.ajast.** ja tee asetukset.

### *Huomautus:*

Tuotteessasi voi olla käytettävissä *Vir.katk.aset.* - tai *Virrankatk.ajast.* -ominaisuus ostopaikan mukaan.

# **Valikkovalinnat Asetus-toiminnolle**

Valitsemalla **Asetus** aloitusnäytössä ohjauspaneelista, voit tehdä tulostinasetuksia tai suorittaa tulostimen kunnossapitoa.

# **Huoltopakkauksen käyttöikä**

Valitse valikot ohjauspaneelissa alla kuvatulla tavalla.

### **Asetus** > **Huoltopakkauksen käyttöikä**

Näyttää hukkavärisäiliön arvioidun käyttöiän. Kun näytölle tulee huutomerkki, hukkavärisäiliö on lähes täynnä. Kun näytölle tulee x-kuvake, hukkavärisäiliö on lähes täynnä.

### **Liittyvät tiedot**

& ["Huoltolaatikon vaihtaminen" sivulla 138](#page-137-0)

# **Valikkovalinnat Kunnossapito -toiminnolle**

Valitse valikot ohjauspaneelissa alla kuvatulla tavalla.

### **Asetus** > **Kunnossapito**

### Tul.pään suutintarkistus

Tulostaa kuvion, jolla tarkistetaan, etteivät tulostuspäät ole tukossa.

### Tulostuspään puhdistus

Puhdistaa tukkeutuneet tulostinpäiden suuttimet.

#### Nollaa mustetasot

Nollaa mustetasot 100 %:iin, kun täytät mustesäiliöt.

### Tulostuspään kohdistus

Säätää tulostuspään tulostuslaadun parantamiseksi.

Suorita **Pystykohdistus**, jos tulosteet ovat epäselviä tai teksti ja viivat ovat vinossa.

Käytä **Vaakakohdistus** -toimintoa, jos tulosteissa on vaakaviivoja säännöllisin välein.

#### Paksu paperi

Vähentää musteen sotkeutumista. Ota tämä toiminto käyttöön vain, jos huomaat tulosteiden musteen sotkeutuvan. Toiminto saattaa hidastaa tulostusnopeutta.

### Paperiohjaimen puhdistus

Käytä tätä toimintoa syöttämään tavallista paperia puhdistamaan sisärullien mustetahroja tai jos laitteessa on ollut paperinsyöttöongelmia.

Poista paperi

Käytä tätä toimintoa, jos tulostimen sisällä on paperinpaloja tukoksen selvityksen jälkeen.

### **Liittyvät tiedot**

- & ["Tulostuspään tarkistaminen ja puhdistaminen" sivulla 141](#page-140-0)
- & ["Tulostuspään kohdistaminen" sivulla 143](#page-142-0)
- & ["Mustesäiliöiden täyttäminen" sivulla 134](#page-133-0)
- & ["Paperipolun puhdistaminen mustetahroista" sivulla 144](#page-143-0)
- & ["Paperitukoksen irrottaminen tulostimen sisältä" sivulla 176](#page-175-0)

# **Valikkovalinnat Paperiasetus -toiminnolle**

Valitse valikot ohjauspaneelissa alla kuvatulla tavalla.

### **Asetus** > **Paperiasetus**

Valitse lisäämäsi paperin koko ja tyyppi paperilähteessä.

### **Liittyvät tiedot**

& ["Paperin lisääminen" sivulla 42](#page-41-0)

# **Valikkovalinnat Tulosta tila-arkki -toiminnolle**

Valitse valikot ohjauspaneelissa alla kuvatulla tavalla.

### **Asetus** > **Tulosta tila-arkki**

Määrityksen tila -lehti

Tulostaa tietolehden, jossa näkyy nykyisen tulostimen tila ja asetukset.

Syötön tila -lehti

Tulostaa tietolehden, jossa näkyy kulutustarvikkeiden tila.

Käyttöhistoria-lehti

Tulostaa tietolehden, jossa näkyy tulostimen käyttöhistoria.

# **Valikkovalinnat Verkon tila -toiminnolle**

Valitse valikot ohjauspaneelissa alla kuvatulla tavalla.

**Asetus** > **Verkon tila**

### **Valikkovalinnat Asetus-toiminnolle**

### Wi-Fi/Verkkotila

Näyttää tai tulostaa nykyiset verkkoasetukset.

### Wi-Fi Direct -tila

Näyttää tai tulostaa nykyiset Wi-Fi Direct -asetukset.

### Sähköpostipalvelintila

Näyttää nykyiset sähköpostipalvelimen asetukset.

### Epson Connect -tila

Näyttää, onko tulostin rekisteröity ja yhdistetty Epson Connect -palveluun.

### Google-pilvitulostustila

Näyttää, onko tulostin rekisteröity ja yhdistetty Google Cloud Print -palveluun.

### **Liittyvät tiedot**

- & ["Wi-Fi-asetusten määrittäminen ohjauspaneelista" sivulla 25](#page-24-0)
- & ["Verkkoyhteyden tilan tarkistus" sivulla 32](#page-31-0)

# **Valikkovalinnat Järjestelmänvalv. asetukset toiminnolle**

Valitse valikot ohjauspaneelissa alla kuvatulla tavalla.

### **Asetus** > **Järjestelmänvalv. asetukset**

Näiden valikoiden avulla pääkäyttäjä voi rekisteröidä pääkäyttäjän salasanan tulostinasetusten suojaamiseksi toisten käyttäjien tekemiltä muutoksilta.

### Järj.valvojan salasana

Pääkäyttäjän salasanan asetus, muutos tai nollaus. Jos unohdat salasanan, ota yhteys Epson-tukeen.

### Lukkoasetus

Valitse lukitsetko ohjauspaneelin käyttämällä salasanaa, joka on rekisteröity kohdassa Järj.valvojan salasana.

### **Liittyvät tiedot**

& ["Tulostinasetusten lukitseminen pääkäyttäjän salasanalla" sivulla 41](#page-40-0)

# **Valikkovalinnat Järjestelmän hallinta -toiminnolle**

### **Tulostinasetukset**

Valitse valikot ohjauspaneelissa alla kuvatulla tavalla.

### **Asetus** > **Järjestelmän hallinta** > **Tulostinasetukset**

### Paperilähdeasetukset

❏ A4/Letter Autom. vaihto

Syöttää paperin paperilähteestä, joka on asetettu koolle A4, kun paperilähteen asetus ei ole "Letter", tai syöttää paperilähteestä, joka on valittu koolle "Letter size", kun paperilähdettä A4 ei ole.

❏ Autom. valinta -asetukset

Määritä, mistä paperilähteestä syöttäminen tapahtuu. Kun käytössä on useampia kuin yksi paperilähde, paperia syötetään siitä paperilähteestä, joka vastaa tulostustyötä.

❏ Virheilmoitus

Valitse näyttääkö tulostin virheviestin, kun paperikoko tai tyypin asetus kohdassa **Paperiasetus Asetus**-tilasta ja tulostusasetukset eivät vastaa.

#### Aut. virheenkorj.

Valitse suoritettava toiminto, jos kaksipuolisessa tulostuksessa tapahtuu virhe.

❏ Päällä

Jos kaksipuolista tulostusta yritetään, vaikka siihen soveltuvaa paperia ei ole, tulostin näyttää virheviestin ja tulostaa automaattisesti vain paperin yhdelle puolelle.

❏ Pois

Tulostin näyttää virheviestin, ja tulostaminen peruutetaan.

### Tallennuslaitteen liittymä

❏ Tallennuslaite

Valitse voiko tulostin käyttää liitettyä muistilaitetta. Poista tämä toiminto käytöstä lopettaaksesi datan tallennuksen muistilaitteeseen. Tämä estää luottamuksellisten asiakirjojen valtuuttamattoman poistamisen.

❏ Tiedost. Jakam.

Valitse, annetaanko kirjoitusoikeus tallennuslaitteelle USB-laitteelta vai verkkoon yhdistetyltä tietokoneelta.

### PC-yhteys USB:n kautta

Valitse salliiko tulostin käytön USB:llä liitetystä tietokoneesta. Poista tämä toiminto käytöstä rajoittaaksesi tulostamista ja skannaaminen, jota ei ole lähetetty verkkoyhteydellä.

### **Yleiset asetukset**

Valitse valikot ohjauspaneelissa alla kuvatulla tavalla.

### **Asetus** > **Järjestelmän hallinta** > **Yleiset asetukset**

### LCD-kirkkaus

LCD-näytön kirkkauden säätö.

### Ääni

Äänenvoimakkuuden säätö ja audiotyypin valinta.

### Uniajastin

Valitse aikamäärä, jonka jälkeen tulostin siirtyy energiansäästötilaan, jos mitään toimintoa ei suoriteta. Näyttö pimenee, kun asetettu aika on kulunut.

### Vir.katk.aset.

Tuotteessasi voi olla käytettävissä tämä ominaisuus tai Virrankatk.ajast. -ominaisuus ostosijainnin mukaan.

❏ Virtakatkaisu, jos toimeton

Kytkee tulostimen automaattisesti pois päältä, jos mitään toimintoja ei suoriteta määritettynä aikana. Voit säätää virranhallinnan käytön viivettä. Arvon lisääminen vaikuttaa tuotteen energiatehokkuuteen. Ota ympäristönäkökohdat huomioon ennen muutosten tekemistä.

❏ Virtakasisu, jos irrotettu

Kytkee tulostimen pois päältä 30 minuutin kuluttua, kun kaikkien verkkoporttien, mukaan lukien LINE-portti, yhteydet on katkaistu.

### Virrankatk.ajast.

Tuotteessasi voi olla käytettävissä tämä ominaisuus tai Vir.katk.aset. -ominaisuus ostosijainnin mukaan.

Kytkee tulostimen automaattisesti pois päältä, jos mitään toimintoja ei suoriteta määritettynä aikana. Voit säätää virranhallinnan käytön viivettä. Viiveen pidentäminen vaikuttaa tuotteen energiatehokkuuteen. Ota ympäristönäkökohdat huomioon ennen muutosten tekemistä.

### Päivämäärä-/Aika-asetukset

❏ Päivämäärä/Aika

Syötä voimassa oleva päivä ja aika.

❏ Kesäaika

Valitse kesäaika-asetukset, jotka ovat voimassa käyttöalueella.

❏ Aikaero

Syötä aikaero oman ajan ja UTC-ajan (Coordinated Universal Time) välillä.

### Maa/alue

Valitse näytön maa tai alue.

### Kieli/Language

Valitse näytön kieli.

### Toiminnan aikakatkaisu

Jos tämä toiminto on käytössä, näyttö palaa aloitusnäyttöön, kun mitään toimintoja ei suoriteta kolmeen minuuttiin.

### **Wi-Fi/Verkkoasetukset**

Valitse valikot ohjauspaneelissa alla kuvatulla tavalla.

### **Asetus** > **Järjestelmän hallinta** > **Wi-Fi/Verkkoasetukset**

### Wi-Fi/Verkkotila

Näyttää tai tulostaa verkkoasetukset ja yhteyden tilan.

### Wi-Fi-asetus

❏ Ohjattu Wi-Fi-asetus

Valitse SSID, anna salasana ja kytke sitten tulostin langattomaan (Wi-Fi) verkkoon.

❏ Painikeasetus (WPS)

Yhdistä tulostin langattomaan verkkoon painamalla langattoman reitittimen WPS-painiketta.

❏ PIN-koodias. (WPS)

Anna langattoman reitittimen apuohjelmassa PIN-koodi, joka näkyy tulostimen näytössä, tulostimen liittämiseksi langattomaan (Wi-Fi) verkkoon.

❏ Autom.Wi-Fi-yhteys

Kytkee tulostimen kätevästi langattomaan (Wi-Fi) verkkoon käyttämällä tietokonetta, joka on kytketty langattomaan reitittimeen.Aseta tulostimen toimitukseen kuuluva ohjelmistolevyke tietokoneeseen ja noudata sitten näytön ohjeita.Kun saat kehotuksen käyttää tulostinta, suorita tämä valikko.

❏ Ota Wi-Fi pois k.

Poistaa yhteyden käytöstä kytkemällä langattoman signaalin pois päältä poistamatta verkkotietoja.Voit ottaa yhteyden käyttöön tekemällä uudelleen langattoman (Wi-Fi) verkon asetukset.

❏ Wi-Fi Direct -asetus

Kytkee tulostimen langattomaan (Wi-Fi) verkkoon ilman langatonta reititintä.

### Yhteystarkistus

Tarkistaa verkkoyhteyden tilan ja tulostaa verkkoyhteysraportin.Jos yhteydessä on ongelmia, yritä ratkaista ongelma raportin avulla.

#### Lisäasetus

Määritä seuraavat yksityiskohtaiset asetukset.

- ❏ Tulost. nimi
- ❏ TCP/IP-osoite
- ❏ DNS-palvelin
- ❏ Välityspalvelin
- ❏ Sähköpostipalvelin
- ❏ IPv6-osoite
- ❏ Wi-Fi Direct
- ❏ MS-verkkojakaminen

### **Liittyvät tiedot**

- & ["Wi-Fi-asetusten määrittäminen painikeasetuksella \(WPS\)" sivulla 27](#page-26-0)
- & ["Wi-Fi-asetusten määrittäminen PIN-koodin avulla \(WPS\)" sivulla 28](#page-27-0)
- & ["Wi-Fi-tilan poistaminen käytöstä ohjauspaneelista" sivulla 39](#page-38-0)
- & ["Wi-Fi Direct -asetusten määrittäminen" sivulla 28](#page-27-0)
- & ["Viestit ja ratkaisut verkkoyhteysraportissa" sivulla 33](#page-32-0)
- $\rightarrow$  ["Verkon lisäasetusten määrittäminen ohjauspaneelista" sivulla 30](#page-29-0)

### **Epson Connect -palvelut**

Valitse valikot ohjauspaneelissa alla kuvatulla tavalla.

### **Asetus** > **Järjestelmän hallinta** > **Epson Connect -palvelut**

Miten

Sisältää lyhyen kuvauksen Epson Connect -palveluista.

### Asetukset

❏ Keskeytä/Jatka

Valitse, keskeytetäänkö Epson Connect -palvelut vai jatketaanko niitä.

❏ Palauta oletusasetukset Palauttaa asetukset oletusasetuksiin.

Katso seuraavasta web-sivustoportaalista tiedot ohjaimien rekisteröinnistä ja käyttämisestä.

[https://www.epsonconnect.com/](HTTPS://WWW.EPSONCONNECT.COM/)

[http://www.epsonconnect.eu](http://www.epsonconnect.eu/) (vain Eurooppa)

### **Liittyvät tiedot**

& ["Epson Connect -palvelu" sivulla 159](#page-158-0)

### **Google-pilvitulostuspalvelut**

Valitse valikot ohjauspaneelissa alla kuvatulla tavalla.

### **Asetus** > **Järjestelmän hallinta** > **Google-pilvitulostuspalvelut**

### Miten

Sisältää lyhyen kuvauksen Google Cloud Print -palveluista.

### Asetukset

❏ Keskeytä/Jatka

Valitse, keskeytetäänkö Google Cloud Print -palvelut vai jatketaanko niitä.

❏ Palauta oletusasetukset

Palauttaa asetukset oletusasetuksiin.

Katso seuraavasta web-sivustoportaalista tiedot ohjaimien rekisteröinnistä ja käyttämisestä.

[https://www.epsonconnect.com/](HTTPS://WWW.EPSONCONNECT.COM/)

[http://www.epsonconnect.eu](http://www.epsonconnect.eu/) (vain Eurooppa)

### **Yleiset tulostusasetukset**

Valitse valikot ohjauspaneelissa alla kuvatulla tavalla.

### **Asetus** > **Järjestelmän hallinta** > **Yleiset tulostusasetukset**

Näitä tulostusasetuksia käytetään, kun tulostetaan käyttäen ulkoista laitetta ilman tulostinohjainta.

### Yläpoikkeama

Säädä paperin ylempi marginaali.

### Vasen poikkeama

Säädä paperin vasen marginaali.

### Yläpoikkeama takana

Säädä ylämarginaali sivun taustapuolelle kaksipuolisessa tulostuksessa.

### Vasen poikkeama takana

Säädä vasen marginaali sivun taustapuolelle kaksipuolisessa tulostuksessa.

### Tark. paperin leveys

Tarkistaa paperin leveyden ennen tulostuksen aloittamista. Näin estetään tulostaminen reunojen yli, jos paperin koko ei ole oikea. Tällöin tulostusaika voi kuitenkin olla hieman pidempi.

### Kuivumisaika

Kuivumisajan valinta kaksipuolisessa tulostuksessa.

### Ohita tyhjä sivu

Ohittaa tyhjät sivut automaattisesti.

### **Virransäästötila**

Valitse valikot ohjauspaneelissa alla kuvatulla tavalla.

### **Asetus** > **Järjestelmän hallinta** > **Virransäästötila**

Käyttää energian ja resurssien säästön asetuksia. Ottamalla tämän ominaisuuden käyttöön, voit tehdä seuraavat asetukset. Kun **Virransäästötila** on poistettu käytöstä, käytetään **Yleiset asetukset**-kohdassa tehtyjä asetuksia

Määritä

❏ Uniajastin

Valitse aikamäärä, jonka jälkeen tulostin siirtyy energiansäästötilaan, jos mitään toimintoa ei suoriteta. Näyttö pimenee, kun asetettu aika on kulunut.

- ❏ LCD-kirkkaus LCD-näytön kirkkauden säätö.
- ❏ 2-puol. (kopio) Asettaa kaksipuolisen kopioinnin oletusasetukseksi.

### **Palauta oletusasetukset**

Valitse valikot ohjauspaneelissa alla kuvatulla tavalla.

### **Asetus** > **Järjestelmän hallinta** > **Palauta oletusasetukset**

### Wi-Fi/Verkkoasetukset

Palauttaa verkkoasetukset oletuksiin.

### Kopioasetukset

Palauttaa seuraavien valikoiden asetukset oletusasetuksiin.

**Asetus** > **Järjestelmän hallinta** > **Kopioasetukset**

### Skannausasetukset

Palauttaa seuraavien valikoiden asetukset oletusasetuksiin.

### **Asetus** > **Järjestelmän hallinta** > **Skannausasetukset**

### Faksiasetukset

Palauttaa seuraavien valikoiden lähetä-, vastaanota-, yhteysasetukset oletusasetuksiin.

### **Asetus** > **Järjestelmän hallinta** > **Faksiasetukset**

### Tyhj. kaikki tied. ja asetuks.

Palauttaa kaikki asetukset oletuksiin.

# <span id="page-158-0"></span>**Verkkopalvelu- ja ohjelmistotiedot**

Tässä osassa esitellään verkkopalvelut ja ohjelmistotuotteet, jotka ovat saatavilla tulostimeesi Epsonin verkkosivuilta tai mukana toimitettavalta ohjelmistolevyltä.

# **Epson Connect -palvelu**

Epson Connect -palvelun käyttö internetissä mahdollistaa tulostuksen älypuhelimesta, tabletista tai kannettavasta tietokoneesta milloin ja missä tahansa.

Internetissä käytettävissä olevat toiminnot ovat seuraavat.

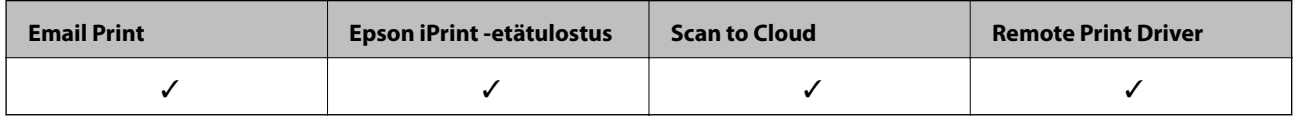

Katso lisätietoja Epson Connect -portaalin verkkosivustolta.

<https://www.epsonconnect.com/>

[http://www.epsonconnect.eu](http://www.epsonconnect.eu/) (vain Eurooppa)

# **Web Config**

Web Config on sovellus, joka toimii tietokoneen tai älylaitteen verkkoselaimessa, kuten Internet Explorer ja Safari. Voit vahvistaa tulostimen tilan tai muuttaa verkkopalvelua tai tulostinasetuksia. Kun haluat käyttää Web Config sovellusta, kytke tulostin ja tietokone tai laite samaan verkkoon.

### *Huomautus:*

Seuraavia selaimia tuetaan.

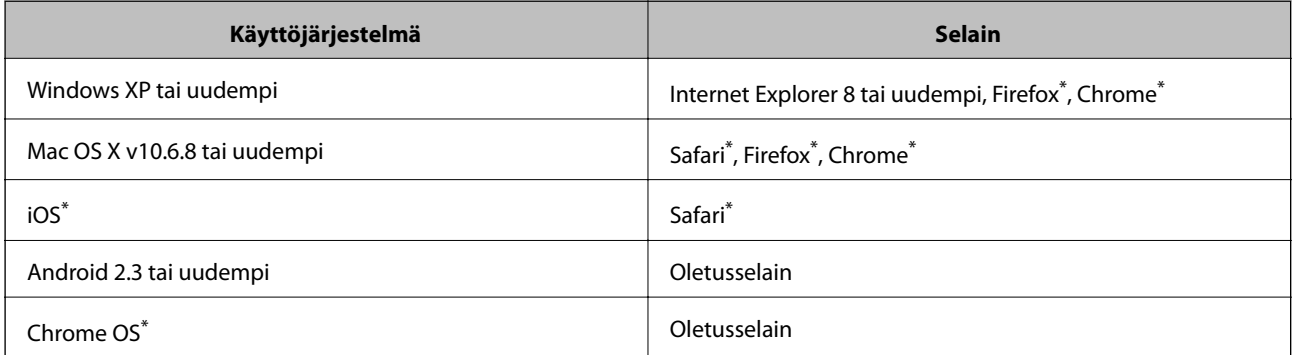

Käytä uusinta versiota.

### **Web-määrityksen suorittaminen web-selaimessa**

1. Tarkista tulostimen IP-osoite.

Valitse **Asetus** > **Verkon tila** > **Wi-Fi/Verkkotila** aloitusnäytöltä ja tarkista tulostimen IP-osoite.

2. Käynnistä verkkoselain tietokoneella tai älylaitteella ja anna tulostimen IP-osoite.

Muoto:

IPv4: http://tulostimen IP-osoite/

IPv6: http://[tulostimen IP-osoite]/

Esimerkkejä:

IPv4: http://192.168.100.201/

IPv6: http://[2001:db8::1000:1]/

### *Huomautus:*

Älylaitetta käyttäessäsi voit suorittaa Web Configin myös Epson iPrint -sovelluksen ylläpitonäytöllä.

### **Liittyvät tiedot**

& ["Tulostaminen Epson iPrint-sovelluksella" sivulla 83](#page-82-0)

### **Web Config -määritystyökalun käyttäminen Windowskäyttöjärjestelmässä**

Jos yhdistät tietokoneen tulostimeen WSD-toiminnolla, voit avaa Web Config -ohjelman seuraavasti.

- 1. Käytä laitteita ja tulostimia Windows-käyttöjärjestelmässä.
	- ❏ Windows 10/Windows Server 2016

Napsauta aloituspainiketta hiiren kakkospainikkeella tai pidä aloituspainike painettuna ja valitse sitten **Ohjauspaneeli** > **Näytä laitteet ja tulostimet** kohdasta **Laitteisto ja äänet**.

❏ Windows 8.1/Windows 8/Windows Server 2012 R2/Windows Server 2012

Valitse **Työpöytä** > **Asetukset** > **Ohjauspaneeli** > **Näytä laitteet ja tulostimet** kohdasta **Laitteisto ja äänet** (tai **Laitteisto**).

❏ Windows 7/Windows Server 2008 R2

Napsauta aloituspainiketta ja valitse sitten **Ohjauspaneeli** > **Näytä laitteet ja tulostimet** kohdasta **Laitteisto ja äänet**.

❏ Windows Vista/Windows Server 2008

Napsauta aloituspainiketta ja valitse sitten **Ohjauspaneeli** > **Tulostimet** kohdasta **Laitteisto ja äänet**.

- 2. Napsauta tulostinta hiiren kakkospainikkeella ja valitse **Ominaisuudet**.
- 3. Valitse **Verkkopalvelu**-välilehti ja napsauta URL-osoitetta.

### **Web Config -määritystyökalun käyttäminen Mac OSkäyttöjärjestelmässä**

- 1. Valitse -valikosta **Järjestelmäasetukset** > **Tulostimet ja skannerit** (tai **Tulosta ja skannaa** tai **Tulosta ja faksaa**) ja valitse sitten käytössä oleva tulostin.
- 2. Valitse **Valinnat ja tarvikkeet**> **Näytä tulostimen verkkosivu**.

# <span id="page-160-0"></span>**Windows -tulostinohjain**

Tulostinohjain ohjaa tulostinta sovelluksen komentojen mukaisesti.Asetusten tekeminen tulostinohjaimeen antaa parhaat tulostustulokset.Voit myös tarkistaa tulostimen tilan tai säilyttää sen huipputoimintakunnossa käyttämällä tulostinohjainapuohjelmaa.

### *Huomautus:*

Voit muuttaa tulostinohjaimen kieltä.Valitse haluamasi kieli *Kieli*-asetuksella *Huolto*-välilehdellä.

### **Tulostinohjaimen käyttö sovelluksista**

Kun haluat tehdä asetuksia, jotka ovat voimassa vain kyseiselle sovellukselle, käytä sitä sovelluksesta käsin.

Valitse **Tulosta** tai **Tulostusasetukset Tiedosto**-valikosta.Valitse tulostin ja valitse sitten **Asetukset** tai **Ominaisuudet**.

### *Huomautus:*

Toiminnot vaihtelevat sovelluksesta riippuen.Katso lisätietoja sovelluksen ohjeista.

### **Tulostinohjaimen käyttäminen ohjauspaneelilta**

Jos haluat määrittää asetuksia, jotka vaikuttavat kaikkiin sovelluksiin, käytä tulostinohjainta ohjauspaneelilta.

❏ Windows 10/Windows Server 2016

Napsauta hiiren kakkospainikkeella käynnistyspainiketta tai pidä sitä painettuna ja valitse sitten **Ohjauspaneeli** > **Näytä laitteet ja tulostimet** kohdasta **Laitteisto ja äänet**.Napsauta tulostinta hiiren kakkospainikkeella tai pidä sitä painettuna ja valitse sitten **Tulostusmääritykset**.

❏ Windows 8.1/Windows 8/Windows Server 2012 R2/Windows Server 2012

Valitse **Työpöytä** > **Asetukset** > **Ohjauspaneeli** > **Näytä laitteet ja tulostimet** kohdasta **Laitteisto ja äänet**.Napsauta tulostinta hiiren kakkospainikkeella tai pidä sitä painettuna ja valitse sitten **Tulostusmääritykset**.

❏ Windows 7/Windows Server 2008 R2

Valitse aloituspainike ja sen jälkeen **Ohjauspaneeli** > **Näytä laitteet ja tulostimet** kohdasta **Laitteisto ja äänet**.Napsauta tulostinta hiiren kakkospainikkeella ja valitse **Tulostusmääritykset**.

❏ Windows Vista/Windows Server 2008

Valitse aloituspainike ja sen jälkeen **Ohjauspaneeli** > **Tulostimet** kohdasta **Laitteisto ja äänet**.Napsauta tulostinta hiiren kakkospainikkeella ja valitse sitten kohta **Valitse tulostusmääritykset**.

❏ Windows XP/Windows Server 2003 R2/Windows Server 2003

Valitse aloituspainike ja sen jälkeen **Ohjauspaneeli** > **Tulostimet ja muut laitteet** kohdasta **Tulostimet ja faksit**.Napsauta tulostinta hiiren kakkospainikkeella ja valitse **Tulostusmääritykset**.

### **Tulostinajurin käyttö tehtäväpalkin tulostinkuvakkeesta**

Tulostimen kuvake tehtäväpalkissa on pikakuvake, jonka avulla pääset nopeasti tulostinohjaimeen.

Jos napsautat tulostimen kuvaketta ja valitset **Tulostinasetukset**, voit käyttää samaa tulostinasetusten ikkunaa kuin sitä, johon pääset ohjauspaneelista.Jos kaksoisnapsautat tätä kuvaketta, voit tarkistaa tulostimen tilan.

### *Huomautus:*

Jos tulostimen kuvaketta ei näy tehtäväpalkissa, siirry tulostinohjaimen ikkunaan, napsauta *Tilanvalvonta-asetukset Huolto*-välilehdellä, ja valitse sitten *Rekisteröi pikakuvake tehtäväpalkkiin*.

### **Apuohjelman käynnistäminen**

Avaa tulostinohjaimen ikkuna.Napsauta **Huolto** -välilehteä.

### **Windows-tulostinohjaimen toimintoasetusten määrittäminen**

Voit määrittää asetuksia, kuten ottaa käyttöön **EPSON Status Monitor 3** -ominaisuuden.

- 1. Avaa tulostinohjaimen ikkuna.
- 2. Valitse **Huolto**-välilehdeltä **Laajennusasetukset**.
- 3. Määritä haluamasi asetukset ja valitse sitten **OK**. Eri asetusten selitykset ovat verkko-ohjeessa.

#### **Liittyvät tiedot**

& ["Windows -tulostinohjain" sivulla 161](#page-160-0)

# **Mac OS -tulostinohjain**

Tulostinohjain ohjaa tulostinta sovelluksen komentojen mukaisesti.Asetusten tekeminen tulostinohjaimeen antaa parhaat tulostustulokset.Voit myös tarkistaa tulostimen tilan tai säilyttää sen huipputoimintakunnossa käyttämällä tulostinohjainapuohjelmaa.

#### **Tulostinohjaimen käyttö sovelluksista**

Napsauta **Sivun asetukset** tai **Tulosta** sovelluksen **Tiedosto**-valikossa.Laajenna tarvittaessa tulostusikkunaa

valitsemalla **Näytä yksityiskohdat** (tai ▼).

#### *Huomautus:*

Käytetyn sovelluksen mukaan, *Sivun asetukset* ei ehkä näy *Tiedosto*-valikossa ja tulostimen näytön näyttämisen toimenpiteet voivat vaihdella.Katso lisätietoja sovelluksen ohjeista.

#### **Apuohjelman käynnistäminen**

Valitse **Järjestelmäasetukset** valikosta > **Tulostimet ja skannerit** (tai **Tulosta ja skannaa**, **Tulosta ja faksaa**) ja valitse sitten tulostin.Valitse **Valinnat ja tarvikkeet** > **Työkalu** > **Avaa tulostintyökalu**.

### **Mac OS -tulostinohjaimen asetusten määrittäminen**

### **Mac OS -tulostinohjaimen asetusikkunan käyttäminen**

Valitse -valikosta **Järjestelmäasetukset** > **Tulostimet ja skannerit** (tai **Tulosta ja skannaa** tai **Tulosta ja faksaa**) ja valitse sitten käytössä oleva tulostin. Valitse **Valinnat ja tarvikkeet** > **Asetukset** (tai **Ajuri**).

### **Käyttöasetukset Mac OS Tulostinajurille**

- ❏ Paksu paperi ja kirjekuoret: Estää mustetta leviämästä paksulle paperille tulostettaessa. Tämän ottaminen käyttöön voi kuitenkin hidastaa tulostusnopeutta.
- ❏ Ohita tyhjä sivu: Tyhjiä sivuja ei tulosteta.
- ❏ Hiljainen tila: Vähentää tulostimen aiheuttamaa melua, voi kuitenkin pienentää tulostusnopeutta.
- ❏ Nopea tulostus: Tulostuspäät liikkuvat molempiin suuntiin tulostuksen aikana. Tulostus on aiempaa nopeampaa, mutta laatu saattaa samalla heikentyä.
- ❏ Varoitushuomautukset: Tulostinajuri määritetään näyttämään varoituksia.
- ❏ Luo kaksisuuntainen yhteys: Yleensä asetuksen pitää olla **Käytössä**. Valitse **Ei käytössä**, jos tulostimen tietojen hankinta on mahdotonta, koska tulostin on jaettu Windows-tietokoneiden kanssa tai jostain muusta syystä.

# **Asiakirjojen ja kuvien skannaaminen sovelluksen avulla (Epson Scan 2)**

Epson Scan 2 on sovellus, jolla hallitaan skannausta.Voit säätää skannattavan kuvan kokoa, tarkkuutta, kirkkautta, kontrastia ja laatua.Epson Scan 2 voidaan käynnistää myös TWAIN-yhteensopivasta skannaussovelluksesta.Katso lisätietoja sovelluksen ohjeista.

### **Käytön aloittaminen Windows-käyttöjärjestelmässä**

#### *Huomautus:*

Jos käytössä on Windows Server -käyttöjärjestelmä, varmista, että *Työpöytäympäristö* -ominaisuus on asennettu.

❏ Windows 10/Windows Server 2016

Napsauta Käynnistä-painiketta ja valitse sitten **EPSON** > **Epson Scan 2**.

❏ Windows 8.1/Windows 8/Windows Server 2012 R2/Windows Server 2012

Kirjoita sovelluksen nimi hakuruutuun ja valitse sitten esiin tuleva kuvake.

❏ Windows 7/Windows Vista/Windows XP/Windows Server 2008 R2/Windows Server 2008/Windows Server 2003 R2/Windows Server 2003

Napsauta käynnistyspainiketta ja valitse **Kaikki ohjelmat** tai **Ohjelmat** > **EPSON** > **Epson Scan 2**> **Epson Scan 2**.

### **Käytön aloittaminen Mac OS-käyttöjärjestelmässä**

### *Huomautus:*

Epson Scan 2 ei tue Mac OS -käyttöjärjestelmän nopeaa käyttäjänvaihtotoimintoa.Poista nopea käyttäjänvaihto käytöstä.

Valitse **Siirry** > **Sovellukset** > **Epson Software** > **Epson Scan 2**.

# **Epson Event Manager**

Epson Event Manager on sovellus, jonka avulla voit hallita skannaamista ohjauspaneelin kautta ja tallentaa kuvat tietokoneelle.Voit lisätä esiasetuksiin omat asetuksesi, kuten asiakirjatyypin, tallennuskansion sijainnin ja kuvamuodon.Katso lisätietoja sovelluksen ohjeista.

#### *Huomautus:*

Windows Server -käyttöjärjestelmää ei tueta.

### **Käytön aloittaminen Windows-käyttöjärjestelmässä**

❏ Windows 10

Napsauta Käynnistä-painiketta ja valitse sitten **Epson Software** > **Event Manager**.

❏ Windows 8.1/Windows 8

Kirjoita sovelluksen nimi hakuruutuun ja valitse sitten esiin tuleva kuvake.

❏ Windows 7/Windows Vista/Windows XP

Napsauta käynnistyspainiketta ja valitse **Kaikki ohjelmat** tai **Ohjelmat** > **Epson Software** > **Event Manager**.

### **Käytön aloittaminen Mac OS-käyttöjärjestelmässä**

Valitse **Siirry** > **Sovellukset** > **Epson Software** > **Event Manager**.

### **Liittyvät tiedot**

& ["Skannaus tietokoneelle" sivulla 94](#page-93-0)

# **PC-FAX-ohjain (faksiohjain)**

PC-FAX-ohjain on sovellus, jolla voit lähettää erillisellä sovelluksella luodun asiakirjan faksina suoraan tietokoneelta. PC-FAX-ohjain on asennettu, kun FAX Utility -asennetaan. Katso lisätietoja sovelluksen ohjeista.

### *Huomautus:*

❏ Windows Server -käyttöjärjestelmää ei tueta.

❏ Toiminta vaihtelee sen sovelluksen mukaan, jota on käytetty asiakirjan luomiseen. Katso lisätietoja sovelluksen ohjeista.

### **Hakeminen paikasta Windows**

Valitse sovelluksessa **Tulosta** tai **Tulosta asetus Tiedosto**-valikosta. Valitse käyttämäsi tulostin (FAKSI) ja valitse sitten **Asetukset** tai **Ominaisuudet**.

### **Hakeminen paikasta Mac OS**

Valitse sovelluksessa **Tulosta Tiedosto**-valikosta. Valitse tulostimesi (FAKSI) **Tulostin**-asetukseksi ja valitse sen jälkeen ponnahdusvalikosta **Faksiasetukset** tai **Vastaanottaja-asetukset**.

# **FAX Utility**

FAX Utility on sovellus, jonka avulla voidaan määrittää eri asetuksia faksien lähettämiseksi tietokoneelta. Voit esimerkiksi luoda tai muokata yhteystietoluettelon lähetettäessä faksia tai määrittää faksien vastaanottamisen PDFmuodossa tietokoneella. Katso lisätietoja sovelluksen ohjeista.

### *Huomautus:*

- ❏ Windows Server -käyttöjärjestelmää ei tueta.
- ❏ Varmista, että olet asentanut tulostinohjaimen ennen FAX Utilityn asentamista.

### **Käytön aloittaminen Windows-käyttöjärjestelmässä**

- ❏ Windows 10
	- Napsauta Käynnistä-painiketta ja valitse **Epson Software** > **FAX Utility**.
- ❏ Windows 8.1/Windows 8

Kirjoita sovelluksen nimi hakuruutuun ja valitse sitten esiin tuleva kuvake.

❏ Windows 7/Windows Vista/Windows XP

Valitse aloituspainike ja sen jälkeen **Kaikki ohjelmat** (tai **Ohjelmat**) > **Epson Software** > **FAX Utility**.

### **Käytön aloittaminen Mac OS-käyttöjärjestelmässä**

Valitse **Järjestelmäasetukset** kohdasta valikko > **Tulostimet ja skannerit** (tai **Tulosta ja skannaa**, **Tulosta ja faksaa**) ja valitse sitten tulostin (FAKSI). Valitse **Valinnat ja tarvikkeet** > **Työkalu** > **Avaa tulostintyökalu**.

# **Epson Easy Photo Print**

Epson Easy Photo Print on sovellus, jonka avulla voit tulostaa valokuvia helposti eri asetteluilla.Voit esikatsella valokuvan sekä säätää kuvia tai niiden sijaintia.Voit myös tulostaa kehyksellisiä kuvia.Katso lisätietoja sovelluksen ohjeista.

### *Huomautus:*

❏ Windows Server -käyttöjärjestelmää ei tueta.

❏ Tämän sovelluksen käyttö edellyttää tulostinajurin asentamista.

### **Käytön aloittaminen Windows-käyttöjärjestelmässä**

❏ Windows 10

Napsauta käynnistyspainiketta ja valitse sitten **Epson Software** > **Epson Easy Photo Print**.

❏ Windows 8.1/Windows 8

Kirjoita sovelluksen nimi hakuruutuun ja valitse sitten esiin tuleva kuvake.

❏ Windows 7/Windows Vista/Windows XP

Napsauta käynnistyspainiketta ja valitse **Kaikki ohjelmat** tai **Ohjelmat** > **Epson Software** > **Epson Easy Photo Print**.

### **Käytön aloittaminen Mac OS-käyttöjärjestelmässä**

Valitse **Siirry** > **Sovellukset** > **Epson Software** > **Epson Easy Photo Print**.

# **E-Web Print (vain Windows)**

E-Web Print on sovellus, jonka avulla voit tulostaa verkkosivuja helposti eri asetteluilla. Katso lisätietoja sovelluksen ohjeista. Saat ohjeet näkyviin **E-Web Print** -valikosta, joka on **E-Web Print** -työkalupalkissa.

### *Huomautus:*

- ❏ Windows Server -käyttöjärjestelmää ei tueta.
- ❏ Tarkista tuetut selaimet ja uusin versio lataussivustolta.

### **Käynnistäminen**

Kun E-Web Print asennetaan, se tulee näkyviin selaimeen. Napsauta **Print** tai **Clip**.

# <span id="page-165-0"></span>**EPSON Software Updater**

EPSON Software Updater on sovellus, joka tarkistaa verkosta uudet tai päivitetyt ohjelmistot ja asentaa ne.Voit myös päivittää tulostimen laiteohjelmiston ja käyttöoppaan.

#### *Huomautus:*

Windows Server -käyttöjärjestelmää ei tueta.

### **Käytön aloittaminen Windows-käyttöjärjestelmässä**

❏ Windows 10

Napsauta Käynnistä-painiketta ja valitse sitten **Epson Software** > **EPSON Software Updater**.

❏ Windows 8.1/Windows 8

Kirjoita sovelluksen nimi hakuruutuun ja valitse sitten esiin tuleva kuvake.

❏ Windows 7/Windows Vista/Windows XP

Valitse aloituspainike ja valitse sitten **Kaikki ohjelmat** (tai **Ohjelmat**) > **Epson Software** > **EPSON Software Updater**.

#### *Huomautus:*

Voit myös käynnistää EPSON Software Updater -ohjelman napsauttamalla tulostimen kuvaketta työpöydän tehtäväpalkissa ja valitsemalla sitten *Ohjelmistopäivitys*.

### **Käytön aloittaminen Mac OS-käyttöjärjestelmässä**

Valitse **Siirry** > **Sovellukset** > **Epson Software** > **EPSON Software Updater**.

# **Useiden laitteiden määrittäminen sovelluksen avulla (EpsonNet Config)**

EpsonNet Config on sovellus, jonka avulla voidaan asettaa verkkoliitäntäosoitteet ja protokollat.Katso lisätietoja EpsonNet Config -käyttöoppaasta tai sovelluksen ohjeesta.

### **Käytön aloittaminen Windows-käyttöjärjestelmässä**

❏ Windows 10/Windows Server 2016

Napsauta Käynnistä-painiketta ja valitse sitten **EpsonNet** > **EpsonNet Config**.

❏ Windows 8.1/Windows 8/Windows Server 2012 R2/Windows Server 2012

Kirjoita sovelluksen nimi hakuruutuun ja valitse sitten esiin tuleva kuvake.

❏ Windows 7/Windows Vista/Windows XP/Windows Server 2008 R2/Windows Server 2008/Windows Server 2003 R2/Windows Server 2003

Valitse aloituspainike ja sen jälkeen **Kaikki ohjelmat** tai **Ohjelmat** > **EpsonNet** > **EpsonNet Config SE** > **EpsonNet Config**.

### **Käytön aloittaminen Mac OS-käyttöjärjestelmässä**

Valitse **Siirry** > **Sovellukset** > **Epson Software** > **EpsonNet** > **EpsonNet Config SE** > **EpsonNet Config**.

# <span id="page-166-0"></span>**Sovellusten asennusten poistaminen**

Kirjaudu tietokoneelle pääkäyttäjänä. Anna pyydettäessä järjestelmänvalvojan salasana.

### **Sovellusten poistaminen (Windows)**

- 1. Sammuta tulostin painamalla  $\mathcal{O}$ -painiketta.
- 2. Sulje kaikki käynnissä olevat sovellukset.
- 3. Avaa **Ohjauspaneeli**:
	- ❏ Windows 10/Windows Server 2016

Napsauta aloituspainiketta hiiren kakkospainikkeella tai pidä sitä painettuna ja valitse sitten **Ohjauspaneeli**.

❏ Windows 8.1/Windows 8/Windows Server 2012 R2/Windows Server 2012

Valitse **Työpöytä** > **Asetukset** > **Ohjauspaneeli**.

❏ Windows 7/Windows Vista/Windows XP/Windows Server 2008 R2/Windows Server 2008/Windows Server 2003 R2/Windows Server 2003

Napsauta aloituspainiketta ja valitse **Tietokone**.

- 4. Avaa **Poista ohjelman asennus** (tai **Lisää tai poista sovellus**):
	- ❏ Windows 10/Windows 8.1/Windows 8/Windows 7/Windows Vista/Windows Server 2016/Windows Server 2012 R2/Windows Server 2012/Windows Server 2008 R2/Windows Server 2008

Valitse **Ohjelmat**-kohdasta **Poista ohjelma**.

- ❏ Windows XP/Windows Server 2003 R2/Windows Server 2003 Valitse **Lisää tai poista sovellus**.
- 5. Valitse sovellus, jonka haluat poistaa.

Tulostinohjainta ei voi poistaa, jos järjestelmässä on meneillään tulostustöitä. Poista työt tai odota että ne ovat tulostuneet ennen asennuksen poistamista.

- 6. Sovellusten poistaminen:
	- ❏ Windows 10/Windows 8.1/Windows 8/Windows 7/Windows Vista/Windows Server 2016/Windows Server 2012 R2/Windows Server 2012/Windows Server 2008 R2/Windows Server 2008

Valitse **Poista tai muuta** tai **Poista asennus**.

❏ Windows XP/Windows Server 2003 R2/Windows Server 2003

Valitse **Muuta tai poista** tai **Poista**.

### *Huomautus:*

Jos *Käyttäjätilien valvonta* -ikkuna on näkyvissä, valitse *Jatka*.

7. Seuraa näytössä näkyviä ohjeita.

### <span id="page-167-0"></span>**Sovellusten asennusten poistaminen — Mac OS**

1. Lataa Uninstaller EPSON Software Updater -toiminnolla.

Kun Uninstaller on ladattu, sitä ei tarvitse ladata uudelleen aina, kun haluat poistaa sovelluksen.

- 2. Sammuta tulostin painamalla  $\mathcal{O}$ -painiketta.
- 3. Jos haluat poistaa tulostinohjaimen tai PC-FAX-ohjaimen asennuksen, valitse  $\blacksquare$ -valikosta **Järjestelmäasetukset** ja valitse sitten **Tulostimet & skannerit** (tai **Tulosta & skannaa** tai **Tulosta & faksaa**) ja poista sitten tulostin käytössä olevien tulostinten luettelosta.
- 4. Sulje kaikki käynnissä olevat sovellukset.
- 5. Valitse **Siirry** > **Sovellukset** > **Epson Software** > **Uninstaller**.
- 6. Valitse poistettava sovellus ja valitse sitten **Poista asennus**.

### c*Tärkeää:*

Uninstaller poistaa tietokoneelta kaikki Epson-mustesuihkutulostimet.Jos käytössä on useampia Epsonmustesuihkutulostimia ja haluat poistaa vain osan niistä, poista ensin kaikki ja asenna sitten tarvittavat laiteohjaimet uudelleen.

### *Huomautus:*

Jos poistettavaa sovellusta ei löydy sovellusluettelosta, Uninstaller ei pysty poistamaan asennusta.Valitse tällöin *Siirry* > *Ohjelmat* > *Epson Software*. Valitse sitten poistettava sovellus ja vedä se roskakoriin.

### **Liittyvät tiedot**

◆ ["EPSON Software Updater" sivulla 166](#page-165-0)

# **Sovellusten asentaminen**

Liitä tietokone verkkoon ja asenna uusimmat sovellusversiot web-sivustolta.

### *Huomautus:*

❏ Kirjaudu tietokoneelle pääkäyttäjänä. Anna pyydettäessä järjestelmänvalvojan salasana.

❏ Jos asennat sovellusta uudelleen, sinun on ensin poistettava sen asennus.

- 1. Sulje kaikki käynnissä olevat sovellukset.
- 2. Asennettaessa tulostinajuria tai Epson Scan 2-ohjelmaa on tulostin ja tietokone kytkettävä väliaikaisesti irti.

### *Huomautus:*

Yhdistä tulostin ja tietokone vasta pyydettäessä.

3. Asenna sovellukset noudattamalla alla olevan verkkosivuston ohjeita.

### [http://epson.sn](http://epson.sn/?q=2)

#### *Huomautus:*

Jos käytät Windows-tietokonetta, etkä voi ladata sovelluksia web-sivustolta, asenna ne tulostimen toimitukseen kuuluvalta ohjelmistolevyltä.

### <span id="page-168-0"></span>**Liittyvät tiedot**

& ["Sovellusten asennusten poistaminen" sivulla 167](#page-166-0)

# **Sovellusten ja laiteohjelmiston päivittäminen**

Jotkin ongelmat saattavat ratketa ja toiminnot parantua tai niitä tulla lisää, kun sovellukset ja laiteohjelmisto päivitetään. Tarkista, että käytössäsi on sovellusten ja laiteohjelmiston uusimmat versiot.

- 1. Tarkista, että tulostin on yhdistetty tietokoneeseen ja että tietokoneella on internet-yhteys.
- 2. Käynnistä EPSON Software Updater ja päivitä sovellukset tai laiteohjelmisto.

### c*Tärkeää:*

Älä sammuta tietokonetta tai tulostinta päivityksen aikana.

### *Huomautus:*

Jos päivitettävää sovellusta ei löydy luettelosta, EPSON Software Updater ei ole käytettävissä päivitystä varten. Tarkista paikalliselta Epson-verkkosivustoltasi sovellustesi uusimmat versiot.

<http://www.epson.com>

### **Liittyvät tiedot**

& ["EPSON Software Updater" sivulla 166](#page-165-0)

# **Ongelmien ratkaiseminen**

# **Tulostimen tilan tarkistaminen**

### **Nestekidenäytön viestien tarkistaminen**

Jos nestekidenäytöllä näkyy virheilmoitus, ratkaise ongelma noudattamalla näytöllä olevia tai alla olevia ohjeita.

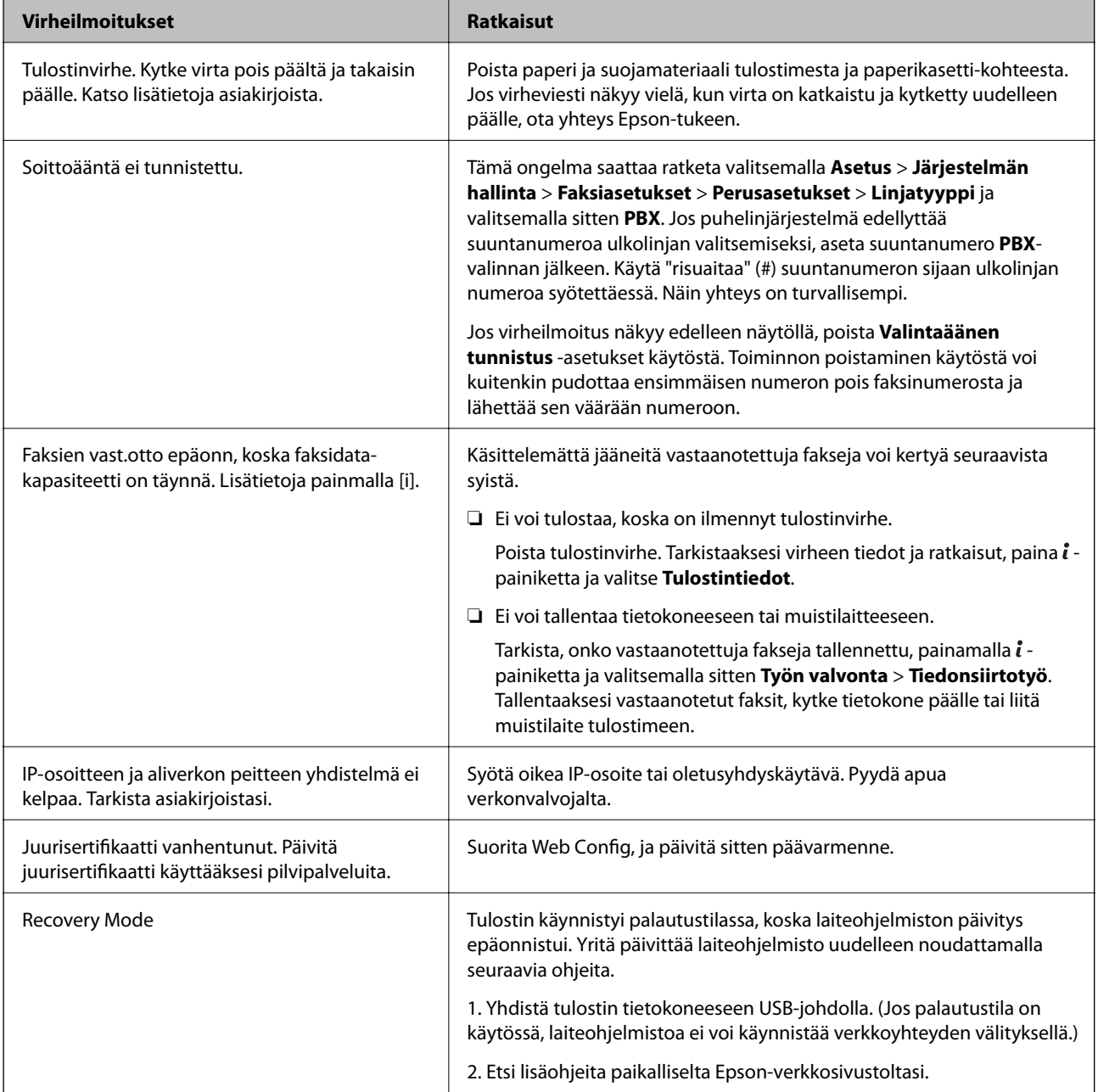

### **Liittyvät tiedot**

& ["Yhteydenotto Epsonin tukeen" sivulla 232](#page-231-0)

- $\blacktriangleright$  ["Sovellusten asentaminen" sivulla 168](#page-167-0)
- & ["Sovellusten ja laiteohjelmiston päivittäminen" sivulla 169](#page-168-0)

### **Virhekoodit tilavalikossa**

Jos työ ei onnistu, tarkista työn historiasta sille annettu virhekoodi. Voit tarkistaa virhekoodin painamalla ipainiketta ja valitsemalla sitten **Työhistoria**. Seuraavassa taulukossa on esitetty ongelmia ratkaisuineen.

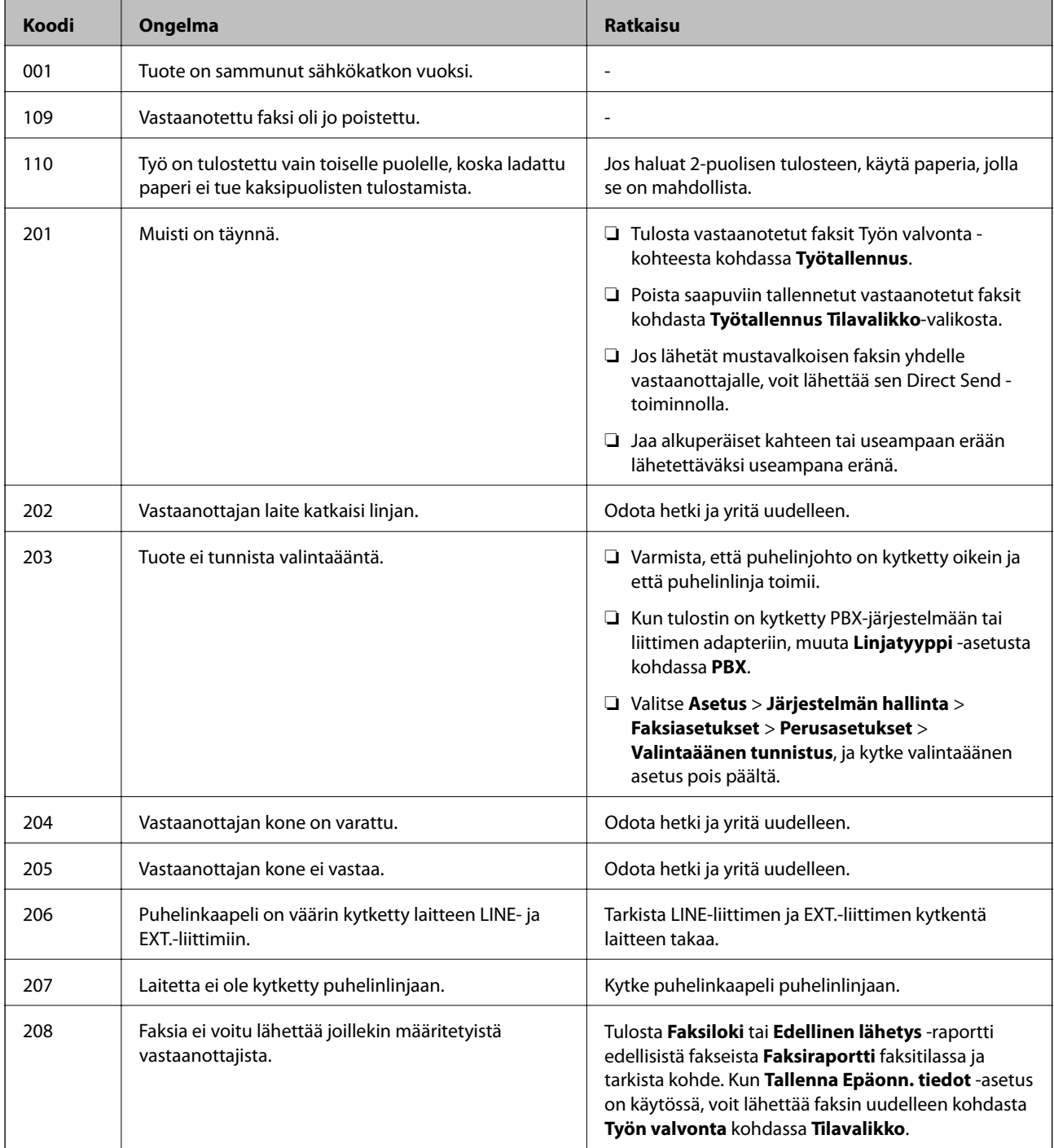

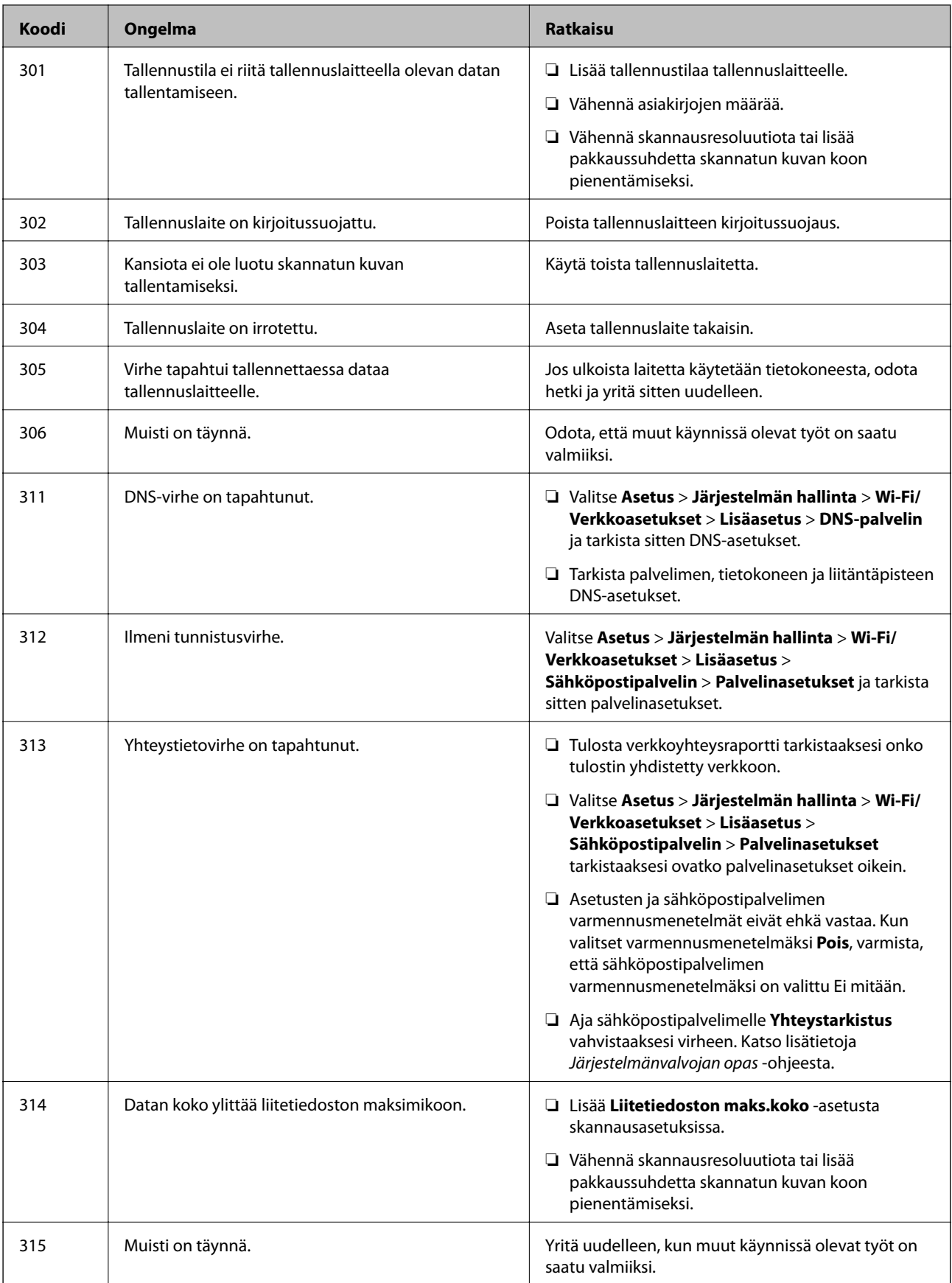

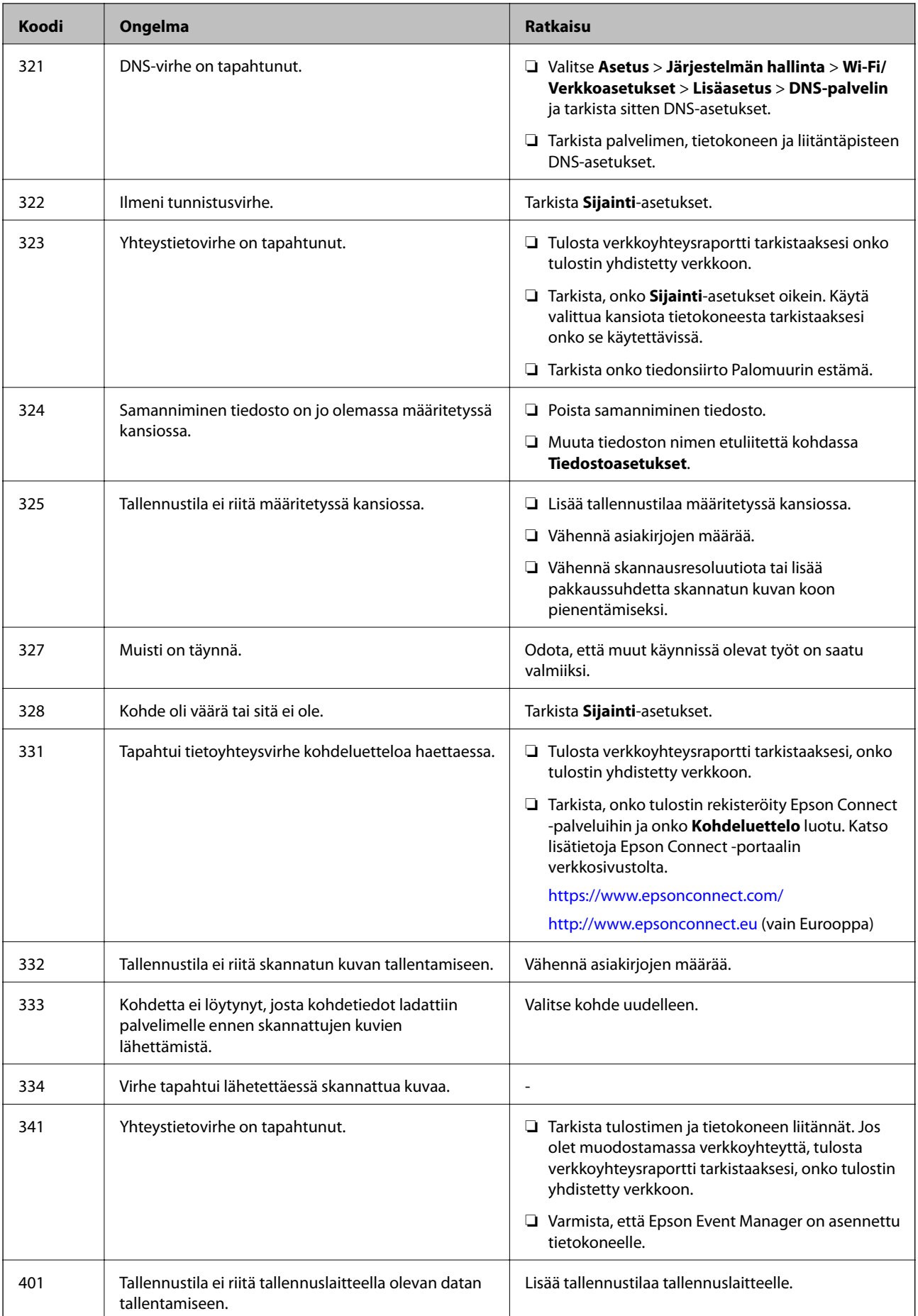

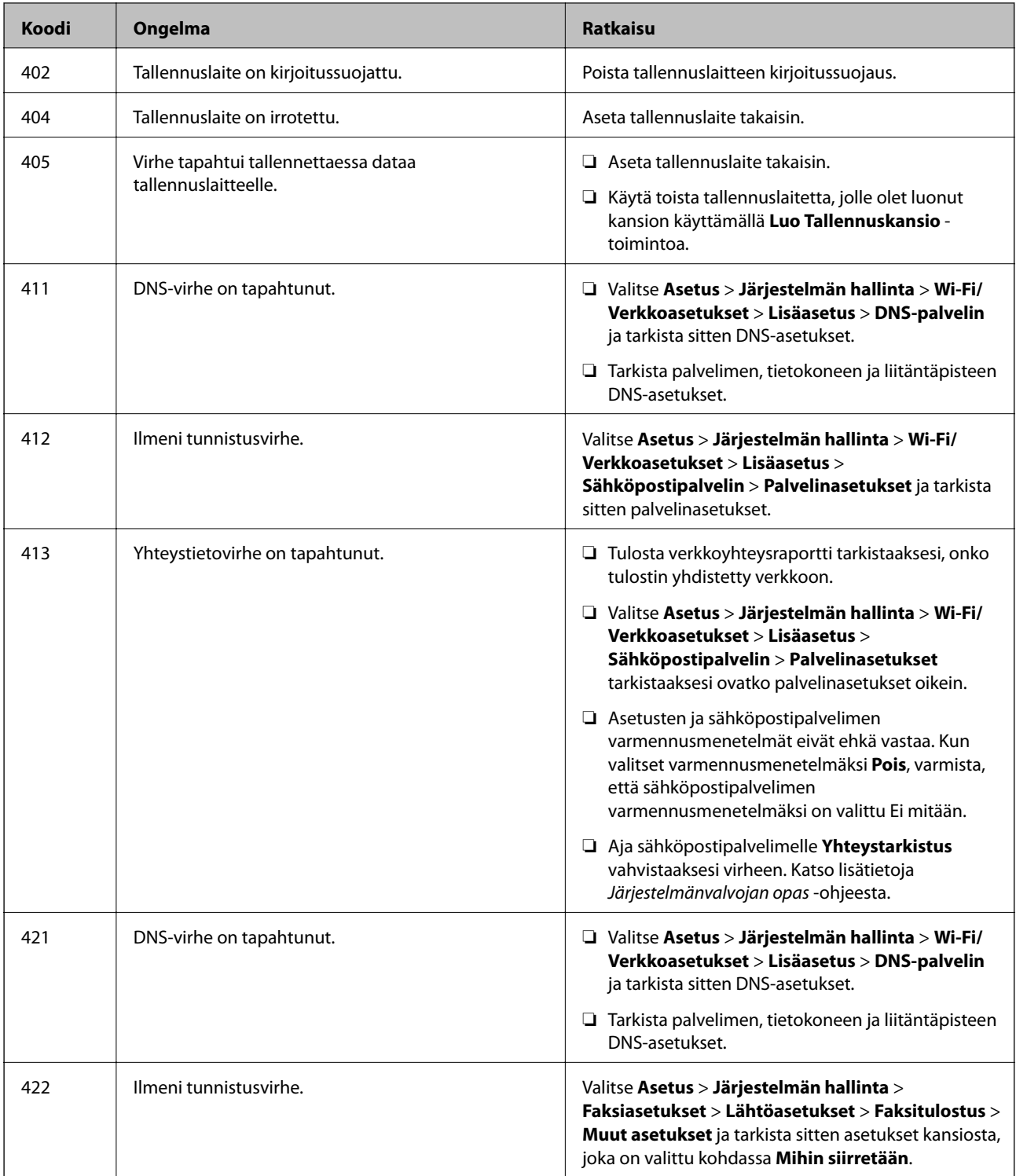

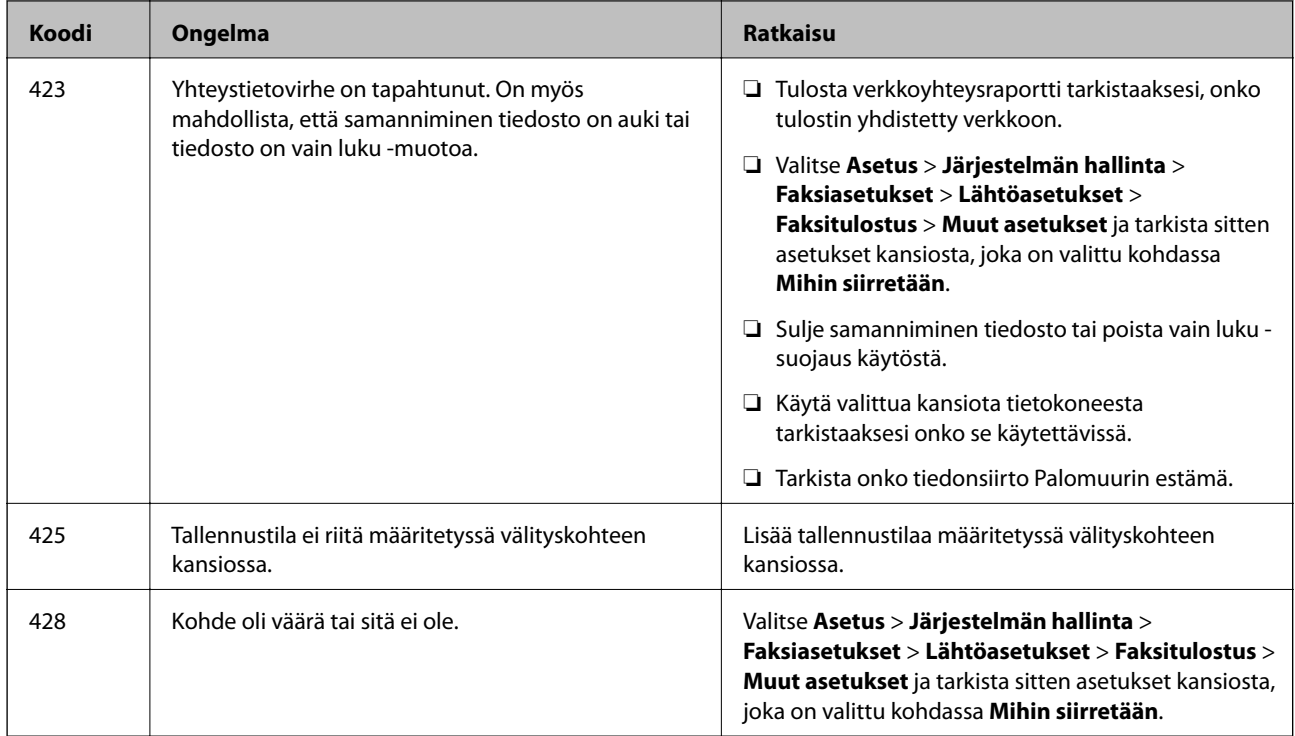

### **Liittyvät tiedot**

- & ["Kytkeminen puhelinlinjaan" sivulla 103](#page-102-0)
- & ["Verkkoyhteysraportin tulostus" sivulla 33](#page-32-0)
- & ["Sähköpostipalvelimen yhteyden tarkistaminen" sivulla 232](#page-231-0)
- & ["Epson Connect -palvelu" sivulla 159](#page-158-0)
- $\rightarrow$  ["Valikkovalinnat tietokoneeseen skannaamista varten" sivulla 95](#page-94-0)
- & ["Faksiasetukset -valinnat" sivulla 127](#page-126-0)
- & ["Käytössä oleva paperi ja kapasiteetti" sivulla 43](#page-42-0)

### **Tulostimen tilan tarkistaminen - Windows**

- 1. Avaa tulostinohjaimen ikkuna.
- 2. Valitse **EPSON Status Monitor 3 Huolto**-välilehdeltä.

### *Huomautus:*

- ❏ Voit tarkistaa tulostimen tilan myös kaksoisnapsauttamalla tulostimen kuvaketta tehtäväpalkissa. Jos tulostimen kuvaketta ei lisätä tehtäväpalkkiin, napsauta *Tilanvalvonta-asetukset Huolto* -välilehdellä, ja valitse sitten *Rekisteröi pikakuvake tehtäväpalkkiin*.
- ❏ Jos *EPSON Status Monitor 3* ei ole käytössä, valitse *Laajennusasetukset*-välilehdeltä *Huolto* ja sen jälkeen *Ota käyttöön EPSON Status Monitor 3*.

### **Liittyvät tiedot**

& ["Windows -tulostinohjain" sivulla 161](#page-160-0)

### <span id="page-175-0"></span>**Tulostimen tilan tarkistaminen — Mac OS**

- 1. Valitse **Järjestelmäasetukset** valikosta > **Tulostimet ja skannerit** (tai **Tulosta ja skannaa**, **Tulosta ja faksaa**) ja valitse sitten tulostin.
- 2. Valitse **Valinnat ja tarvikkeet** > **Työkalu** > **Avaa tulostintyökalu**.
- 3. Valitse **EPSON Status Monitor**.

Voit tarkistaa tulostiminen tilan, mustetasot ja virheiden tilan.

# **Paperitukoksen irrottaminen**

Tarkista ohjauspaneelissa näkyvä virheviesti ja poista juuttunut paperi ja mahdolliset repeytyneet paperinpalat noudattaen ohjeita. Poista sen jälkeen virheviesti.

c*Tärkeää:*

Poista juuttunut paperi varovasti. Paperin riuhtominen voi vahingoittaa tulostinta.

### **Paperitukoksen irrottaminen, Paperin takasyöttöaukko**

Poista juuttunut paperi.

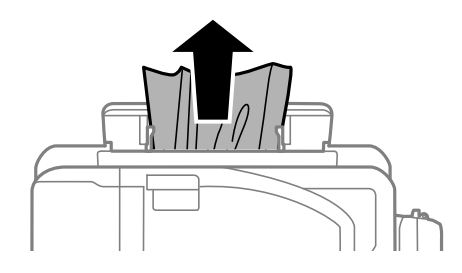

### **Paperitukoksen irrottaminen tulostimen sisältä**

### !*Vaara:*

- ❏ Varo skanneriyksikköä avatessasi ja sulkiessasi, että sormet eivät jää väliin. Tämä saattaa aiheuttaa loukkaantumisen.
- ❏ Älä koskaan koske ohjauspaneelin painikkeita, jos kätesi on tulostimen sisällä. Jos tulostin käynnistyy, se voi aiheuttaa vamman. Vamman välttämiseksi älä koske laitteen ulokkeisiin.

1. Avaa skanneriyksikkö ja pidä asiakirjakansi suljettuna.

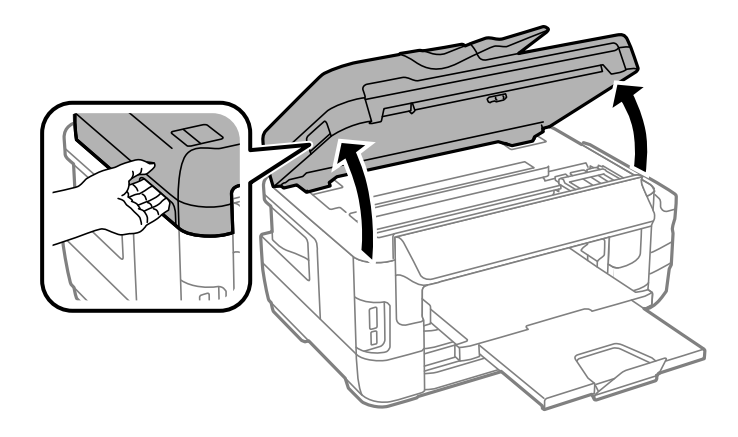

2. Poista juuttunut paperi.

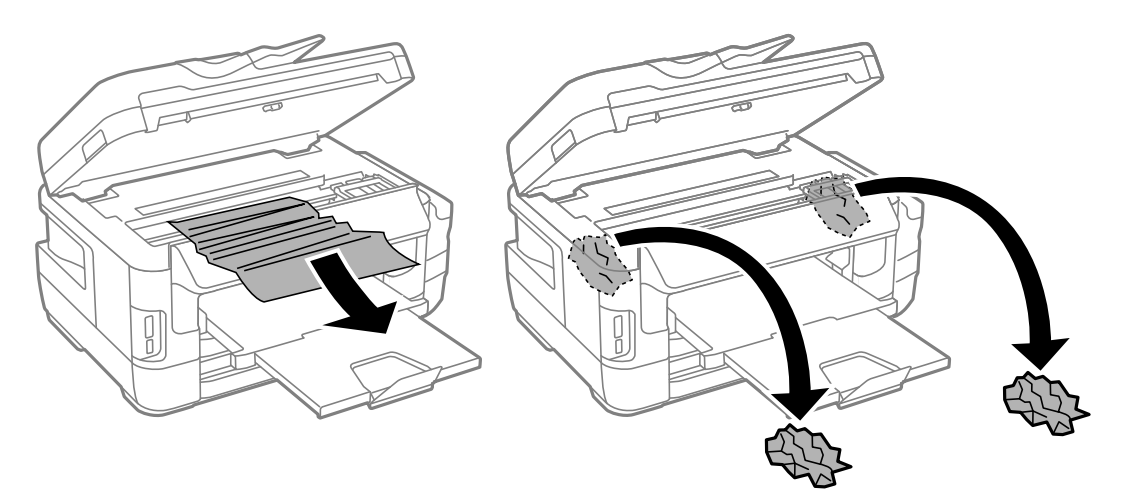

# c*Tärkeää:*

Älä kosketa tulostimen sisällä olevaa valkoista lattakaapelia, läpikuultavaa osaa tai musteputkia. Tämä saattaa aiheuttaa toimintahäiriön.

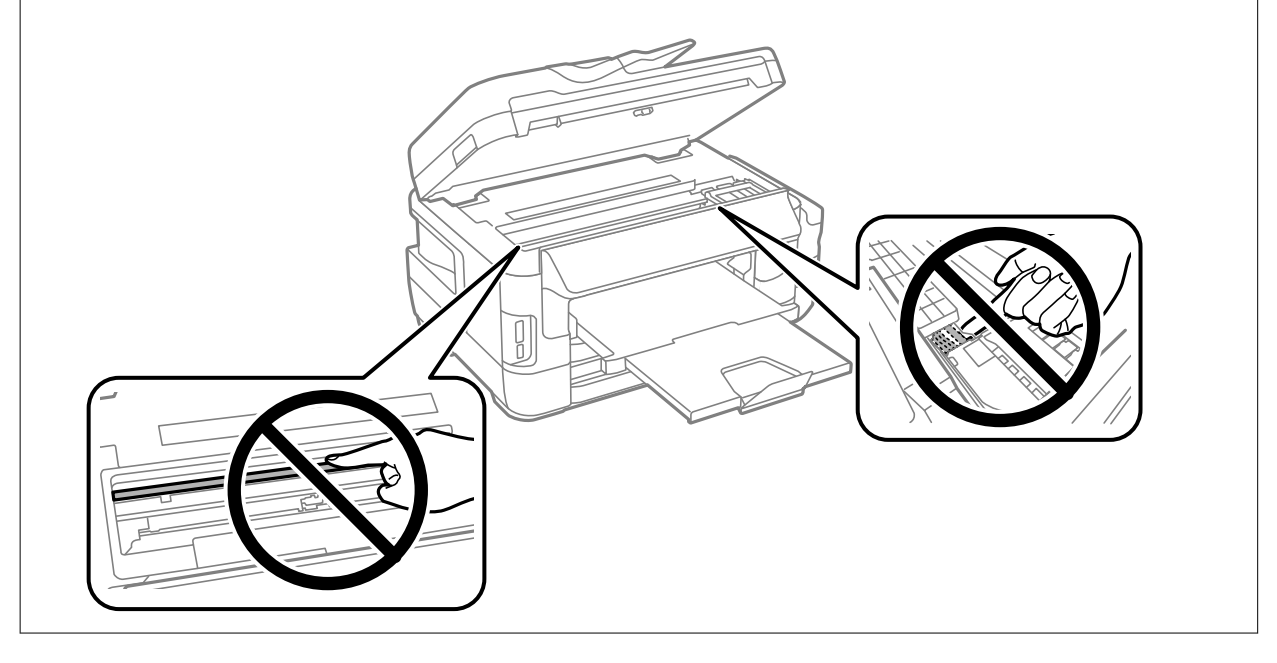

3. Sulje skanneriyksikkö.

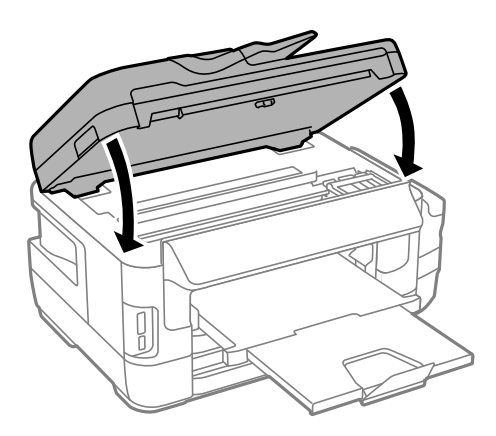

### *Huomautus:*

Jos repeytyneitä paperinpalasia jää laitteen sisään, valitse paperitukosvirheen poistamisen jälkeen ohjauspaneelissa *Poista paperi*, kuten alla on kuvattu. Tämä auttaa poistamaan koneeseen jääneet paperinpalat.

*Asetus* > *Kunnossapito* > *Poista paperi*

### **Paperitukoksen irrottaminen, Paperikasetti**

- 1. Sulje luovutustaso.
- 2. Vedä paperikasetti ulos.

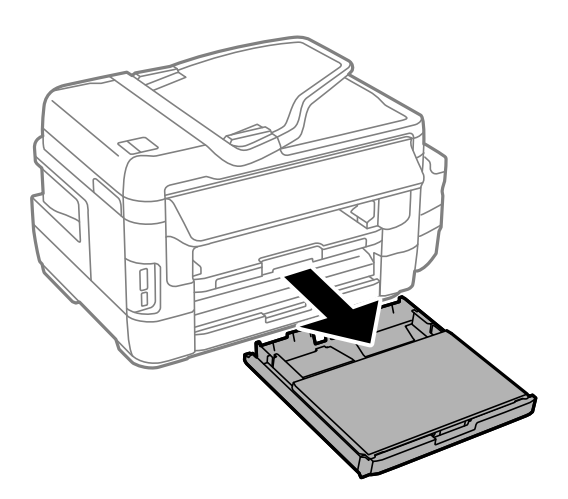

3. Irrota paperikasetin kansi.

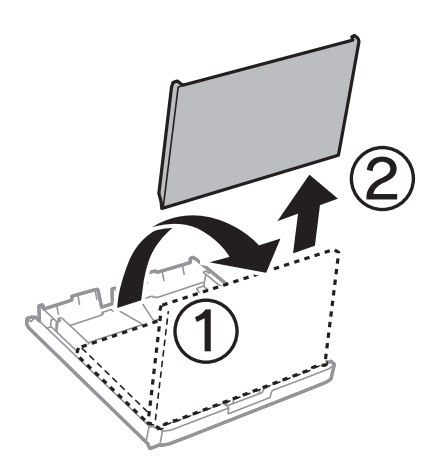

- 4. Poista juuttunut paperi kohteesta paperikasetti.
- 5. Poista juuttunut paperi tulostimen sisältä.

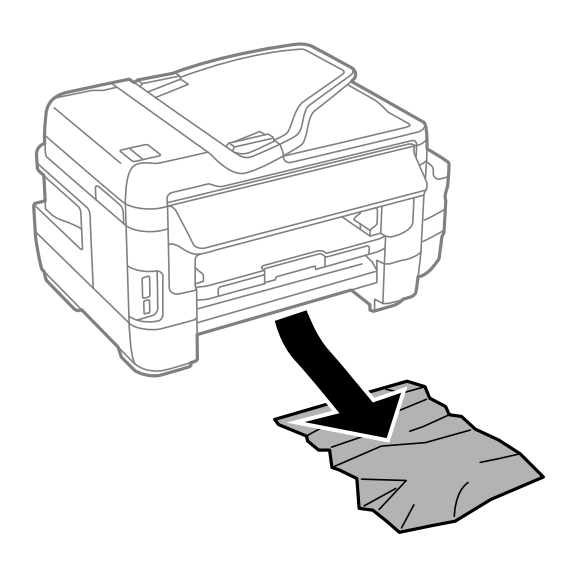

6. Suorista paperin reunat ja liu'uta reunaohjaimet paperin reunoihin.

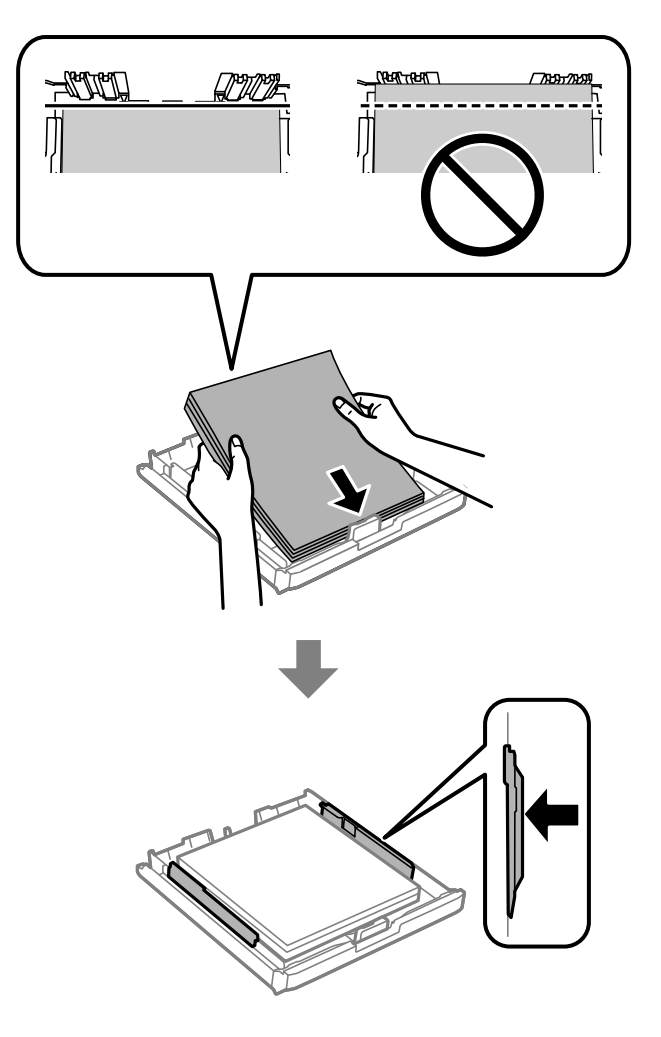

- 7. Aseta paperikasetin kansi takaisin paikalleen.
- 8. Aseta paperikasetti tulostimeen.
## **Paperitukoksen irrottaminen Takakansi 1 ja Takakansi 2**

1. Käännä tuote ympäri.

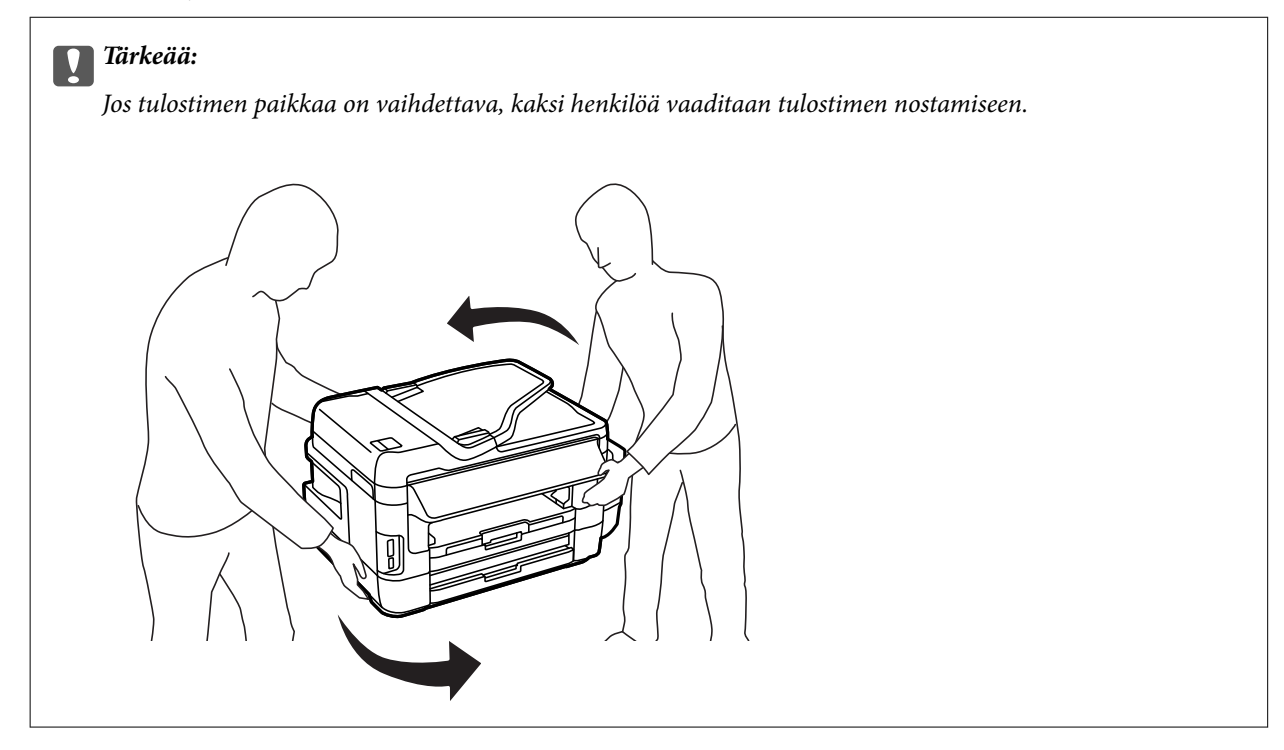

2. Avaa takakansi 1.

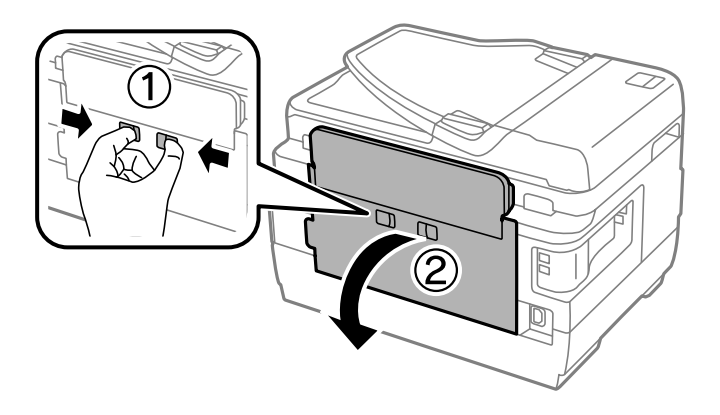

3. Poista juuttunut paperi.

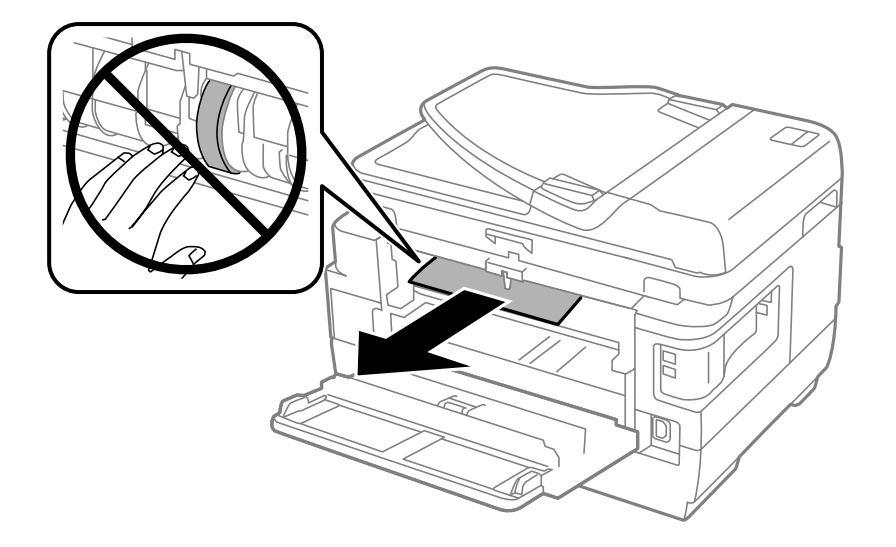

4. Vedä takakansi 2 ulos.

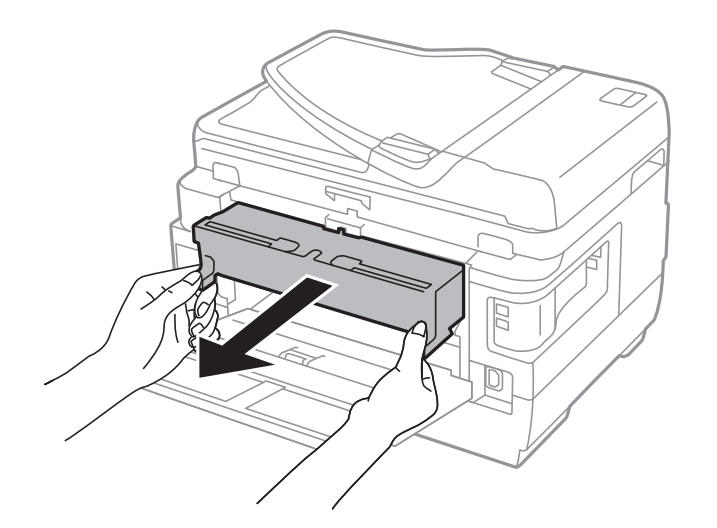

5. Poista juuttunut paperi.

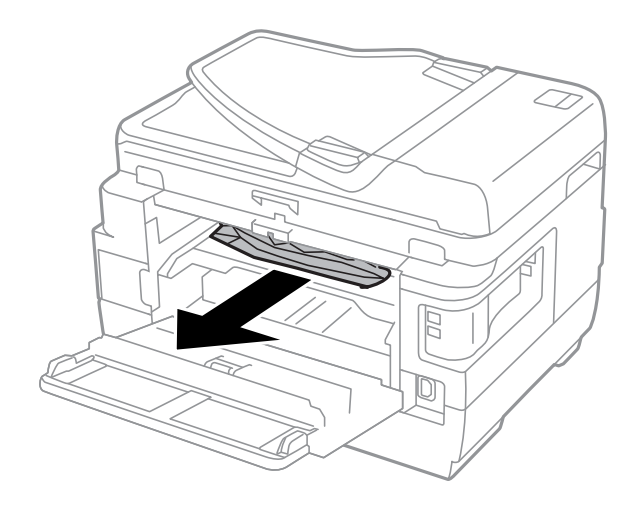

6. Poista juuttunut paperi takakansi 2:sta.

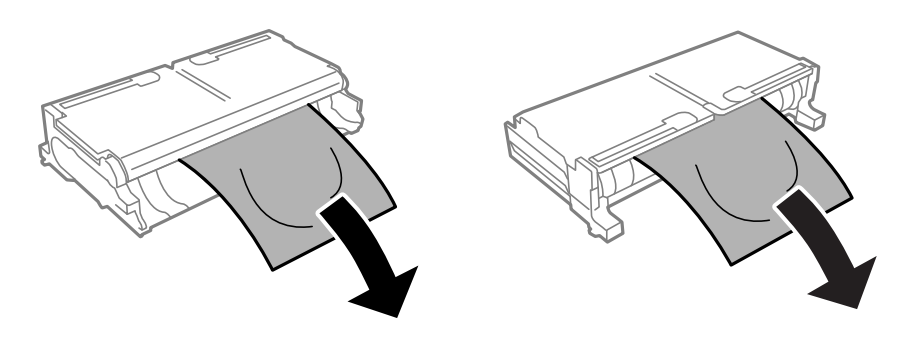

7. Avaa takakansi 2.

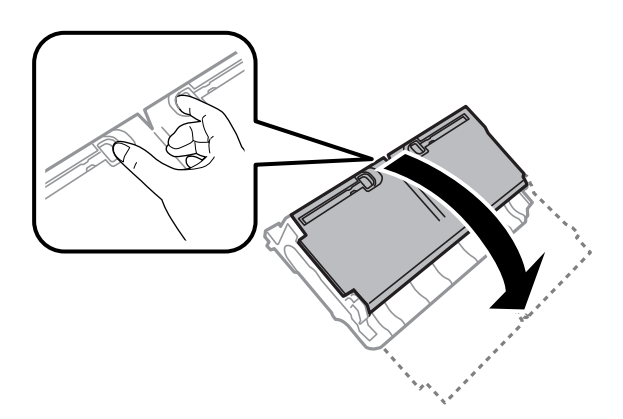

8. Poista juuttunut paperi.

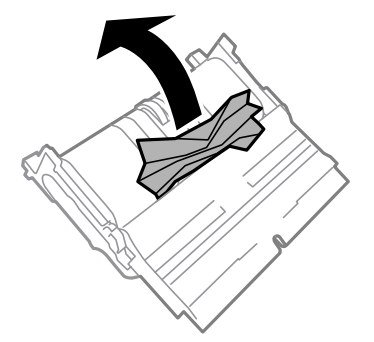

- 9. Sulje takakansi 2.
- 10. Aseta takakansi 2 tulostimeen.
- 11. Sulje takakansi 1.

## **Paperitukoksen irrottaminen, ADF**

!*Vaara:*

Varo asiakirjakantta sulkiessasi, että sormet eivät jää väliin. Tämä saattaa aiheuttaa loukkaantumisen.

1. Avaa ADF:n kansi.

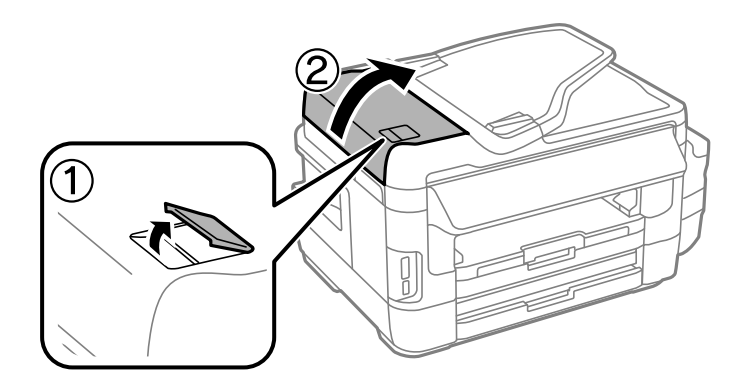

2. Poista juuttunut paperi.

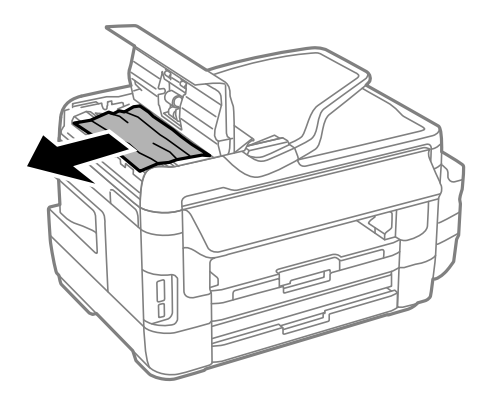

- 3. Sulje ADF:n kansi.
- 4. Avaa asiakirjakansi.

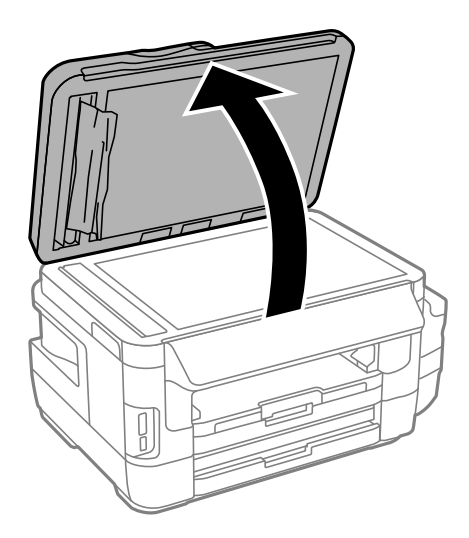

5. Poista juuttunut paperi.

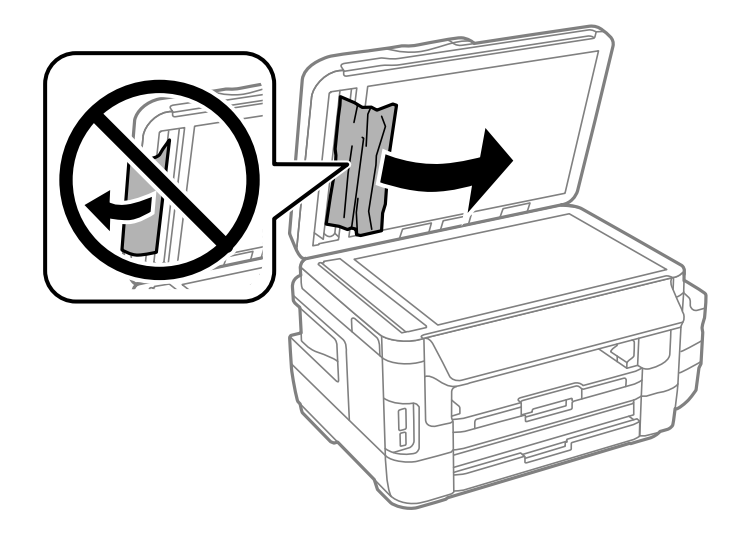

- 6. Sulje asiakirjakansi.
- 7. Nosta ADF:n luovutusalustaa ja poista juuttunut paperi.

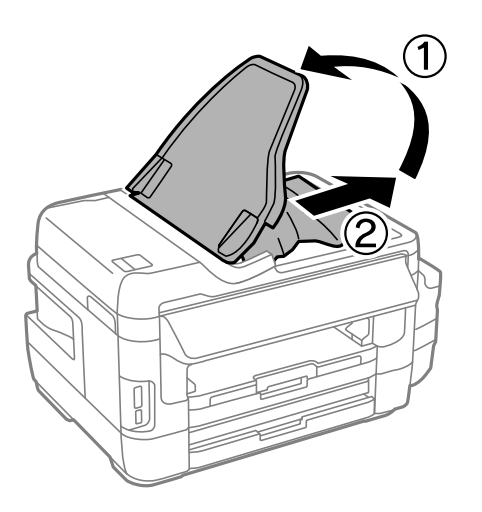

## **Paperinsyötön ongelmat**

- Tarkista seuraavat kohdat ja suorita asianmukaiset toimenpiteet ongelman ratkaisemiseksi.
- ❏ Varmista, että tulostin on tasaisella alustalla ja että käyttötilassa vallitsevat suosituksia vastaavat olosuhteet.
- ❏ Varmista, että tulostin tukee käytettyä paperityyppiä.
- ❏ Noudata paperin käsittelyä koskevia ohjeita.
- ❏ Varmista, että paperikoko ja paperityyppi vastaavat tulostimeen lisättyä todellista paperikokoa ja paperityyppiä.

- & ["Ympäristöä koskevat tekniset tiedot" sivulla 223](#page-222-0)
- & ["Paperin käsittelyä koskevat ohjeet" sivulla 42](#page-41-0)
- & ["Käytössä oleva paperi ja kapasiteetti" sivulla 43](#page-42-0)

& ["Luettelo paperityypeistä" sivulla 44](#page-43-0)

## **Paperitukokset**

Lisää paperi oikein päin ja liu'uta reunaohjaimet paperin reunoja vasten.

#### **Liittyvät tiedot**

- & ["Paperitukoksen irrottaminen" sivulla 176](#page-175-0)
- & ["Paperin lisääminen Paperikasetti -aukkoon" sivulla 45](#page-44-0)
- & ["Paperin lisääminen Paperin takasyöttöaukko -aukkoon" sivulla 48](#page-47-0)

### **Paperinsyöttö menee vinoon**

Lisää paperi oikein päin ja liu'uta reunaohjaimet paperin reunoja vasten.

#### **Liittyvät tiedot**

- & ["Paperin lisääminen Paperikasetti -aukkoon" sivulla 45](#page-44-0)
- & ["Paperin lisääminen Paperin takasyöttöaukko -aukkoon" sivulla 48](#page-47-0)

### **Useita paperiarkkeja on syötetty samanaikaisesti**

Kun manuaalisen kaksipuolisen tulostuksen aikana syötetään useita arkkeja kerralla, poista kaikki tulostimeen lisätyt paperit, ennen kuin lisäät uutta paperia.

## **Ei paperinsyöttöjä**

Älä lisää enempää kuin maksimimäärä kutakin paperityyppiä. Kun käytät tavallista paperia, älä aseta paperia reunaohjaimen kolmiosymbolin osoittaman viivan yli.

#### **Liittyvät tiedot**

& ["Käytössä oleva paperi ja kapasiteetti" sivulla 43](#page-42-0)

## **Automaattinen asiakirjansyöttölaite ei imaise alkuperäistä asiakirjaa**

- ❏ Käytä paperia, jota käyttämäsi automaattinen arkinsyöttölaite tukee.
- ❏ Lisää paperi oikein päin ja liu'uta automaattisen arkinsyöttölaitteen reunaohjaimet alkuperäiskappaleen reunoja vasten.
- ❏ Puhdista automaattisen arkinsyöttölaitteen sisäpuoli.

❏ Älä lisää alkuperäisiä automaattisen arkinsyöttölaitteen kolmiosymbolin osoittaman viivan yli.

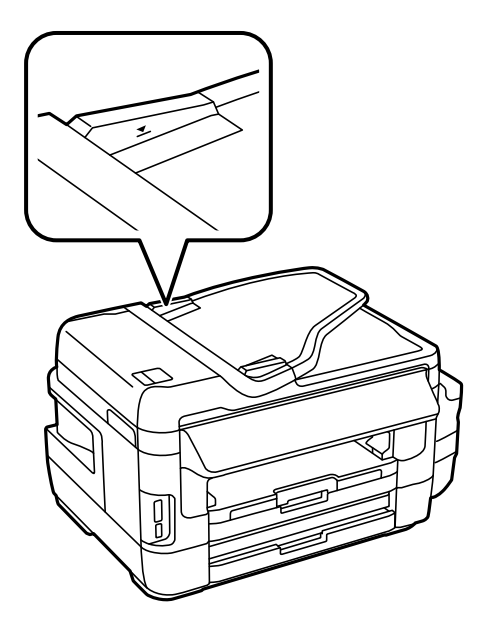

❏ Tarkista, että automaattisen arkinsyöttölaitteen kuvake näkyy ohjauspaneelissa. Jos kuvaketta ei näy, aseta alkuperäiskappaleet uudelleen.

#### **Liittyvät tiedot**

- & ["Käytössä olevat alkuperäiset ADF:lle" sivulla 52](#page-51-0)
- & ["Alkuperäiskappaleiden asettaminen automaattiseen arkinsyöttölaitteeseen" sivulla 52](#page-51-0)
- $\rightarrow$  ["Automaattisen arkinsyöttölaitteen puhdistaminen" sivulla 145](#page-144-0)

## **Virta- ja ohjauspaneeliongelmat**

## **Virran kytkeminen ei onnistu**

- ❏ Varmista, että virtajohto on kytketty oikein.
- ❏ Paina P-painiketta hieman pidempään.

## **Virran sammuttaminen ei onnistu**

Paina  $\bigcirc$ -painiketta hieman pidempään. Jos tulostimen sammuttaminen ei vieläkään onnistu, irrota virtajohto pistorasiasta. Estä tulostuspään kuivuminen käynnistämällä tulostin uudelleen ja sammuttamalla se sitten  $\mathsf{\dot{U}}$ painikkeesta.

## **Virta kytkeytyy pois päältä automaattisesti**

❏ Valitse **Asetus** > **Järjestelmän hallinta** > **Yleiset asetukset** > **Vir.katk.aset.** ja ota sitten **Virtakatkaisu, jos toimeton** ja **Virtakasisu, jos irrotettu** -asetukset pois käytöstä.

❏ Valitse **Asetus** > **Järjestelmän hallinta** > **Yleiset asetukset** ja ota sitten **Virrankatk.ajast.** -asetus pois käytöstä.

#### *Huomautus:*

Tuotteessasi voi olla käytettävissä *Vir.katk.aset.* - tai *Virrankatk.ajast.* -ominaisuus ostopaikan mukaan.

## **Nestekidenäyttö tummenee**

Tulostin on lepotilassa. Palaa aikaisempaan tilaan painamalla nestekidenäytön mitä tahansa kohtaa.

## **Tulostaminen tietokoneelta ei onnistu**

#### **Yhteyden tarkistaminen**

- ❏ Tarkista, että USB-kaapeli on liitetty kunnolla tulostimeen ja tietokoneeseen.
- ❏ Jos käytössä on USB-keskitin, kokeile yhdistää tulostin suoraan tietokoneeseen.
- ❏ Jos verkon kautta tulostaminen ei onnistu, lue tietokoneen verkkoyhteystapaa kuvaava sivu.

#### **Ohjelmiston ja tietojen tarkistaminen**

- ❏ Varmista, että asennettuna on aito Epson-tulostinohjain.Jos aitoa Epson-tulostinohjainta ei ole asennettu, käytettävissä on rajallisesti toimintoja.Suosittelemme aidon Epson-tulostinohjaimen käyttöä.Katso lisätietoa alta liittyvien tietojen linkistä.
- ❏ Jos yrität tulostaa suurikokoista kuvaa, tietokoneen muisti voi ehkä loppua.Tulosta kuva pienemmällä tarkkuudella tai pienemmässä koossa.

#### **Tulostimen tilan tarkistaminen tietokoneelta (Windows)**

Valitse tulostinohjaimen **Huolto**-välilehdeltä **Tulostusjono** ja tarkista seuraavat asiat.

❏ Tarkista, onko tulostimessa keskeytyneitä tulostustöitä.

Tarvittaessa peruuta tulostustyö.

❏ Varmista, että tulostin ei ole offline- tai odotustilassa.

Jos tulostin on offline- tai odotustilassa, lopeta offline- tai odotustila **Tulostin**-valikon kautta.

❏ Tarkista, että tulostin on valittu oletustulostimeksi **Tulostin**-valikosta (oletustulostimen kohdalla näkyy valintamerkki).

Jos tulostinta ei ole määritetty oletustulostimeksi, määritä se oletustulostimeksi.

❏ Varmista, että tulostinportti on valittu oikein kohdassa **Ominaisuus** > **Portti Tulostin**-valikosta. Valitse USB-yhteydelle **USBXXX** tai verkkoyhteydelle **EpsonNet Print Port**.

#### **Tulostimen tilan tarkistaminen tietokoneelta (Mac OS)**

Tarkista, että tulostimen tilana ei ole **Keskeytä**.

Valitse -valikosta **Järjestelmäasetukset** > **Tulostimet & skannerit** (tai **Tulosta ja skannaa** tai **Tulosta ja faksaa**) ja valitse sitten tulostin kaksoisnapsauttamalla sitä.Jos tulostin on pysäytetty, valitse **Jatka** (tai **Jatka tulostusta**).

- <span id="page-188-0"></span>& ["Yhteyden luominen tietokoneeseen" sivulla 24](#page-23-0)
- & ["Sovellusten asentaminen" sivulla 168](#page-167-0)
- & ["Tulostamisen peruuttaminen" sivulla 84](#page-83-0)

## **Verkkoasetusten määrittäminen ei onnistu**

- ❏ Sammuta laiteet, jotka haluat liittää verkkoon. Odota noin 10 sekuntia ja käynnistä laitteet sitten seuraavassa järjestyksessä: tukiasema, tietokone tai älylaite ja viimeiseksi tulostin. Siirrä tulostin ja tietokone tai älylaite lähemmäksi tukiasemaa radioaaltotiedonsiirron helpottamiseksi ja yritä määrittää verkkoasetukset uudelleen.
- ❏ Paina aloitusnäytöltä . Valitse **Valikko** > **Wi-Fi/Verkkoasetukset > Yhteystarkistus** ja tulosta sitten verkkoyhteysraportti. Jos on tapahtunut virhe, tarkista verkkoyhteysraportti ja noudata sitten tulostettuja ratkaisuja.

#### **Liittyvät tiedot**

- & "Laitteita ei voida liittää vaikka verkkoasetuksissa ei ole ongelmia" sivulla 189
- & ["Viestit ja ratkaisut verkkoyhteysraportissa" sivulla 33](#page-32-0)

## **Laitteita ei voida liittää vaikka verkkoasetuksissa ei ole ongelmia**

Mikäli tietokoneesta tai älylaitteesta ei voida luoda yhteyttä tulostimeen, vaikka verkkoyhteyden raportissa ei näytetä mitään ongelmia, katso seuraavat tiedot.

❏ Kun käytät useita tukiasemia samanaikaisesti, et ehkä voi käyttää tulostinta tietokoneesta tai älylaitteesta tukiasemien asetuksista riippuen. Liitä tietokone tai älylaite samaan tukiasemaan tulostimen kanssa.

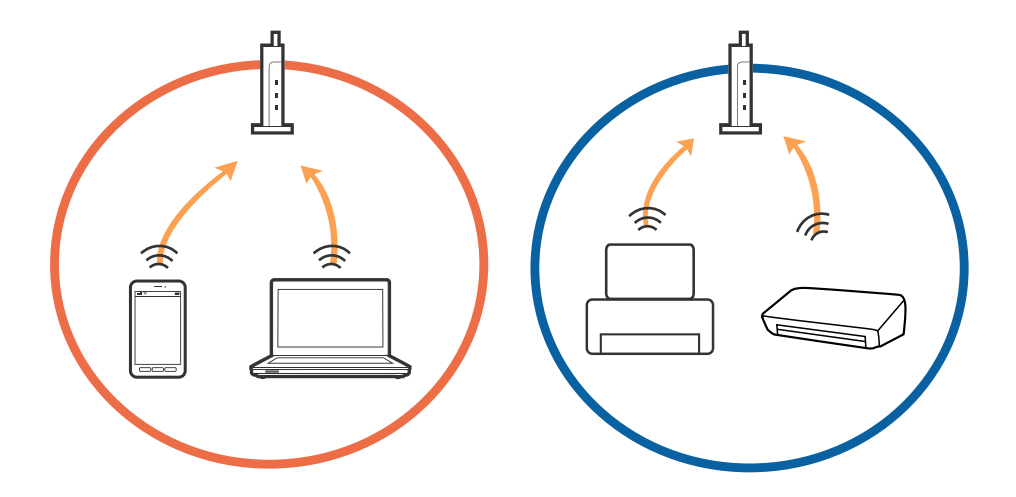

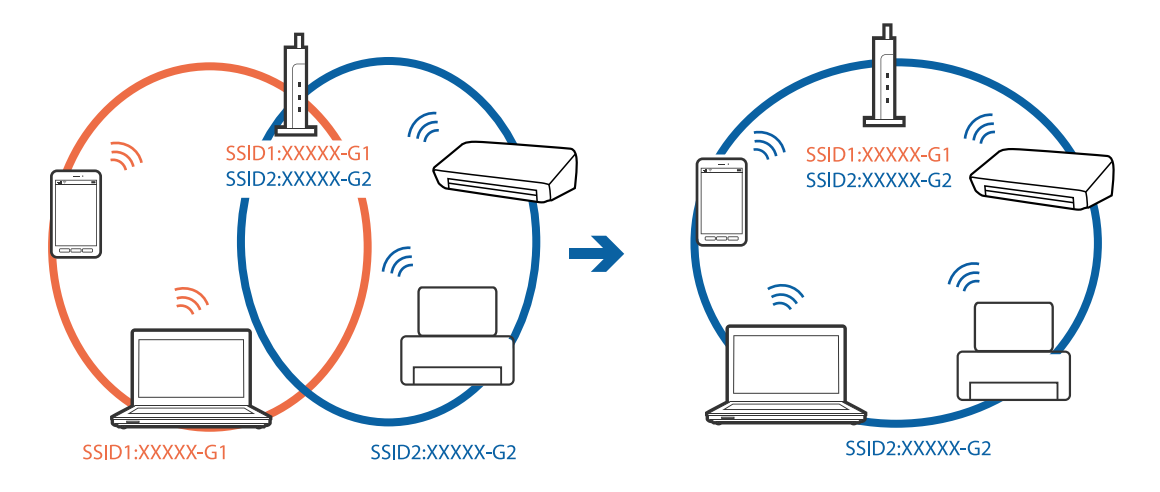

❏ Tukiasemaan ei ehkä saada yhteyttä, jos tukiasemalla on useita SSID-tunnuksia ja laitteet on liitetty saman tukiaseman eri SSID-tunnuksiin. Liitä tietokone tai älylaite samaan SSID-tunnukseen tulostimen kanssa.

❏ Tukiaseman, joka on yhteensopiva sekä IEEE802.11a:n että IEEE802.11g:n kanssa, SSID-tunnukset ovat tyyppiä 2,4 GHz ja 5 GHz. Jos liität tietokoneen tai älylaitteen tyypin 5 GHz SSID-tunnukseen, tulostinta ei voida liittää, koska tulostin tukee vain yli 2,4 GHz tiedonsiirtoa. Liitä tietokone tai älylaite samaan SSID-tunnukseen tulostimen kanssa.

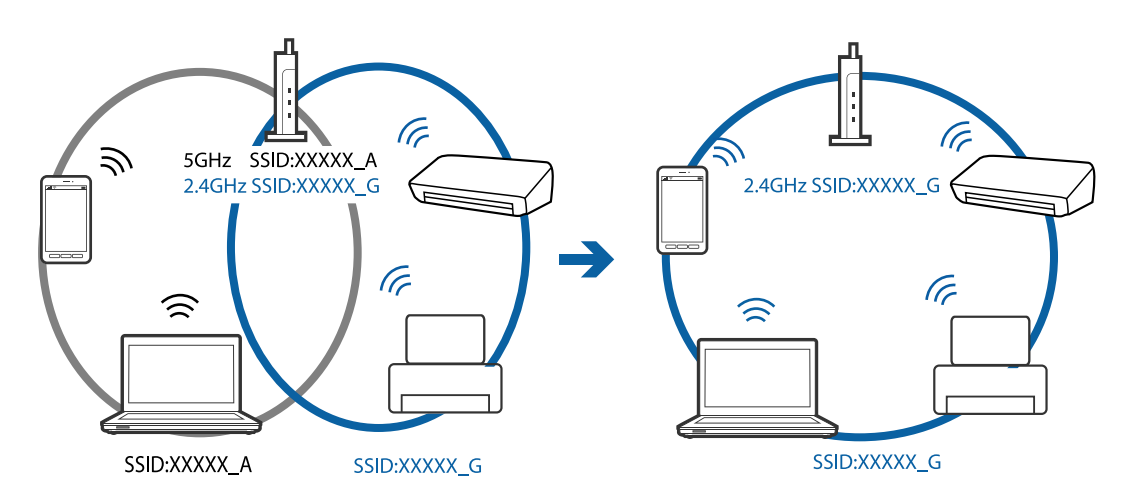

❏ Useimmissa tukiasemissa on yksityisyyden erotinominaisuus, joka estää tiedonsiirron luvattomista laitteista. Jos verkkoon ei voida luoda yhteyttä, vaikka laitteet ja tukiasemat on liitetty samaan SSID-tunnukseen, poista tukiaseman yksityisyyden erotin käytöstä. Katso lisätietoa tukiaseman mukana tulleesta käyttöoppaasta.

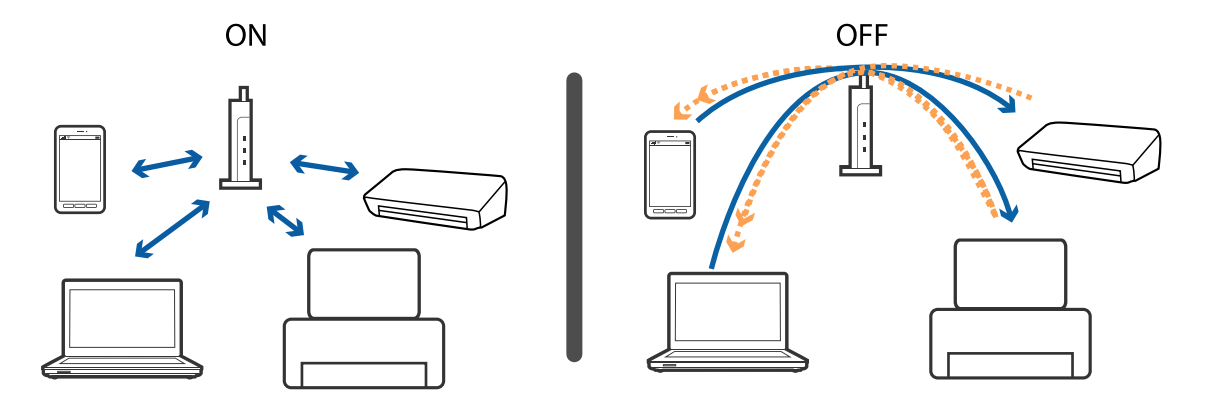

- <span id="page-190-0"></span>& "Tulostimeen liitetyn SSID-tunnuksen tarkistaminen" sivulla 191
- & "Tietokoneen SSID-tunnuksen tarkistaminen" sivulla 191

## **Tulostimeen liitetyn SSID-tunnuksen tarkistaminen**

Paina aloitusnäytöltä . Valitse **Valikko** > **Wi-Fi/Verkkoasetukset** > **Wi-Fi/Verkkotila**. SSID-tunnukset näytetään Wi-Fi-verkossa.

## **Tietokoneen SSID-tunnuksen tarkistaminen**

#### **Windows**

Napsauta työpöydän tehtäväpalkista **1966 .**Tarkista yhdistetyn SSID-tunnuksen nimi näytetystä luettelosta.

![](_page_190_Picture_61.jpeg)

#### **Mac OS**

Napsauta tietokoneen näytön yläreunassa olevaa Wi-Fi-kuvaketta.Näyttöön tulee luettelo SSID-tunnuksista: yhdistetty SSID on merkitty valintamerkillä.

![](_page_191_Picture_4.jpeg)

## **Tulostin ei yllättäen voi tulostaa verkkoyhteyden kautta**

- ❏ Jos olet vaihtanut tukiasemaa tai palveluntarjoajaa, yritä määrittää tulostimen verkkoasetukset uudelleen. Kytke tietokone tai älylaite samaan SSID-tunnukseen tulostimen kanssa.
- ❏ Sammuta laiteet, jotka haluat liittää verkkoon. Odota noin 10 sekuntia ja käynnistä laitteet sitten seuraavassa järjestyksessä: tukiasema, tietokone tai älylaite ja viimeiseksi tulostin. Siirrä tulostin ja tietokone tai älylaite lähemmäksi tukiasemaa radioaaltotiedonsiirron helpottamiseksi ja yritä määrittää verkkoasetukset uudelleen.
- ❏ Valitse Windowsissa **Tulostusjono** tulostinohjaimen **Huolto**-välilehdestä ja tarkista seuraavat asiat.
	- ❏ Tarkista, onko tulostimessa keskeytyneitä tulostustöitä. Peruuta tulostus tarvittaessa.
	- ❏ Varmista, että tulostin ei ole offline- tai odotustilassa. Jos tulostin on offline- tai odotustilassa, poista offlinetai odotusasetus käytöstä **Tulostin**-valikon kautta.
	- ❏ Tarkista, että tulostin on valittu oletustulostimeksi **Tulostin**-valikosta (valikkokohteessa tulee näkyä valintamerkki).
		- Jos tulostinta ei ole määritetty oletusarvoiseksi tulostimeksi, määritä se siksi.
	- ❏ Tarkista valitun portin oikeellisuus kohdassa **Tulostimen ominaisuudet** > **Portti**
- ❏ Paina aloitusnäytöltä . Valitse **Valikko** > **Wi-Fi/Verkkoasetukset** > **Yhteystarkistus** ja tulosta sitten verkkoyhteysraportti. Mikäli raportti osoittaa, että verkkoyhteys epäonnistui, tarkista verkkoyhteysraportti ja noudata sitten tulostettuja ratkaisuja.
- ❏ Vieraile tietokoneellasi millä tahansa verkkosivustolla varmistaaksesi, että tietokoneesi verkkoasetukset on määritetty oikein. Mikäli et voi käyttää mitään verkkosivustoja, ongelma on tietokoneessasi. Katso lisätietoja tietokoneesi käyttöoppaasta.

- & ["Tulostimeen liitetyn SSID-tunnuksen tarkistaminen" sivulla 191](#page-190-0)
- & ["Tietokoneen SSID-tunnuksen tarkistaminen" sivulla 191](#page-190-0)
- & ["Viestit ja ratkaisut verkkoyhteysraportissa" sivulla 33](#page-32-0)
- & ["Laitteita ei voida liittää vaikka verkkoasetuksissa ei ole ongelmia" sivulla 189](#page-188-0)

## **Tulostin ei yllättäen voi tulostaa USB-yhteyden kautta**

- ❏ Kytke USB-kaapeli irti tietokoneesta. Napsauta tietokoneessa näytettyä tulostinkuvaketta hiiren kakkospainikkeella ja valitse **Poista laite**. Liitä USB-kaapeli tietokoneeseen ja suorita testitulostus. Mikäli tulostus onnistuu, asennus on valmis.
- ❏ Määritä tulostin uudelleen noudattamalla tulostimen mukana tulleen paperisen käyttöoppaan ohjeita.

## **Tulosteisiin liittyvät ongelmat**

## **Tulosteessa on naarmuja tai siitä puuttuu väriä**

Jollet ole käyttänyt tulostinta pitkään aikaan, tulostuspään suuttimet ovat voineet tukkeutua eikä mustepisarat pääse purkautumaan. Tarkista suuttimet ja puhdista tulostuspää, jos tulostuspään suuttimet ovat tukossa.

#### **Liittyvät tiedot**

& ["Tulostuspään tarkistaminen ja puhdistaminen" sivulla 141](#page-140-0)

## **Tulosteissa on raitoja tai odottamattomia värejä**

![](_page_192_Picture_13.jpeg)

Tulostuspään suuttimet saattavat olla tukossa. Tarkista, ovatko tulostuspään suuttimet tukossa suorittamalla suutintesti. Puhdista tulostuspää, jos jokin tulostuspään suuttimista on tukossa.

#### **Liittyvät tiedot**

& ["Tulostuspään tarkistaminen ja puhdistaminen" sivulla 141](#page-140-0)

![](_page_193_Picture_2.jpeg)

## **Värillisiä raitoja tulee esiin noin 2.5 cm:n välein**

- ❏ Valitse asianmukainen paperityypin asetus tulostimeen ladatun paperityypin mukaan.
- ❏ Kohdista tulostuspää käyttämällä **Vaakakohdistus** -ominaisuutta.
- ❏ Tulostettaessa tavalliselle paperille, tulosta käyttämällä korkeampaa laatuasetusta.

#### **Liittyvät tiedot**

- & ["Luettelo paperityypeistä" sivulla 44](#page-43-0)
- & ["Tulostuspään kohdistaminen" sivulla 143](#page-142-0)

## **Sumeat tulosteet, pystyraidat tai väärä kohdistus**

![](_page_193_Picture_11.jpeg)

# entnanen ane ı Aufdruck. W I 5008 "Regel

Kohdista tulostuspää käyttämällä **Pystykohdistus** -ominaisuutta.

#### **Liittyvät tiedot**

& ["Tulostuspään kohdistaminen" sivulla 143](#page-142-0)

### **Tulostuslaatu ei parane tulostuspään kohdistuksesta huolimatta**

Kaksisuuntaisen (tai nopean) tulostuksen aikana tulostuspää tulostaa liikkumalla molempiin suuntiin ja pystyviivat ovat ehkä väärin kohdistettuja.Jos tulostuslaatu ei parane, poista käytöstä kaksisuuntainen (tai nopea) asetus.Tämän asetuksen poistaminen käytöstä voi hidastaa tulostusnopeutta.

❏ Ohjauspaneeli

Poista käytöstä **2-suunt.** tulostusasetuksissa.

❏ Windows

Tyhjennä **Nopea tulostus** -kohta tulostinohjaimen **Lisää asetuksia** -välilehdeltä.

#### ❏ Mac OS

Valitse -valikosta **Järjestelmäasetukset** > **Tulostimet ja skannerit** (tai **Tulosta ja skannaa** tai **Tulosta ja faksaa**) ja valitse sitten käytössä oleva tulostin.Valitse **Valinnat ja tarvikkeet** > **Asetukset** (tai **Ajuri**).Valitse **Ei käytössä**-asetukseksi **Nopea tulostus**.

#### **Liittyvät tiedot**

& ["Valikkovalinnat Tallennus- laite -toiminnolle" sivulla 63](#page-62-0)

## **Huono tulostuslaatu**

Jos tulostuslaatu on huono ja tuloste on sumea, siinä on raitoja, siitä puuttuu värejä tai värit ovat haaleita tai tuloste on väärin kohdistettu, käy läpi seuraavat ohjeet.

- ❏ Varmista, että alustava musteen lataus on valmis.
- ❏ Tarkista suuttimet ja puhdista tulostuspää, jos tulostuspään suuttimet ovat tukossa.
- ❏ Jos et ole käyttänyt tulostinta pitkään aikaan, vaihda mustesäiliöiden sisällä oleva muste.
- ❏ Kohdista tulostuspää.
- ❏ Varmista, että tulostin tukee käytettyä paperityyppiä.
- ❏ Valitse tulostimeen lisättyä paperityyppiä vastaava paperityyppiasetus.
- ❏ Älä tulosta kostealle, vahingoittuneelle tai liian vanhalle paperille.
- ❏ Jos paperi on rullautunut tai jos kirjekuori on täynnä ilmaa, litistä se.
- ❏ Tulosta käyttäen korkeampaa tulostuslaatuasetusta.
- ❏ Jos olet valinnut **Tavallinen kirkas** -laatuasetuksen Windows-tulostinohjaimelle, muuta se asetukseksi **Normaali**.Jos olet valinnut **Normaali kirkas** -laatuasetuksen Mac OS-tulostinohjaimelle, muuta se asetukseksi **Normaali**.
- ❏ Älä pinoa papereita heti tulostamisen jälkeen.
- ❏ Anna tulosteiden kuivua kokonaan ennen arkistoimista tai käyttämistä.Älä aseta tulosteita suoraan auringonvaloon, älä käytä kuivaajaa, äläkä kosketa paperin tulostettua puolta.
- ❏ Kuvien ja valokuvien tulostamiseen Epson suosittelee käyttämään alkuperäistä Epson-paperia tavallisen paperin sijaan.Tulosta alkuperäisen Epson-paperin tulostuspuolelle.
- ❏ Yritä käyttää aitoja Epson-mustepulloja. Tämä tuote on suunniteltu säätämään värejä, jotka perustuvat aitojen Epson-mustepullojen käyttöön. Ei-aitojen mustepullojen käyttö voi aiheuttaa tulostuslaadun heikentymistä.
- ❏ Käytä mustepulloja, jonka osakoodi on oikea tälle tulostimelle.
- ❏ Epson suosittelee mustepullojen käyttämistä ennen paketin osoittamaa päivämäärää.

- & ["Mustesäiliöiden täyttäminen" sivulla 134](#page-133-0)
- & ["Tulostuspään tarkistaminen ja puhdistaminen" sivulla 141](#page-140-0)
- & ["Tulostuspään kohdistaminen" sivulla 143](#page-142-0)
- & ["Käytössä oleva paperi ja kapasiteetti" sivulla 43](#page-42-0)
- $\rightarrow$  ["Luettelo paperityypeistä" sivulla 44](#page-43-0)
- & ["Paperin käsittelyä koskevat ohjeet" sivulla 42](#page-41-0)
- & ["Mustepullojen koodit" sivulla 133](#page-132-0)

## **Tulostetut valokuvat ovat tahmeita**

Tulostat mahdollisesti valokuvapaperin väärälle puolelle. Varmista, että tulostat tulostuskelpoiselle puolelle. Jos olet tulostanut valokuvapaperin väärälle puolelle, puhdista paperipolku.

#### **Liittyvät tiedot**

& ["Paperipolun puhdistaminen mustetahroista" sivulla 144](#page-143-0)

## **Kuvat tai valokuvat tulostetaan odottamattomissa väreissä**

Tulostaessasi ohjauspaneelista tai Windows-tulostinohjaimesta, Epsonin automaattinen valokuvansäätöasetus on oletuksena käytössä paperityypin mukaan. Koeta muuttaa asetusta.

❏ Ohjauspaneeli

Vaihda **Koht. tunnistus** -asetus kohdassa **Automaattinen**-tilasta mihin tahansa muuhun valintaan. Jos asetuksen vaihtaminen ei toimi, valitse mikä muu valinta tahansa, paitsi **Päällä Korj. valok.** -asetukseksi.

❏ Windows -tulostinohjain

Valitse **Lisää asetuksia** -välilehdellä **Mukautettu Värinkorjaus**-kohdassa ja napsauta sitten **Lisätoiminnot**. Vaihda **Näkymän korjaus** -asetus kohdassa **Automaattinen korjaus**-tilasta mihin tahansa muuhun valintaan. Jos asetuksen muuttaminen ei toimi, käytä värinkorjausmenetelmänä mitä tahansa muuta kuin **PhotoEnhance Värien hallinta**-kohdassa.

#### **Liittyvät tiedot**

- & ["Valikkovalinnat Tallennus- laite -toiminnolle" sivulla 63](#page-62-0)
- $\rightarrow$  ["Tulostusvärin säätö" sivulla 81](#page-80-0)

## **Tulosteen asento, koko tai marginaalit ovat väärät**

- ❏ Lisää paperi oikein päin ja liu'uta reunaohjaimet paperin reunoja vasten.
- ❏ Kun asetat alkuperäiset valotustasolle, kohdista alkuperäisen kulma valotustaso-tasolla olevaan merkkiin. Jos kopion reunat leikkautuvat, siirrä alkuperäistä asiakirjaa hieman kauemmas kulmasta.
- ❏ Kun asetat alkuperäiset valotustasolle, puhdista valotustaso ja asiakirjakansi. Jos valotuslasilla on pölyä tai tahroja, kopiointialue saattaa laajentua kattamaan myös pölyn ja tahrat, jolloin tuloksena saadaan väärä kopiointiasento tai pienet kuvat.
- ❏ Valitse kopioasetuksissa asianmukainen **Asiakirjan koko**. Jos olet sijoittanut tulostimen suoraan auringonvaloon tai lähelle valonlähdettä, valotuslasi ei ehkä tunnista asiakirjaa oikein.
- ❏ Valitse sopiva paperikokoasetus.
- ❏ Muuta marginaaliasetuksia sovelluksessa siten, että ne sopivat tulostusalueelle.

- & ["Paperin lisääminen Paperikasetti -aukkoon" sivulla 45](#page-44-0)
- & ["Paperin lisääminen Paperin takasyöttöaukko -aukkoon" sivulla 48](#page-47-0)
- & ["Alkuperäiskappaleiden asettaminen Valotustasolle" sivulla 54](#page-53-0)
- & ["Valotustaso-alustan puhdistaminen" sivulla 147](#page-146-0)

& ["Tulostusalue" sivulla 215](#page-214-0)

## **Paperissa on mustetahroja tai naarmuja**

❏ Kun tulosteessa näkyy vaakaviivoja tai paperin ala- tai yläreuna on tahriintunut, aseta paperi oikeaan suuntaan ja siirrä reunaohjaimet paperin reunoihin.

![](_page_196_Picture_170.jpeg)

❏ Kun tulosteessa on pystyviivoja ja paperi on tahriintunut, puhdista paperin polku.

![](_page_196_Figure_7.jpeg)

- ❏ Aseta paperi tasaiselle pinnalle ja tarkista, onko se käpristynyt.Jos näin on, suorista paperi.
- ❏ Kun paksu paperi on hankautunut, ota käyttöön hankautumisen vähentämisasetus.Jos tämä asetus otetaan käyttöön, tulostuslaatu saattaa heikentyä tai nopeus hidastua.
	- ❏ Ohjauspaneeli

Valitse **Asetus** > **Kunnossapito** aloitusnäytöllä ja ota sitten käyttöön **Paksu paperi**.

❏ Windows

Napsauta **Laajennusasetukset** tulostinohjaimen **Huolto**-välilehdeltä ja valitse sitten **Paksu paperi ja kirjekuoret**.

Jos paperi on edelleen käpristynyt **Paksu paperi ja kirjekuoret** -asetuksen valinnan jälkeen, valitse **Poikittaisarkkipaperi** -valintatulostinohjaimen **Laajennusasetukset** -ikkunassa.

❏ Mac OS

Valitse -valikosta **Järjestelmäasetukset** > **Tulostimet ja skannerit** (tai **Tulosta ja skannaa**, **Tulosta ja faksaa**) ja valitse tulostin.Osoita **Valinnat ja tarvikkeet** > **Asetukset** (tai **Ajuri**).Valitse **Käytössä**-asetukseksi **Paksu paperi ja kirjekuoret**.

❏ Varmista manuaalisen kaksipuolisen tulostuksen aikana, että muste on ehtinyt kuivua, ennen kuin lisäät paperin uudelleen.

- & ["Paperin lisääminen Paperikasetti -aukkoon" sivulla 45](#page-44-0)
- & ["Paperin lisääminen Paperin takasyöttöaukko -aukkoon" sivulla 48](#page-47-0)
- & ["Paperipolun puhdistaminen mustetahroista" sivulla 144](#page-143-0)

## **Paperi tahriintuu automaattisen kaksipuolisen tulostuksen aikana**

Kun käytetään automaattisen kaksipuolisen tulostuksen toimintoa ja tulostetaan korkeatiheyksisiä tietoja, kuten kuvia ja kaavioita, aseta tulostustummuus pienemmäksi ja kuivumisaika pidemmäksi.

#### **Liittyvät tiedot**

- & ["Kaksipuolinen tulostus" sivulla 68](#page-67-0)
- & ["Valikkovalinnat Kopioi-toiminnolle" sivulla 86](#page-85-0)

## **Tulostetut merkit ovat vääriä tai vääristyneitä**

- ❏ Kytke USB-kaapeli tiukasti tulostimeen ja tietokoneeseen.
- ❏ Peruuta kaikki keskeytyneet tulostustyöt.
- ❏ Älä laita tietokonetta manuaalisesti **horrostilaan** tai **lepotilaan** tulostuksen aikana. Sivut saattavat tulostua teksti vääristyneenä seuraavan kerran, kun käynnistät tietokoneen.

#### **Liittyvät tiedot**

& ["Tulostamisen peruuttaminen" sivulla 84](#page-83-0)

### **Tulostettu kuva on käänteinen**

Tyhjennä tulostinohjaimen tai sovelluksen mahdolliset peilikuva-asetukset.

❏ Windows

Tyhjennä tulostinohjaimen **Peilikuva** -valikosta **Lisää asetuksia** -valinta.

❏ Mac OS

Tyhjennä tulostusvalintaikkunan **Peilikuva**-valikosta **Tulostusasetukset**-valinta.

### **Mosaiikkityyppiset kuviot tulosteissa**

Kun tulostat kuvia tai valokuvia, käytä korkean resoluution tietoja. Verkkosivustoilla käytettyjen kuvien resoluutio on usein pieni, joten vaikka ne saattavat näyttää hyviltä näytöllä, tulostuslaatu voi kuitenkin olla huono.

## **Kopioidussa kuvassa on epätasaiset värit, tahroja, pilkkuja tai suoria viivoja**

- ❏ Puhdista paperipolku.
- ❏ Puhdista valotustaso.
- ❏ Puhdista ADF.
- ❏ Kun asetat alkuperäiskappaleet valotustasolle, älä paina alkuperäiskappaleita tai asiakirjakantta liian kovaa.
- ❏ Jos paperi on tahriintunut, laske kopion tummuusasetusta.

- & ["Paperipolun puhdistaminen mustetahroista" sivulla 144](#page-143-0)
- & ["Valotustaso-alustan puhdistaminen" sivulla 147](#page-146-0)
- $\rightarrow$  ["Automaattisen arkinsyöttölaitteen puhdistaminen" sivulla 145](#page-144-0)
- & ["Valikkovalinnat Kopioi-toiminnolle" sivulla 86](#page-85-0)

## **Kopioidussa kuvassa näkyy moiré-kuvioita**

Muuta pienennys- ja suurennusasetuksen arvoa tai käytä toista alkuperäistä asiakirjaa hieman eri kulmassa.

#### **Liittyvät tiedot**

& ["Valikkovalinnat Kopioi-toiminnolle" sivulla 86](#page-85-0)

## **Kopioidussa kuvassa näkyy alkuperäisen asiakirjan kääntöpuolen kuva**

- ❏ Jos alkuperäinen asiakirja on ohut, aseta se valotustasolle ja aseta sitten sen päälle musta paperi.
- ❏ Vähennä kopioiden tummuutta ohjauspaneelista.

#### **Liittyvät tiedot**

& ["Valikkovalinnat Kopioi-toiminnolle" sivulla 86](#page-85-0)

## **Tulostusongelmaa ei saatu ratkaistua**

Jos olet kokeillut kaikkia ratkaisuja mutta ongelma ei ole ratkennut, kokeile poistaa tulostinohjaimen asennus ja asentaa sitten ohjain uudelleen.

#### **Liittyvät tiedot**

- & ["Sovellusten asennusten poistaminen" sivulla 167](#page-166-0)
- & ["Sovellusten asentaminen" sivulla 168](#page-167-0)

## **Muita tulostusongelmia**

## **Tulostus on liian hidasta**

- ❏ Sulje tarpeettomat sovellukset.
- ❏ Pienennä laatuasetusta.Korkealaatuinen tulostaminen hidastaa tulostusnopeutta.
- ❏ Ota kaksisuuntainen (tai nopea) asetus käyttöön.Kun tämä asetus on käytössä, tulostuspää tulostaa liikkumalla molempiin suuntiin ja tulostusnopeus paranee.
	- ❏ Ohjauspaneeli

Tulostettaessa JPEG- tai TIFF-kuvia, paina **Asetukset** ja ota sitten käyttöön **2-suunt.**.

❏ Windows

Valitse **Nopea tulostus** tulostinohjaimen **Lisää asetuksia** -välilehdeltä.

❏ Mac OS

Valitse -valikosta **Järjestelmäasetukset** > **Tulostimet ja skannerit** (tai **Tulosta ja skannaa** tai **Tulosta ja faksaa**) ja valitse sitten käytössä oleva tulostin.Valitse **Valinnat ja tarvikkeet** > **Asetukset** (tai **Ajuri**).Valitse **Käytössä**-asetukseksi **Nopea tulostus**.

- ❏ Poista käytöstä **Hiljainen tila**.
	- ❏ Windows

Valitse **Ei käytössä Hiljainen tila** -asetukseksi tulostinohjaimen **Yleiset**-välilehdeltä.

❏ Mac OS

Valitse -valikosta **Järjestelmäasetukset** > **Tulostimet ja skannerit** (tai **Tulosta ja skannaa** tai **Tulosta ja faksaa**) ja valitse sitten käytössä oleva tulostin.Valitse **Valinnat ja tarvikkeet** > **Asetukset** (tai **Ajuri**).Valitse **Ei käytössä**-asetukseksi **Hiljainen tila**.

#### **Liittyvät tiedot**

& ["Valikkovalinnat Tallennus- laite -toiminnolle" sivulla 63](#page-62-0)

## **Tulostus hidastuu huomattavasti jatkuvan tulostuksen aikana**

Tulostus hidastuu, jotta tulostin ei ylikuumene ja vahingoitu tulostuksen aikana. Voit kuitenkin jatkaa tulostamista. Jos haluat palata normaaliin tulostusnopeuteen, jätä tulostin käyttämättömäksi vähintään 30 minuutiksi. Tulostusnopeus ei palaa automaattisesti normaaliksi, jos laite on sammutettuna

## **Skannaus ei käynnisty**

- ❏ Kun tulostimen käyttöoikeuksien valvonta on käytössä, käyttäjän salasanaa ja käyttäjätunnusta tarvitaan skannaukseen.Jos et tiedä salasanaa, ota yhteys pääkäyttäjään.
- ❏ Kun tulostimen käyttöoikeuksien valvonta on käytössä, Mac OS ei ehkä pysty skannaamaan.Ota yhteys pääkäyttäjään.
- ❏ Jos skannaat ADF-laitteella, tarkista, että asiakirjakansi ja ADF-laitteen kansi on suljettu.
- ❏ Kytke USB-kaapeli kunnolla tulostimeen ja tietokoneeseen.Jos käytössäsi on USB-keskitin, yritä yhdistää tulostin suoraan tietokoneeseen.
- ❏ Jos skannaat korkealla resoluutiolla verkon kautta, seurauksena voi olla yhteysvirhe.Vähennä kuvatarkkuutta.
- ❏ Varmista, että kohteesta Epson Scan 2 on valittu oikea tulostin (skanneri).

#### **Tarkista, tunnistetaanko tulostinta, kun käytössä on Windows**

Windows: tarkista, että tulostin (skanneri) näkyy kohdassa **Skanneri ja kamera**.Tulostimen (skannerin) tulee näkyä nimellä "EPSON XXXXX (tulostimen nimi)".Jos tulostinta (skanneria) ei näy, poista Epson Scan 2 ja asenna se sitten uudelleen.Jos haluat käynnistää **Skanneri ja kamera** -toiminnon, lue seuraava.

❏ Windows 10

Napsauta käynnistyspainiketta hiiren kakkospainikkeella ja pidä sitä painettuna, valitse **Ohjauspaneeli** ja kirjoita hakuruutuun "Skanneri ja kamera". Valitse sitten **Näytä skannerit ja kamerat** ja tarkista, onko tulostin näkyvissä.

❏ Windows 8.1/Windows 8/Windows Server 2012 R2/Windows Server 2012

Valitse **Työpöytä** > **Asetukset** > **Ohjauspaneeli**. Kirjoita hakuruutuun Skanneri ja kamera, valitse **Näytä skannerit ja kamerat** ja tarkista, onko tulostin näkyvissä.

❏ Windows 7/Windows Server 2008 R2

Napsauta käynnistyspainiketta ja valitse **Ohjauspaneeli**. Kirjoita hakuruutuun Skanneri ja kamera, valitse **Näytä skannerit ja kamerat** ja tarkista, onko tulostin näkyvissä.

❏ Windows Vista/Windows Server 2008

Napsauta käynnistyspainiketta ja valitse **Ohjauspaneeli** > **Laitteisto ja äänet** > **Skannerit ja kamerat**. Tarkista sitten, onko tulostin näkyvissä.

❏ Windows XP/Windows Server 2003 R2/Windows Server 2003

Napsauta käynnistyspainiketta ja valitse **Ohjauspaneeli** > **Tulostimet ja muut laitteet** > **Skannerit ja kamerat**. Tarkista sitten, onko tulostin näkyvissä.

#### **Liittyvät tiedot**

- & ["Sovellusten asennusten poistaminen" sivulla 167](#page-166-0)
- & ["Sovellusten asentaminen" sivulla 168](#page-167-0)

## **Skannauksen aloittaminen ei onnistu, kun ohjauspaneeli on käytössä**

- ❏ Tarkista, että Epson Scan 2 ja Epson Event Manager on asennettu oikein.
- ❏ Tarkista Epson Event Manager -ohjelmassa määritetty skannausasetus.

#### **Liittyvät tiedot**

- & ["Asiakirjojen ja kuvien skannaaminen sovelluksen avulla \(Epson Scan 2\)" sivulla 163](#page-162-0)
- ◆ ["Epson Event Manager" sivulla 163](#page-162-0)

## **Skannatussa kuvassa esiintyviä ongelmia**

## **Epätasaisia värejä, likaa, läikkiä, jne. tulee näkyviin valotustasolta skannattaessa**

❏ Puhdista valotustaso.

- ❏ Poista alkuperäiseen tarttuneet roskat tai lika.
- ❏ Älä paina alkuperäistä tai asiakirjakantta liian voimakkaasti. Jos painat liian voimakkaasti, voi ilmetä sumentumista, tahroja ja läikkiä.

& ["Valotustaso-alustan puhdistaminen" sivulla 147](#page-146-0)

## **Suoria viivoja ilmestyy, kun skannataan kohteesta ADF**

❏ Puhdista ADF.

Suoria viivoja ilmestyy kuvaan, kun roskia tai likaa kertyy kohteeseen ADF.

❏ Poista alkuperäiseen tarttuneet roskat tai lika.

#### **Liittyvät tiedot**

 $\rightarrow$  ["Automaattisen arkinsyöttölaitteen puhdistaminen" sivulla 145](#page-144-0)

### **Epätasainen kuvanlaatu**

- ❏ Säädä kuvaa kohteessa Epson Scan 2 välilehden **Lisäasetukset** toimintojen avulla ja suorita skannaus.
- ❏ Jos resoluutio on alhainen, kasvata resoluutiota ja suorita sitten skannaus.

#### **Liittyvät tiedot**

- & ["Skannaaminen Epson Scan 2 -ohjelmistolla" sivulla 98](#page-97-0)
- & ["Skannauksen yleiset valikkovalinnat" sivulla 97](#page-96-0)

## **Kuvien taustalla näkyy poikkeamia**

Skannatussa kuvassa voi näkyä alkuperäiskappaleen takapuolella olevia kuvia.

❏ Kun olet kohteessa Epson Scan 2, valitse **Lisäasetukset** -välilehti ja säädä sitten kohdetta **Kirkkaus**.

Tämä ominaisuus ei ehkä ole käytettävissä **Pääasetukset** -välilehden kohdasta > **Kuvatyyppi** tai **Lisäasetukset** välilehden muista asetuksista riippuen.

❏ Kun olet kohteessa Epson Scan 2, valitse **Lisäasetukset** -välilehti ja sitten **Kuvavaihtoehto** > **Tekstintarkennustekniikka**.

❏ Kun skannaat skannerin lasilta, aseta alkuperäiskappaleen päälle musta paperi tai kirjoitusalusta.

- & ["Skannaaminen Epson Scan 2 -ohjelmistolla" sivulla 98](#page-97-0)
- & ["Skannauksen yleiset valikkovalinnat" sivulla 97](#page-96-0)
- & ["Alkuperäisasiakirjojen lisääminen" sivulla 52](#page-51-0)

## **Sumea teksti**

- ❏ Kun olet kohteessa Epson Scan 2, valitse **Lisäasetukset** -välilehti ja sitten **Kuvavaihtoehto** > **Tekstintarkennustekniikka**.
- ❏ Kun olet kohteessa Epson Scan 2 ja **Kuvatyyppi** välilehdessä **Pääasetukset** on asetettu arvoon **Mustavalkoinen**, säädä **Kynnys**-arvoa välilehdessä **Lisäasetukset**. **Kynnys**-arvon suurentaminen tekee mustasta väristä vahvemman.
- ❏ Jos tarkkuus on liian pieni, lisää tarkkuutta ja yritä skannata uudelleen.

#### **Liittyvät tiedot**

- & ["Skannaaminen Epson Scan 2 -ohjelmistolla" sivulla 98](#page-97-0)
- & ["Skannauksen yleiset valikkovalinnat" sivulla 97](#page-96-0)

## **Moiré-kuvioiden (verkkomaisten varjojen) esiintyminen**

Jos alkuperäiskappale on painettu asiakirja, skannatussa kuvassa voi näkyä moiré-kuvioita (verkkomaisia varjoja).

❏ Valitse **Lisäasetukset** -välilehdestä kohteessa Epson Scan 2 asetus **Rasteripisteiden poisto**.

![](_page_202_Picture_12.jpeg)

![](_page_202_Picture_13.jpeg)

❏ Muuta resoluutiota ja skannaa uudelleen.

#### **Liittyvät tiedot**

- & ["Skannaaminen Epson Scan 2 -ohjelmistolla" sivulla 98](#page-97-0)
- & ["Skannauksen yleiset valikkovalinnat" sivulla 97](#page-96-0)

## **Valotustasolla ei voi skannata oikeaa aluetta**

- ❏ Varmista, että alkuperäinen on asetettu oikein paikalleen kohdistusmerkkien mukaan.
- ❏ Jos skannatun kuvan reuna on leikkautunut, siirrä alkuperäistä hieman kauemmas valotustason reunasta.
- ❏ Skannattaessa ohjauspaneelista ja valittaessa automaattinen skannausalueen rajaustoiminto , poista kaikki lika tai tahran valotustasolta ja asiakirjakannelta. Jos alkuperäisen ympärillä on likaa tai tahroja, skannausalue laajenee sisältämään sen.
- ❏ Valitse skannausasetuksissa asianmukainen asiakirjakoko. Jos olet sijoittanut tulostimen suoraan auringonvaloon tai lähelle valonlähdettä, valotuslasi ei ehkä tunnista asiakirjan kokoa oikein.

- & ["Alkuperäisasiakirjojen lisääminen" sivulla 52](#page-51-0)
- & ["Valotustaso-alustan puhdistaminen" sivulla 147](#page-146-0)

## **Tekstiä ei tunnisteta oikein, kun tallennusmuoto on Haettava PDF**

- ❏ Kun olet **Kuvatiedoston muotoasetukset** -ikkunassa kohdassa Epson Scan 2, tarkista, että **Tekstikieli** välilehdessä **Teksti** on määritetty oikein.
- ❏ Tarkista, että alkuperäiskappale on suorassa.
- ❏ Käytä alkuperäiskappaletta, jonka teksti on selkeää. Tekstintunnistus voi kärsiä seuraavien alkuperäiskappaleiden ollessa kyseessä.
	- ❏ Useita kertoja kopioidut alkuperäiskappaleet
	- ❏ Faksitse vastaanotetut alkuperäiskappaleet (pienet tarkkuudet)
	- ❏ Alkuperäiskappaleet, joiden merkkien välistys tai riviväli on liian pieni
	- ❏ Alkuperäiskappaleet, joissa on apuviivoja tai alleviivauksia
	- ❏ Käsin kirjoitettua tekstiä sisältävät alkuperäiskappaleet
	- ❏ Rypistyneet tai taitetut alkuperäiskappaleet
- ❏ Kun olet kohteessa Epson Scan 2 ja **Kuvatyyppi** välilehdessä **Pääasetukset** on asetettu arvoon **Mustavalkoinen**, säädä **Kynnys**-arvoa välilehdessä **Lisäasetukset**. **Kynnys**-arvon suurentaminen kasvattaa mustan värin aluetta.
- ❏ Kun olet kohteessa Epson Scan 2, valitse **Lisäasetukset** -välilehti ja sitten **Kuvavaihtoehto** > **Tekstintarkennustekniikka**.

#### **Liittyvät tiedot**

& ["Skannaaminen Epson Scan 2 -ohjelmistolla" sivulla 98](#page-97-0)

## **Skannatun kuvan ongelmien ratkaiseminen ei onnistu**

Jos olet kokeillut kaikkia ratkaisuja, mutta ongelma ei ole ratkennut, nollaa Epson Scan 2 -sovelluksen asetukset Epson Scan 2 Utility -apuohjelmalla.

#### *Huomautus:*

Epson Scan 2 Utility toimitetaan yhdessä Epson Scan 2 -ohjelman kanssa.

- 1. Käynnistä Epson Scan 2 Utility.
	- ❏ Windows 10/Windows Server 2016

Napsauta käynnistyspainiketta ja valitse sitten **EPSON** > **Epson Scan 2 Utility**.

❏ Windows 8.1/Windows 8/Windows Server 2012 R2/Windows Server 2012

Kirjoita sovelluksen nimi hakuruutuun ja valitse sitten näkyviin tuleva kuvake.

❏ Windows 7/Windows Vista/Windows XP/Windows Server 2008 R2/Windows Server 2008/Windows Server 2003 R2/Windows Server 2003

Napsauta käynnistyspainiketta ja valitse sitten **Kaikki ohjelmat** tai **Ohjelmat** > **EPSON** > **Epson Scan 2** > **Epson Scan 2 Utility**.

❏ Mac OS

Valitse **Siirry** > **Sovellukset** > **Epson Software** > **Epson Scan 2 Utility**.

2. Valitse **Muu**-välilehti.

3. Valitse **Palauta**.

#### *Huomautus:*

Jos asetusten nollaaminen ei ratkaise ongelmaa, poista Epson Scan 2 -sovellus ja asenna sovellus uudelleen.

#### **Liittyvät tiedot**

- & ["Sovellusten asennusten poistaminen" sivulla 167](#page-166-0)
- & ["Sovellusten asentaminen" sivulla 168](#page-167-0)

## **Muita skannausongelmia**

### **Skannausnopeus on hidas**

- ❏ Madalla resoluutiota ja skannaa sitten uudelleen. Kun resoluutio on korkea, skannaus saattaa kestää jonkin aikaa.
- ❏ Skannausnopeus voi hidastua kuvansäätöominaisuuksien mukaan Epson Scan 2:ssa.
- ❏ Jo asetat **Määritykset**-näytössä, kuka tulee näkyviin napsauttamalla -painiketta Epson Scan 2:ssa, **Hiljainen tila**-tilan päälle **Skannaa**-välilehdellä, skannausnopeus voi hidastua.

#### **Liittyvät tiedot**

- & ["Skannaaminen Epson Scan 2 -ohjelmistolla" sivulla 98](#page-97-0)
- & ["Skannauksen yleiset valikkovalinnat" sivulla 97](#page-96-0)

## **Skannattua kuvaa ei voi lähettää sähköpostitse**

Varmista, että olet määrittänyt sähköpostipalvelimen asetukset.

#### **Liittyvät tiedot**

& ["Sähköpostipalvelimen määritys" sivulla 230](#page-229-0)

## **Skannaus pysähtyy skannattaessa PDF- tai Multi-TIFFtiedostomuotoon**

- ❏ Kun skannaat Epson Scan 2-sovelluksella, voit skannata jatkuvasti enintään 999 sivua PDF-tiedostomuotoon ja enintään 200 sivua Multi-TIFF-tiedostomuotoon. Skannattaessa ohjauspaneelia käyttäen, voit skannata jatkuvasti enintään 50 sivua yksipuolisia skannauksia käyttämällä ADF:ää ja enintään 200 sivua 2-puolista skannausta käyttämällä ADF:ää ja skannaamalla valotustaso -tasolla.
- ❏ Suuria määriä skannattaessa on suositeltavaa skannata harmaasävyinä.
- ❏ Tee tietokoneen kovalevylle enemmän vapaata tilaa. Skannaus voi pysähtyä, jos vapaata tilaa ei ole tarpeeksi.
- ❏ Yritä skannata pienemmällä resoluutiolla. Skannaus pysähtyy, jos datan kokonaiskoon enimmäismäärä täyttyy.

- <span id="page-205-0"></span>& ["Skannaaminen Epson Scan 2 -ohjelmistolla" sivulla 98](#page-97-0)
- & ["Skannauksen yleiset valikkovalinnat" sivulla 97](#page-96-0)

## **Ongelmia faksien lähettämisessä ja vastaanottamisessa**

## **Fakseja ei voi lähettää tai vastaanottaa**

- ❏ Aja automaattinen faksiyhteyden tarkistus kohdassa **Tarkista faksiyhteys**.Kokeile raportin ratkaisuehdotuksia.
- ❏ Tarkista virhekoodit epäonnistuneiden töiden kohdalta ja yritä ratkaisuja, jotka on kuvattu virhekoodiluettelossa.
- ❏ Tarkista **Linjatyyppi** -asetus.Asetuksen muuttaminen **PBX**:iin saattaa ratkaista ongelman.Jos puhelinjärjestelmäsi edellyttää suuntanumeroa ulkolinjalle, tallenna koodi tulostimelle ja syötä risuaita (#) faksinumeron eteen lähetyksen yhteydessä.
- ❏ Jos yhteysvirhe tapahtuu, muuta **Faksinopeus** -asetukseksi **Hidas(9 600bps)** ohjauspaneelista.
- ❏ Tarkista, että puhelinpistoke toimii. Liitä puhelin pistokkeeseen ja testaa toiminta.Jos et voi soittaa tai vastaanottaa puheluita, ota yhteys puhelinyhtiöön.
- ❏ Jotta saat yhteyden DSL-puhelinlinjaan, tarvitset DSL-modeemin, jossa on kiinteä DSL-suodatin. Voit myös asentaa linjaan erillisen DSL-suodattimen.Ota yhteyttä DSL-palveluntarjoajaasi.
- ❏ Jos muodostat yhteyden DSL-puhelinlinjaan, liitä tulostin suoraan puhelimen seinäpistokkeeseen ja tarkista, että faksien lähettäminen onnistuu.Jos se onnistuu, ongelma saattaa olla DSL-suodattimessa.Ota yhteyttä DSLpalveluntarjoajaasi.
- ❏ Ota **ECM**-asetus käyttöön ohjauspaneelista.Värillisiä fakseja ei voi lähettää tai vastaanottaa, kun **ECM** on pois käytöstä.
- ❏ Jos haluat lähettää tai vastaanottaa fakseja tietokoneen avulla, tarkista, että tulostin on yhdistetty tietokoneeseen USB-johdolla tai verkon kautta ja että tietokoneeseen on asennettu PC-FAX-ohjain.PC-FAX -ohjain asennetaan FAX Utility-apuohjelman kanssa.
- ❏ Windows: Tarkista, että tulostin (faksi) näkyy kohdassa **Laitteet ja tulostimet**, **Tulostin** tai **Tulostimet ja muut laitteet**.Tulostimen (faksin) tulee näkyä muodossa EPSON XXXXX (FAX).Jos tulostinta (faksia) ei näy, poista FAX Utility ja asenna se sitten uudelleen.Jos haluat käyttää kohtia **Laitteet ja tulostimet**, **Tulostin** tai **Tulostimet ja muut laitteet**.
	- ❏ Windows 10

Napsauta aloituspainiketta hiiren kakkospainikkeella tai pidä sitä painettuna ja valitse sitten kohdasta **Laitteisto ja äänet Ohjauspaneeli** > **Näytä laitteet ja tulostimet**.

❏ Windows 8.1/Windows 8

Valitse **Työpöytä** > **Asetukset** > **Ohjauspaneeli** > **Näytä laitteet ja tulostimet** kohdasta **Laitteisto ja äänet** (tai **Laitteisto**).

❏ Windows 7

Valitse aloituspainike ja sen jälkeen **Ohjauspaneeli** > **Näytä laitteet ja tulostimet** kohdasta **Laitteisto ja äänet** tai **Laitteisto**.

❏ Windows Vista

Napsauta aloituspainiketta ja valitse sitten **Ohjauspaneeli** > **Tulostimet** kohdasta **Laitteisto ja äänet**.

❏ Windows XP

Valitse aloituspainike ja sitten **Asetukset** > **Ohjauspaneeli** > **Tulostimet ja laitteet** > **Tulostimet ja faksit**.

- ❏ Mac OS: Tarkista seuraavat ohjeet.
	- ❏ Valitse **Järjestelmäasetukset** valikosta > **Tulostimet ja skannerit** (tai **Tulosta ja skannaa**, **Tulosta ja faksaa**) ja varmista sitten, että tulostin (faksi) on näkyvissä.Tulostimen (faksin) tulee näkyä muodossa FAX XXXX (USB) tai FAX XXXX (IP)s.Jos tulostinta (faksia) ei näy, napsauta [**+**] ja rekisteröi tulostin (faksi) uudelleen.
	- ❏ Valitse **Järjestelmäasetukset** valikosta > **Tulostimet ja skannerit** (tai **Tulosta ja skannaa**, **Tulosta ja faksaa**) ja valitse sitten tulostin (faksi) kaksoisnapsautuksella.Jos tulostin on pysäytetty, valitse **Jatka** (tai **Jatka tulostusta**).

#### **Liittyvät tiedot**

- & ["Tarkista faksiyhteys" sivulla 131](#page-130-0)
- & ["Perusasetukset" sivulla 130](#page-129-0)
- & ["Virhekoodit tilavalikossa" sivulla 171](#page-170-0)
- & ["PBX-puhelinjärjestelmän asetusten tekeminen" sivulla 108](#page-107-0)
- $\blacktriangleright$  ["Tulostimen kytkeminen puhelinlinjaan" sivulla 103](#page-102-0)
- & ["Sovellusten asennusten poistaminen" sivulla 167](#page-166-0)
- & ["Sovellusten asentaminen" sivulla 168](#page-167-0)

## **Faksin lähettäminen ei onnistu**

- ❏ Jos käytönrajoitus on käytössä, käyttäjätunnus ja salasana on annettava tulostinta käytettäessä. Jos et tiedä salasanaa, ota yhteys pääkäyttäjään.
- ❏ Jos käytönrajoitus on pois käytöstä ja lähetät faksia tietokoneelta, käyttäjän varmennus tapahtuu käyttäjänimellä ja salasanalla, jotka on tallennettu tulostusohjaimelle. Jos et voi lähettää faksia todennusvirheen vuoksi, ota yhteys pääkäyttäjään.
- ❏ Aseta lähtevien faksien ylätunnistetiedot ohjauspaneelista. Osa faksilaitteista hylkää automaattisesti saapuvan faksin, jos siinä ei ole ylätunnistetietoja.
- ❏ Jos olet estänyt soittajatunnuksesi, pura esto. Osa puhelimista tai faksilaitteista hylkää automaattisesti puhelun tuntemattomasta numerosta.
- ❏ Kysy vastaanottajalta, onko numero oikein ja onko vastaanottajan faksi valmis ottamaan lähetyksen vastaan.

- ◆ ["Perusasetukset" sivulla 130](#page-129-0)
- & ["Fakseja ei voi lähettää tai vastaanottaa" sivulla 206](#page-205-0)

### **Faksin lähettäminen tietylle vastaanottajalle ei onnistu**

Tarkista seuraavat seikat, jos faksien lähettäminen tietylle vastaanottajalle ei onnistu virheen vuoksi.

- ❏ Jos vastaanottajan laite ei vastaa puheluun 50 sekunnin kuluessa siitä, kun tulostin on lopettanut numeron valinnan, soitto päättyy virheeseen. Valitse numero **Paikallaan** -ominaisuudella tai käyttämällä puhelinta, jotta voit tarkistaa, kuinka kauan faksiäänen kuulumiseen menee. Jos siihen menee yli 50 sekuntia, lisää tauko faksinumeron jälkeen. Aloita tauko painamalla  $\Box$ . Tauon merkkinä on tavuviiva. Yksi tauko vastaa noin kolmea sekuntia. Lisää tarvittaessa useampi tauko.
- ❏ Jos olet valinnut vastaanottajan yhteystietoluettelosta, varmista että rekisteröidyt tiedot ovat oikein. Jos tiedot ovat oikein, valitse vastaanottaja yhteystietoluettelosta, paina **Muokkaa** ja muuta **Faksinopeus**-asetukseksi **Hidas(9 600bps)**.

#### **Liittyvät tiedot**

- & ["Faksin lähettäminen vastaanottajan tilan vahvistamisen jälkeen" sivulla 111](#page-110-0)
- & ["Faksien lähettäminen ulkoiselta puhelinkoneelta" sivulla 110](#page-109-0)
- & ["Yhteystietojen hallinta" sivulla 58](#page-57-0)
- & ["Fakseja ei voi lähettää tai vastaanottaa" sivulla 206](#page-205-0)

### **Faksin lähettäminen tiettynä ajankohtana ei onnistu**

Aseta oikea päivämäärä ja kellonaika ohjauspaneelista.

#### **Liittyvät tiedot**

- & ["Faksin lähettäminen tiettynä ajankohtana \(Lähetä faksi myöhemmin\)" sivulla 111](#page-110-0)
- & ["Yleiset asetukset" sivulla 153](#page-152-0)

### **Faksin vastaanottaminen ei onnistu**

- ❏ Jos olet tilannut puheluiden välityspalvelun, tulostin ei ehkä voi vastaanottaa fakseja. Ota yhteyttä palveluntarjoajaan.
- ❏ Jos puhelinta ei ole kytketty tulostimeen, aseta **Vastaanottotila** -asetukseksi **Auto** ohjauspaneelissa.
- ❏ Seuraavissa olosuhteissa tulostimen muisti loppuu, eikä se voi vastaanottaa fakseja. Katso vianetsinnästä ohjeet, kuinka käsitellään muisti täynnä -virhettä.
	- ❏ Saapuneet kansioon on vastaanotettu 100 asiakirjaa.
	- ❏ Tulostimen muisti on täynnä (100 %).

- & ["Vastaanottoasetukset" sivulla 128](#page-127-0)
- & ["Fakseja ei voi lähettää tai vastaanottaa" sivulla 206](#page-205-0)
- & "Muisti täynnä -virhe" sivulla 209

### **Muisti täynnä -virhe**

- ❏ Jos asetuksissa on määritelty vastaanotettujen faksien tallennus saapuviin, poista jo luetut faksit saapuvista.
- ❏ Jos asetuksissa on määritelty vastaanotettujen faksien tallennus tietokoneelle, käynnistä tietokone, jolle faksit on tallennettu. Kun faksit on tallennettu tietokoneelle, ne poistetaan tulostimen muistista.
- ❏ Jos tulostin on asetettu tallentamaan saapuneet faksit tallennuslaitteelle, kytke tulostimeen laite, jonne olet luonut kansion tallennettavia fakseja varten. Kun faksit on tallennettu laitteelle, ne poistetaan tulostimen muistista. Varmista, että muistitila riittää ja että muistitikku ei ole kirjoitussuojattu.
- ❏ Vaikka muisti on täynnä, voit lähettää mustavalkoisen faksin käyttämällä **Lähetä suoraan** -ominaisuutta. Tai voit lähettää faksin myös soittamalla puhelun ulkoisesta puhelinlaitteesta tai käyttämällä **Paikallaan** ominaisuutta. Voit myös jakaa alkuperäiset kahteen tai useampaan erään lähetettäväksi useampana eränä.
- ❏ Jos tulostin ei voi vastaanottaa faksia tulostimen virheen, kuten paperitukoksen, vuoksi, muisti täynnä -virhe on mahdollinen. Korjaa tulostimen ongelma, ota yhteys lähettäjään ja pyydä häntä lähettämään faksi uudelleen.

#### **Liittyvät tiedot**

- & ["Vastanotettujen faksien tallentaminen Saapuneet-kansioon" sivulla 117](#page-116-0)
- & ["Vastaanotettujen faksien tallentaminen tietokoneeseen" sivulla 119](#page-118-0)
- & ["Vastaanotettujen faksien tallentaminen ulkoiseen muistilaitteeseen" sivulla 118](#page-117-0)
- & ["Usean mustavalkosivun lähettäminen \(Lähetä suoraan\)" sivulla 113](#page-112-0)
- & ["Faksien lähettäminen ulkoiselta puhelinkoneelta" sivulla 110](#page-109-0)
- & ["Faksin lähettäminen vastaanottajan tilan vahvistamisen jälkeen" sivulla 111](#page-110-0)
- & ["Paperitukoksen irrottaminen" sivulla 176](#page-175-0)

### **Lähetettyjen faksien laatu on heikko**

- ❏ Puhdista valotustaso.
- ❏ Puhdista ADF.
- ❏ Muuta **Resoluutio**-asetusta ohjauspaneelista. Jos alkuperäiset sisältävät sekä tekstiä että valokuvia, valitse **Valokuva**.
- ❏ Muuta **Tummuus**-asetusta ohjauspaneelista.

❏ Jos et ole varma vastaanottajan faksilaitteen ominaisuuksista, ota käyttöön Direct Send -ominaisuus tai valitse **Hieno Resoluutio** -asetukseksi.

Jos valitset **Superhieno** tai **Ultrahieno** mustavalkoiselle faksille ja lähetät faksin käyttämättä **Lähetä suoraan** ominaisuutta, tulostin voi laskea resoluutiota automaattisesti.

❏ Ota **ECM**-asetus käyttöön ohjauspaneelista.

#### **Liittyvät tiedot**

- & ["Valikkovalinnat Faksi-toiminnolle" sivulla 125](#page-124-0)
- & ["Perusasetukset" sivulla 130](#page-129-0)
- $\rightarrow$  ["Valotustaso-alustan puhdistaminen" sivulla 147](#page-146-0)
- $\rightarrow$  ["Automaattisen arkinsyöttölaitteen puhdistaminen" sivulla 145](#page-144-0)

## **Faksit on lähetetty väärän kokoisina**

- ❏ Ennen kuin lähetät A3-kokoista asiakirjaa, kysy vastaanottajalta, voiko hänen koneellaan vastaanottaa sellaisen. Jos faksin lähetysraportissa on **OK (Pienennetty koko)**, vastaanottajan faksilaite ei tue A3-kokoa.
- ❏ Kun lähetät faksin valotustasolta, aseta alkuperäinen kohdistamalla nurkat merkkiin. Valitse alkuperäisen koko ohjauspaneelista.
- ❏ Jos olet sijoittanut tulostimen suoraan auringonpaisteeseen tai lähelle valonlähdettä, valotustaso ei ehkä tunnista asiakirjaa oikein. Valitse alkuperäisen koko ohjauspaneelista.
- ❏ Puhdista valotustaso ja asiakirjakansi. Jos valotuslasilla on pölyä tai tahroja, skannausalue saattaa laajentua kattamaan myös pölyn ja tahrat, jolloin tuloksena on väärä skannausasento tai tilanne, jossa kuvasta tulee pieni.

#### **Liittyvät tiedot**

- & ["Valikkovalinnat Faksi-toiminnolle" sivulla 125](#page-124-0)
- & ["Alkuperäisasiakirjojen lisääminen" sivulla 52](#page-51-0)
- & ["Valotustaso-alustan puhdistaminen" sivulla 147](#page-146-0)

### **Vastaanotettavien faksien laatu on heikko**

- ❏ Ota **ECM**-asetus käyttöön ohjauspaneelista.
- ❏ Pyydä faksin lähettäjää käyttämään korkeampaa laatutilaa.
- ❏ Tulosta saapunut faksi uudelleen. Valitse **Työhistoria** valikosta **Tilavalikko** faksin tulostamiseksi uudelleen.

#### **Liittyvät tiedot**

- ◆ ["Perusasetukset" sivulla 130](#page-129-0)
- & ["Faksityön historian tarkistus" sivulla 125](#page-124-0)

## **A3-kokoisten faksien vastaanottaminen ei onnistu**

Tarkista, että sen paperilähteen paperiasetuksissa, jossa on A3-paperia, myös asetus on A3 ja että paperilähde on asetettu faksille. Valitse **Asetus** > **Järjestelmän hallinta** > **Tulostinasetukset** > **Paperilähdeasetukset** > **Autom. valinta -asetukset** > **Faksi** ja tarkista sitten käytössä olevat paperilähteet.

 $\rightarrow$  ["Tulostinasetukset" sivulla 153](#page-152-0)

## **Saapuneet faksit eivät tulostu**

- ❏ Jos tulostimessa on ollut häiriö, kuten paperitukos, tulostin ei voi vastaanottaa saapuneita fakseja. Tarkista tulostin.
- ❏ Jos asetuksissa on määritelty vastaanotettujen faksien tallennus saapuviin, saapuneet faksit eivät automaattisesti tulostu. Tarkista **Faksitulostus**-asetus.

#### **Liittyvät tiedot**

- $\rightarrow$  ["Tulostimen tilan tarkistaminen" sivulla 170](#page-169-0)
- & ["Paperitukoksen irrottaminen" sivulla 176](#page-175-0)
- & ["Vastanotettujen faksien tallentaminen Saapuneet-kansioon" sivulla 117](#page-116-0)

## **Muut fakseihin liittyvät ongelmat**

## **Kytketyllä puhelimella ei voi soittaa puheluita**

Liitä puhelin tulostimen EXT.-liittimeen ja nosta kuuloke. Jos valintaääntä ei kuuluu, liitä puhelinkaapeli asianmukaisesti.

#### **Liittyvät tiedot**

& ["Puhelinkoneen kytkeminen tulostimeen" sivulla 105](#page-104-0)

## **Vastaaja ei voi vastata äänipuheluihin**

Ohjauspaneelilla asetetaan tulostimen **Soittoa ennen vastausta** -asetus numeroa korkeammalle kuin puhelinvastaajan soittojen määrä.

#### **Liittyvät tiedot**

- & ["Vastaanottoasetukset" sivulla 128](#page-127-0)
- & ["Puhelinvastaajan asetukset" sivulla 115](#page-114-0)

## **Lähettäjän faksinumero ei näy vastaanottajan fakseissa tai numero on väärä**

Lähettäjä ei ehkä ole asettanut faksin ylätunnistetietoja tai se on tehty väärin. Ota yhteyttä lähettäjään.

## **Muut ongelmat**

### **Heikko sähköisku tulostinta kosketettaessa**

Jos tietokoneeseen on yhdistetty useita oheislaitteita, saatat tulostinta koskettaessasi saada heikon sähköiskun. Asenna tulostimeen yhdistettyyn tietokoneeseen maadoitusjohto.

## **Toimintaäänet ovat voimakkaita**

Jos toimintoäänet ovat liian voimakkaita, ota käyttöön **Hiljainen tila**.Tämän ominaisuuden ottaminen käyttöön voi hidastaa tulostusnopeutta.

❏ Windows -tulostinohjain

Ota käyttöön **Hiljainen tila Yleiset**-välilehdellä.

❏ Mac OS -tulostinohjain

Valitse **Järjestelmäasetukset**-valikosta > **Tulostimet ja skannerit** (tai **Tulosta ja skannaa**, **Tulosta ja faksaa**) ja valitse sitten tulostin.Osoita **Valinnat ja tarvikkeet** > **Asetukset** (tai **Ajuri**).Valitse **Käytössä**asetukseksi **Hiljainen tila**.

❏ Epson Scan 2

Napsauta -painiketta avataksesi **Määritykset**-ikkunan.Määritä tämän jälkeen **Hiljainen tila** -asetus **Skannaa**-välilehdeltä.

## **Paperin takasyöttöaukko on poistettu**

Kiinnitä paperin takasyöttöaukko uudelleen pitämällä sitä pystysuunnassa, kuten alla.

![](_page_211_Picture_15.jpeg)

### **Päivämäärä ja kellonaika ovat väärät**

Aseta oikea päivämäärä ja kellonaika ohjauspaneelista. Kellonaika saattaa olla väärä salamaniskun aiheuttaman sähkökatkoksen tai virran pitkän käyttämättömänä olon ajan.

◆ ["Yleiset asetukset" sivulla 153](#page-152-0)

## **Muistilaitetta ei tunnisteta**

Ota muistilaite käyttöön ohjauspaneelin **Tallennuslaitteen liittymä** -asetuksilla.

#### **Liittyvät tiedot**

 $\rightarrow$  ["Tulostinasetukset" sivulla 153](#page-152-0)

## **Tietojen tallennus muistitikulle ei onnistu**

- ❏ Vie muistitikku tulostimeen ja valitse **Faksitulostus** > **Muut asetukset** > **Luo Tallennuskansio** luodaksesi kansion, johon tallennetaan asiakirjat. Muistitikkua ei voi käyttää ilman kansiota.
- ❏ Tarkista, ettei muistitikku ole kirjoitussuojattu.
- ❏ Tarkista, että muistitikulla on riittävästi muistitilaa. Jos muisti on vähissä, tietoja ei voi tallentaa.

#### **Liittyvät tiedot**

- & ["Vastaanotettujen faksien tallentaminen ulkoiseen muistilaitteeseen" sivulla 118](#page-117-0)
- & ["Ulkoisen tallennuslaitteen tiedot" sivulla 220](#page-219-0)

## **Salasana on unohtunut**

Jos unohdat järjestelmänvalvojan salasanan, ota yhteys Epson-tukeen.

#### **Liittyvät tiedot**

& ["Yhteydenotto Epsonin tukeen" sivulla 232](#page-231-0)

## **Palomuuri estää sovelluksen (vain Windows)**

Lisää sovellus Windowsin palomuurin sallittuihin sovelluksiin **Ohjauspaneelin**-turva-asetuksissa.

## **"?" näkyy valokuvien valintanäytössä**

"?" näkyy nestekidenäytössä, kun tuote ei tue kuvatiedostoa.

#### **Liittyvät tiedot**

& ["Tuetut datamääritykset" sivulla 221](#page-220-0)

## **Esiin tulee viesti, joka kehottaa nollaamaan mustetasot**

Täytä kaikki tai määritetyt mustesäiliöt, valitse LCD-näytöstä väri, jota lisäsit, ja nollaa sitten mustetasot painamalla **Valmis**.

Käyttöolosuhteiden mukaan esiin tulee ehkä viesti, kun säiliössä on edelleen mustetta.

Jos viesti tulee näkyviin, kun säiliöissä on mustetta yli puolet, tulostimessa voi olla toimintahäiriö. Ota yhteys Epson-tukeen.

#### **Liittyvät tiedot**

& ["Mustesäiliöiden täyttäminen" sivulla 134](#page-133-0)

# <span id="page-214-0"></span>**Liite**

## **Tekniset tiedot**

Alla olevat tiedot ovat peräisin elokuulta 2013.

## **Tulostimen ominaisuudet**

![](_page_214_Picture_88.jpeg)

\* Vaikka paperin paksuus olisi sallittujen arvojen rajoissa, paperi ei välttämättä syöty laitteeseen oikein tai tulostusjäljen laatu voi olla heikko paperin laadun tai muiden ominaisuuksien vuoksi.

### **Tulostusalue**

#### *Yksittäisten arkkien tulostusalue*

Tulostuslaatu voi olla heikompi varjostetuilla alueilla tulostimen toimintaperiaatteen vuoksi.

![](_page_214_Picture_89.jpeg)

#### *Kirjekuorien tulostettava alue*

Tulostuslaatu voi olla heikompi varjostetuilla alueilla tulostimen toimintaperiaatteen vuoksi.

**Liite**

![](_page_215_Picture_114.jpeg)

## **Skannerin ominaisuudet**

![](_page_215_Picture_115.jpeg)

## **Käyttöliittymän tekniset tiedot**

![](_page_215_Picture_116.jpeg)

## **Faksin ominaisuudet**

![](_page_215_Picture_117.jpeg)
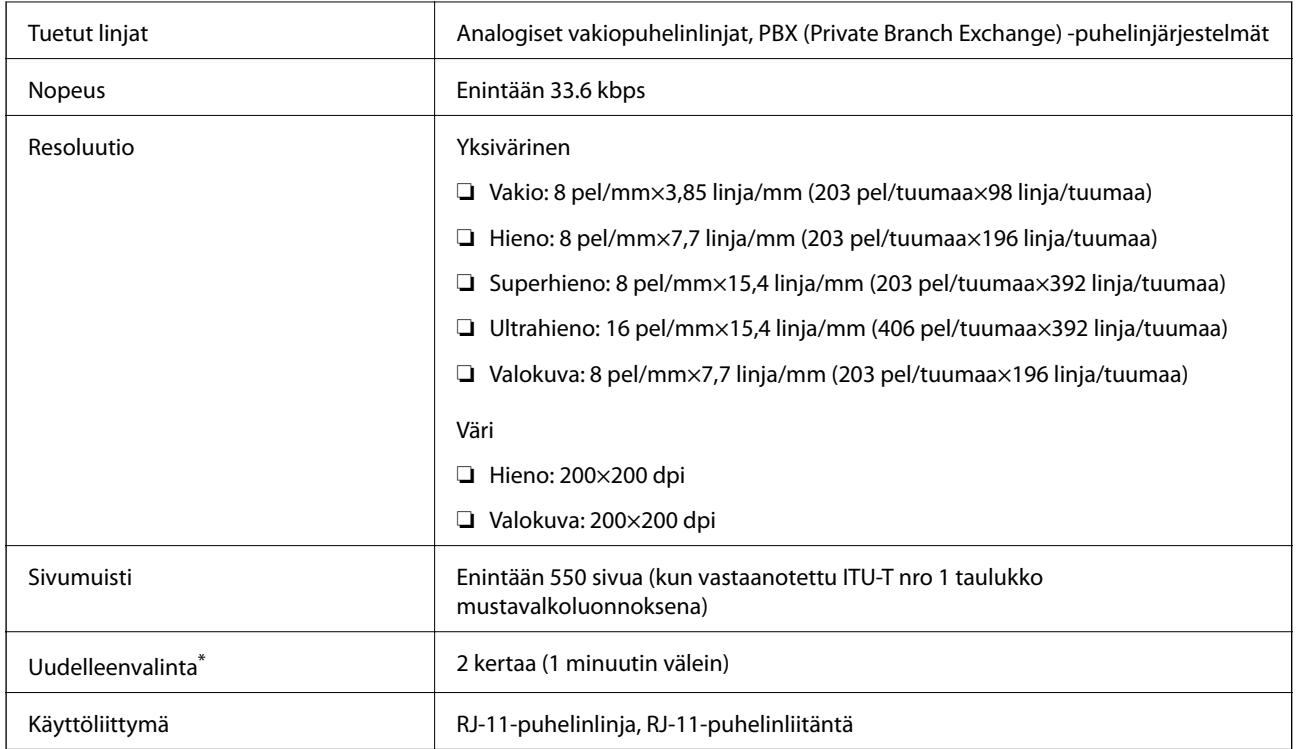

\* Tiedot voivat vaihdella maittain ja alueittain.

# **Verkkotoimintojen luettelo**

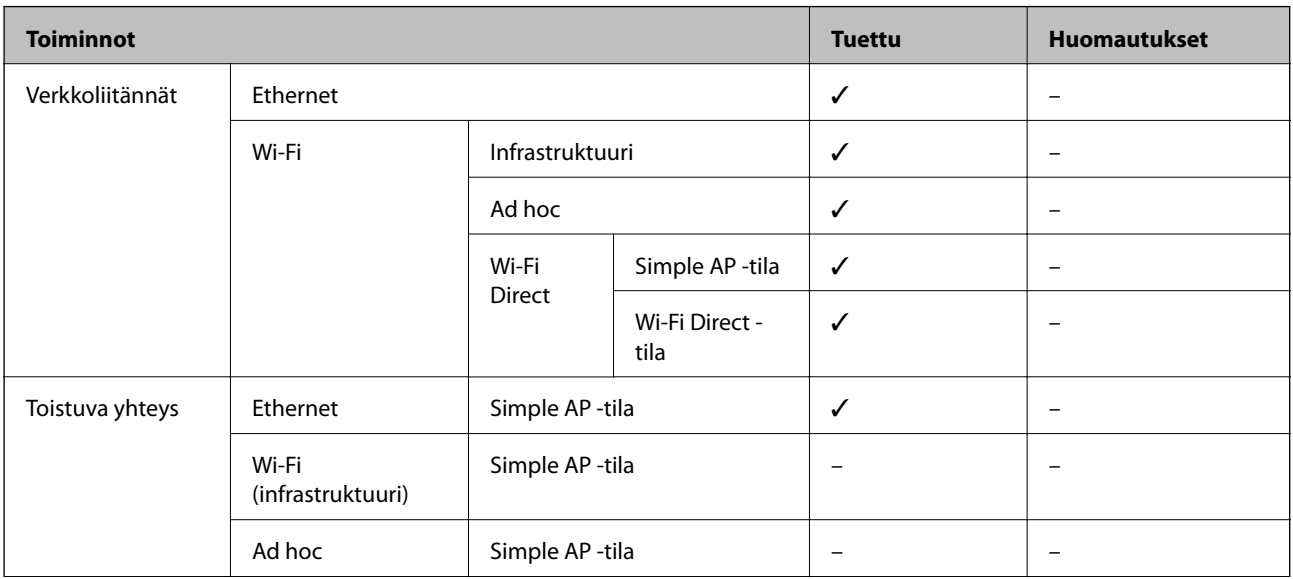

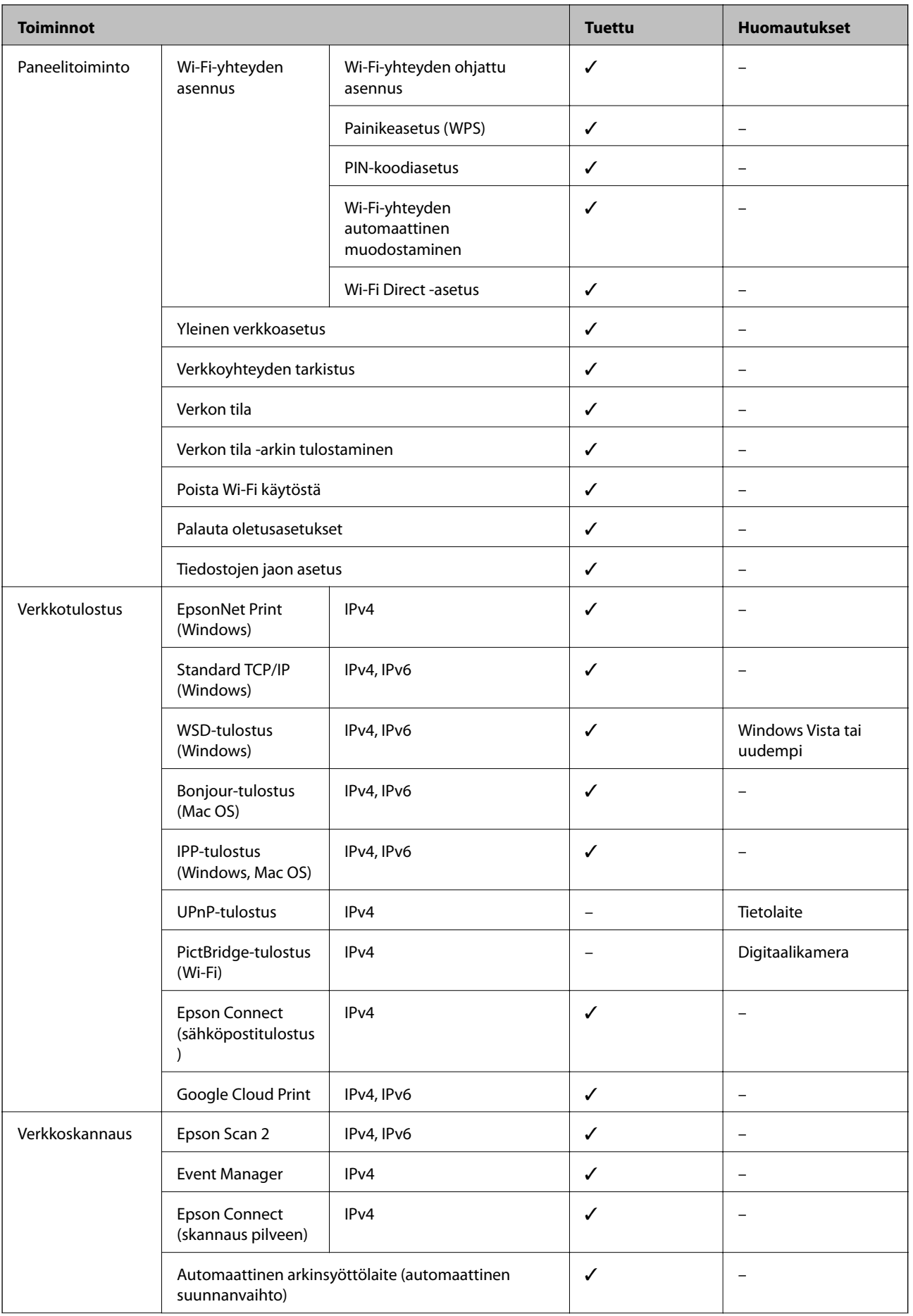

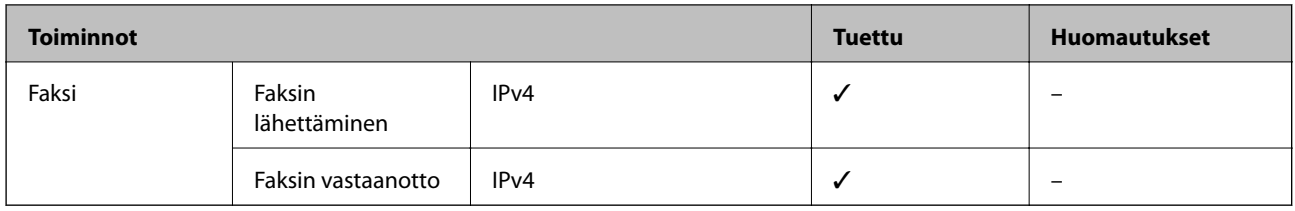

## **Wi-Fi-yhteyden ominaisuudet**

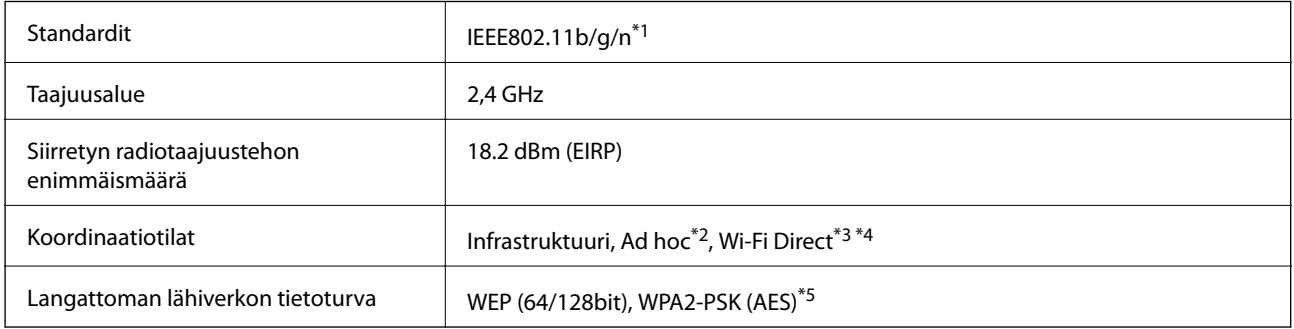

- \*1 Vastaa joko IEEE 802.11b/g/n:tä tai IEEE 802.11b/g:tä ostopaikan mukaan.
- \*2 Ei IEEE 802.11n -tukea.
- \*3 Ei IEEE 802.11b -tukea.
- \*4 Simple AP -tila on yhteensopiva Wi-Fi-yhteyden (infrastruktuuri) tai Ethernet-yhteyden kanssa.
- \*5 Noudattaa WPA2-standardia, tuki WPA/WPA2 Personal -salaukselle.

## **Ethernet-yhteyden ominaisuudet**

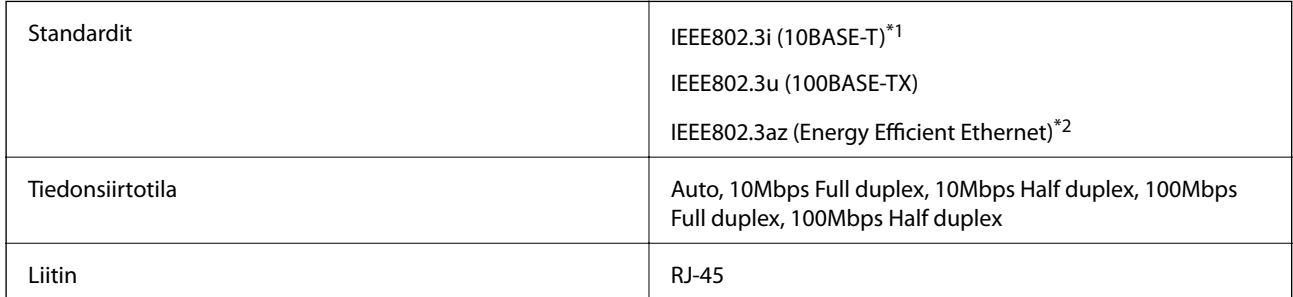

\*1 Käytä luokan 5e tai korkeampaa STP (Shielded twisted pair) -kaapelia radiohäirinnän estämiseksi.

\*2 Liitetyn laitteen on täytettävä IEEE802.3az-standardit.

## **Tietoturvaprotokolla**

SSL/TLS **HTTPS Server/Client, IPPS** 

## <span id="page-219-0"></span>**Tuetut kolmansien osapuolten palvelut**

Google Cloud Print

## **Ulkoisen tallennuslaitteen tiedot**

## **Tuettujen muistikorttien tiedot**

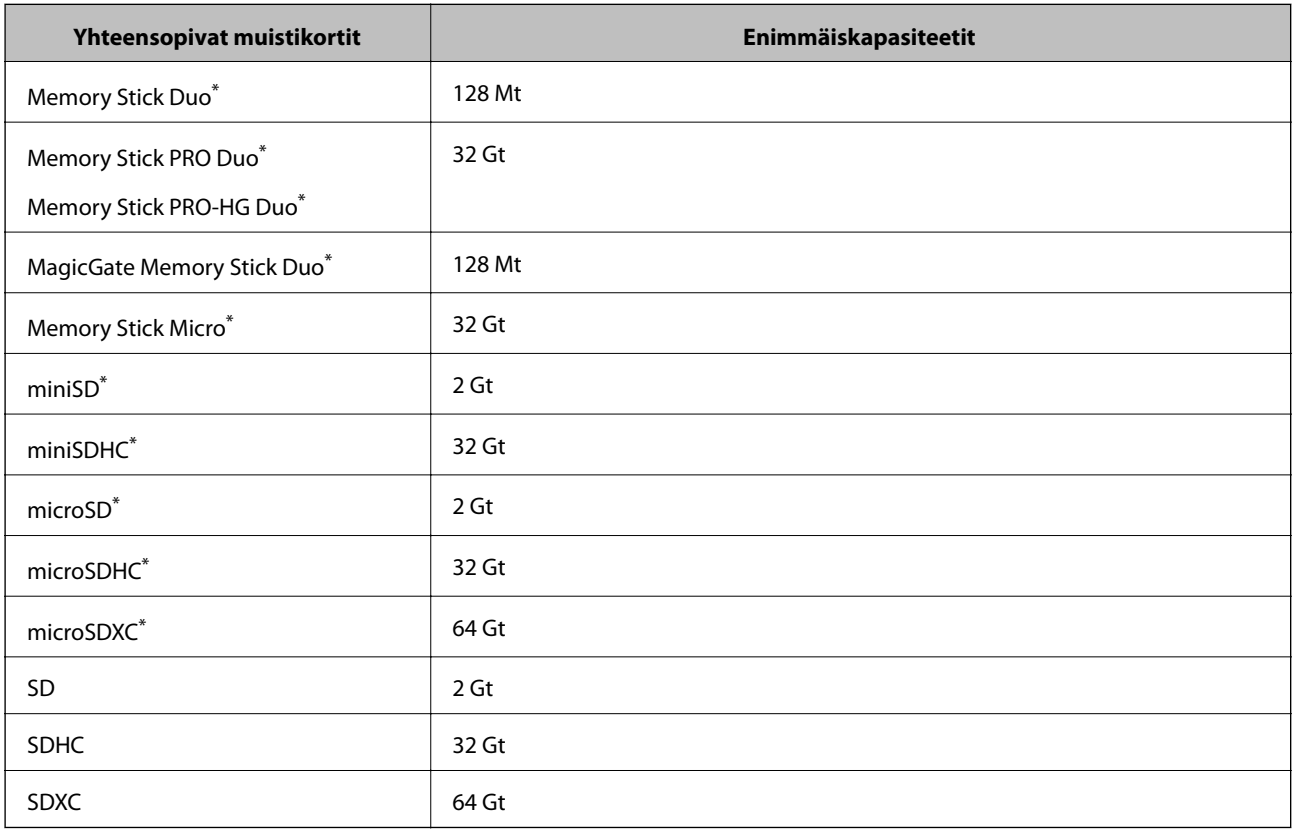

\* Kiinnitä sovitin muistikorttipaikkaan. Muuten kortti voi jäädä jumiin.

### **Tuetut muistikorttien jännitteet**

3,3 V -tyyppi, kaksoisjännite (3,3 V ja 5 V) -tyyppi (syöttöjännite: 3,3 V)

5 V:n muistikortteja ei tueta.

Enimmäissyöttövirta

❏ Memory Stick/PRO: 100 mA

❏ SD: 200 mA

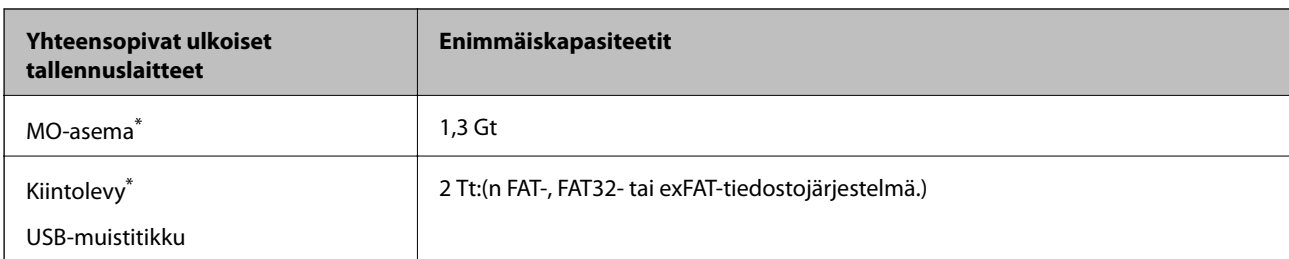

## **Tuetun ulkoisen tallennuslaitteen määritykset**

\* USB-liitännän kautta virtansa saavien ulkoisten laitteiden käyttö ei ole suositeltavaa. Käytä vain erillisellä verkkovirtalaitteella varustettuja ulkoisia laitteita.

Seuraavia laitteita ei voi käyttää:

- ❏ Laite, joka edellyttää erillistä ohjainta
- ❏ Laite, jossa on suojausasetuksia (salasana, salaus jne.)
- ❏ Laite, jossa on valmis USB-keskitin

Epson ei voi taata ulkoisten laitteiden toimintaa.

## **Tuetut datamääritykset**

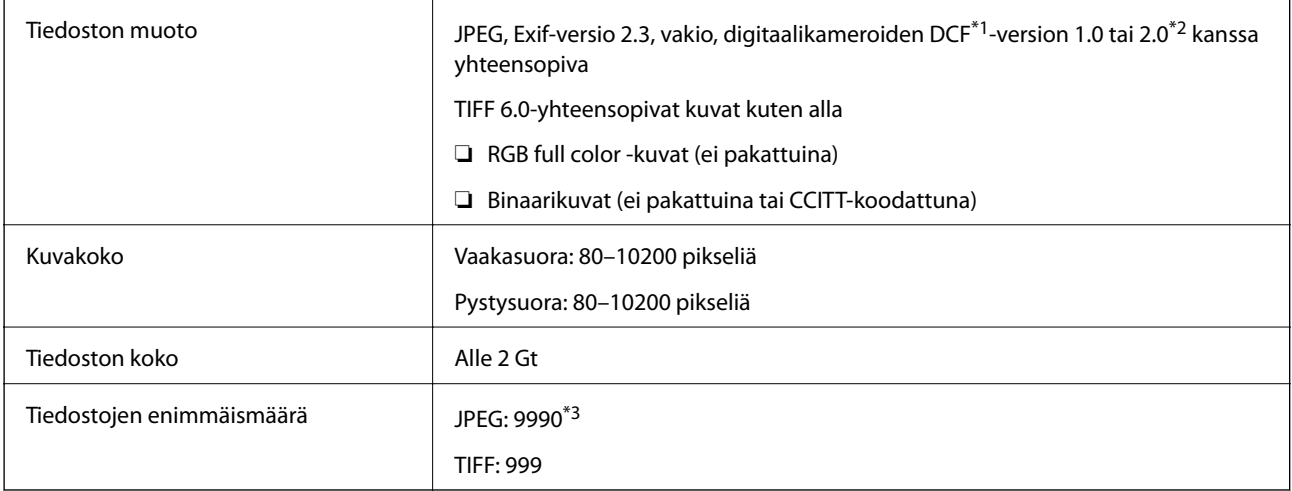

\*1 Design rule for Camera File system (DCF).

\*2 Digitaalikameroiden sisäiseen muistiin tallennettuja valokuvia ei tueta.

\*3 Enintään 999 tiedostoa voidaan näyttää kerrallaan. (Jos tiedostoja on enemmän kuin 999, tiedostot näkyvät ryhmissä.)

#### *Huomautus:*

Kun tulostin ei tunnista kuvatiedostoa, nestekidenäytöllä näkyy symboli ?. Jos valitset tällöin useiden kuvien asettelun, tulosteeseen jää valkoisia kohtia.

## **Mitat**

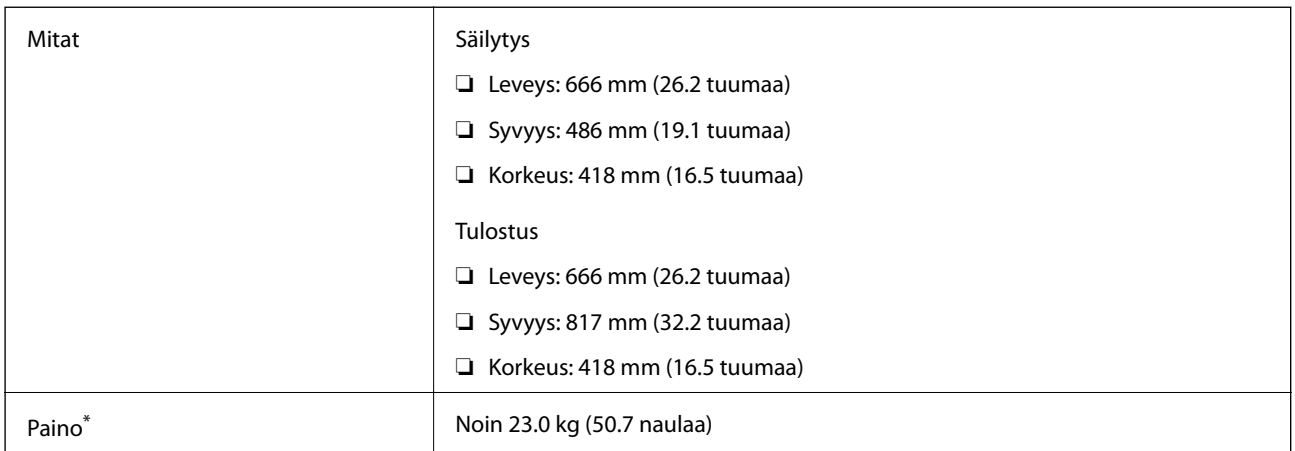

\* Ilman mustetta ja virtajohtoa.

## **Sähkötekniset ominaisuudet**

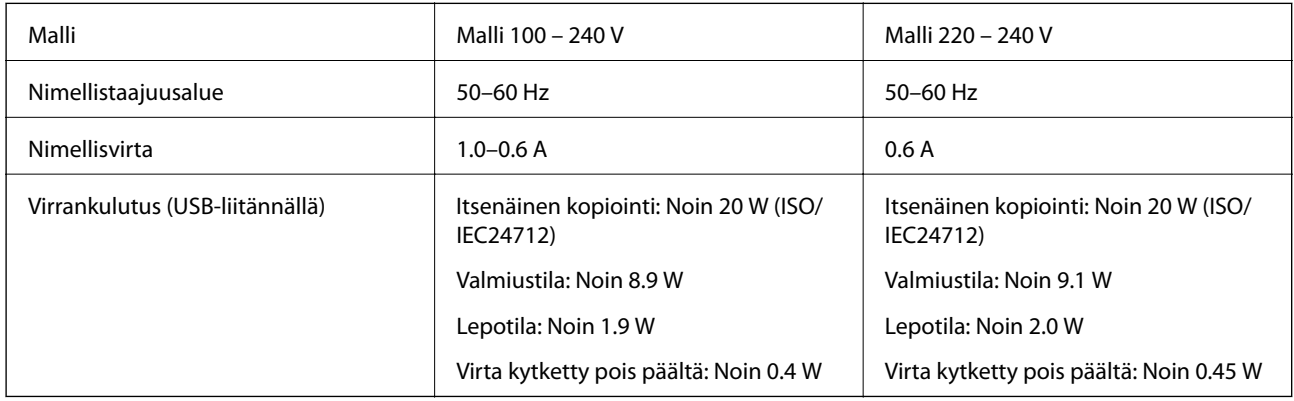

#### *Huomautus:*

❏ Tarkista jännite tulostimessa olevista merkinnöistä.

❏ Eurooppalaiset käyttäjät: lisätietoja virrankulutuksesta on saatavana seuraavalla verkkosivustolla.

<http://www.epson.eu/energy-consumption>

❏ Belgiassa asuvat käyttäjät: Virrankulutus kopioinnin aikana voi vaihdella. Tarkista viimeisimmät tiedot osoitteesta[http://www.epson.be.](http://www.epson.be)

## **Ympäristöä koskevat tekniset tiedot**

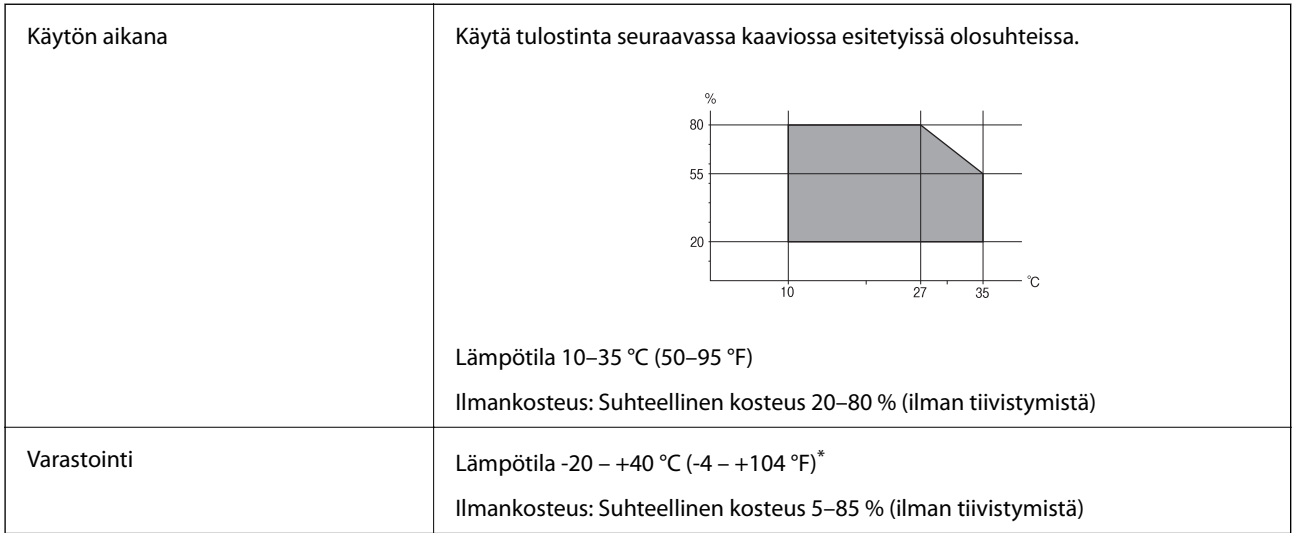

Varastoitavissa yhden kuukauden ajan lämpötilassa 40 °C (104 °F).

## **Mustepullojen käyttöympäristön tiedot**

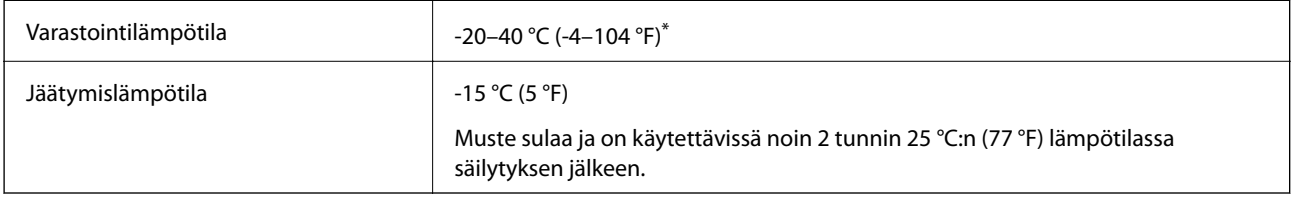

Varastoitavissa yhden kuukauden ajan lämpötilassa 40 °C (104 °F).

## **Järjestelmävaatimukset**

- ❏ Windows 10 (32-bittinen, 64-bittinen)/Windows 8.1 (32-bittinen, 64-bittinen)/Windows 8 (32-bittinen, 64 bittinen)/Windows 7 (32-bittinen, 64-bittinen)/Windows Vista (32-bittinen, 64-bittinen)/Windows XP SP3 tai uudempi (32-bittinen)/Windows XP Professional x64 Edition/Windows Server 2016/Windows Server 2012 R2/ Windows Server 2012/Windows Server 2008 R2/Windows Server 2008/Windows Server 2003 R2/Windows Server 2003 SP2 tai uudempi
- ❏ macOS Sierra/OS X El Capitan/OS X Yosemite/OS X Mavericks/OS X Mountain Lion/Mac OS X v10.7.x/Mac OS X v10.6.8

#### *Huomautus:*

- ❏ Mac OS -käyttöjärjestelmä ei välttämättä tue joitakin sovelluksia ja ominaisuuksia.
- ❏ Mac OS -käyttöjärjestelmän UNIX-tiedostojärjestelmä (UFS) ei ole tuettu.

# **Säädöksiä koskevat tiedot**

# **Standardit ja hyväksynnät**

## **Standardit ja hyväksynnät USA:n mallille**

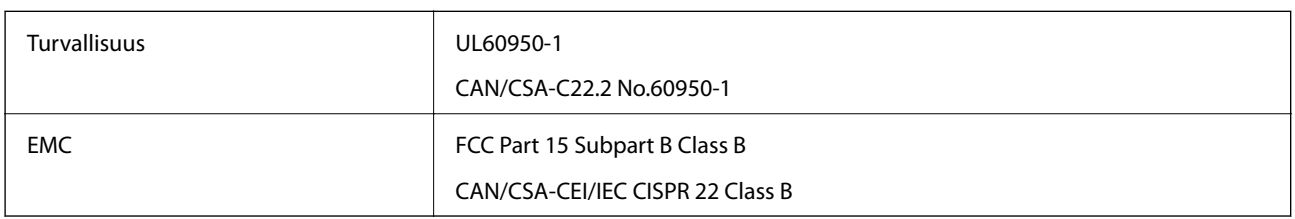

Tässä laitteessa on seuraava langaton moduuli.

Valmistaja: Askey Computer Corporation

Tyyppi: WLU6117-D69 (RoHS)

Tämä tuote noudattaa FCC-sääntöjen osaa 15 ja IC-sääntöjen kohtaa RSS-210. Epson ei vastaa suojausvaatimusten täyttämisen epäonnistumisesta, jos siihen on syynä muu kuin tuotteen suositeltu muuntaminen. Laitetta saa käyttää, kun seuraavat kaksi ehtoa täyttyvät: (1) tämä laite ei saa aiheuttaa haitallisia häiriöitä ja (2) tämän laitteen on siedettävä vastaanotetut häiriöt, mukaan lukien häiriöt, jotka saattavat aiheuttaa laitteessa epätoivottavaa toimintaa.

Luvanvaraisen palvelun radiohäiriöiden ehkäisemiseksi tämä laite on tarkoitettu käytettäväksi sisätiloissa ja poissa ikkunoiden luota mahdollisimman hyvän suojauksen saavuttamiseksi. Ulos asennettu laite (tai sen lähetysantenni) vaatii luvan.

Tämä laite noudattaa FCC/IC:n kontrolloimatonta ympäristöä koskevia säteilyaltistuksen rajoja ja täyttää FCC:n IC-radiotaajuusaltistussääntöjen (RF) OET65:n ja RSS-102:n liitteen C radiotaajuusaltistusohjeet (RF). Tämä laite on asennettava ja sitä on käytettävä siten, että säteilevä osa pidetään vähintään 20 cm:n (7,9 tuuman) etäisyydellä ihmiskehosta (ääriosat, kuten kädet, ranteet, jalat ja nilkat, pois lukien).

## **Standardit ja hyväksynnät Euroopan mallille**

### Eurooppalaiset käyttäjät

Seiko Epson Corporation ilmoittaa täten, että seuraava radiolaitemalli noudattaa direktiiviä 2014/53/EU. EU:n vaatimustenmukaisuusvakuutus on saatavilla kokonaisuudessaan Internetissä seuraavassa osoitteessa.

### <http://www.epson.eu/conformity>

### C441D

Käytettäväksi vain seuraavissa maissa: Irlanti, Yhdistynyt kuningaskunta, Itävalta, Saksa, Liechtenstein, Sveitsi, Ranska, Belgia, Luxemburg, Alankomaat, Italia, Portugali, Espanja, Tanska, Suomi, Norja, Ruotsi, Islanti, Kroatia, Kypros, Kreikka, Slovenia, Malta, Bulgaria, Tšekki, Viro, Unkari, Latvia, Liettua, Puola, Romania ja Slovakia.

Epson ei vastaa suojausvaatimusten täyttämisen epäonnistumisesta, jos siihen on syynä muu kuin tuotteen suositeltu muuntaminen.

 $\epsilon$ 

### **Standardit ja hyväksynnät Australian mallille**

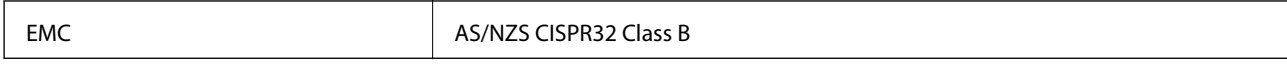

Epson ilmoittaa, että seuraavat laitemallit noudattavat AS/NZS4268:n olennaisia vaatimuksia ja muita asiaankuuluvia ehtoja.

C441D

Epson ei vastaa suojausvaatimusten täyttämisen epäonnistumisesta, jos siihen on syynä muu kuin tuotteen suositeltu muuntaminen.

## **Kopiointirajoitukset**

Noudata seuraavia rajoituksia ja varmista, että käytät tuotetta vastuullisesti ja laillisesti.

Seuraavien kohteiden kopioiminen on lainvastaista:

- ❏ setelirahat, kolikot, valtion liikkeelle laskemat arvopaperit, valtion joukkovelkakirjalainat ja kunnalliset arvopaperit
- ❏ käyttämättömät postimerkit, esileimatut postikortit ja muut viralliset postilaitoksen leimaamat tuotteet
- ❏ valtion liikkeelle laskemat veromerkit ja laillisesti liikkeelle lasketut arvopaperit

Seuraavien kohteiden kopioinnissa tulee noudattaa varovaisuutta:

- ❏ yksityisten liikelaitosten liikkeelle laskemat arvopaperit (mm. osaketodistukset, siirrettävät velkakirjat, sekit), kuukausikortit, alennusliput jne.
- ❏ passit, ajokortit, lääkärintodistukset, ajoluvat, elintarvikekortit, pääsyliput jne.

#### *Huomautus:*

Näiden asiakirjojen kopioiminen saattaa myös olla lainvastaista.

Tekijänoikeuksin suojatun materiaalin asianmukainen käyttö:

Tulostimien avulla on mahdollista kopioida tekijänoikeuksin suojattua materiaalia lainvastaisesti. Mikäli kyse ei ole lakiasiantuntijan hyväksymästä käyttötarkoituksesta, varmista materiaalin kopiointiin mahdollisesti liittyvät rajoitukset ennen julkaistun materiaalin kopiointia.

# **Tulostimen kuljettaminen**

Kun kuljetat tulostinta muuton tai korjauksessa käyttämisen vuoksi, pakkaa tulostin seuraavia ohjeita noudattaen.

# !*Vaara:*

- ❏ Varo skanneriyksikköä avatessasi ja sulkiessasi, että sormet eivät jää väliin. Tämä saattaa aiheuttaa loukkaantumisen.
- ❏ Kun tulostinta siirretään, sen nostossa on huolehdittava vakaasta asennosta. Tulostimen nostaminen epävakaasti voi aiheuttaa vamman.
- ❏ Koska tämä tulostin on painava, vähintään kahden henkilön olisi aina kannettava sitä purkamisen ja kuljettamisen aikana.
- ❏ Kun nostat tulostinta, aseta kätesi alla olevan kuvan mukaiseen asentoon. Jos nostat tulostinta muulla tavoin, tulostin saattaa kaatua tai saatat jättää sormesi puristuksiin tulostinta laskiessasi.

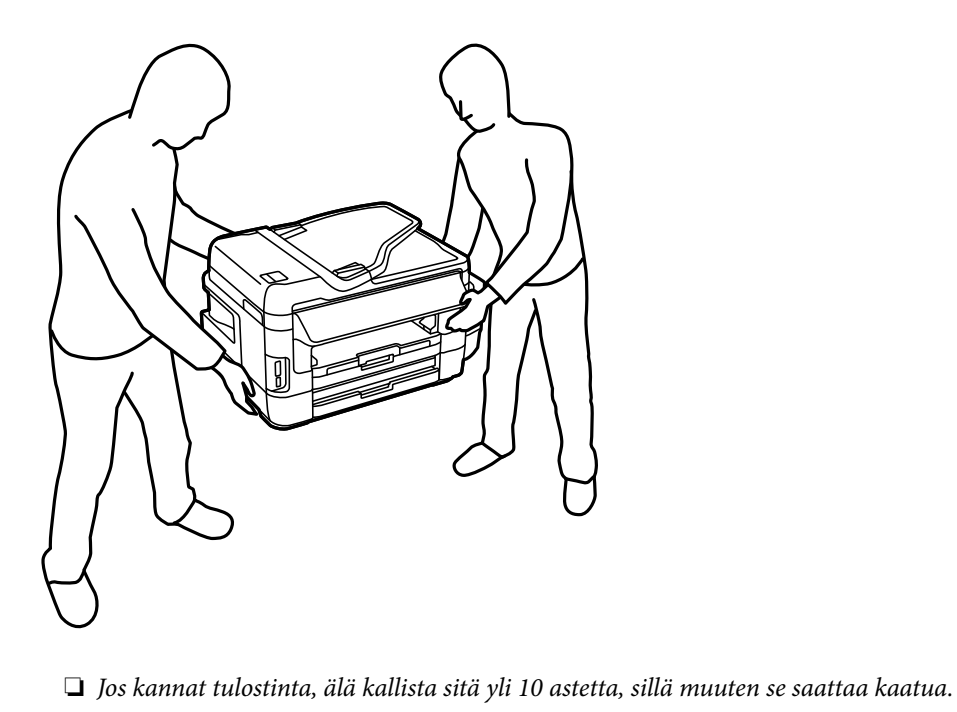

### c*Tärkeää:*

❏ Vältä tulostimen säilytyksen tai kuljetuksen aikana kallistamasta tulostinta tai kääntämästä sitä pystyasentoon tai ylösalaisin, sillä muuten siitä voi vuotaa mustetta.

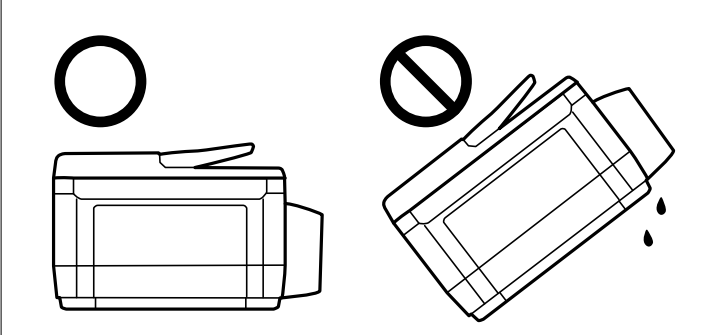

- ❏ Jätä huoltolaatikko paikalleen, sillä muuten kuljetuksen aikana voi vuotaa mustetta.
- ❏ Kun mustepulloja varastoidaan tai kuljetetaan sinetin poistamisen jälkeen, älä kallista pulloa äläkä altista sitä iskuille tai lämpötilamuutoksille. Muuten mustetta voi valua, vaikka mustepullon korkki olisi kiristetty tiiviisti. Varmista, että mustepullo on pystyssä, kun korkkia kiristetään, ja estä musteen vuotaminen, kun kuljetat pulloa.
- ❏ Älä aseta avattuja mustepulloja laatikkoon tulostimen kanssa.
- 1. Sammuta tulostin painamalla  $\mathcal{O}$ -painiketta.
- 2. Varmista, että virtavalo sammuu, ja irrota sitten virtajohto.

#### c*Tärkeää:*

Irrota virtajohto, kun virtavalo on sammunut. Muutoin tulostuspää ei palaa alkuasentoonsa, minkä vuoksi muste kuivuu ja tulostamisesta voi tulla mahdotonta.

- 3. Irrota kaikki kaapelit, kuten virtajohto ja USB-kaapeli.
- 4. Varmista, ettei sisällä ole muistikorttia.
- 5. Poista tulostimesta kaikki paperit.
- 6. Varmista, että tulostimessa ei ole alkuperäiskappaleita.

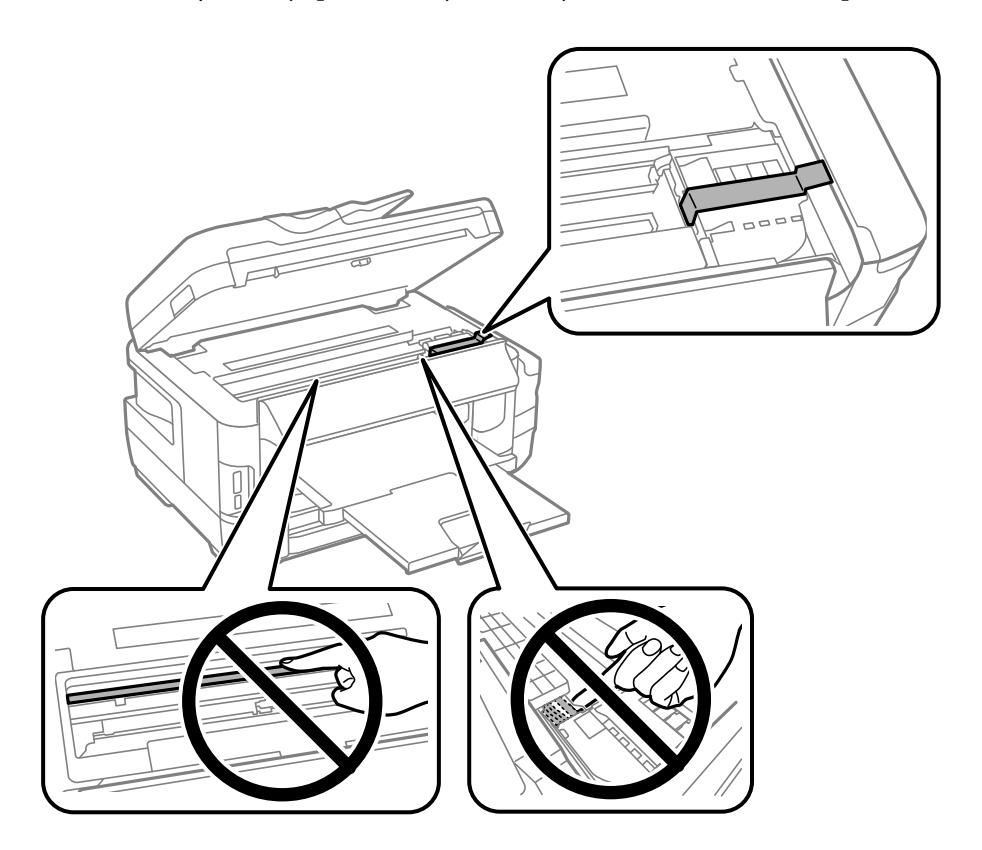

7. Avaa skanneriyksikkö ja pidä asiakirjakansi suljettuna. Kiinnitä tulostuspää koteloon teipillä.

8. Sulje skanneriyksikkö.

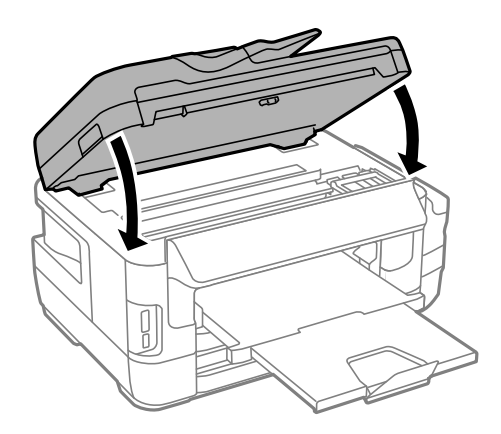

9. Valmista tulostin pakattavaksi alla esitetyllä tavalla.

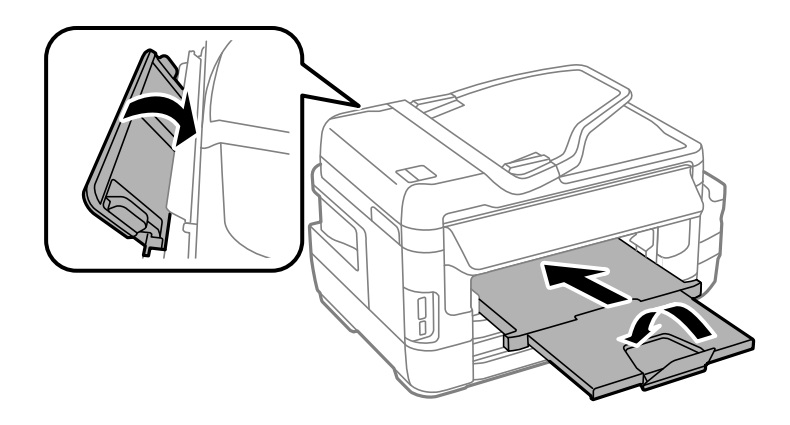

**Liite**

10. Varmista, että asennat tulpan mustesäiliöön tiukasti.

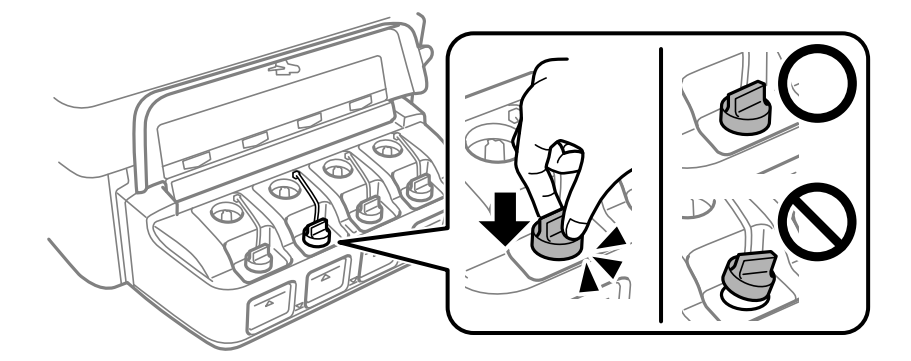

11. Pakkaa tulosti pakkaukseensa käyttäen suojamateriaaleja.

Kun käytät tulostinta uudelleen, muista varmasti poistaa teippi, jolla kiinnitit tulostuspään. Jos tulostuslaatu on seuraavalla tulostuskerralla heikko, puhdista ja kohdista tulostuspää.

#### **Liittyvät tiedot**

- & ["Osien nimet ja toiminnot" sivulla 15](#page-14-0)
- & ["Tulostuspään tarkistaminen ja puhdistaminen" sivulla 141](#page-140-0)
- & ["Tulostuspään kohdistaminen" sivulla 143](#page-142-0)

# **Ulkoisen tallennuslaitteen käyttö tietokoneelta**

Voit kirjoittaa tietoja ulkoiseen tallennuslaitteeseen, kuten muistikorttiin, joka on asetettu tulostimeen tietokoneesta, tai lukea siitä tietoja.

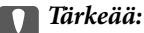

- ❏ Aseta muistikortti sen jälkeen, kun olet poistanut kirjoitussuojauksen.
- ❏ Jos muistikorttiin tallennetaan kuva tietokoneesta, kuvaa ja valokuvien määrää ei päivitetä nestekidenäytössä.Poista ja aseta muistikortti uudelleen.
- ❏ Kun tulostimeen asetettu ulkoinen laite on USB-laitteen ja verkon kautta yhdistettyjen tietokoneiden yhteisessä käytössä, kirjoitusoikeus annetaan ainoastaan tietokoneille, jotka on yhdistetty tulostimessa sinun valitsemalla tavalla.Kirjoittaaksesi ulkoiseen tallennuslaitteeseen, valitse yhteysmenetelmä seuraavassa valikossa tulostimen ohjauspaneelissa.

*Asetus* > *Järjestelmän hallinta* > *Tulostinasetukset* > *Tallennuslaitteen liittymä* > *Tiedost. Jakam.*

#### *Huomautus:*

Tietojen tunnistukseen tietokoneessa kuluu jonkin verran aikaa, jos kytketty ulkoinen tallennuslaite on suuri, kuten 2 teratavun kiintolevy.

#### **Windows**

Valitse ulkoinen tallennuslaite kohdassa **Tietokone** tai **Oma tietokone**.Ulkoisella tallennuslaitteella olevat tiedot näytetään.

#### *Huomautus:*

Jos liitit tulostimen verkkoon ilman ohjelmistolevyä tai Web Installer-sovellusta, määritä muistikorttipaikka tai USB-portti verkkoasemaksi.Avaa *Suorita* ja syötä tulostimen nimi \\XXXXX tai tulostimen IP-osoite \\XXX.XXX.XXX.XXX suorittaaksesi *Avaa:*.Napsauta näkyvissä olevaa laitekuvaketta hiiren kakkospainikkeella verkon määrittämiseksi.Verkkoasema tulee näkyviin kohdassa *Tietokone* tai *Oma tietokone*.

#### **Mac OS**

Valitse vastaava laitekuvake.Ulkoisella tallennuslaitteella olevat tiedot näytetään.

#### *Huomautus:*

- ❏ Poistaaksesi ulkoisen tallennuslaitteen, vedä ja pudota laitekuvake roskakorikuvakkeelle.Muuten jaetun aseman tietoja ei ehkä näytetä oikein, kun toinen ulkoinen tallennuslaite otetaan käyttöön.
- ❏ Käyttääksesi ulkoista tallennuslaitetta verkossa, valitse *Go* > *Connect to Server* työpöydän valikosta.Syötä tulostimen nimi cifs://XXXXX tai smb://XXXXX (jossa "xxxxx" on tulostimen nimi) kohdassa *Palvelinosoite* ja napsauta sitten *Yhdistä*.

#### **Liittyvät tiedot**

- & ["Muistikortin käyttöä koskevia neuvoja ja varoituksia" sivulla 14](#page-13-0)
- & ["Muistikortin asettaminen" sivulla 56](#page-55-0)
- & ["Ulkoisen tallennuslaitteen tiedot" sivulla 220](#page-219-0)

# **Sähköpostipalvelimen käyttö**

Voidaksesi käyttää sähköpostiominaisuuksia, kuten skannauksen tai faksin uudelleenlähetysominaisuus, sinun on määritettävä sähköpostipalvelin.

## **Sähköpostipalvelimen määritys**

Tarkista seuraavat ennen sähköpostipalvelimen määritystä.

- ❏ Tulostimella on verkkoyhteys.
- ❏ Sähköpostipalvelimen tiedot, kuten asiakirjat palveluntarjoajalta, joita käytettiin sähköpostin asennukseen tietokoneeseen.

#### *Huomautus:*

Jos käytät maksutonta sähköpostipalvelua, kuten internet-sähköpostia, hae tarvittavat sähköpostipalvelimen tiedot internetistä.

- 1. Siirry aloitusnäytöstä kohtaan **Asetus**.
- 2. Valitse **Järjestelmän hallinta** > **Wi-Fi/Verkkoasetukset** > **Lisäasetus**.
- 3. Valitse **Sähköpostipalvelin** > **Palvelinasetukset**.

4. Valitse käytetyn sähköpostipalvelimen varmennusmenetelmä.

#### c*Tärkeää:*

Seuraavia varmennusmenetelmiä on käytettävissä. SSL ja STARTTLS eivät ole tuettuja

- ❏ Ei mitään
- ❏ SMTP (SMTP AUTH)
- ❏ POP ennen SMTP:tä

Vahvista sähköpostipalvelimen varmennusmenetelmä ottamalla yhteyttä internet-palveluntarjoajaasi.

Tulostin ei ehkä pysty kommunikoimaan sähköpostipalvelimen kanssa, vaikka varmennusmenetelmä on olemassa, koska suojausta on voitu parantaa (tarvitaan esimerkiksi SSL-kommunikaatiota). Katso viimeisimmät tiedot Epson-tuen verkkosivustolta.

<http://www.epson.eu/Support> (Eurooppa)

<http://support.epson.net/> (Euroopan ulkopuolella)

5. Määritä asianmukaiset asetukset.

Tarvittavat asetukset vaihtelevat varmennusmenetelmän mukaan. Anna käytetyn sähköpostipalvelimen tiedot.

6. Paina **OK**.

#### *Huomautus:*

❏ Jos näytetään virheilmoitus, tarkista, ovatko sähköpostipalvelimen asetukset oikein.

❏ Jos et pysty lähettämään sähköpostia, vaikka olet tarkistanut asetukset, tarkista käytetyn sähköpostipalvelimen varmennusmenetelmä.

#### **Liittyvät tiedot**

& "Sähköpostipalvelimen asetuskohteet" sivulla 231

## **Sähköpostipalvelimen asetuskohteet**

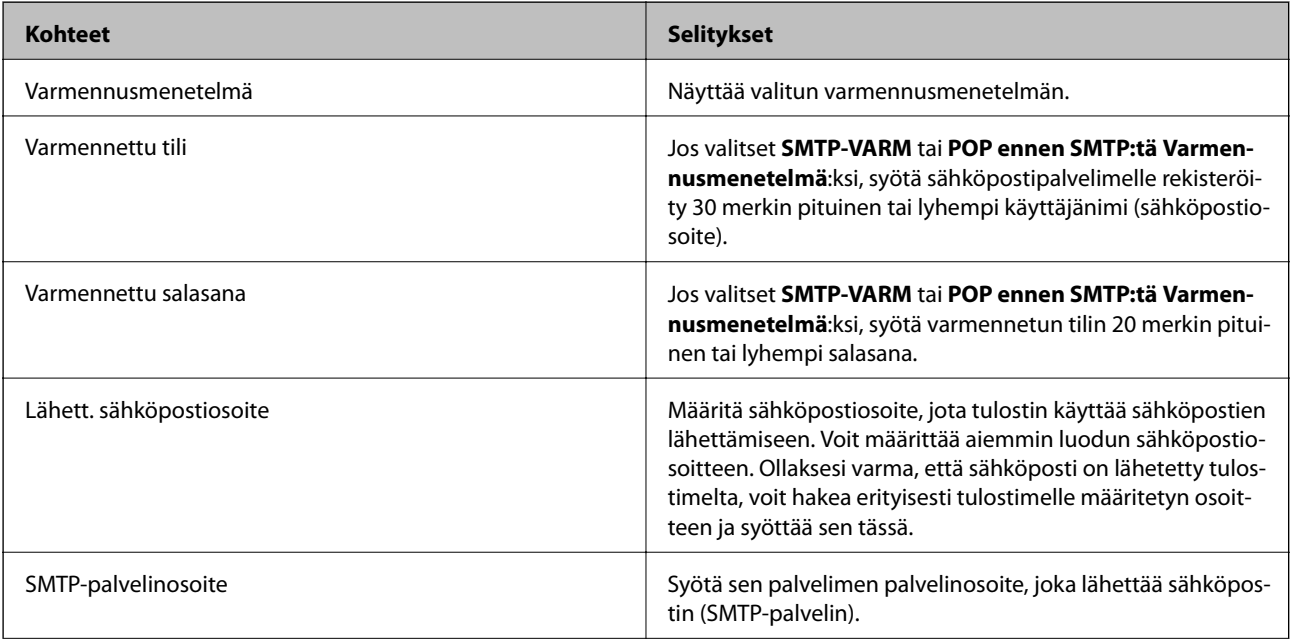

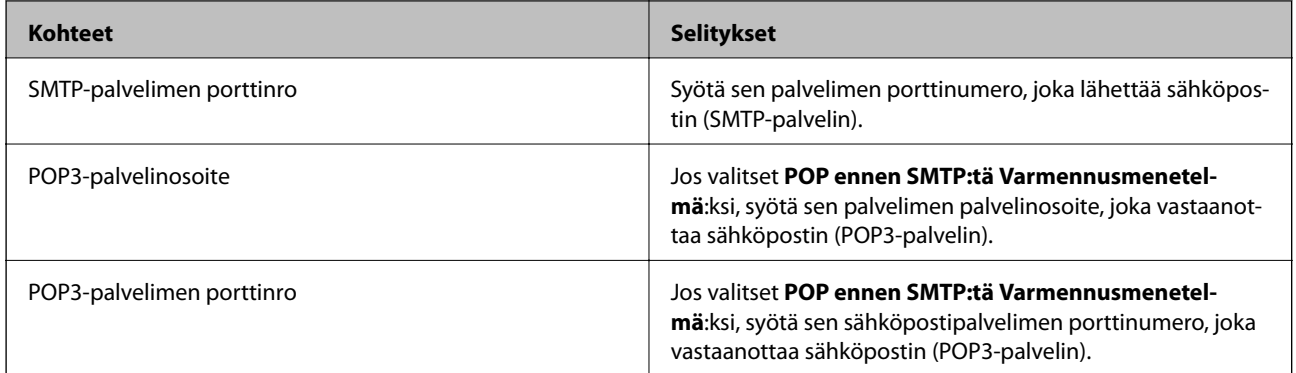

## **Sähköpostipalvelimen yhteyden tarkistaminen**

- 1. Siirry aloitusnäytöstä kohtaan **Asetus**.
- 2. Valitse **Järjestelmän hallinta** > **Wi-Fi/Verkkoasetukset** > **Lisäasetus**.
- 3. Valitse **Sähköpostipalvelin** > **Yhteystarkistus** tarkistaaksesi, että tulostin on liitetty sähköpostipalvelimeen.

#### *Huomautus:*

- ❏ Jos näkyviin tulee virheviesti, tarkista ovatko sähköpostipalvelinasetukset oikein.
- ❏ Jos et voi lähettää sähköpostia, vaikka yhteystarkistus olisi onnistunut, tarkista käyttämäsi sähköpostipalvelimen varmennusmenetelmä.

# **Asiakastukipalvelut**

## **Teknisen tuen verkkosivusto**

Jos tarvitset lisätukea, siirry alla näkyvälle Epson-tukisivustolle. Valitse maasi tai alueesi ja siirry paikallisen Epsonverkkosivuston tukiosioon. Sivustolla on saatavilla myös uusimmat ohjaimet, usein kysytyt kysymykset, oppaat ja muut ladattavissa olevat kohteet.

<http://support.epson.net/>

<http://www.epson.eu/Support> (Eurooppa)

Jos Epson-tuotteesi ei toimi kunnolla eikä ongelman ratkaiseminen onnistu, pyydä tukea Epson-tukipalveluista.

## **Yhteydenotto Epsonin tukeen**

## **Ennen yhteyden ottamista Epsoniin**

Jos Epson-tuotteesi ei toimi oikein, eikä ongelmaa voida ratkaista tuotteen mukana toimitettujen vianmääritysoppaiden avulla, ota yhteys Epsonin tukeen lisätietojen saamiseksi. Jos alueesi Epson-tukea ei ole seuraavassa luettelossa, ota yhteys jälleenmyyjään, jolta ostit laitteen.

Epsonin tuki pystyy ratkaisemaan ongelmasi nopeammin, jos annat seuraavat tiedot:

❏ tuotteen sarjanumero

(sarjanumerotarra on yleensä tuotteen takana)

- ❏ tuotteen malli
- ❏ tuotteen ohjelmistoversio

(Napsauta **Tietoja**, **Versiotiedot** tai vastaavaa painiketta tuoteohjelmistosta.)

- ❏ tietokoneen merkki ja malli
- ❏ tietokoneen käyttöjärjestelmän nimi ja versio
- ❏ laitteen yhteydessä yleensä käytettävien ohjelmien nimet ja versiot

#### *Huomautus:*

Tuotteen mukaan faksin ja/tai verkkoasetusten valintaluettelon tiedot on saatettu tallentaa tuotteen muistiin. Tiedot ja/tai asetukset saattavat kadota tuotteen rikkoutumisen tai korjauksen seurauksena. Epson ei ota vastuuta tietojen menetyksistä tai varmuuskopioinnista eikä tietojen ja asetusten palauttamisesta edes takuun voimassaoloaikana. Suosittelemme omien varmuuskopioiden ottamista tai muistiinpanojen tekoa.

## **Ohje käyttäjille Euroopassa**

Lisätietoja yhteyden ottamisesta Epson-tukeen on Euroopan takuuasiakirjassa.

### **Taiwan**

Yhteystiedot lisätietoja, tukea ja huoltoa varten ovat:

#### **Verkkosivusto**

#### [http://www.epson.com.tw](http://www.epson.com.tw/)

Sivusto sisältää tuotteiden tekniset tiedot, ladattavia ohjaimia sekä tuotteita koskevan kyselypalvelun.

#### **Epson-tuotetuki**

Puhelin: +886-2-80242008

Tuotetuen tiimimme voi auttaa sinua puhelimitse seuraavissa kysymyksissä:

- ❏ Myyntitiedustelut ja tuotetiedot
- ❏ Tuotteen käyttöä koskevat kysymykset ja ongelmat
- ❏ Korjauspalvelua ja takuuta koskevat kyselyt

#### **Korjauspalvelukeskus:**

<http://www.tekcare.com.tw/branchMap.page>

TekCare corporation on Epson Taiwan Technology & Trading Ltd:n valtuutettu huoltokeskus.

### **Australia**

Epson Australia haluaa tarjota sinulle korkeatasoisen asiakastuen. Tuoteoppaiden lisäksi tarjoamme seuraavat lähteet lisätietojen saamiseksi:

#### **Internet-osoite**

#### [http://www.epson.com.au](http://www.epson.com.au/)

Siirry Epson Australian verkkosivustoon. Sinun kannattaa vierailla sivustolla aika ajoin! Sivustolla on ohjaimien latausalue, Epsonin yhteystiedot, uudet tuotetiedot ja tekninen tuki (sähköposti).

#### **Epson-tuotetuki**

Puhelin: 1300-361-054

Epson-tuotetuki on varmistamassa, että asiakkaamme saavat ohjeita. Tuotetuen henkilöstö auttaa Epson-tuotteen asennuksessa, määrityksissä ja käytössä. Myynnin tuotetuen henkilöstö voi lähettää materiaalia uusista Epsontuotteista ja neuvoa lähimmän jälleenmyyjän tai huollon sijainnin. Tuotetuessa vastataan monentyyppisiin kysymyksiin.

Kehotamme ottamaan esiin kaikki tarvittavat tiedot ennen soittoa. Mitä enemmän tietoa on valmiina, sitä nopeammin voimme ratkaista ongelman. Tarvittavia tietoja ovat Epson-tuotteesi oppaat, tietokoneesi tyyppi, käyttöjärjestelmä, sovellusohjelmat ja muut tiedot, joita arvelet tarvittavan.

#### **Tuotteen kuljetus**

Epson suosittelee tuotteen pakkauksen säilyttämistä tulevaa kuljetusta varten. Mustesäiliön kiinnittäminen teipillä ja tuotteen pitäminen pystyasennossa on myös suositeltavaa.

## **Ohjeet käyttäjille Uudessa Seelannissa**

Epson Uusi Seelanti haluaa tarjota sinulle korkealuokkaista asiakaspalvelua. Tuotedokumentaation lisäksi tietoja löytyy seuraavista lähteistä:

#### **Internet-osoite**

#### [http://www.epson.co.nz](http://www.epson.co.nz/)

Siirry Epson Uuden Seelannin verkkosivuille. Sinun kannattaa vierailla sivustolla aika ajoin! Sivustolla on ohjaimien latausalue, Epsonin yhteystiedot, uudet tuotetiedot ja tekninen tuki (sähköposti).

#### **Epson-tuotetuki**

#### Puhelin: 0800 237 766

Epson-tuotetuki on varmistamassa, että asiakkaamme saavat ohjeita. Tuotetuen henkilöstö auttaa Epson-tuotteen asennuksessa, määrityksissä ja käytössä. Myynnin tuotetuen henkilöstö voi lähettää materiaalia uusista Epsontuotteista ja neuvoa lähimmän jälleenmyyjän tai huollon sijainnin. Tuotetuessa vastataan monentyyppisiin kysymyksiin.

Kehotamme ottamaan esiin kaikki tarvittavat tiedot ennen soittoa. Mitä enemmän tietoa on valmiina, sitä nopeammin voimme ratkaista ongelman. Näitä tietoja ovat Epsonin tuotedokumentaatio, tietokoneen tyyppi, käyttöjärjestelmä, sovellusohjelmat ja muut mielestäsi oleelliset tiedot.

#### **Tuotteen kuljetus**

Epson suosittelee tuotteen pakkauksen säilyttämistä tulevaa kuljetusta varten. Mustesäiliön kiinnittäminen teipillä ja tuotteen pitäminen pystyasennossa on myös suositeltavaa.

## **Singapore**

Epson Singaporen yhteystiedot lisätietoja, tukea ja huoltoa varten ovat:

#### **Verkkosivusto**

#### [http://www.epson.com.sg](http://www.epson.com.sg/)

Sivusto sisältää tuotteiden tekniset tiedot, ladattavia ohjaimia, usein kysytyt kysymykset (FAQ), myyntitiedustelupalvelun sekä teknisen tuen sähköpostitse.

#### **Epson-tuotetuki**

Maksuton numero: 800-120-5564

Tuotetuen tiimimme voi auttaa puhelimitse seuraavissa kysymyksissä:

- ❏ Myyntitiedustelut ja tuotetiedot
- ❏ Tuotteen käyttöä koskevat kysymykset ja ongelmien vianmääritys
- ❏ Korjauspalvelua ja takuuta koskevat kyselyt

## **Thaimaa**

Yhteystiedot lisätietoja, tukea ja huoltoa varten ovat:

#### **Verkkosivusto**

#### [http://www.epson.co.th](http://www.epson.co.th/)

Sivusto sisältää tuotteiden tekniset tiedot, ladattavia ohjaimia, usein kysytyt kysymykset (FAQ) ja sähköpostiyhteyden.

#### **Epson Hotline**

Puhelin: 66-2685-9899

Sähköposti: support@eth.epson.co.th

Hotline-tiimimme auttaa puhelimitse seuraavissa kysymyksissä:

- ❏ Myyntitiedustelut ja tuotetiedot
- ❏ Tuotteen käyttöä koskevat kysymykset ja ongelmat
- ❏ Korjauspalvelua ja takuuta koskevat kyselyt

### **Vietnam**

Yhteystiedot lisätietoja, tukea ja huoltoa varten ovat:

#### **Epson Hotline**

Puhelin (Ho Chi Minh City): 84-8-823-9239 Puhelin (Hanoi City): 84-4-3978-4785, 84-4-3978-4775

### **Epson-huoltokeskus**

65 Truong Dinh Street, District 1, Hochiminh City, Vietnam. 29 Tue Tinh, Quan Hai Ba Trung, Hanoi City, Vietnam

## **Indonesia**

Yhteystiedot lisätietoja, tukea ja huoltoa varten ovat:

### **Verkkosivusto**

#### [http://www.epson.co.id](http://www.epson.co.id/)

- ❏ Tuotteiden tekniset tiedot, ladattavat ohjaimet
- ❏ Usein kysytyt kysymykset (FAQ), myyntitiedustelut, kysymykset sähköpostitse

### **Epson Hotline**

Puhelin: 62-1500-766

Faksi: 62-21-808-66-799

Hotline-tiimimme auttaa puhelimitse tai faksilla seuraavissa kysymyksissä:

- ❏ Myyntitiedustelut ja tuotetiedot
- ❏ Tekninen tuki

### **Epson-huoltokeskus**

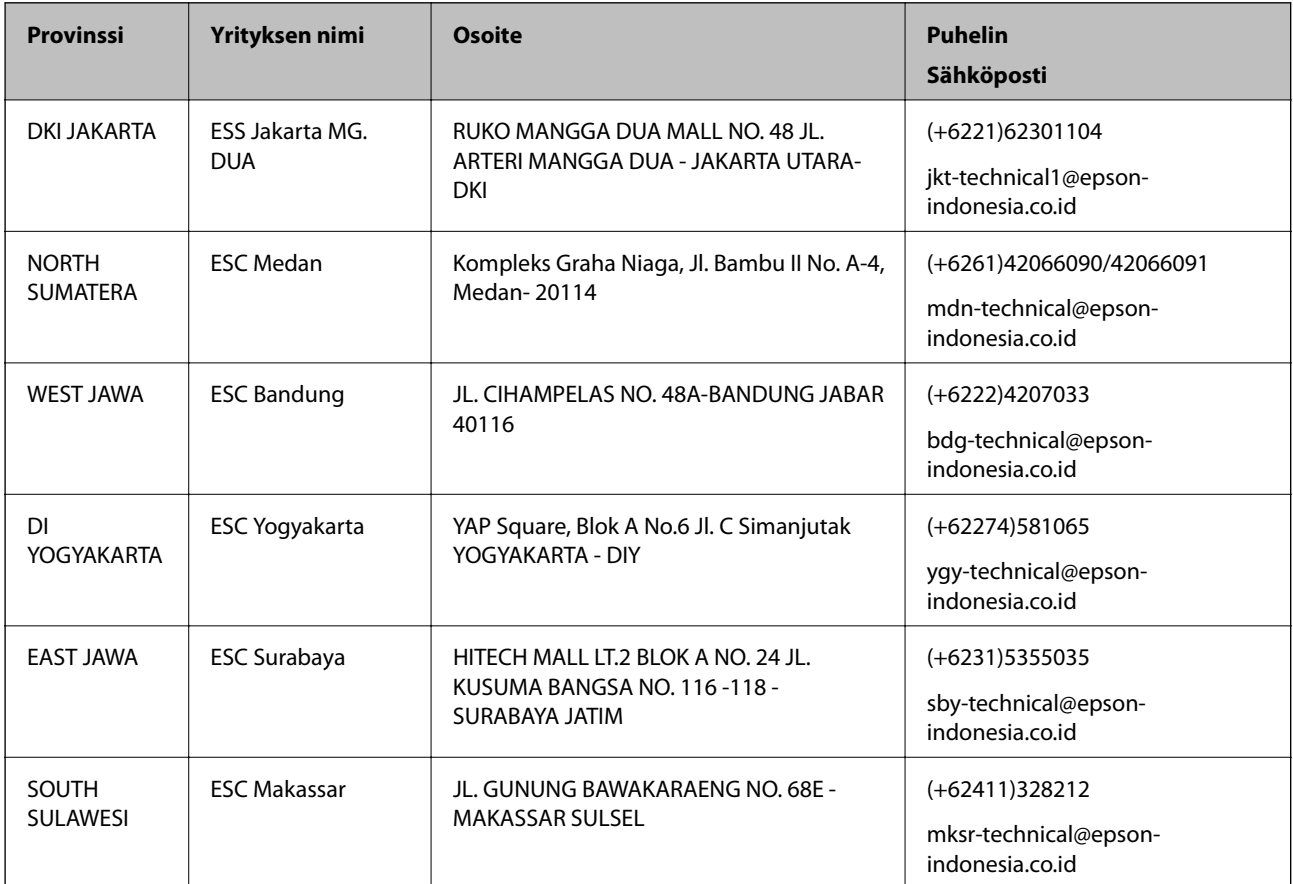

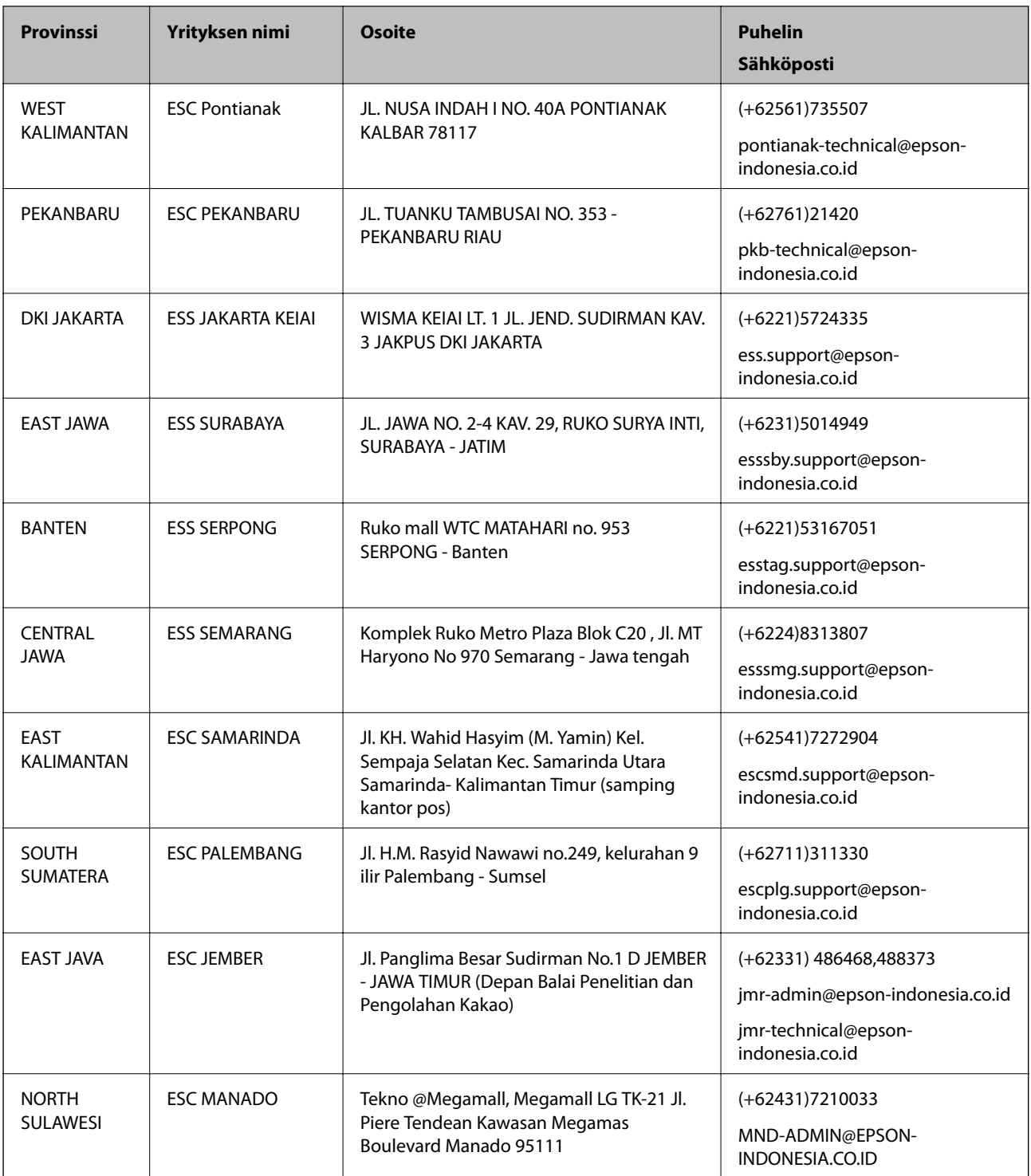

Jos kaupunkia ei ole annettu tässä, soita Hotline-palveluun: 08071137766.

## **Hongkong**

Käyttäjät voivat ottaa yhteyttä Epson Hong Kong Limitediin halutessaan teknistä tukea ja muita myynnin jälkeisiä palveluja.

#### **Kotisivu verkossa**

#### [http://www.epson.com.hk](http://www.epson.com.hk/)

Epson Hong Kong on luonut paikallisen, kiinan- ja englanninkielisen kotisivun tarjotakseen käyttäjille seuraavia tietoja:

- ❏ Tuotetiedot
- ❏ Vastaukset usein kysyttyihin kysymyksiin (FAQ)
- ❏ Epson-tuotteiden ohjainten uusimmat versiot

#### **Teknisen tuen Hotline**

Voit ottaa yhteyttä teknisiin tukihenkilöihin myös seuraavien puhelin- ja faksinumeroiden välityksellä:

Puhelin: 852-2827-8911

Faksi: 852-2827-4383

### **Malesia**

Yhteystiedot lisätietoja, tukea ja huoltoa varten ovat:

#### **Verkkosivusto**

[http://www.epson.com.my](http://www.epson.com.my/)

- ❏ Tuotteiden tekniset tiedot, ladattavat ohjaimet
- ❏ Usein kysytyt kysymykset (FAQ), myyntitiedustelut, kysymykset sähköpostitse

#### **Epsonin puhelinpalvelukeskus**

Puhelin: +60 1800-8-17349

- ❏ Myyntitiedustelut ja tuotetiedot
- ❏ Tuotteen käyttöä koskevat kysymykset ja ongelmat
- ❏ Korjauspalveluita ja takuuta koskevat kyselyt

#### **Pääkonttori**

Puhelin: 603-56288288 Faksi: 603-5628 8388/603-5621 2088

### **Intia**

Yhteystiedot lisätietoja, tukea ja huoltoa varten ovat:

#### **Verkkosivusto**

#### [http://www.epson.co.in](http://www.epson.co.in/)

Sivusto sisältää tuotteiden tekniset tiedot, ladattavia ohjaimia sekä tuotteita koskevan kyselypalvelun.

### **Helpline**

❏ Huolto, tuotetiedot ja kulutustarvikkeiden tilaaminen (BSNL-linjat) Maksuton numero: 18004250011 Avoinna 9.00 - 18.00, maanantai - lauantai (paitsi yleiset pyhäpäivät)

❏ Huolto (CDMA- ja mobiilikäyttäjät) Maksuton numero: 186030001600 Avoinna 9.00 - 18.00, maanantai - lauantai (paitsi yleiset pyhäpäivät)

## **Filippiinit**

Halutessaan teknistä tukea ja/tai muita myynnin jälkeisiä palveluja käyttäjät voivat ottaa yhteyttä Epson Philippines Corporationiin alla mainittujen puhelin- ja faksinumeroiden sekä sähköpostiosoitteen välityksellä:

### **Verkkosivusto**

#### [http://www.epson.com.ph](http://www.epson.com.ph/)

Sivusto sisältää tuotteiden tekniset tiedot, ladattavia ohjaimia, usein kysytyt kysymykset (FAQ) ja mahdollisuuden lähettää kyselyitä sähköpostitse.

### **Epson Philippines -asiakaspalvelu**

Maksuton numero: (PLDT) 1-800-1069-37766

Maksuton numero: (digitaalinen) 1-800-3-0037766

Metro-Manila: (+632)441-9030

Verkkosivusto:<https://www.epson.com.ph/contact>

Sähköposti: customercare@epc.epson.som.ph

Avoinna 9.00–18.00, maanantai–lauantai (paitsi yleiset pyhäpäivät)

Asiakaspalvelutiimimme auttaa puhelimitse seuraavissa kysymyksissä:

- ❏ Myyntitiedustelut ja tuotetiedot
- ❏ Tuotteen käyttöä koskevat kysymykset ja ongelmat
- ❏ Korjauspalvelua ja takuuta koskevat kyselyt

### **Epson Philippines Corporation**

Päälinja: +632-706-2609 Faksi: +632-706-2663